# NTT

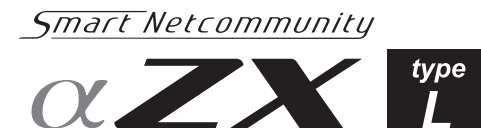

## **ホテル管理装置 取扱説明書**

このたびは、スマートネットコミュニティホテ ル管理装置をお買い求めいただきまして、まこ とにありがとうございます。

- ●ご使用の前に、この「取扱説明書」をよく お読みのうえ、内容を理解してからお使い ください。
- ●お読みになったあとも、本商品のそばなど いつも手もとに置いてお使いください。

## 安全にお使いいただくために必ずお読みください

この取扱説明書には、あなたや他の人々への危害や財産への損害を未然に防ぎ、本商品を安全にお使いいただ くために、守っていただきたい事項を示しています。

その表示と図記号の意味は次のようになっています。内容をよく理解してから本文をお読みください。 本書を紛失または損傷したときは、当社のサービス取扱所またはお買い求めになった販売店でお求めください。

#### 本書中のマーク説明

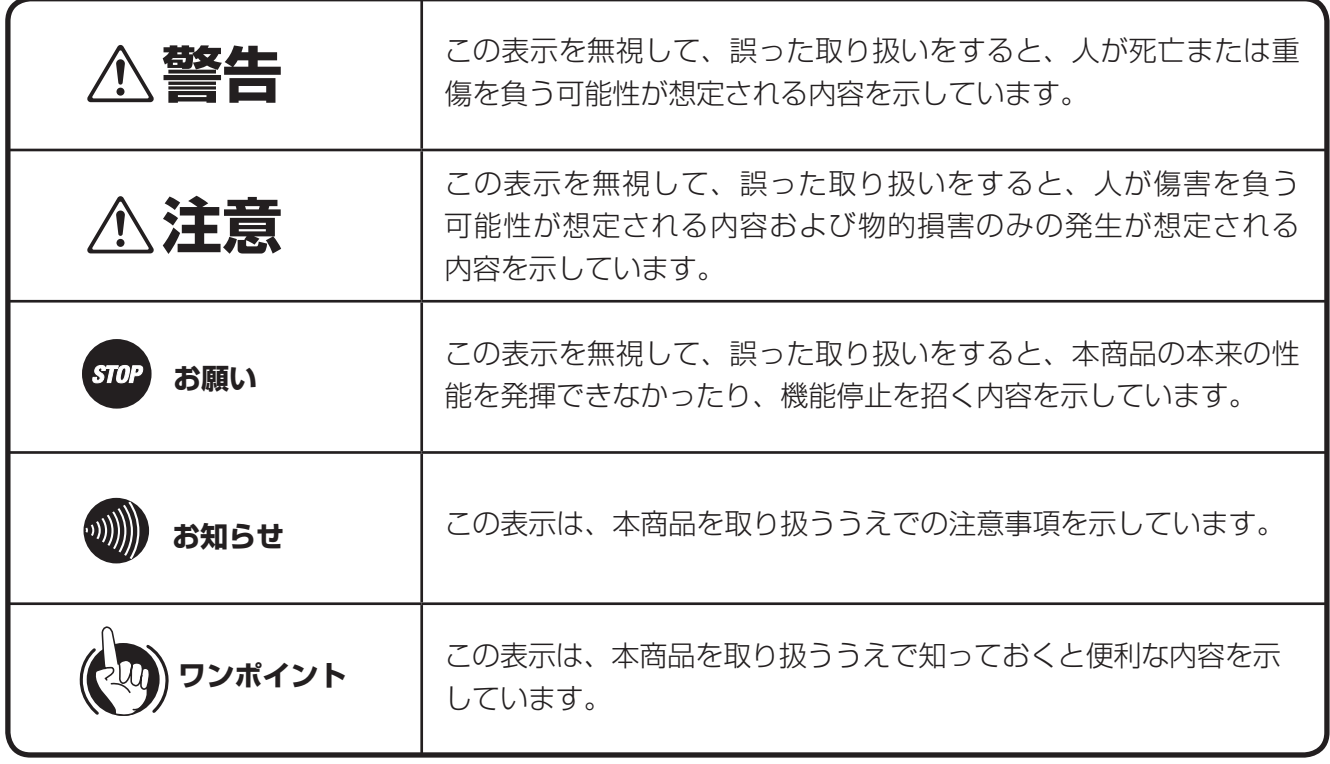

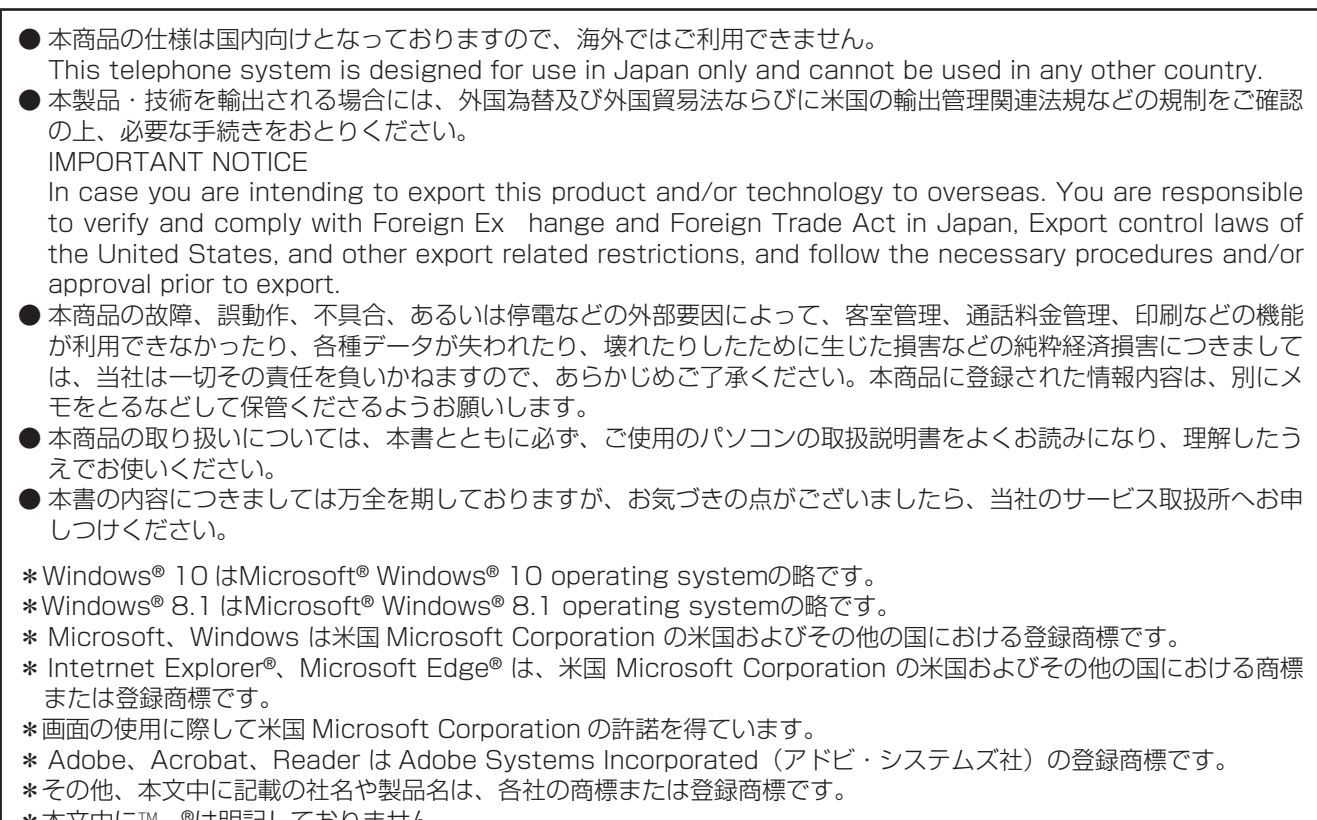

\*本文中にTM、®は明記しておりません。

## **この取扱説明書の見かた**

### この取扱説明書の構成

#### *1* お使いになる前に

お使いになる前に知っておいていただきたいことをまとめ ています。

#### *2* ホテル管理装置を操作する

「ホテル管理装置」ウィンドウの見かた、機能ボタンの使 いかた、オンラインヘルプの表示のしかたについて説明し ています。

#### *3* ホテルサービス機能を利用する

ホテルサービス全般と、ホテルコンソールの併用のしかた について説明しています。

#### *4* 単独客室を管理する

単独客室のチェックイン、チェックアウトなどの状態を管 理する方法について説明しています。

#### *5* 団体客室を管理する

団体の登録、団体客室のチェックイン、チェックアウトな どの状態を管理する方法について説明しています。

## *6* 通話料金を管理する

客室の通話料金の集計/表示/印刷のしかた、割増率や基 本料金などの通話料金の内容を設定する方法について説明 しています。

**アより便利に使う**<br>ア 印刷内容の設定、TMプリンタスプールマネージャ、レシー トの発行、コールバイコールの利用方法について説明して います。

**8<br>『インジョン**<br>コラーメッセージ、システム設定、初期値の一覧表などに ついて記載しています。

(次ページへつづく)

### 操作説明ページの構成

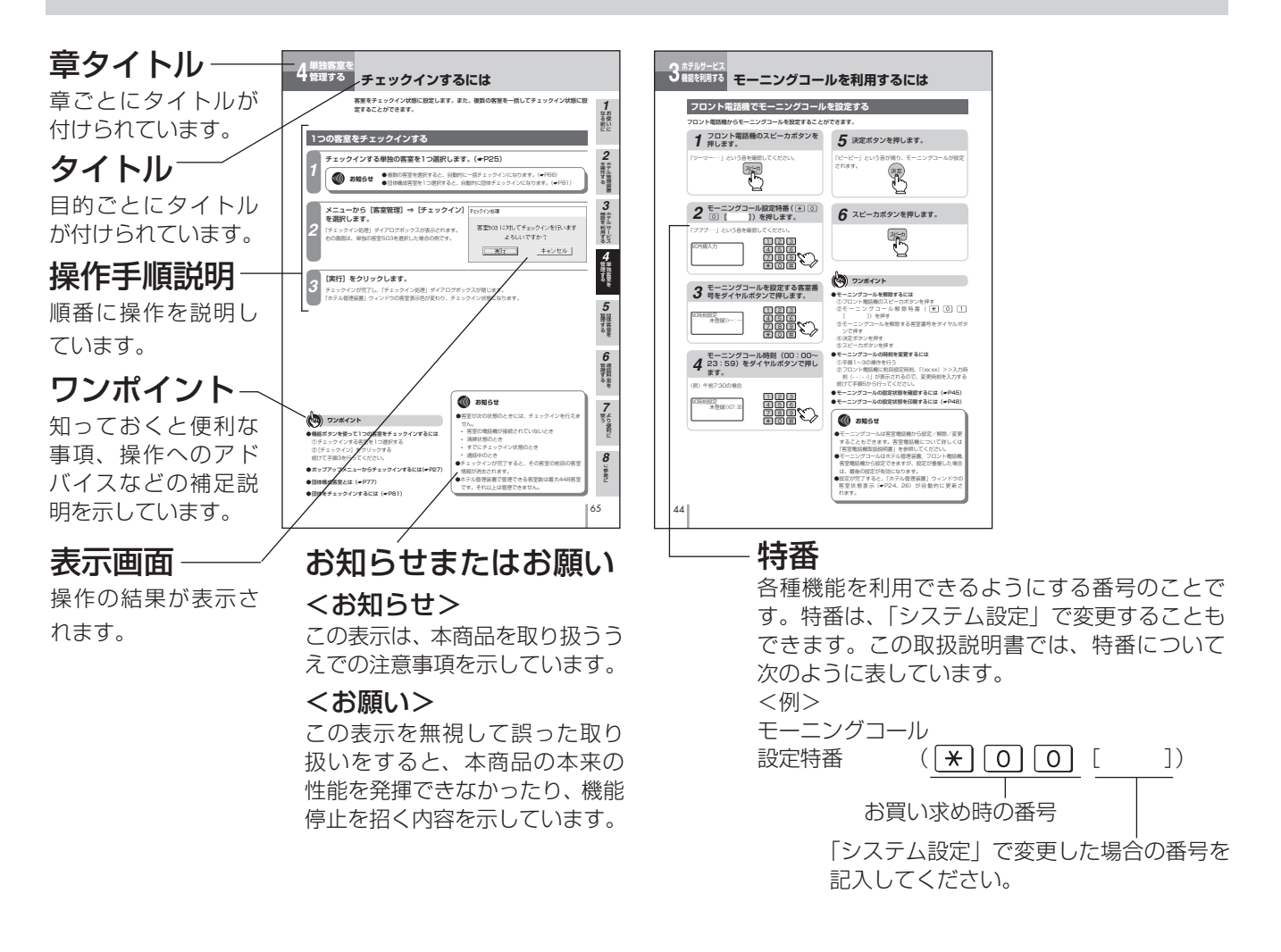

## メニューやボタンの表記

この取扱説明書では、メニューやウィンドウ、ボタンなどを以下のように表記しています。

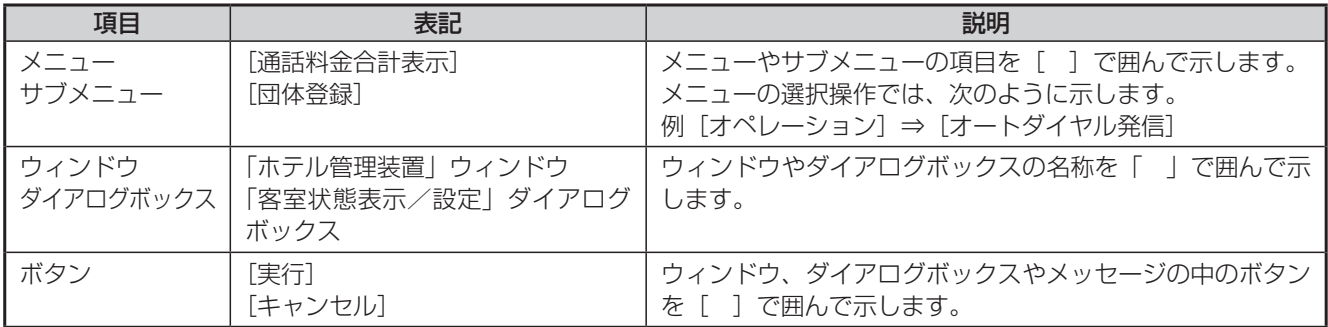

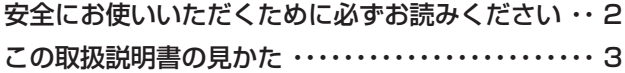

## *1* **お使いになる前に**

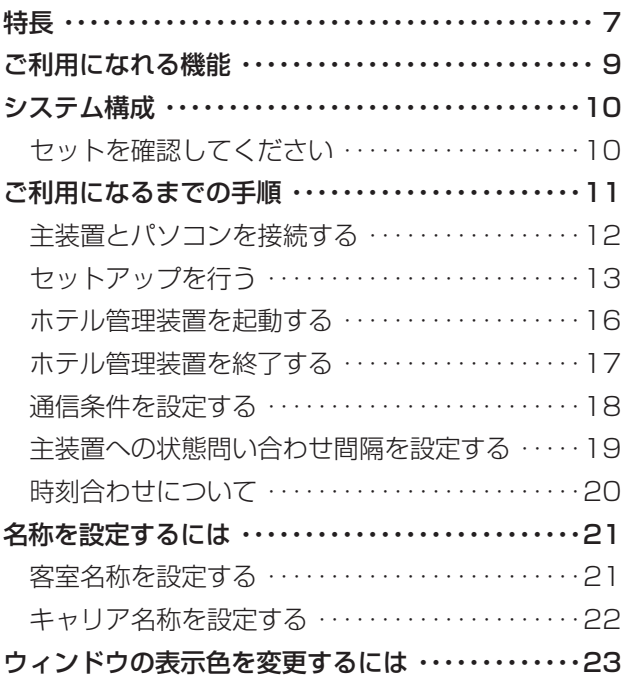

## *2* **ホテル管理装置を操作する**

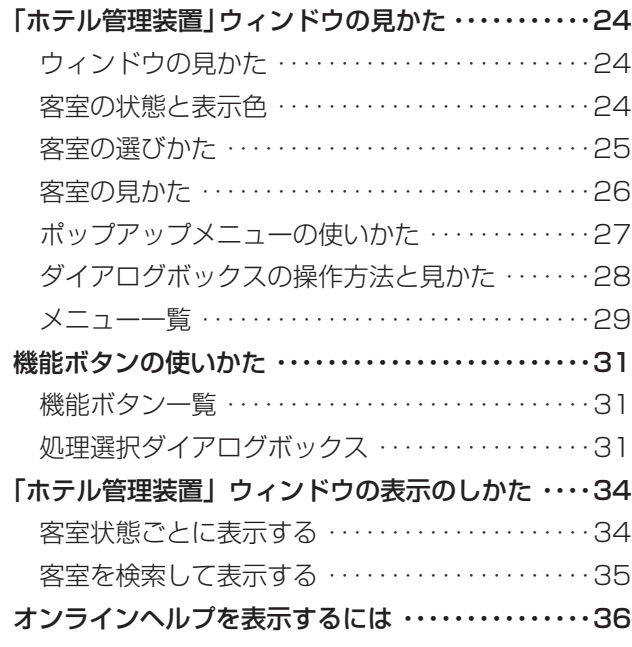

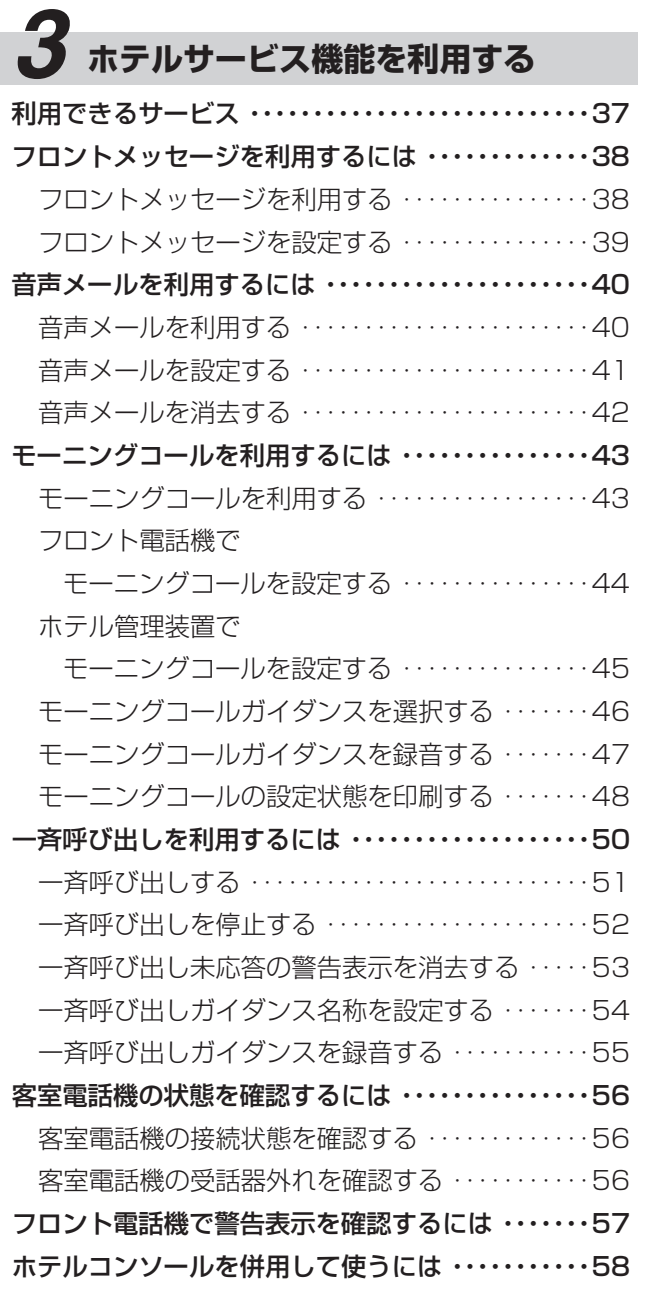

# **4 単独客室を管理する**<br>客室管理の流れ ……………

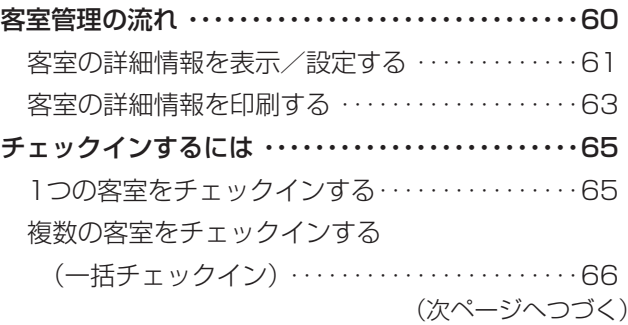

5

Ì

*1*

ざる前に

*2*

こ操作する

*3*

(能を利用する)

*4*

埋する

*5*

埋する

*6*

埋する

*7*

う

**8** ご参考に こうしょう こうしょう しょうかん しょうかん しょうかん しゅうかん しゅうかん しゅうかん しゅうかん しゅうかん しゅうかん しゅうかん しゅうかん しゅうかん しゅうかん しゅうかん しゅうかん しゅうかん しゅうかん しゅうかん

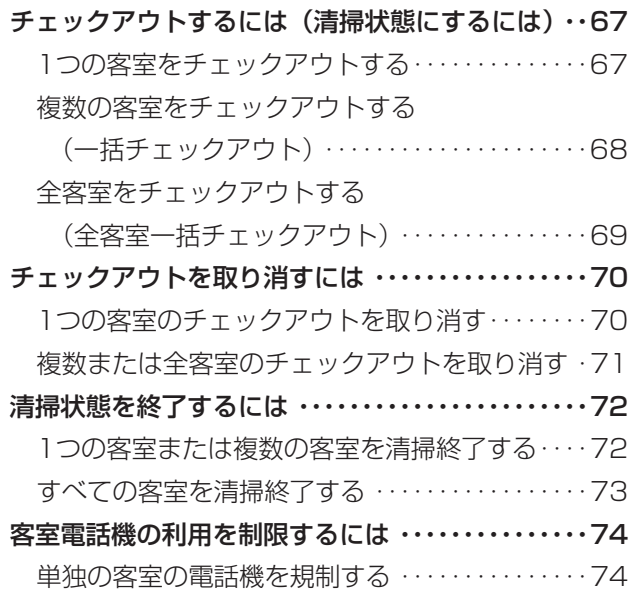

## *5* **団体客室を管理する**

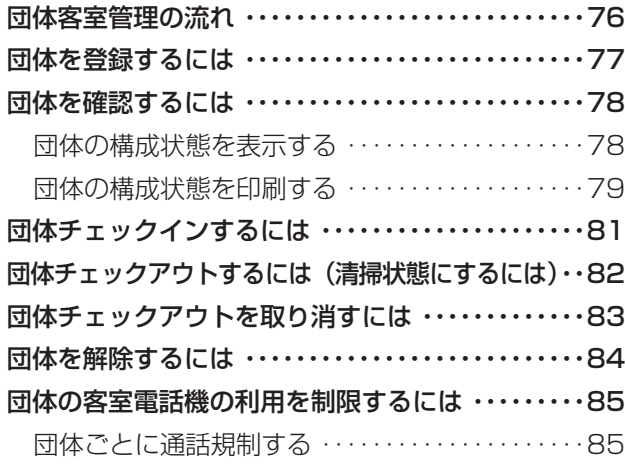

## *6* **通話料金を管理する**

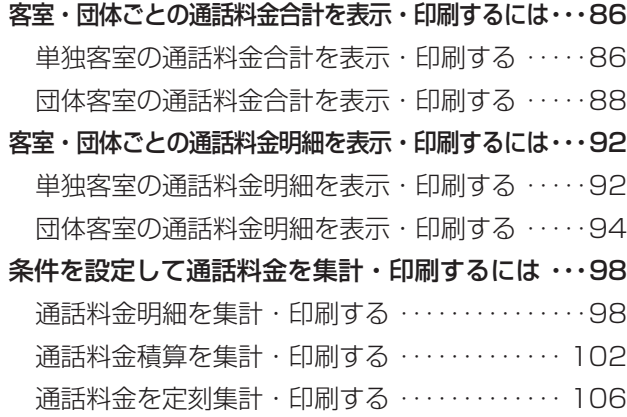

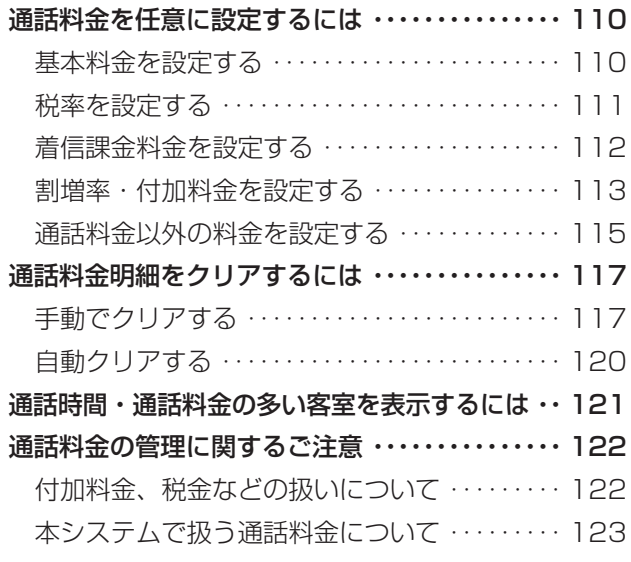

## *7* **より便利に使う**

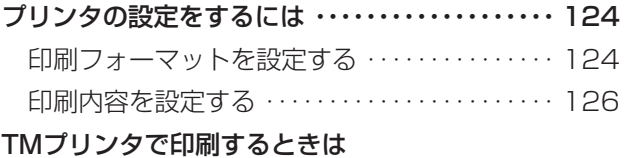

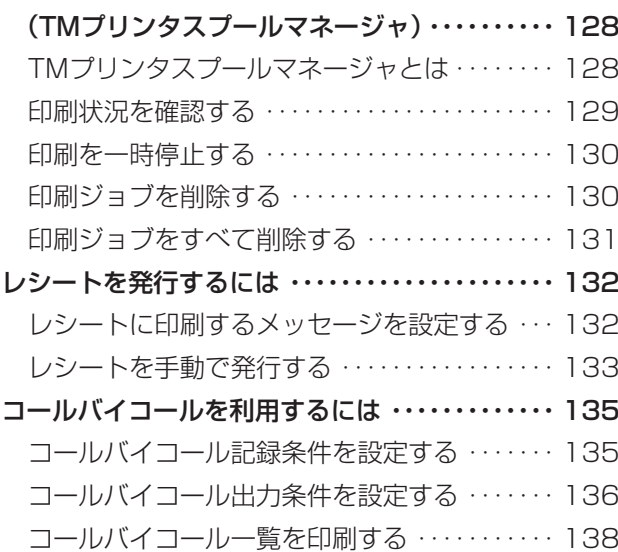

## *8* **ご参考に**

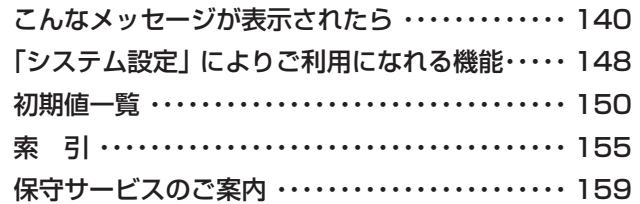

<span id="page-6-0"></span>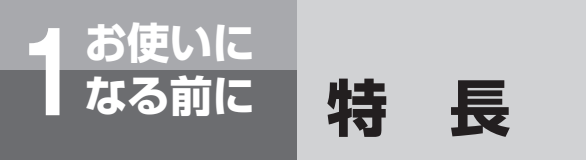

ホテル管理装置は、主装置に接続されている客室電話機の通話料金や、客室の状態を管理す るソフトウェアです。

主装置とは、スマートネットコミュニティ αZX typeL を示します。

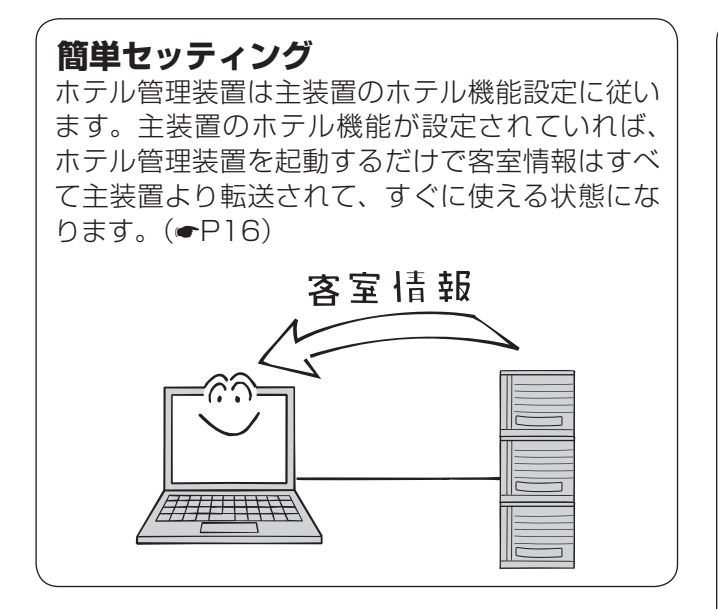

#### **見やすい客室表示**

ホテル管理装置のメイン画面(「ホテル管理装置」 ウィンドウ)は各客室状態の一覧になっており、客 室の状況が一目瞭然です。フロアを意識した配置に したり、一度に見る範囲を20室、40室、80室と ホテルの規模に合ったレベルに切り替えたり、特定 の状態(チェックイン状態など)にある客室のみの 表 示 に 切 り 替 え た り す る こ と が で き ま す。 (☛P24、34)

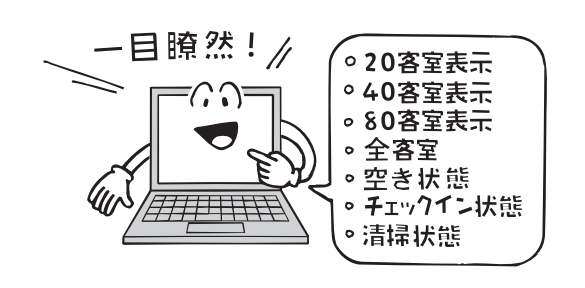

#### **ホテルコンソールとの併用**

ホテルコンソールと連動して動作します。これに より、高度なサービスはホテル管理装置、簡単な サービスはホテルコンソールで行うことで忙しい フロント業務を分散することができます。  $(FP58)$  $(FP58)$ 

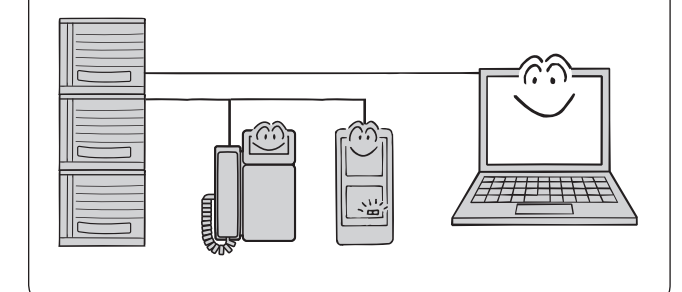

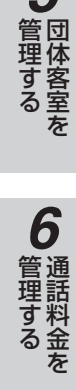

*1*

ある前に お使いに

*2*

■ を操作する ■ ホテル管理装置

*3*

機能を利用する ホテルサービス

*4*

■管理する

*5*

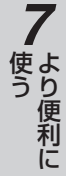

**8**で参考に こうしょう こうしょう こうしょう こうしゃ アイ・プレート かいこう かんきょう かんきょう かんきょう かんきょう かんきょう かんきょう かんきょう かんきょう

(次ページへつづく)

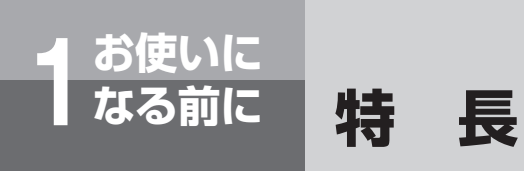

#### **料金管理機能**

ホテル管理装置は、高度な通話料金管理機能を備 えています。チェックインからチェックアウトま での通話料金管理以外にも、月締めによる通話料 金管理機能があります。ホテルだけでなく、長期 滞在型の宿泊施設(ウィークリーマンションなど) でもご利用いただけます。(☛[P86](#page-85-0))

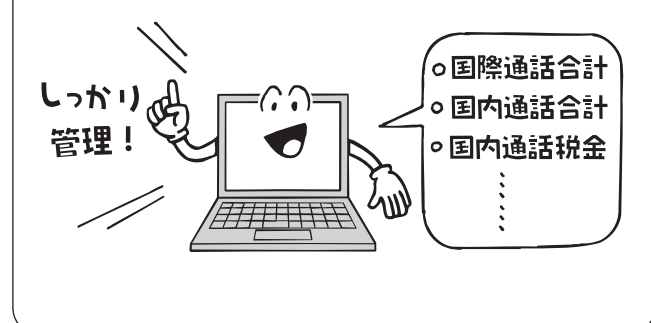

#### **団体管理機能**

客室をまとめて団体として登録できます。団体単 位でチェックインやチェックアウト処理が行えま す。また、通話料金の算出やレシート発行は、団 体単位でも、団体として登録されている客室ごと でも行えます。(☛[P76](#page-75-1))

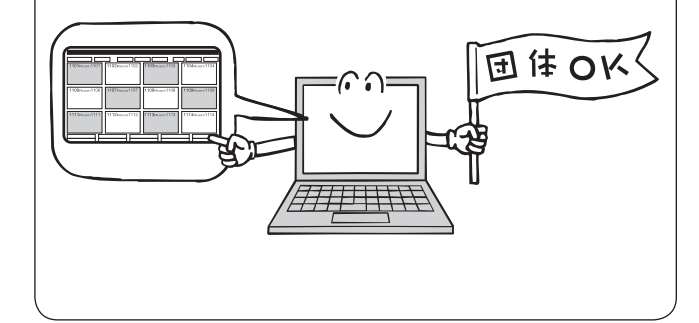

#### **印刷機能**

チェックアウト時のレシート印刷、各種明細印刷、 客室状況の一覧印刷、コールバイコール印刷、各 種料金集計結果の印刷を行うことができます。

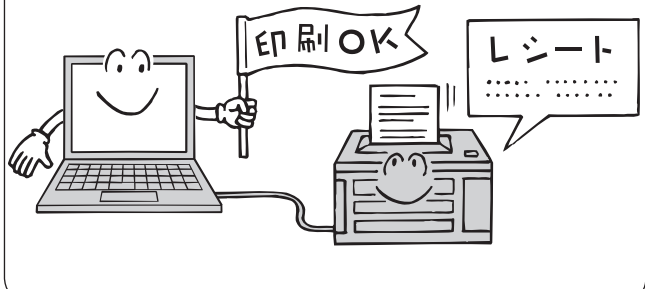

#### **充実のホテルサービス機能**

ホテル管理装置は、モーニングコール機能をはじ め、複数の客室に対して一斉に呼び出しを行う 「一斉呼び出し機能」や、フロントからの伝言な どを音声メールとして客室に伝言する「音声メー ル機能」など、充実したホテルサービス機能を 備え、円滑なフロント業務を支援します。 (☛P[37\)](#page-36-1)

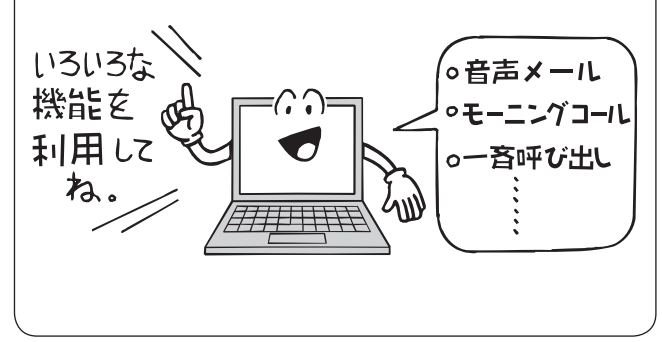

**ご利用になれる機能**

<span id="page-8-0"></span>**お使いに 1 なる前に**

#### ホテル管理装置では、次のようなさまざまな機能をご利用になれます。

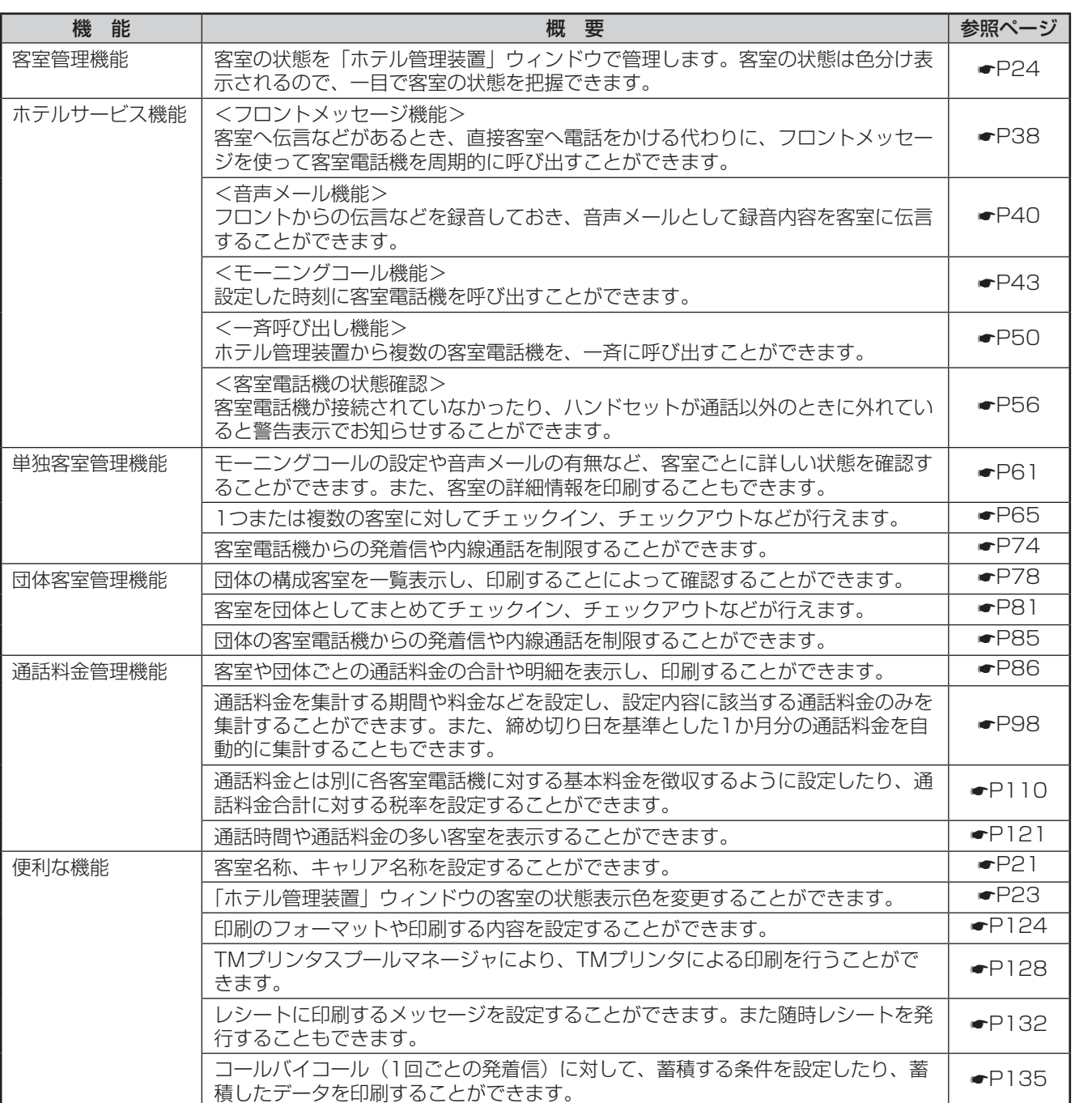

*1*なる前に お使いに

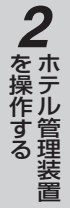

*3*

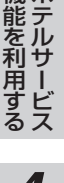

*4*埋する

*6*埋する

> *7*う

**8** ご参考に こうしょう こうしょう こうしょう こうしゃ アイ・プレート かいこう かんきょう かんきょう かんきょう かんきょう かんきょう かんきょう かんきょう かんきょう

9

I

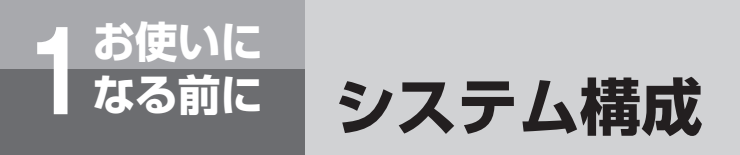

ホテル管理装置は、Windows 8.1、Windows 10 が動作するパソコンでご使用になれます。

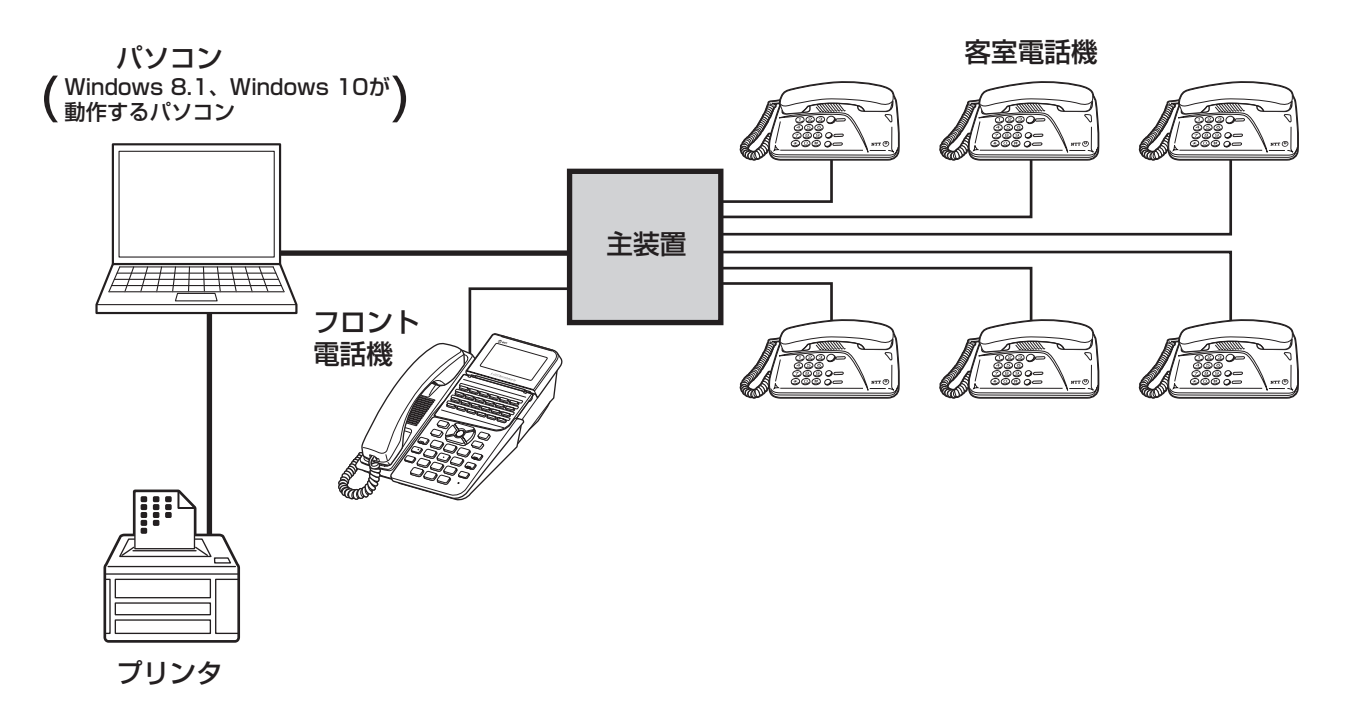

#### ●ホテル管理装置としてお使いになれるパソコン

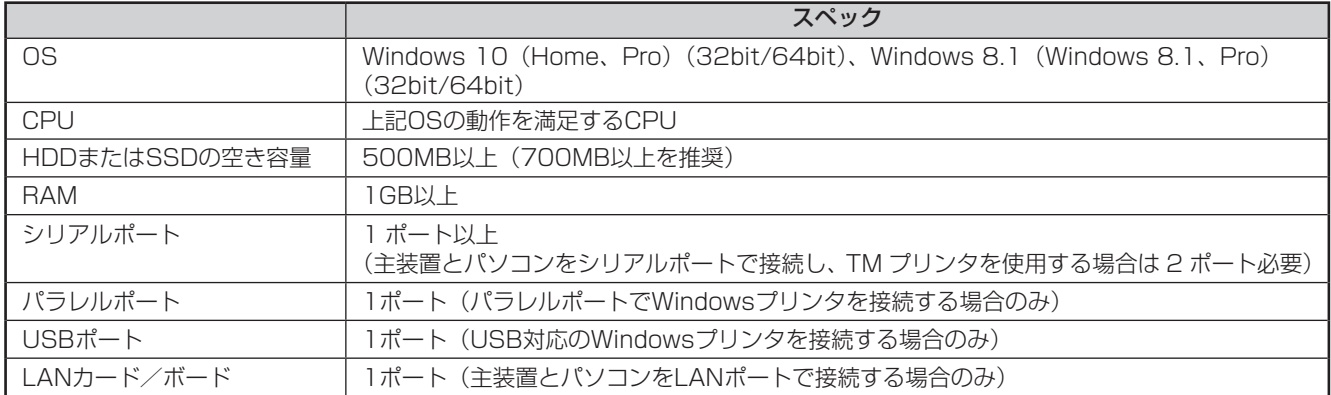

#### ●周辺機器、ソフトウェア

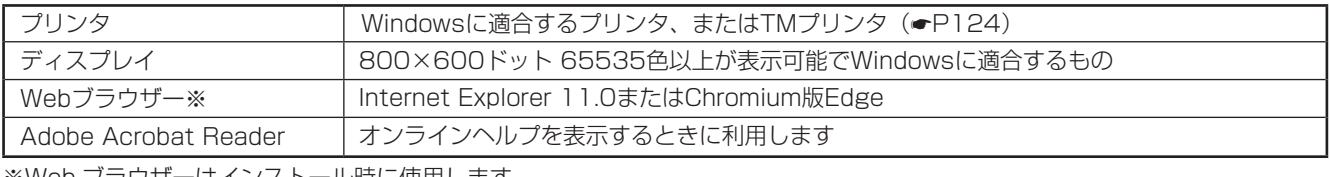

※Web ブラウザーはインストール時に使用します。

## **セットを確認してください**

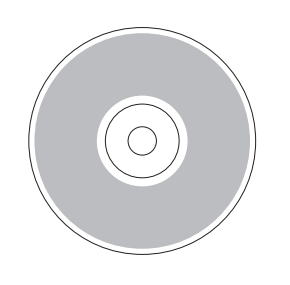

<span id="page-10-0"></span>**お使いに 1 なる前に**

## **ご利用になるまでの手順**

ホテル管理装置をご利用になるには、主装置とパソコンを接続し、ホテル管理装置をインス *1*トールしたあと、ご利用になるためのいくつかの設定を行います。 さる前に ■操作の流れ **主装置とパソコンを接続します** *2***(**☛**P12) 環境設定をします** |操作する 主装置とパソコンをRS-232Cケーブル(クロス) 必要に応じて以下の設定を行います。 またはLANケーブルで接続します。 • 通信条件の設定 (●P18) • 主装置への状態問い合わせ間隔の設定(●P19) *3*• 時刻合わせ (●P20) **セットアップをします(**☛**P13)** (能を利用する) ホテル管理装置をパソコンにセットアップします。 **各種設定をします** 付加料金、税金などの設定、プリンタの設定など、必 *4***起動します(**☛**P16)** 要に応じて設定します。 ■ 管理する セットアップが終了したら、ホテル管理装置を起動し ます。 **各種機能を利用します** *5*ホテル管理装置が起動されると、「ホテル管理装置」 ウィンドウに客室状態が表示されます。必要に応じて 埋する 機能を利用します。 **終了します(**☛**P17)** *6*管理する 通話料金を *7*■ より便利に  $\binom{1}{2}$ **お知らせ** ●主装置との接続は、RS-232C ケーブル (クロス) または LAN ケーブルのどちらか 1 つのみご利用に なれます。ご利用になる場合は主装置のシステム設 **8**で参考に 定を行う必要があります。 ●プリンタとパソコンを接続する場合は、接続する前 こうしょう こうしょう こうしょう こうしゃ アイ・プレート かいこう かんきょう かんきょう かんきょう かんきょう かんきょう かんきょう かんきょう かんきょう にプリンタの電源を切った状態にし、プリンタとパ

ださい。

ソコンを接続したあとにプリンタの電源を入れてく

<span id="page-11-0"></span>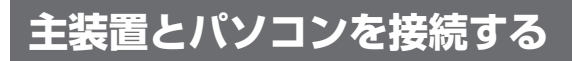

ホテル管理装置は、主装置とパソコンをRS-232Cケーブル(クロス)またはLANケーブルで接続して使用しま す。

●接続

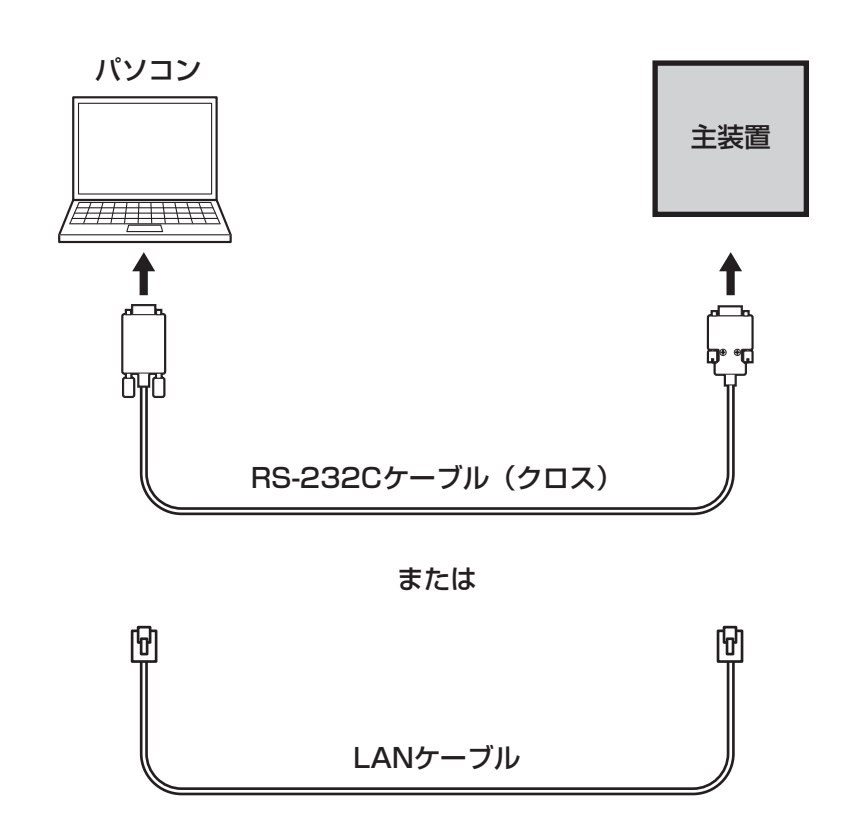

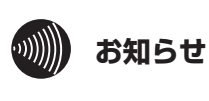

RS-232Cケーブルの種類で、「クロス」は「リバース」 と呼ばれることがあります。

**警告**

主装置とRS-232Cケーブルの接 続は、必ず当社のサービス取扱所 またはお買い求めになった販売店 にご依頼ください。

## <span id="page-12-0"></span>**セットアップを行う**

セットアップはアプリケーションプログラムが何も起動されていない状態で行ってください。アプリケーショ ンプログラムが起動されていると正常にセットアップできない場合があります。 ここではWindows 10 で Internet Explorer 11.0 を例に説明します。

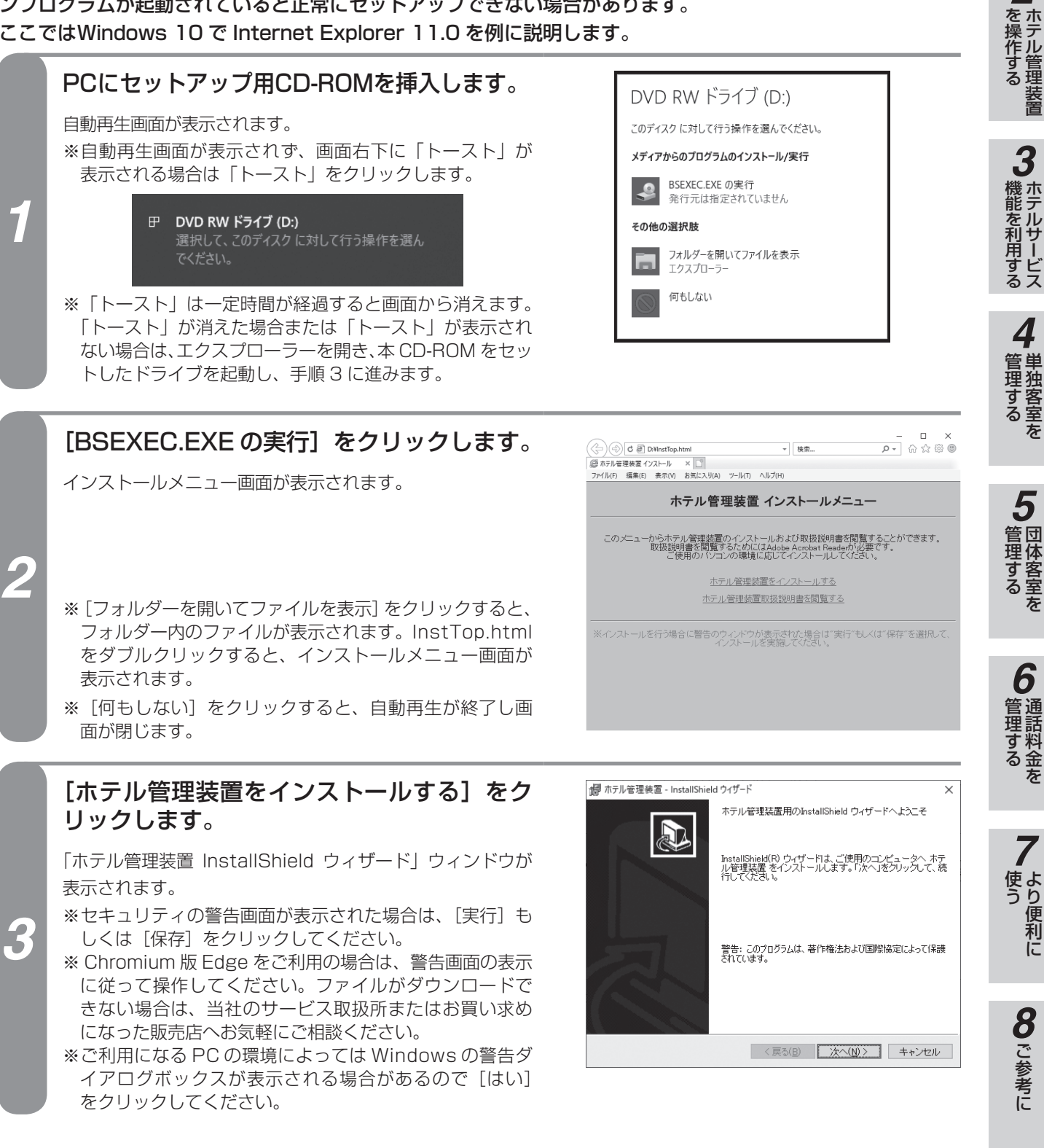

#### (次ページへつづく)

*1*

ぶる前に

*2*

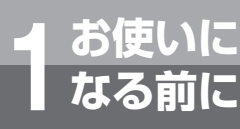

# **お使いに 1 なる前に ご利用になるまでの手順**

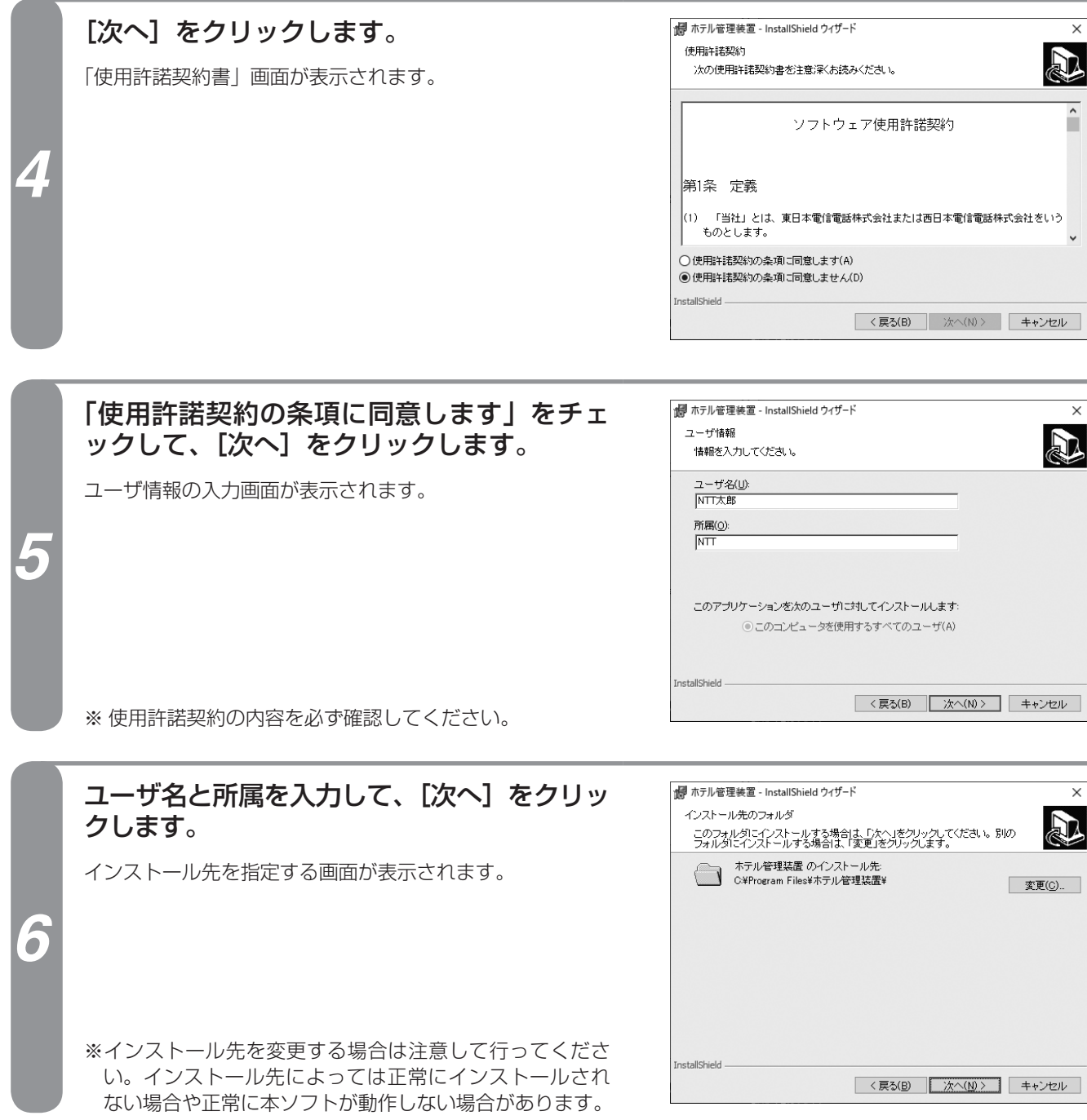

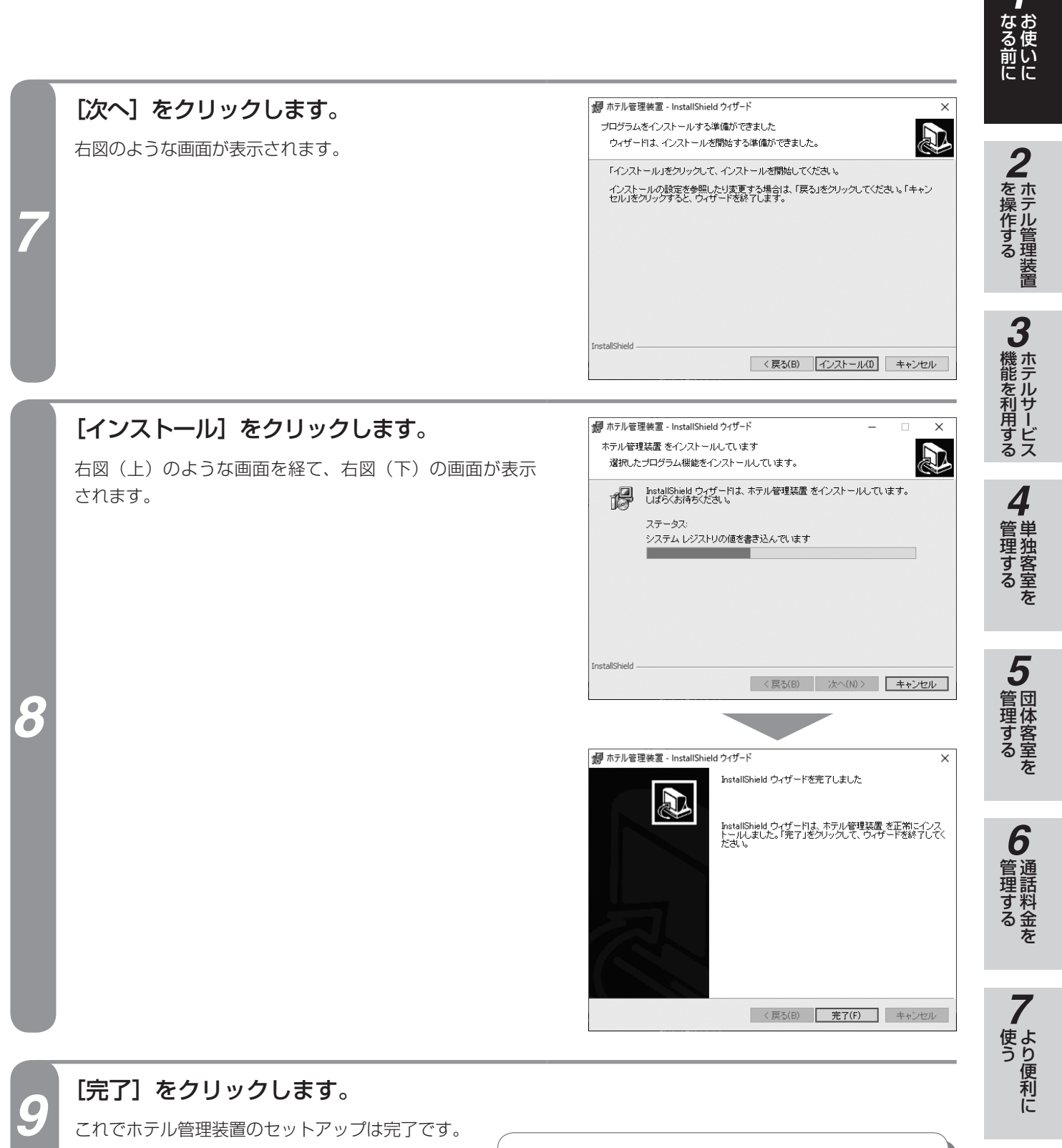

**お知らせ** お使いのパソコンによっては、インストールボタンをク リックし、インストールを行っている途中でエラー画面 が表示される場合があります。その場合は[OK]をクリッ クして下さい。インストールは正常に行われます。

**8** ご参考に こうしょう こうしょう こうしょう こうしゃ アイ・プレート かいこう かんきょう かんきょう かんきょう かんきょう かんきょう かんきょう かんきょう かんきょう

*1*

<span id="page-15-0"></span>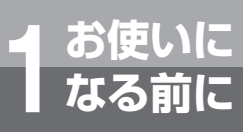

# **お使いに 1 なる前に ご利用になるまでの手順**

## **ホテル管理装置を起動する**

が行われます。

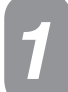

*2*

*1* Windows 10を起動します。

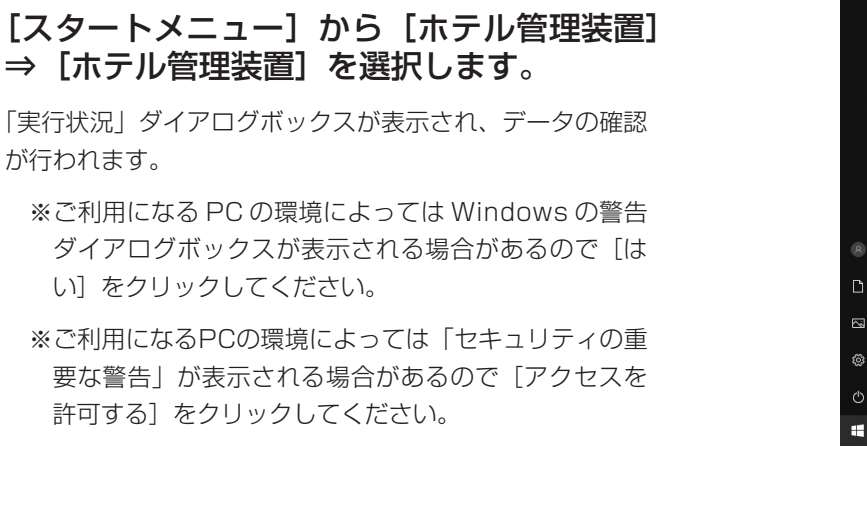

宝行状况

バッテリ・リフレッシュ&診断ツール ■■ ビークシフト設定ツール  $\overline{\mathbb{N}}$  ビデオエディター  $\bullet$  EXH  $\overline{\phantom{1}}$   $\overline{\phantom{1}}$   $\overline{\$  $\blacksquare$  $\triangle$   $\kappa$   $\gamma$  + 3D ■ ボイスレコーダー ■ホテル管理装置 | 10 ホテル管理装置  $\bullet$   $\mathbf{z}$  $\left| \bullet \right|$  x- $\nu$ ■ モバイル通信プラン

ホテル管理装置の初期化中ですしばらくお待ち下さい

客室名称情報の取得中

「主装置との接続実行中」ダイアログボック スが表示されたあと、ホテル管理装置が起動 します。

「ホテル管理装置」ウィンドウ(●P24)が表示されます。

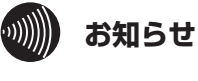

確認

「主装置との接続実行中」ダイアログボックスの[閉じる] をクリックすると、以下の画面が表示されます。

**◯◯** 主装置との接続を確認しない状態で起動しますか?<br>◯◯ 主装置未接続の場合、一部の機能は正常に実行できません<br>実行しますか?  $\boxed{\Box(\exists\Box\Box)\Box} \quad \Box\Box\exists(\Box)\quad \Box$ 

[はい]をクリックすると、主装置に接続されずに ホテル管理装置が起動します。 ただしこの場合は、一部の機能が正常に実行できません。

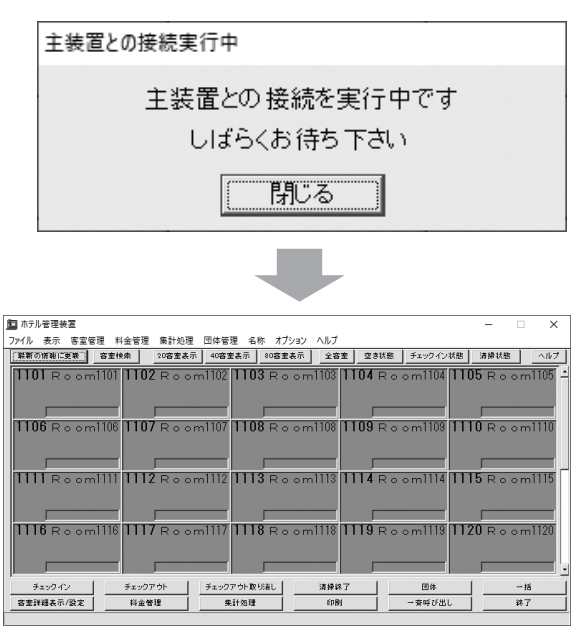

*3*

<span id="page-16-0"></span>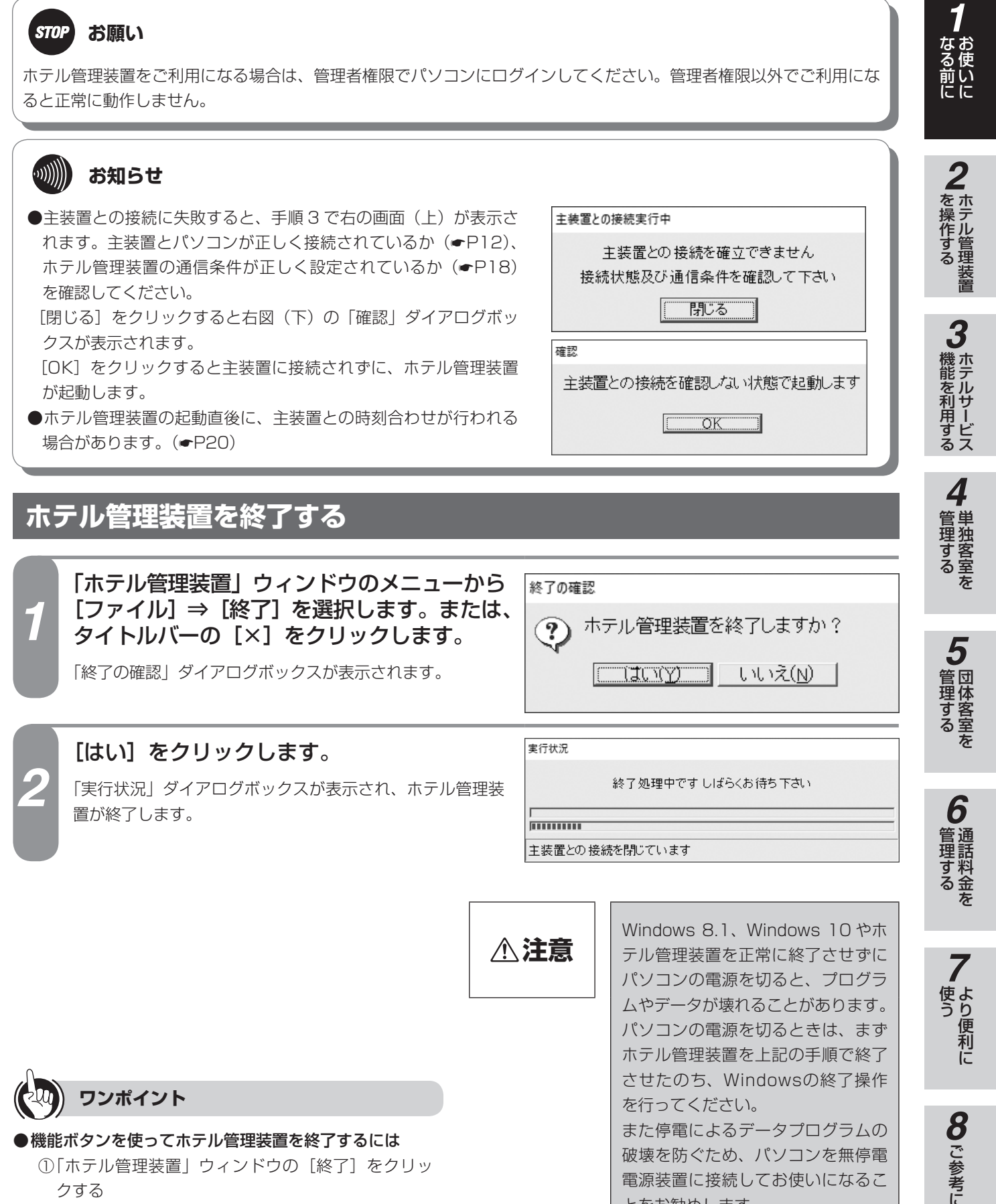

- ①「ホテル管理装置」ウィンドウの[終了]をクリッ クする
- ②「終了の確認」ダイアログボックスの [はい]をク リックする

17

電源装置に接続してお使いになるこ

とをお勧めします。

こうしょう こうしょう こうしょう こうしゃ アイ・プレート かいこう かんきょう かんきょう かんきょう かんきょう かんきょう かんきょう かんきょう かんきょう

<span id="page-17-0"></span>**お使いに 1 なる前に ご利用になるまでの手順**

## **通信条件を設定する**

ホテル管理装置と主装置との通信条件を設定します。

通信条件設定は工事者用の設定です。変更すると主装置との通信ができなくなります。変更する場合は当社の サービス取扱所またはお買い求めになった販売店にご依頼ください。

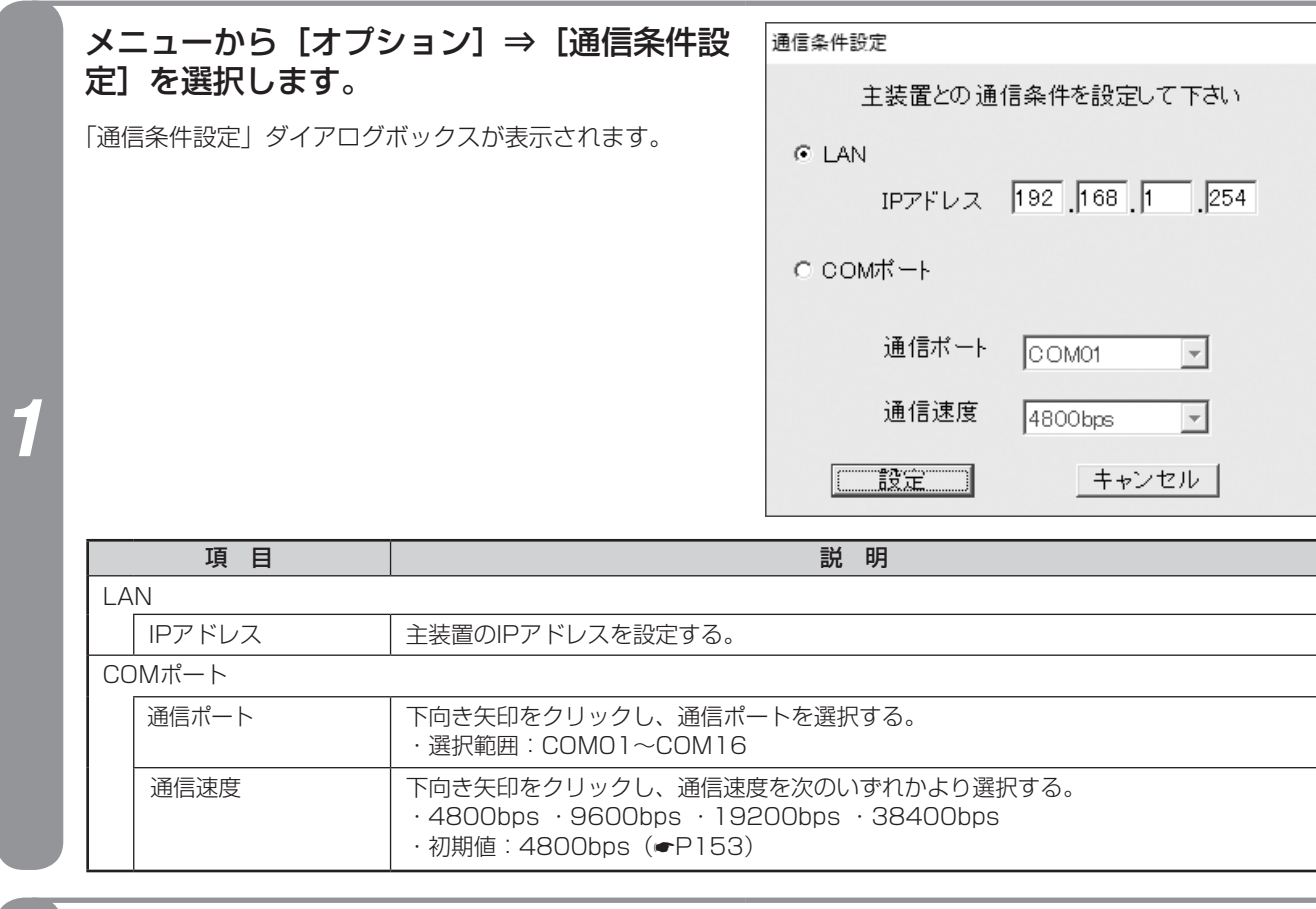

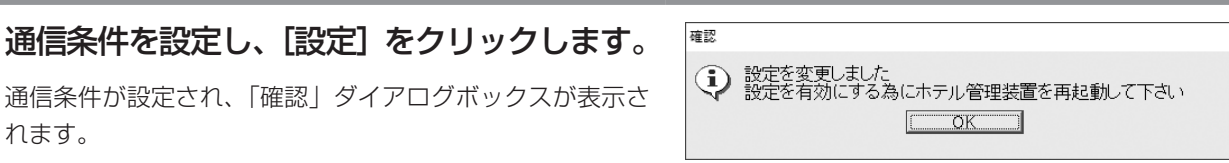

## *3* メッセージを確認し、[OK]をクリックします。

「確認」ダイアログボックスおよび「通信条件設定」ダイアログボックスが閉じます。

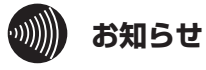

れます。

設定を変更した場合は、ホテル管理装置の再起動が必要 となります。設定変更は、当社のサービス取扱所または お買い求めになった販売店にご依頼ください。

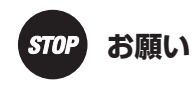

通信条件設定は工事者用の設定です。 変更すると主装置との通信ができなくなります。変更す る場合は当社のサービス取扱所またはお買い求めになっ た販売店にご依頼ください。

<span id="page-18-0"></span>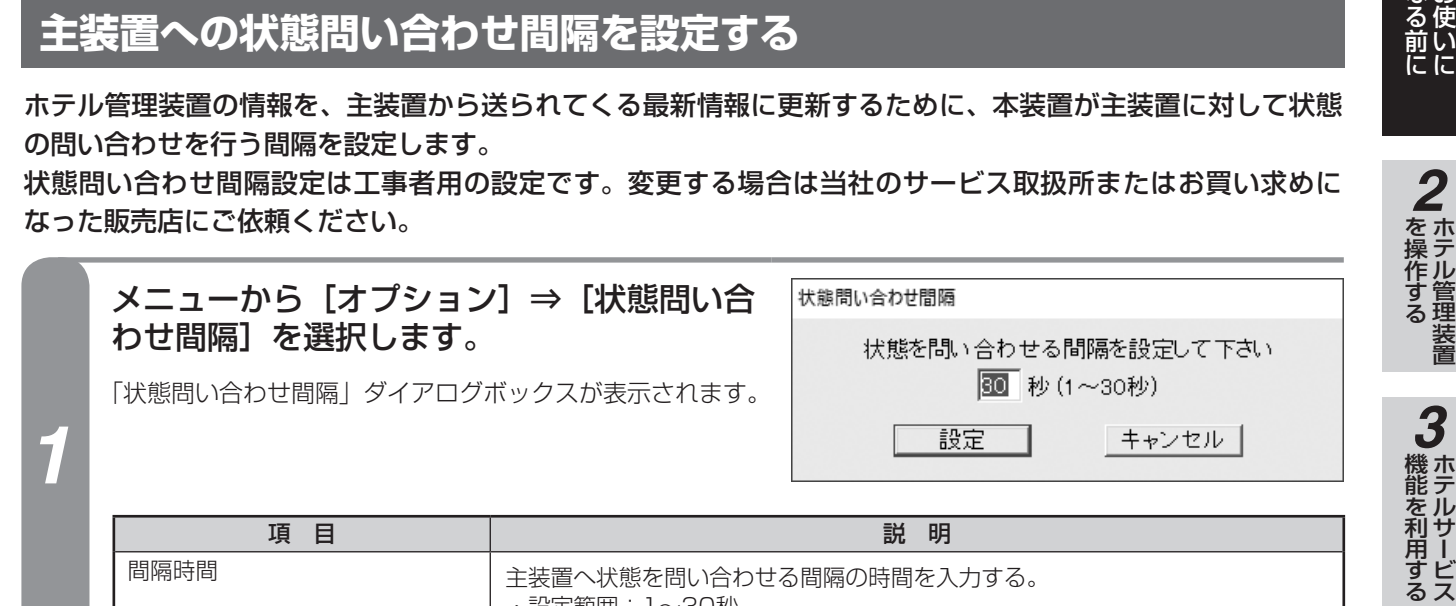

間隔時間を設定し、[設定]をクリックしま 羅認 *2* す。  $OK$  $\Box$ 

・設定範囲:1〜30秒 · 初期値: 30秒 (<del>●</del>P[153](#page-152-1))

間隔時間が設定され、「確認」ダイアログボックスが表示さ れます。

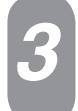

## *3* メッセージを確認し、[OK]をクリックします。

「確認」ダイアログボックスおよび「状態問い合わせ間隔」ダイアログボックスが閉じます。

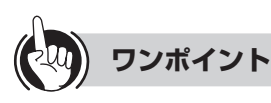

#### ●客室状態を手動で更新するには

メニューから [客室管理] ⇒ [最新の情報に更新] を選 択します。

または、「ホテル管理装置」ウィンドウの「最新の情報に 更新]をクリックします。

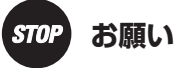

#### 状態問い合わせ間隔設定は工事者用の設定です。 変更する場合は当社のサービス取扱所またはお買い求め になった販売店にご依頼ください。

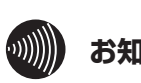

## **お知らせ**

●状態問い合わせ間隔を短くするほど主装置の負荷や パソコンの負荷が高くなります。 できるだけ初期値の30秒でお使いください。

●設定を変更した場合は、ホテル管理装置の再起動が 必要となります。設定変更は、当社のサービス取扱 所またはお買い求めになった販売店にご依頼くださ い。

*1*

*4*

■ 管理する ■ 単独客室を

*5*

管理する 団体客室を

*6*

管理する 通話料金を

*7*

う

80 ご参考に こうしょう こうしょう こうしょう こうしゃ アイ・プレート かいこう かんきょう かんきょう かんきょう かんきょう かんきょう かんきょう かんきょう かんきょう

<span id="page-19-0"></span>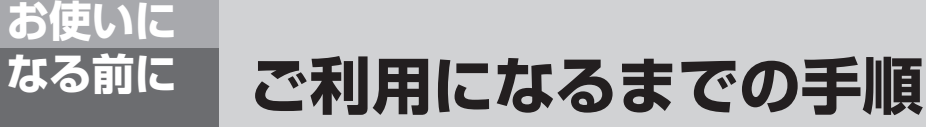

## **時刻合わせについて**

ホテル管理装置は主装置の時刻とホテル管理装置を運用しているパソコンの時刻を自動的に合わせる機能があ ります。

自動時刻合わせは、主装置の日時をもとに1日1回行われます。

通話料金の定刻集計機能(●[P106\)](#page-105-1)を利用しているときは集計時刻の1時間前、通話料金の定刻集計機能を 利用していないときは毎日午前1時に時刻合わせが行われます。

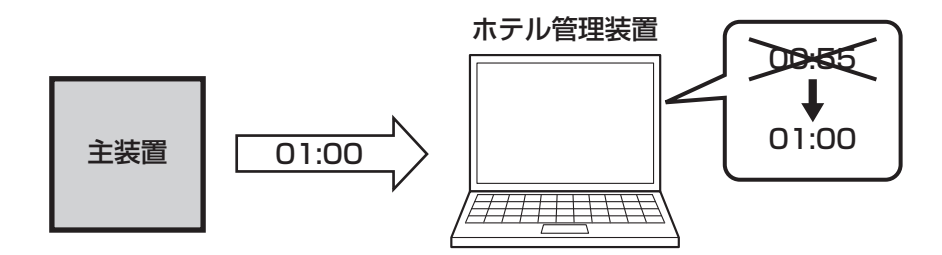

#### **■自動時刻合わせが行われたとき**

自動時刻合わせを行う時刻になったとき、主装置とパソコ ンの時刻設定に2分以上10分未満の差があると、時刻合わ せが行われます。時刻合わせが行われた場合は右の「確認」 ダイアログボックスが表示されます。

[確認]をクリックすると、「確認」ダイアログボックスが 閉じます。

#### **■「警告」ダイアログボックスが表示されたとき**

時刻合わせが行われたとき、主装置とパソコンの時刻設定 に10分以上の差があった場合は、右の警告メッセージが表 示され、時刻合わせは行われません。

警告メッセージが表示された場合は、[確認] をクリックし て「警告」ダイアログボックスを閉じ、主装置とパソコン の設定時刻を確認してください。

なお、主装置の時刻設定については「主装置取扱説明書」を、 パソコンの時刻設定についてはお使いのパソコンのマニュ アル、またはWindowsのヘルプを参照してください。

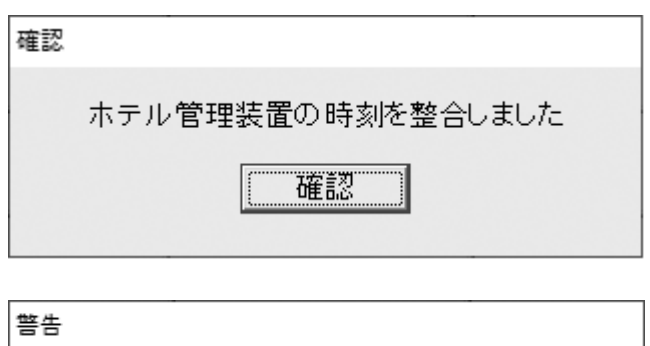

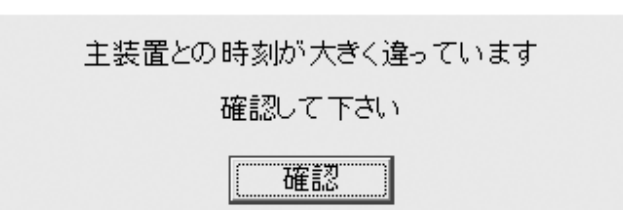

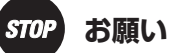

- ●ホテル管理装置をご利用になる場合は管理者権限でパ ソコンにログインしてください。管理者権限以外でご 利用になると正常に動作しません。
- ●主装置とパソコンの時刻が合っていない状態でホテル 管理装置を利用すると、料金の集計処理結果が実際の 利用状況と異なる場合があります。ホテル管理装置を ご利用になる場合は、必ず主装置とパソコンの時刻設 定を合わせてください。
- ●ホテル管理装置は、パソコンの時刻設定、変更を行う と影響のあるアプリケーションと併用しないでくださ  $\mathcal{L}$

パソコンはホテル管理装置専用として利用し、他のア プリケーションとの併用は避けてください。

## <span id="page-20-0"></span>**お使いに 1 なる前に 名称を設定するには**

ホテル管理装置をご利用になる前に、客室名称およびキャリア名称、区分を設定します。

## **客室名称を設定する**

設定した客室名称は、印刷などで使用されます。

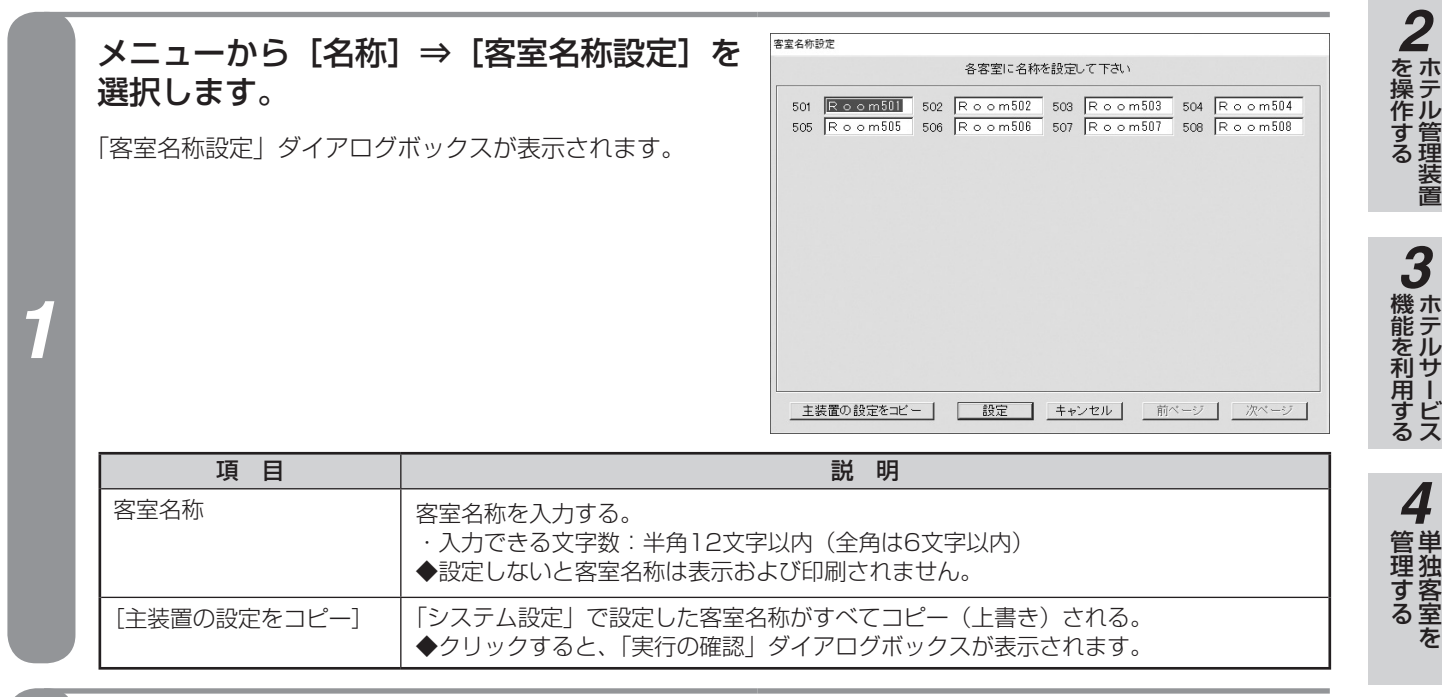

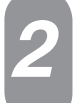

*2* 客室名称を入力し、[設定]をクリックします。

客室名称が設定され、「客室名称設定」ダイアログボックスが閉じます。

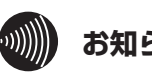

### **お知らせ**

- ●1 画面で56客室分の客室名称を設定できます。客室 数が56室より多い場合は、[次ページ]または[前ペー ジ]をクリックして、画面を切り替えてください。
- ●客室名称は、画面に一覧表示された客室番号に対応 しています。
- ●客室名称は、画面左上から右へ順に表示されます。
- ●[主装置の設定をコピー]をクリックし、「実行の確認1 ダイアログボックスの [はい] をクリックすると、主装 置に設定されている客室名称を受信し、ホテル管理装置 の客室名称設定を更新します。[はい]をクリックする と、客室名称を操作前の名称に戻すことはできません。
- ●主装置の客室名称設定については、当社のサービス取 扱所またはお買い求めになった販売店にお問い合わせ ください。
- ●客室名称は、重複して設定することもできます。
- ●客室名称には環境依存文字などを入力しないでください。 環境依存文字を使用すると正常に名称が表示されません。
- ●ホテル管理装置で管理できる客室数は最大448客室 までです。それ以上は設定しないでください。

21

*1*

さる前に

*5*

管理する 団体客室を

*6*

管理する 通話料金を

*7*

使う より便利に

**8**で参考に こうしょう こうしょう こうしょう こうしゃ アイ・プレート かいこう かんきょう かんきょう かんきょう かんきょう かんきょう かんきょう かんきょう かんきょう

## <span id="page-21-0"></span>**キャリア名称を設定する**

各キャリアごとに国内/国際のキャリア区分を設定します。 キャリア名称は20種類まで設定できます。設定した内容は、コールバイコール明細印刷、表示、集計項目に 反映されます。また、集計時に参照され、料金情報の識別にも利用されます。

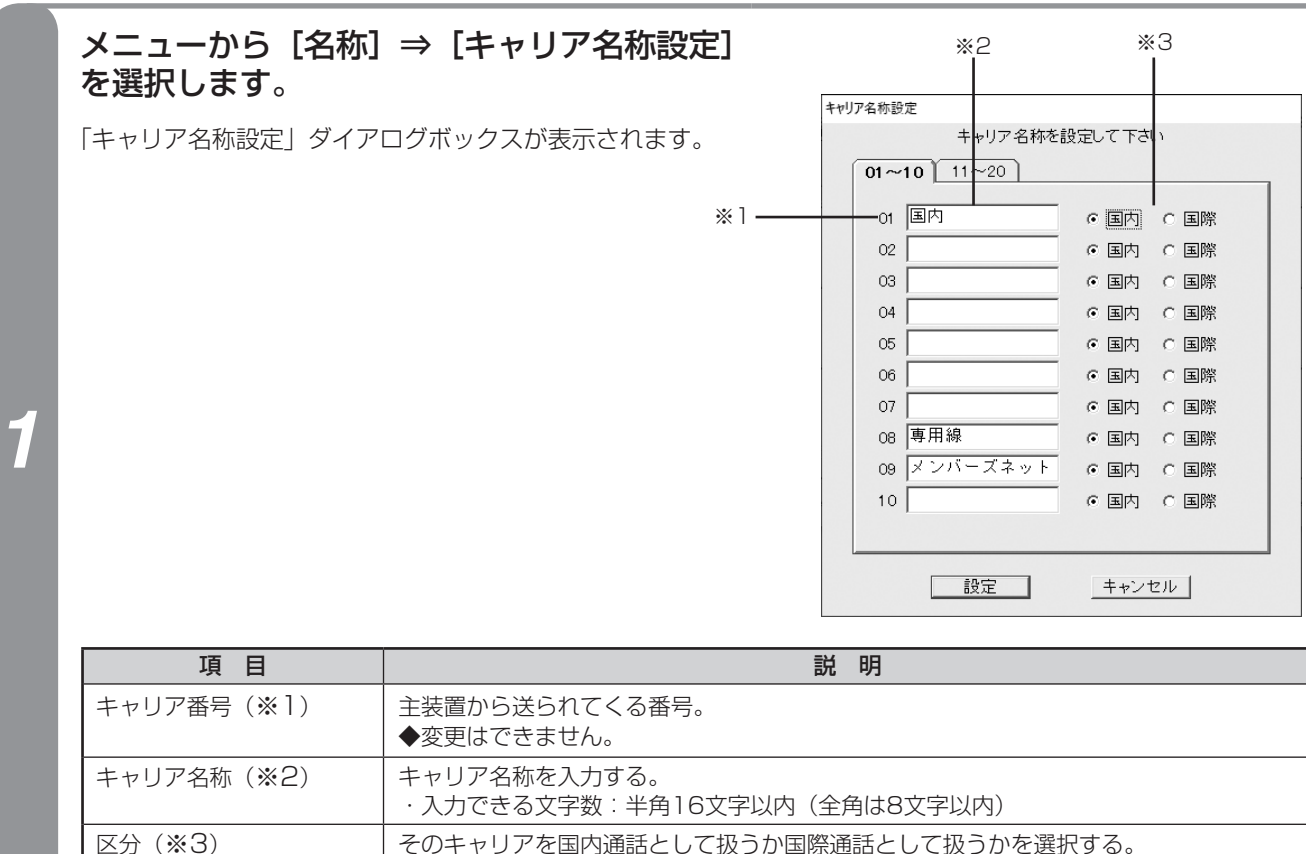

◆国際に指定すると、そのキャリアに対する発信は課税されません。

## *2* キャリア名称、区分を設定し、[設定]をクリックします。

キャリア名称、区分が設定され、「キャリア名称設定」ダイアログボックスが閉じます。

**ワンポイント**

#### ●キャリアとは

キャリアとは、国内・国際の各電話会社を示します。同 じ電話会社でも国内サービスと国際サービスを行ってい るときは、別々のキャリアとします。 キャリア番号は、発信したダイヤルをもとに主装置で決 定します(固定)。 キャリア名称と区分の設定は、そのキャリア番号に対す るホテル管理装置内での表示と、料金の扱いを設定する ものです。 初期値は、主装置から送られてくる種別に合わせてあり ます。

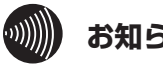

## **お知らせ**

●キャリア名称には環境依存文字などを入力しないでく ださい。環境依存文字を使用すると正常に名称が表示 されません。

## **ウィンドウの表示色を変更するには**

<span id="page-22-0"></span>**お使いに 1 なる前に**

ホテル管理装置は、客室の状態を表示色で識別でき、その表示色を任意に設定することもで きます。

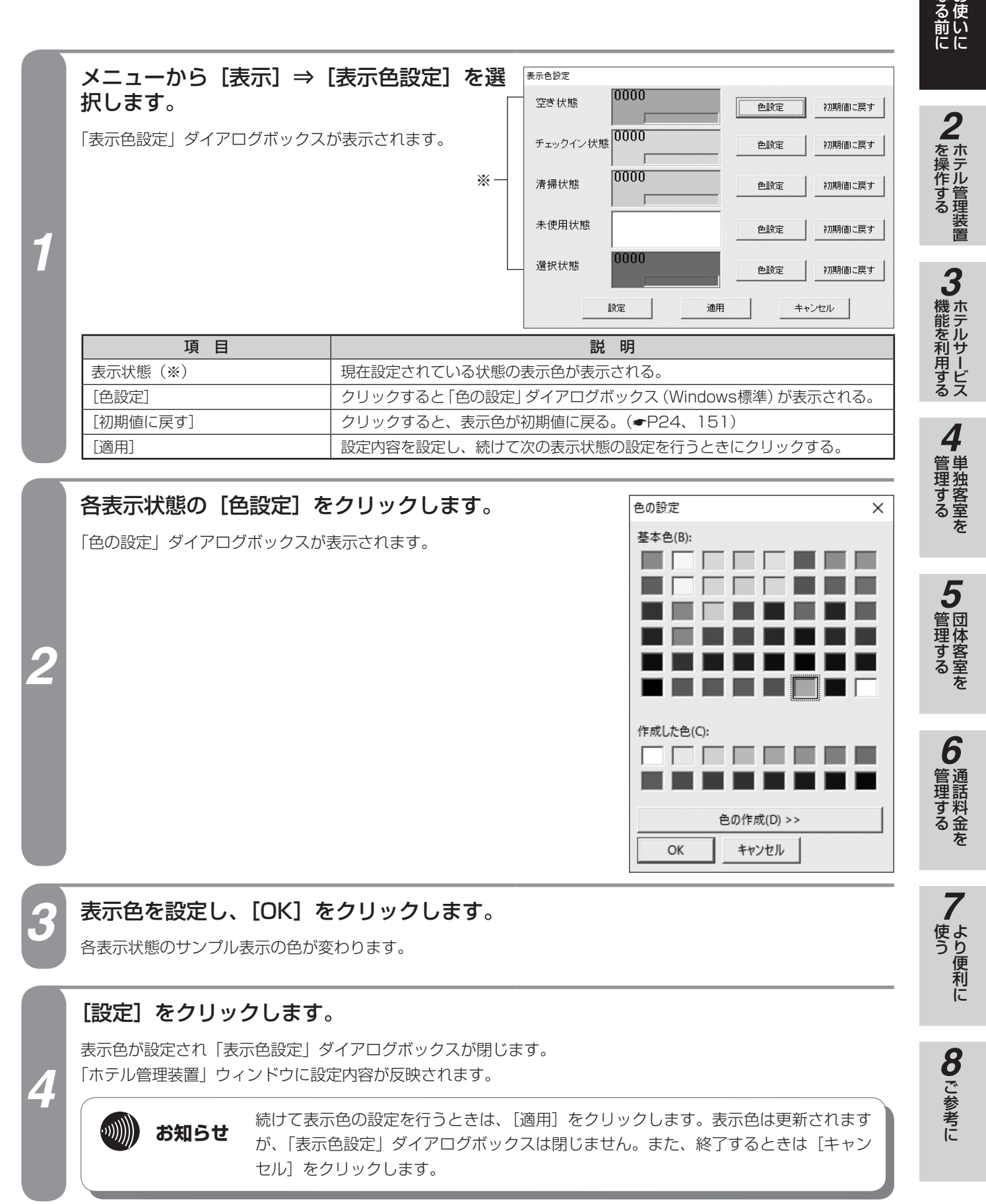

*1*

<span id="page-23-0"></span>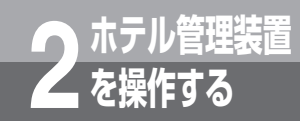

## **「ホテル管理装置」ウィンドウの見かた**

ホテル管理装置が起動すると、以下のような「ホテル管理装置」ウィンドウが表示されます。 このウィンドウから各単独の客室や団体の客室を操作することができます。

## **ウィンドウの見かた**

ボタンや表示されている客室にマウスカーソルを当てると、内容が表示されます。 〈例〉20客室表示のときの「ホテル管理装置」ウィンドウ

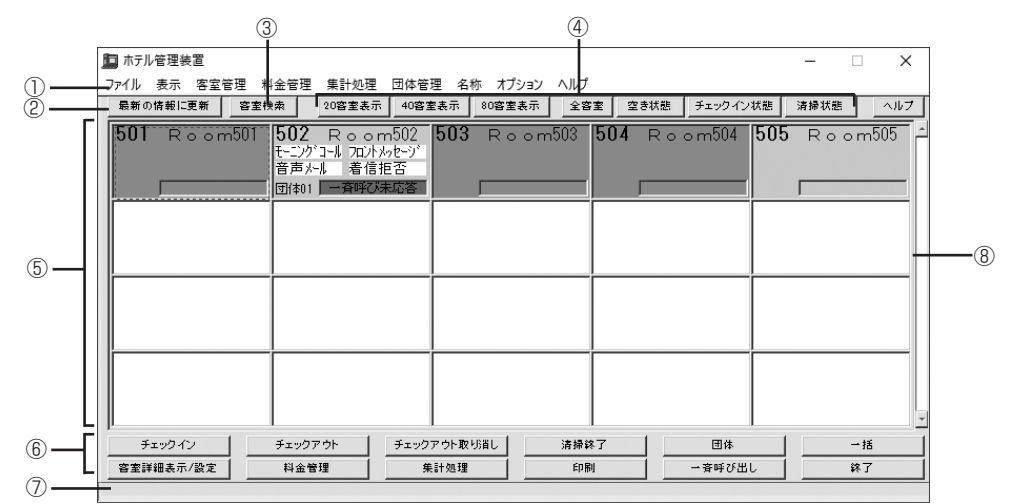

## ① メニューバー

メニューが表示されます。(☛P29)

- ②[最新の情報に更新]ボタン クリックすると、最新の客室状態に更新されます。(●P19)
- ③[客室検索]ボタン 指定した客室を検索し、表示します。(☛P35)
- ④ 表示状態切替ボタン

客室状態の表示のしかたを選択したり、特定の状態の客室を表示します。(●P34)

#### ⑤ 客室状態表示一覧

現在の客室状態が一覧で表示されます。(☛P26)

⑥ 機能ボタン

本装置でよく使う機能が、機能ごとにボタンに割り当てられています。(●P31)

⑦ ステータスバー

ホテル管理装置の現在の状態を表示します。通信状態と一斉呼び出しの状態が表示されます。通常は何も表示されませ ん。

⑧ スクロールバー

ドラッグすると、客室を表示できます。

## **客室の状態と表示色**

#### ホテル管理装置では各客室状態を色分けして表示します。また表示色は変更することもできます。(☞P23)

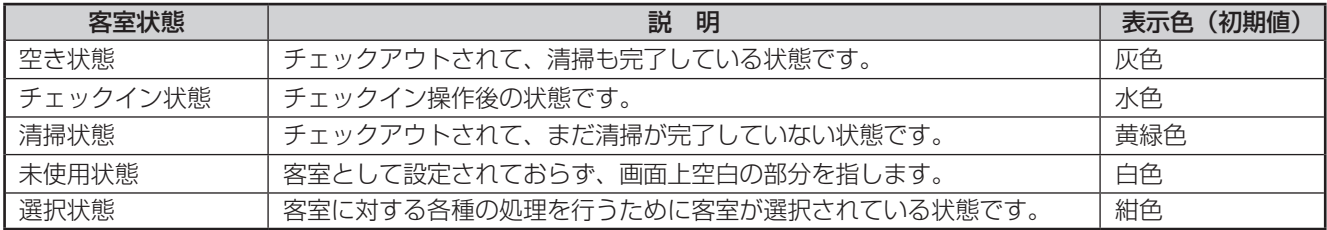

## <span id="page-24-0"></span>**客室の選びかた**

客室に対する処理を行うには、マウスで客室をクリックして選択してから処理を行います。[Ctrl]キーまたは [Shift]キーを併用して複数の客室を選択することもできます。また、矢印キーとスペースキーでも選択できます。

#### **■客室を選択する**

マウスでクリックします。

#### 〈例〉客室1102を選択する場合

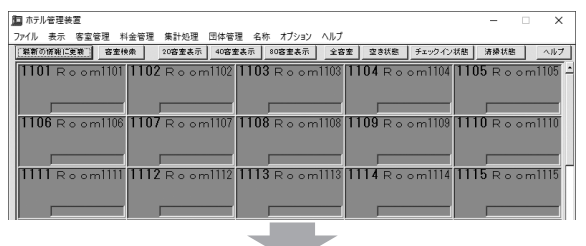

個 ホテル等理装置

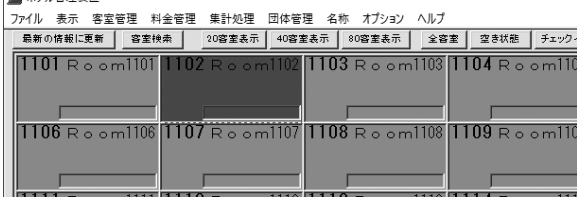

#### ◆矢印キーとスペースキーを使うときは

矢印キーで客室に枠を移動し、スペースキーを押します。

### **■複数の客室を任意に選択する**

[Ctrl]キーを押しながら、選択する客室をクリックします。 〈例〉客室1101、1103を選択する場合

病 ホテル等理装置

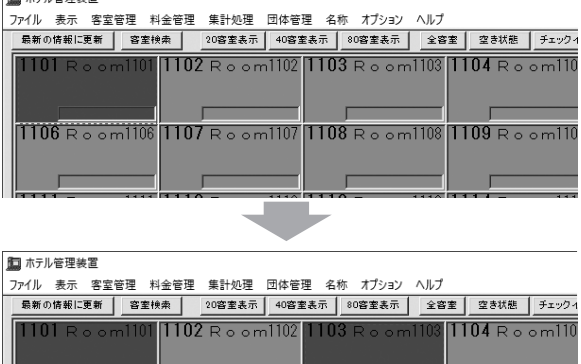

# 

#### ◆矢印キーとスペースキーを使うときは

矢印キーで選択する客室に枠を移動し、[Ctrl]キーを 押しながら、スペースキーを押します。 この操作を繰り返します。

#### **■連続する複数の客室を選択する**

選択する最初の客室をクリックしたあと、[Shift] キーを 押しながら、選択する最後の客室をクリックします。

## 〈例〉客室1101〜1103を選択する場合

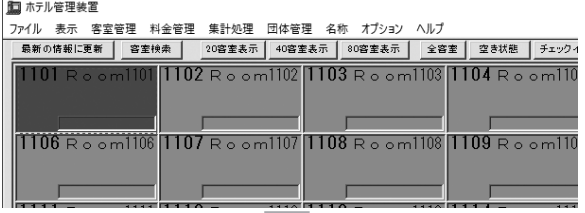

#### 同 ホテル管理装置

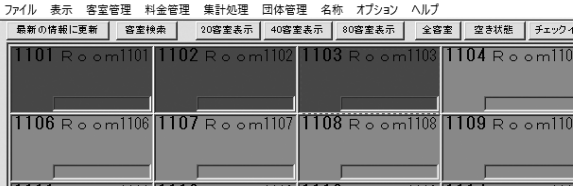

#### ◆矢印キーとスペースキーを使うときは

①矢印キーとスペースキーで最初の客室を選択する ②最後の客室に枠を移動し、[Shift]キーを押しながら スペースキーを押す

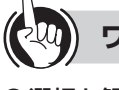

**ワンポイント**

#### ●選択を解除するには

[Ctrl]キーを押しながら選択状態の客室をクリックしま す。選択状態のすべての客室を解除するときは、[Esc] キーを押します。

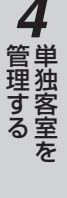

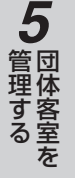

*6*

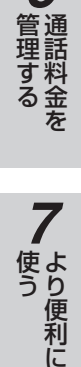

8 ご参考に こうしょう こうしょう こうしょう こうしゃ アイ・プレート かいこう かんきょう かんきょう かんきょう かんきょう かんきょう かんきょう かんきょう かんきょう

25

<span id="page-25-0"></span>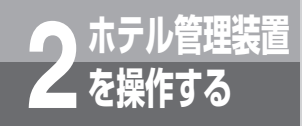

**ホテル管理装置 2 を操作する 「ホテル管理装置」ウィンドウの見かた**

## **客室の見かた**

「ホテル管理装置」ウィンドウの客室状態は、1画面に20客室、40客室、80客室単位で表示することができ、 それぞれの表示内容は以下のように変化します。

音声外业

着信拒否

 $(1)$  $(3)$  $(5)$  $\circled{7}$ 

●20客室表示時 ●40客室表示時 ●20客室 ●80客室表示時

 $-6$ ⑧

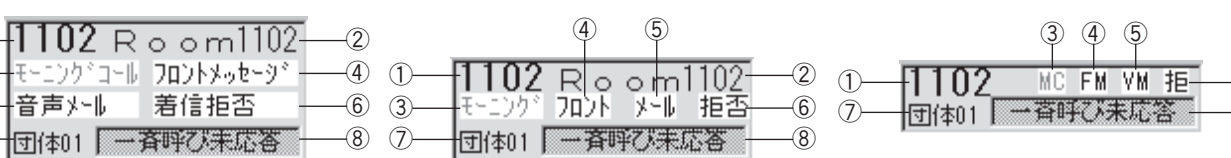

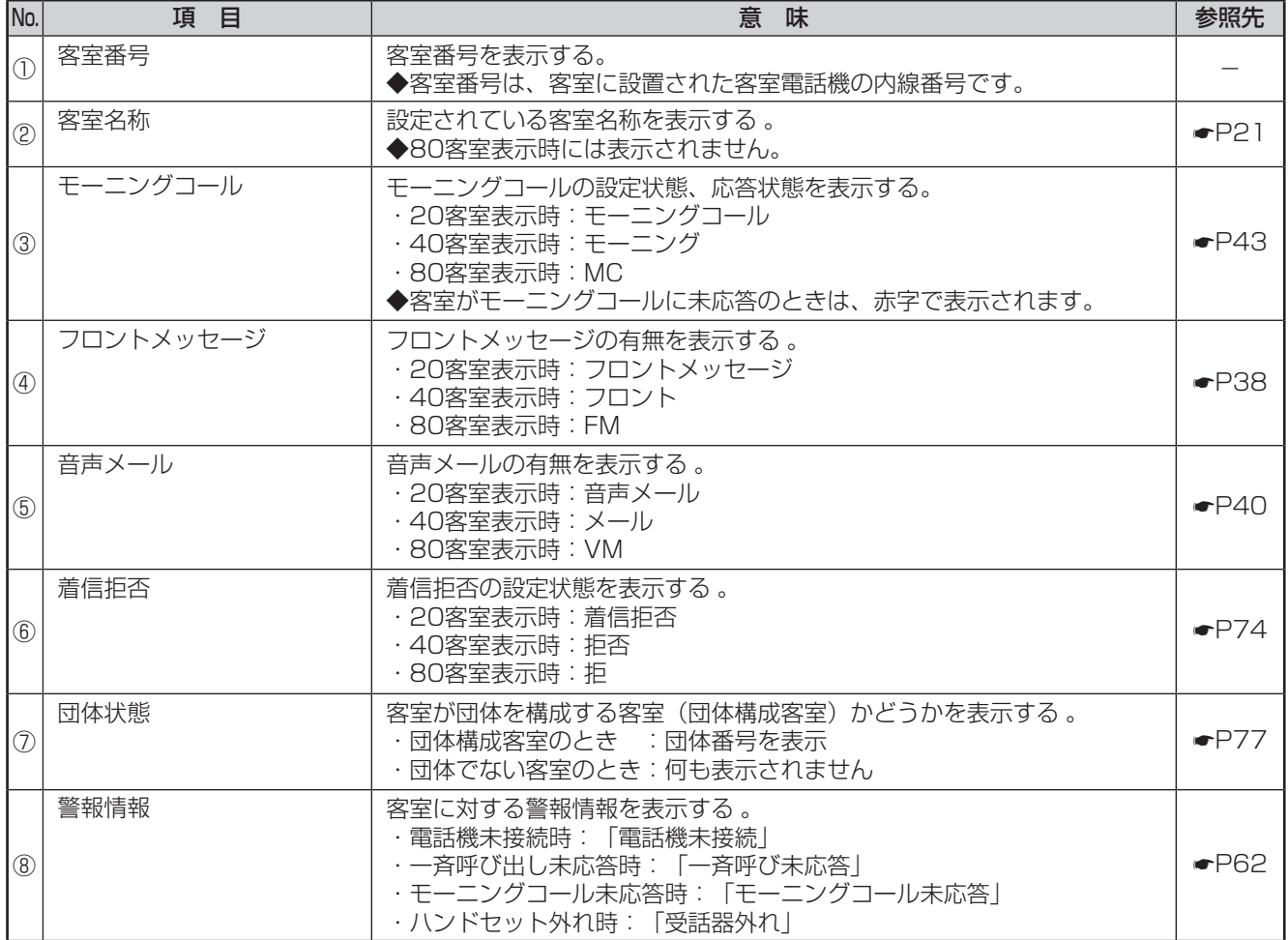

#### **ワンポイント**

#### ●警報情報が複数あるときは

優先順位の高い順に1つだけ表示されます。

優先順位が 高い ▲ 電話機未接続 一斉呼び未応答 モーニングコール未応答 低い ▼ 受話器外れ

警報の発生条件について(●[P43、](#page-42-1)[50](#page-49-1)[、56](#page-55-1))

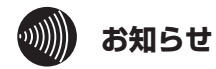

②〜⑦は、設定されていないときは何も表示されませ  $h_{\circ}$ 

⑧は、警報情報がないときは何も表示されません。

## <span id="page-26-0"></span>**ポップアップメニューの使いかた**

選択した客室の上で右クリックすると、ポップアップメニューが表示されます。そのときに利用できない項目は 淡色表示されます。

〈例〉清掃状態の客室を右クリックしたとき

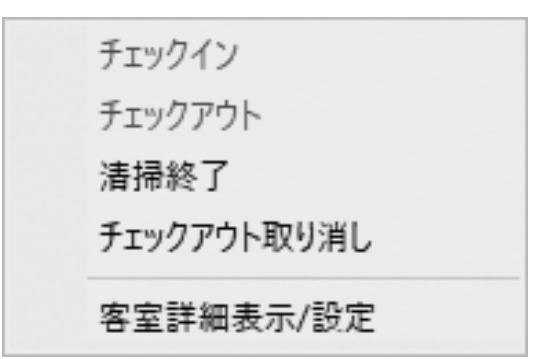

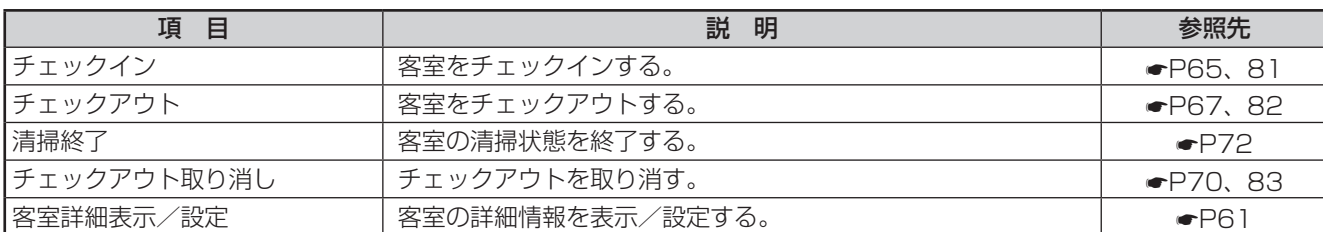

*1*

■なる前にに

*2*

こ操作する

*3*

(能を利用する)

*4*

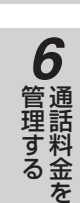

*7*

う

*8*こうしょう こうしょう こうしょう こうしゃ アイ・プレート かいこう かんきょう かんきょう かんきょう かんきょう かんきょう かんきょう かんきょう かんきょう

埋する

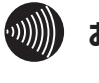

**お知らせ**

本書では、マウスの左ボタンのクリックを「クリック」、 右ボタンのクリックを「右クリック」として説明しま す。

27

<span id="page-27-0"></span>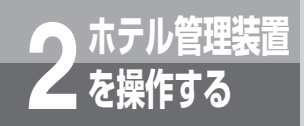

**ホテル管理装置 2 を操作する 「ホテル管理装置」ウィンドウの見かた**

## **ダイアログボックスの操作方法と見かた**

操作中に表示されるいろいろなダイアログボックスの一例です。 〈例1〉

#### ●「客室詳細情報」ダイアログボックス

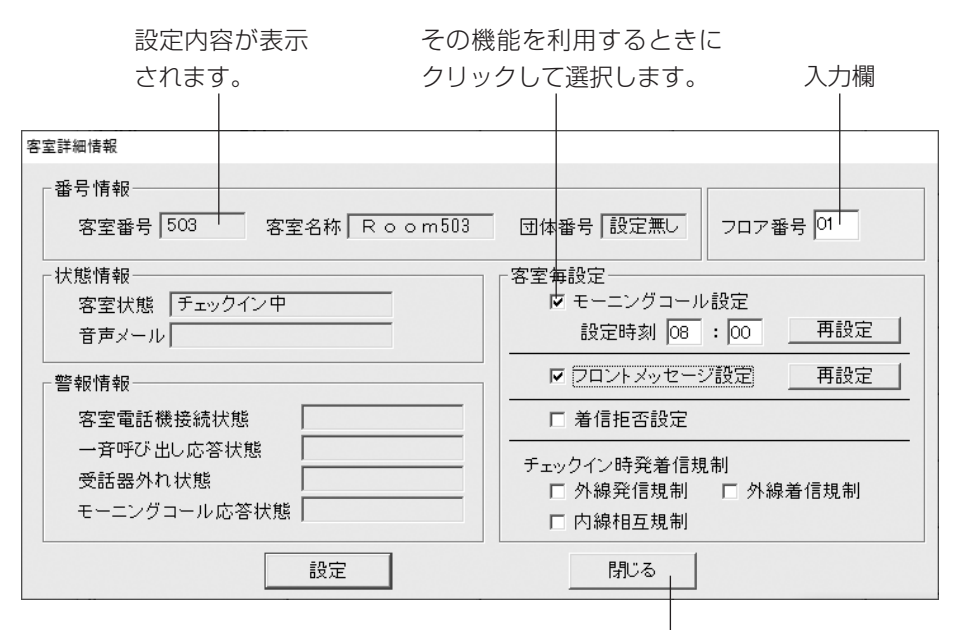

※淡色表示(文字の色 が薄く表示)されて いる項目、ボタンは 利用できません。

ダイアログボックスを閉じるときにクリッ クします(ダイアログボックスにより、 「キャンヤル」など名称が異なります)。

#### 〈例2〉

#### ●「キャリア名称設定」ダイアログボックス

クリックして項目を選択します。

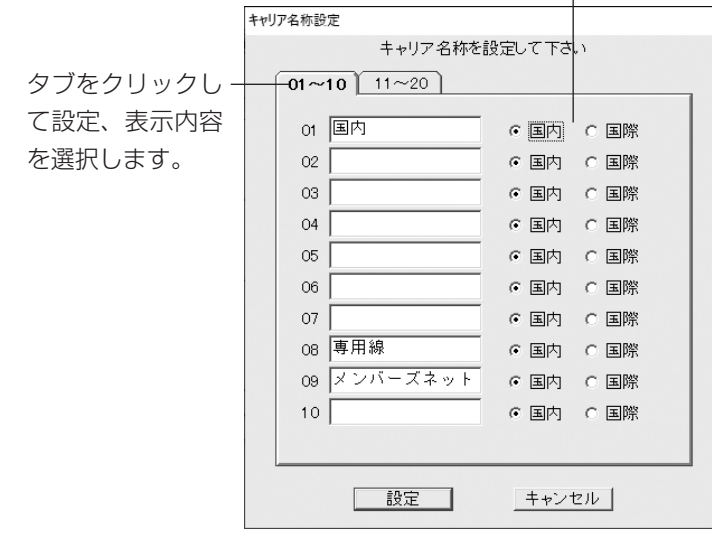

<span id="page-28-0"></span>**メニュー一覧**

ホテル管理装置の機能は、「ホテル管理装置」ウィンドウのメニューから選択して実行します。

## **■ファイルメニュー**

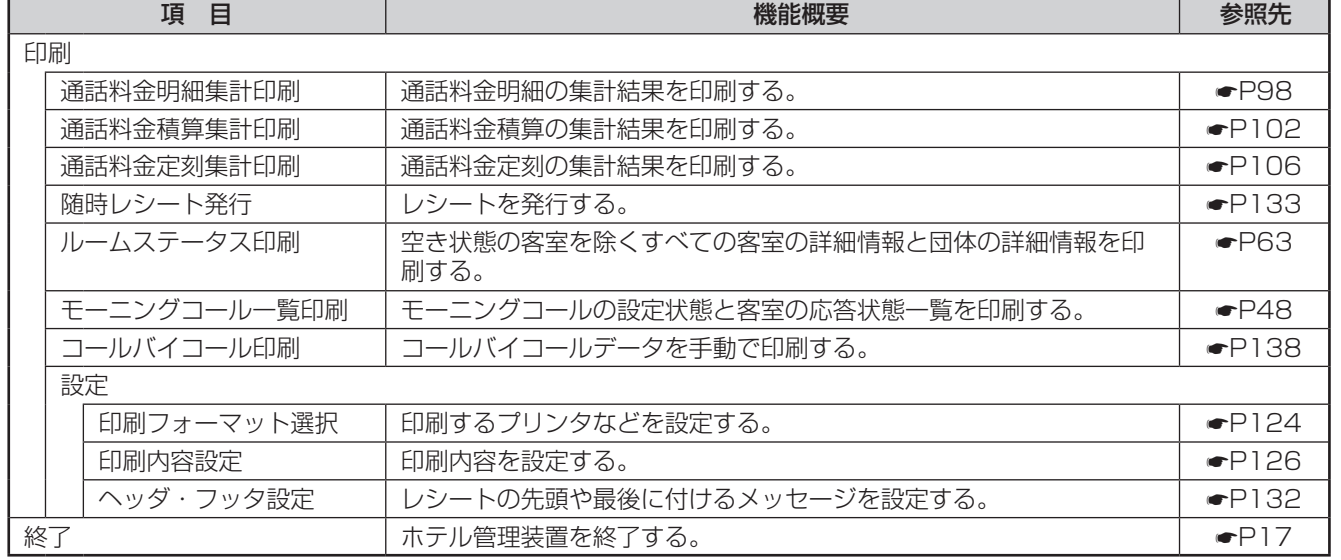

### **■表示メニュー**

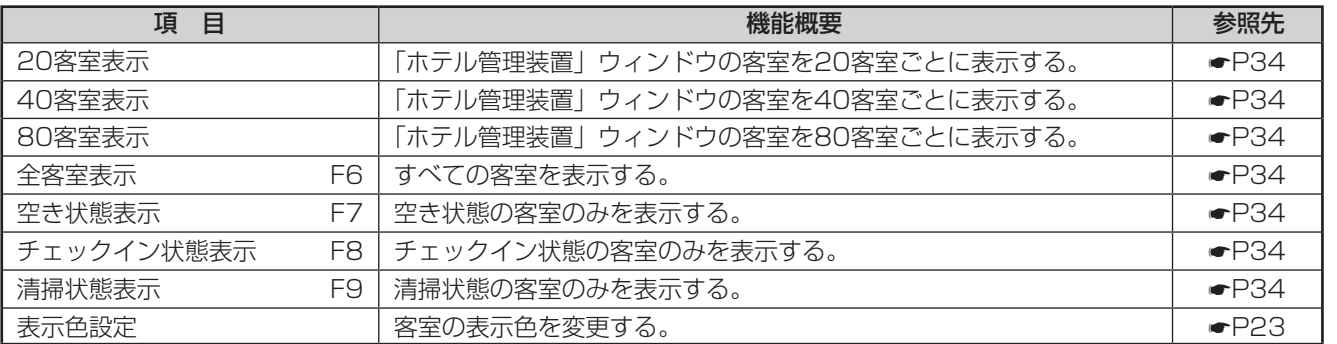

## **■客室管理メニュー**

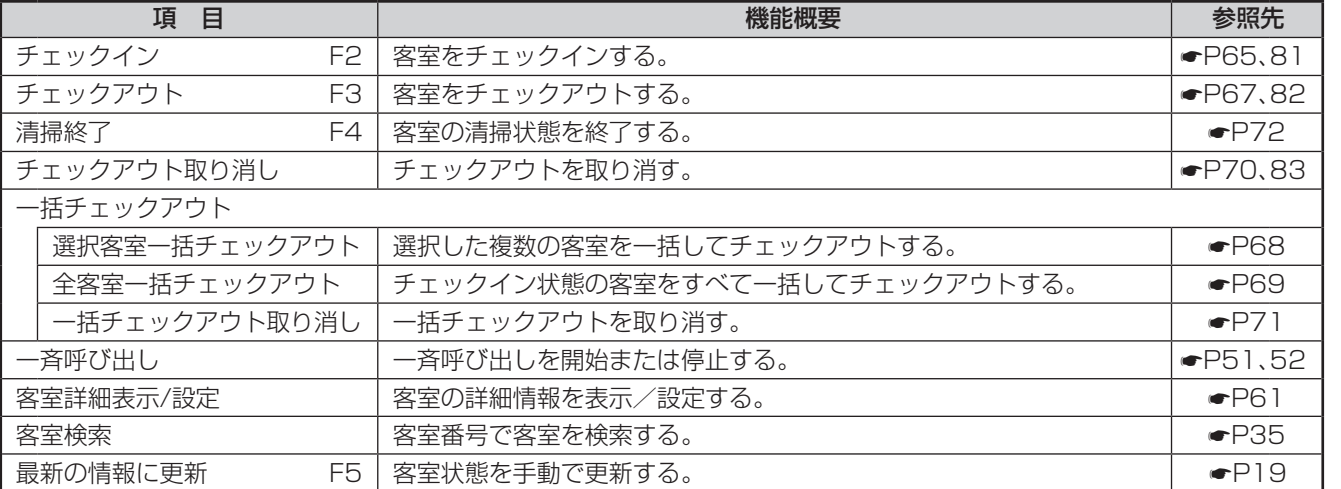

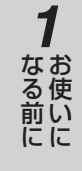

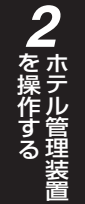

*3*

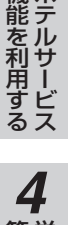

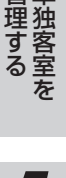

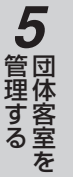

*6*

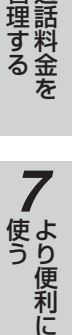

*8*こうしょう こうしょう こうしょう こうしゃ アイ・プレート かいこう かんきょう かんきょう かんきょう かんきょう かんきょう かんきょう かんきょう かんきょう

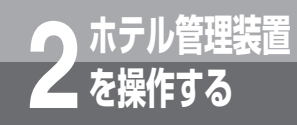

# **ホテル管理装置 2 を操作する 「ホテル管理装置」ウィンドウの見かた**

#### **■料金管理メニュー**

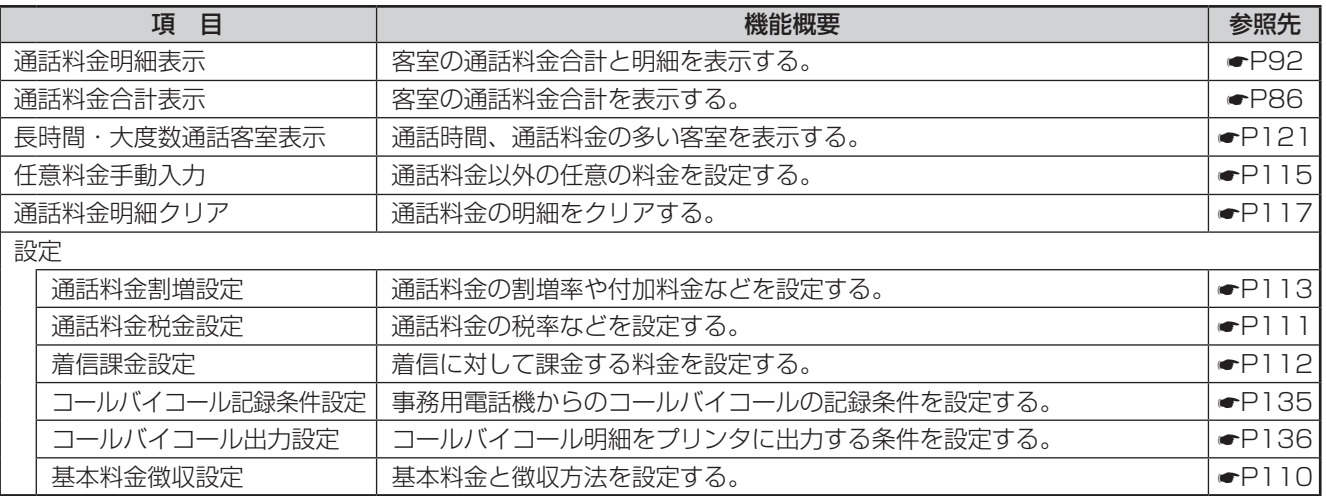

#### **■集計処理メニュー**

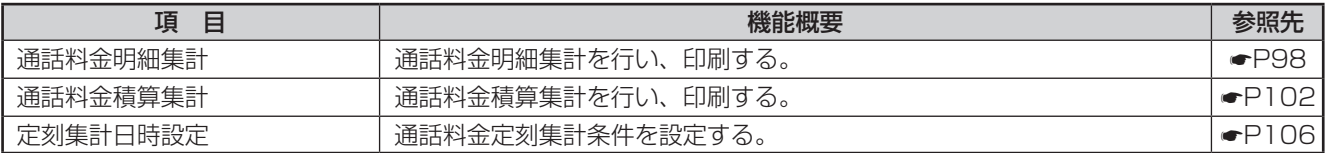

### **■団体管理メニュー**

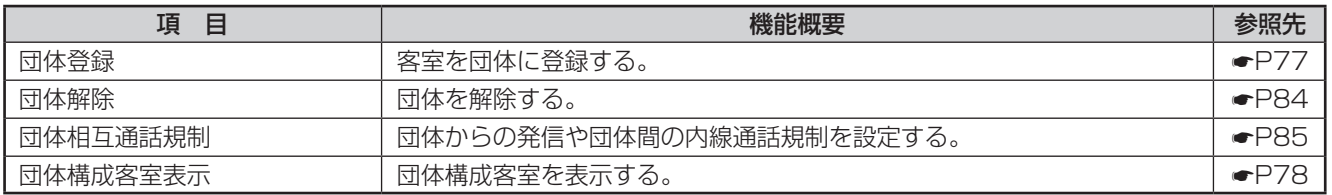

### ■名称メニュ**ー**

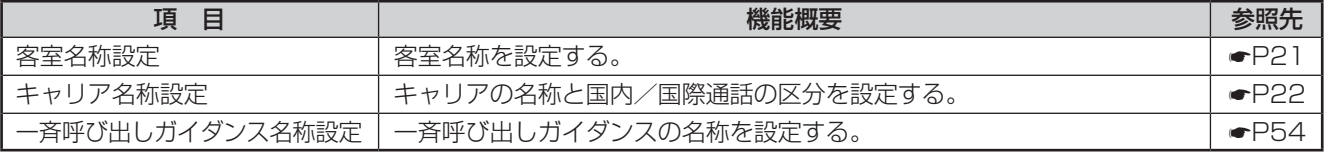

#### **■オプションメニュー**

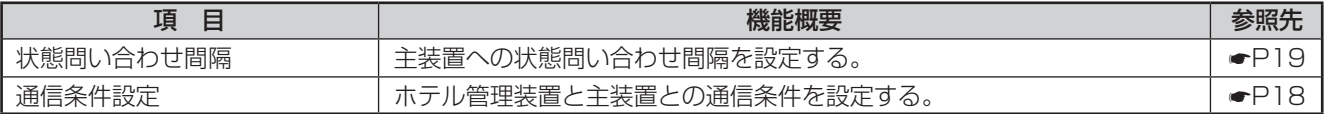

#### **■ヘルプメニュー**

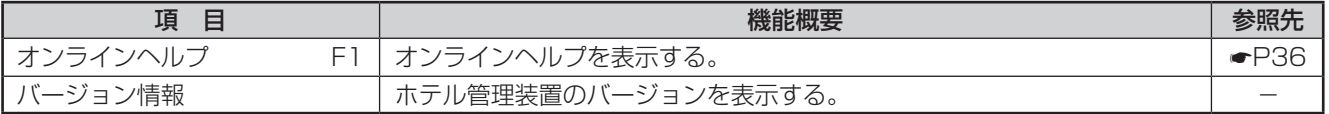

**ワンポイント**

#### ●ファンクションキーを使って操作するには

オンラインヘルプのように、ファンクションキーが割り当てられているメニューは、そのファンクションキーを押して も操作できます。

## **機能ボタンの使いかた**

ホテル管理装置の各機能は、「ホテル管理装置」ウィンドウの機能ボタンをクリックして利 用することができます。

クリックすると、各処理を行うダイアログボックス(処理選択ダイアログボックス)が表示 される機能ボタンもあります。(☛P24)

## **機能ボタン一覧**

<span id="page-30-0"></span>**ホテル管理装置 2 を操作する**

各機能を利用するときにクリックします。

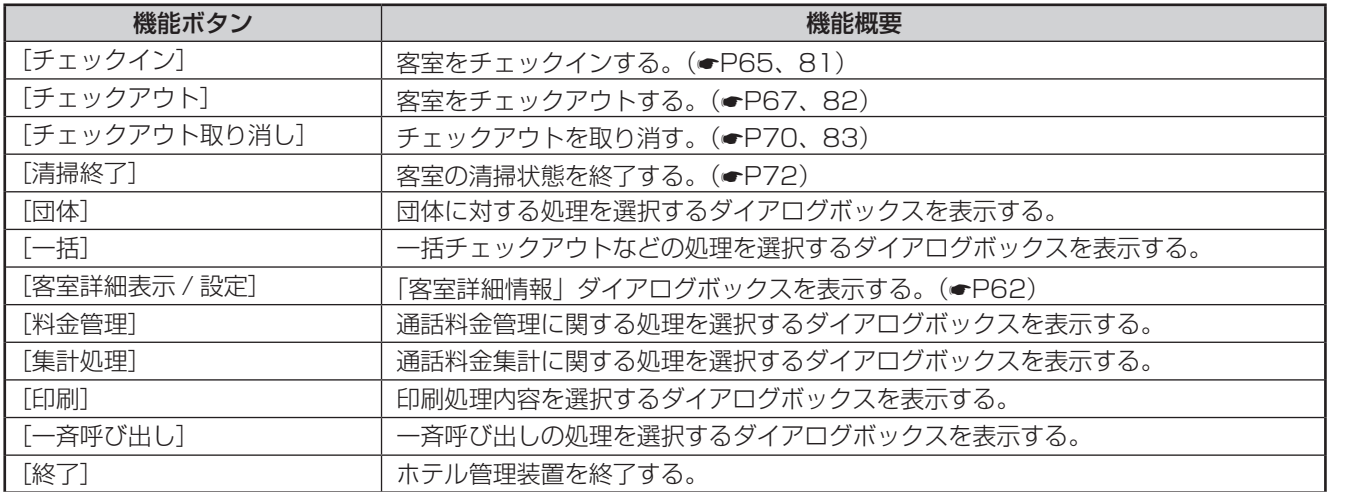

## **処理選択ダイアログボックス**

機能ボタンをクリックしたあとに表示されるいろいろな処理選択ダイアログボックスについて説明します。

## **■「団体処理選択」ダイアログボックス**

[団体]をクリックしたときに表示されるダイアログボックスです。

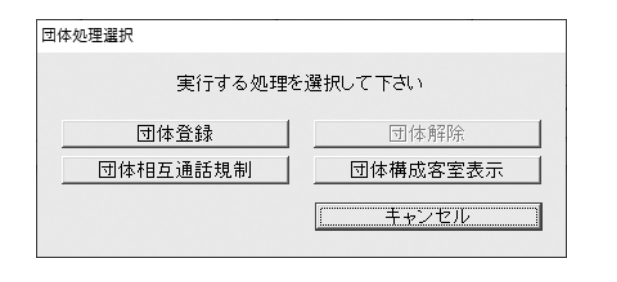

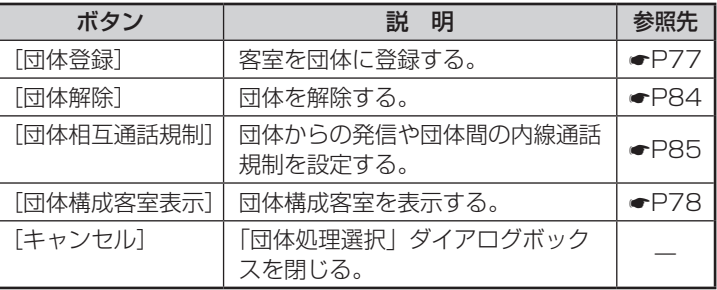

## **■「一括処理選択」ダイアログボックス**

[一括]をクリックしたときに表示されるダイアログボックスです。

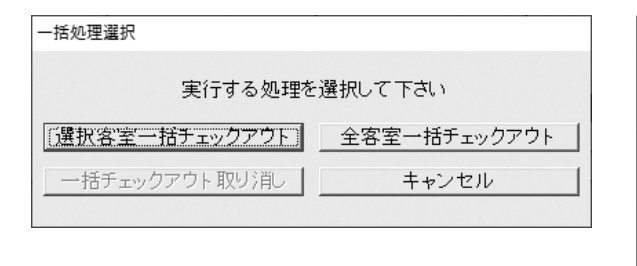

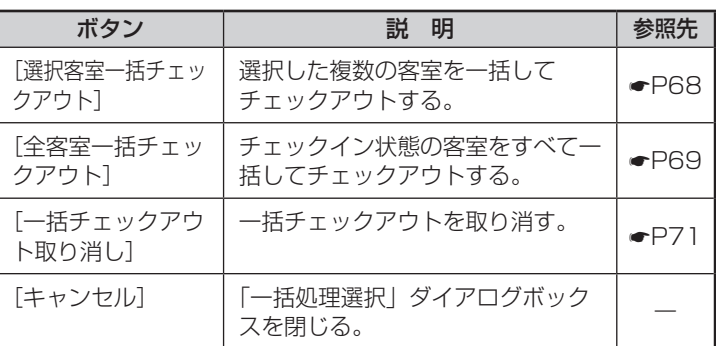

*7*■使う より便利に

*1*

■ お使いに

*2*

|操作する

*3*

機能を利用する ホテルサービス

*4*

■管理する

*5*

管理する 団体客室を

*6*

管理する 通話料金を

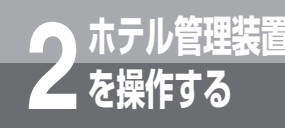

# **ホテル管理装置 2 を操作する 機能ボタンの使いかた**

## **■「料金管理処理選択」ダイアログボックス**

[料金管理]をクリックしたときに表示されるダイアログボックスです。

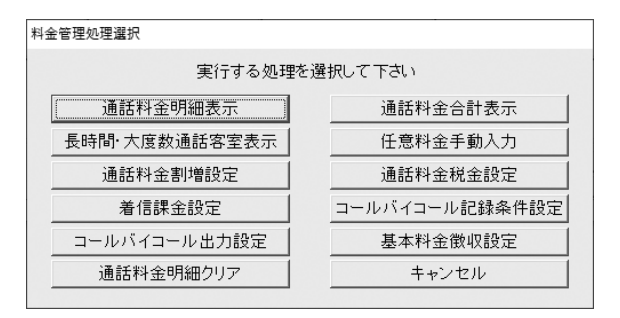

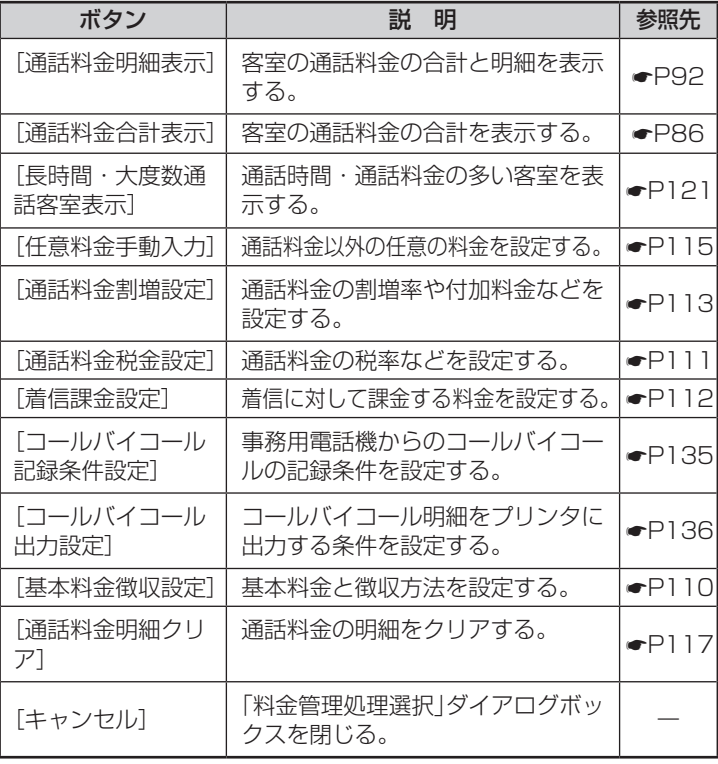

### **■「集計処理選択」ダイアログボックス**

[集計処理]をクリックしたときに表示されるダイアログボックスです。

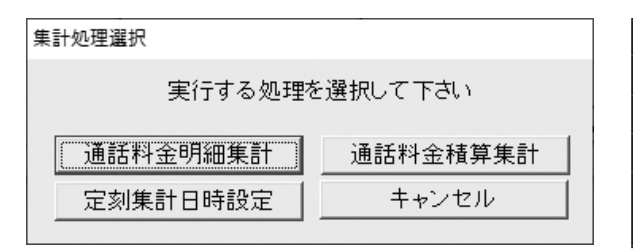

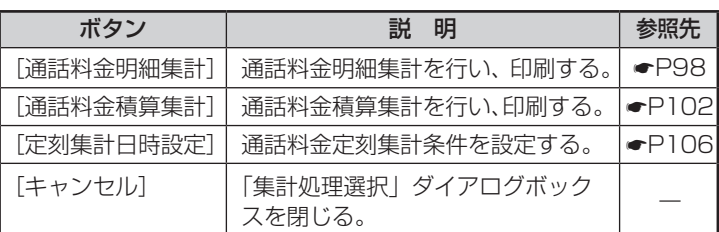

## **■「印刷処理選択」ダイアログボックス**

[印刷]をクリックしたときに表示されるダイアログボックスです。

#### 印刷処理選択

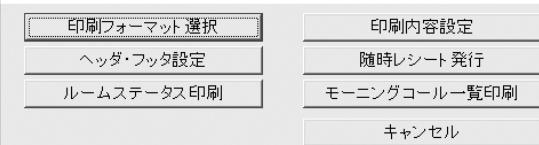

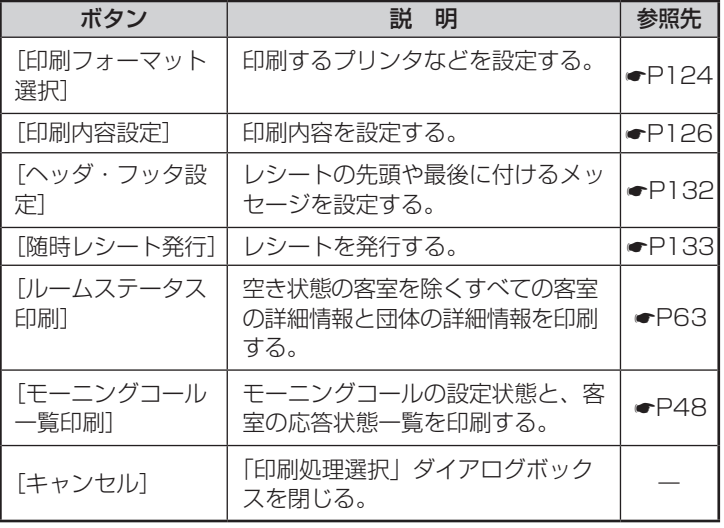

## ■「一斉呼び出し処理選択」ダイアログボックス

[一斉呼び出し]をクリックしたときに表示されるダイアログボックスです。

#### 一斉呼び出し処理選択 実行する処理を選択して下さい 一斉呼び出し開始 一斉呼び 出し停止 一斉呼び出し未応答警告クリア キャンセル

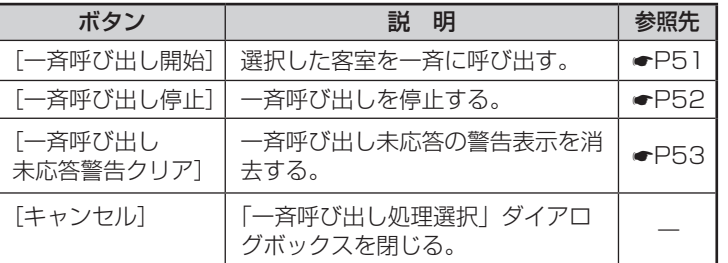

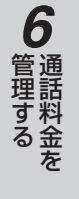

*1*

■なる前にに

*2*

こ操作する

*3*

(能を利用する)

*4*

埋する

*5*

埋する

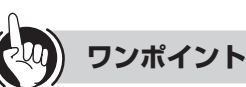

#### ●淡色表示のボタンについて

ダイアログボックス内の各ボタンのうち、そのときの条 件により使えないボタンは文字の色が薄く表示されます。 〈例〉

「一括処理選択」ダイアログボックスで、一括チェック アウト取り消しができない条件のときは [一括チェック アウト取り消し]ボタンの文字の色が薄くなっており、 クリックしても反応しません。

こうしょう こうしょう こうしょう こうしゃ アイ・プレート かいこう かんきょう かんきょう かんきょう かんきょう かんきょう かんきょう かんきょう かんきょう

*7*

**「ホテル管理装置」ウィンドウの 表示のしかた**

## **客室状態ごとに表示する**

<span id="page-33-0"></span>**ホテル管理装置 2 を操作する**

「ホテル管理装置」ウィンドウで、特定の状態にある客室のみを表示することができます 。 また、一度に表示する客室数を変更することもできます。

*1* メニューの[表示]をクリックします。

## 表示する客室状態を選択します 。 • 客室を20客室ごとに表示する:20客室表示 • 客室を40客室ごとに表示する:40客室表示 • 客室を80客室ごとに表示する:80客室表示

- • すべての客室状態を表示するとき :全客室表示(F6)
- • 空いている客室のみ表示するとき :空き状態表示(F7)
- • チェックインしている客室のみ表示するとき :チェックイン状態表示(F8)

• 清掃中の客室のみ表示するとき :清掃状態表示(F9) ※F6〜F9はファンクションキーの対応です。

右の画面は、20客室表示でチェックイン状態表 示の例です。

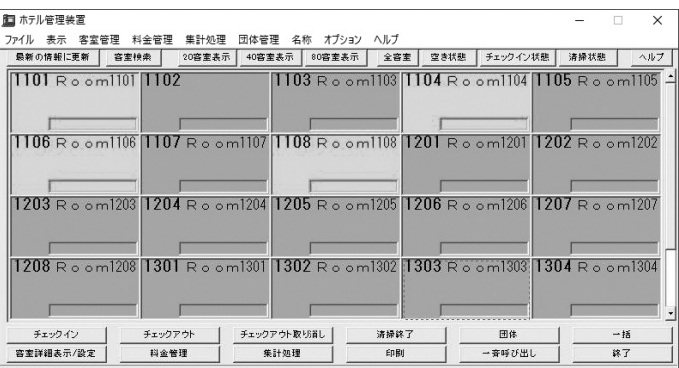

**COLL** 

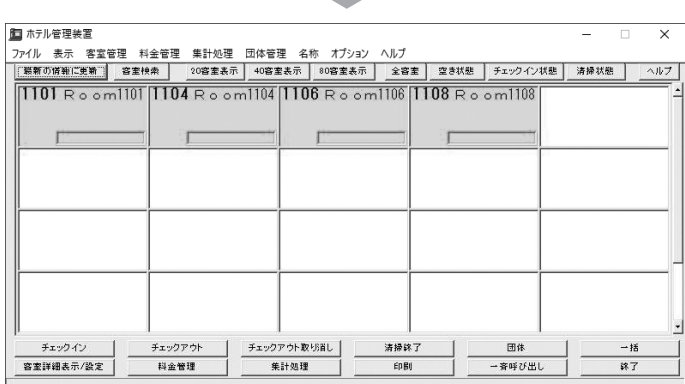

## **ワンポイント**

*2*

#### ●表示状態切替ボタンを使って客室状態ごとに表示するには

- • 客室を20客室ごとに表示するとき
	- :[20客室表示]をクリックする
- • 客室を40客室ごとに表示するとき
	- :[40客室表示]をクリックする
- • 客室を80客室ごとに表示するとき
- :[80客室表示]をクリックする
- • すべての客室状態を表示するとき
	- :[全客室]をクリックする
- • 空いている客室のみ表示するとき :「空き状態] をクリックする
- • チェックインしている客室のみ表示するとき :[チェックイン状態]をクリックする
- • 清掃中の客室のみ表示するとき
	- :「清掃状態] をクリックする

## <span id="page-34-0"></span>**客室を検索して表示する**

客室番号で客室を検索し、表示することができます。

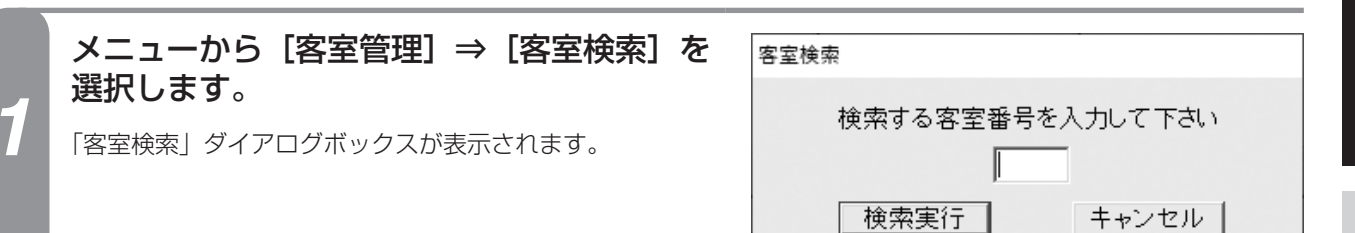

### 客室番号を入力し、[検索実行]をクリック します。

「客室検索」ダイアログボックスが閉じ、「ホテル管理装置」 ウィンドウの該当の客室に点線枠が表示されます。 右の画面は、単独の客室1106を検索した場合の例です。

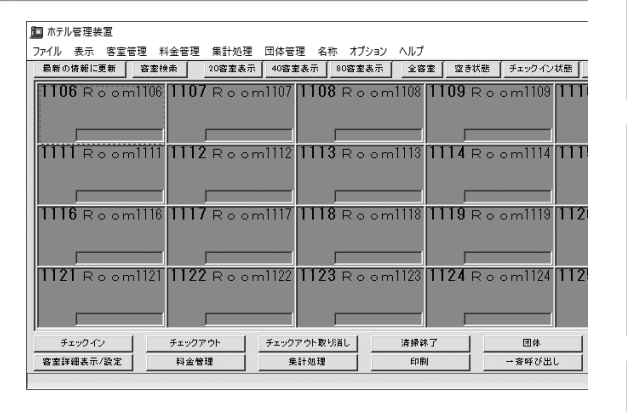

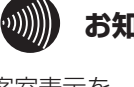

## **お知らせ**

客室表示を、表示状態(●P34)ごとに表示してい る場合、その表示状態以外の客室を検索すると、以下 の「確認」ダイアログボックスが表示されます。

確認

- ?) 指定の客室は現在の表示モードでは表示できません<br>?) 全客室表示を行いますか?
- <例> チェックイン状態表示中に空き状態の客室を検 索した場合

全客室表示に切り替えて客室の検索を続ける場合は[は い]をクリックしてください。客室表示が全客室表示 に切り替わり、検索結果が表示されます。

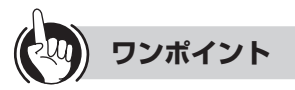

#### ●客室番号とは

*2*

客室番号とは、客室に設置された客室電話機の内線番号 を指します。

#### ●機能ボタンを使って客室を検索するには

①「ホテル管理装置」ウィンドウの[客室検索]をクリッ クする

続けて手順2を行ってください。

*1*

■ お使いに

*2*

こ操作する

*3*

(能を利用する)

*4*

■ 管理する ■ 単独客室を

*5*

管理する 団体客室を

*6*

管理する 通話料金を

*7*

■ より便利に

8<br>**8**<br>ご参考に こうしょう こうしょう こうしょう こうしゃ アイ・プレート かいこう かんきょう かんきょう かんきょう かんきょう かんきょう かんきょう かんきょう かんきょう

<span id="page-35-0"></span>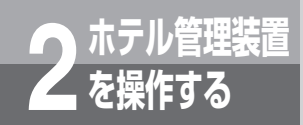

## **オンラインヘルプを表示するには**

本装置の操作などについてオンラインヘルプを表示します。

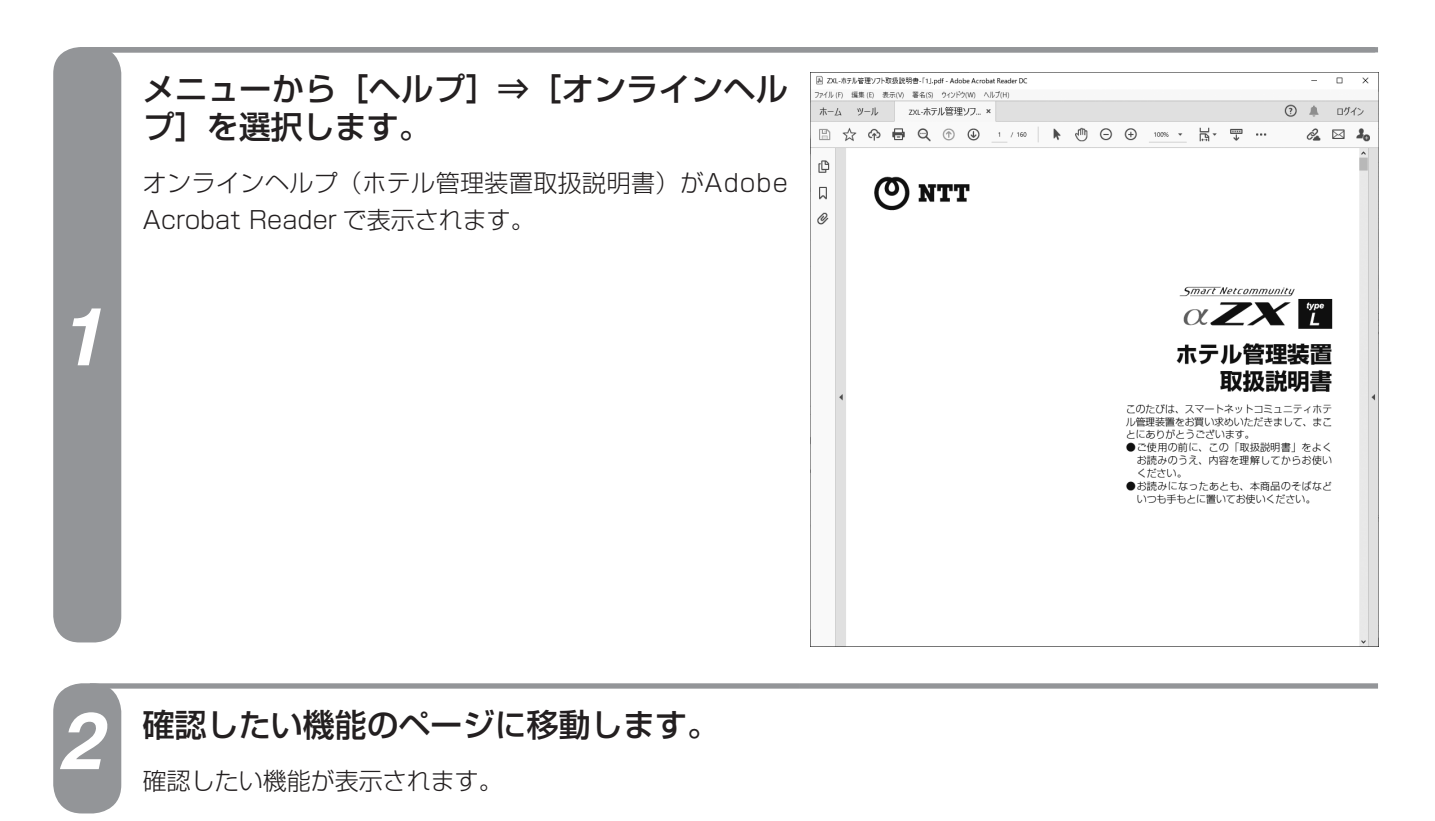

*3* 終了するときは、Adobe Acrobat Reader を終了させます。

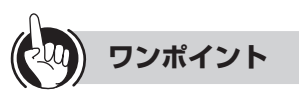

●機能ボタンを使ってオンラインヘルプを表示するには ①[ヘルプ]をクリックする 続けて手順2から行ってください。

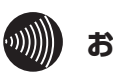

### **お知らせ**

- ●オンラインヘルプを表示したまま操作を行うことができ ます。
- ●オンラインヘルプを表示するには、Adobe Acrobat Reader がインストールされていることと、 PDF文章 が Adobe Acrobat Reader に関連付けられていること が必要です。
- ●オンラインヘルプを表示中にホテル管理装置を終了して もオンラインヘルプの表示は終了しません。オンライン ヘルプを表示している Adobe Acrobat Reader を終 了してください。
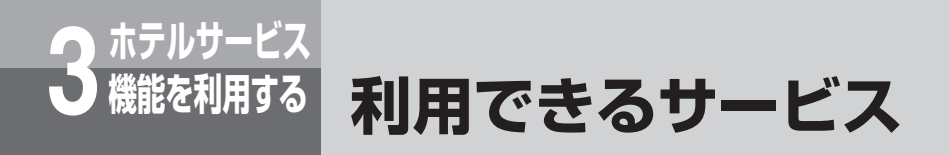

ホテル管理装置で設定するサービスはすべて主装置で管理されます。また「ホテル管理装置」 ウィンドウの状態表示に表示される情報はすべて主装置が管理している情報です。 通話料金についても主装置の通話料金明細に従って、ホテル管理装置が集計印字を行います。 ここではホテルサービス機能を利用するときの主装置の動作やフロント電話機の操作につい て説明します。なおこれらのサービスを利用するには主装置の「システム設定」が必要にな ります。(☛P[148\)](#page-147-0)

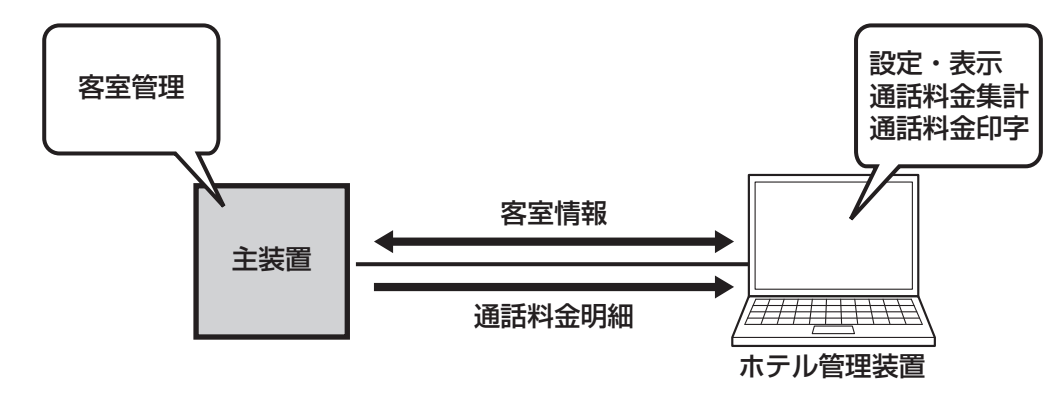

#### ■ フロント電話機を利用するサービス

- ●音声メールの利用について(←[P40\)](#page-39-0)
- **●モーニングコールの利用について(●[P43\)](#page-42-0)**
- **●モーニングコールガイダンスの選択について(●[P46\)](#page-45-0)**
- **●モーニングコールガイダンスの録音について(●[P47\)](#page-46-0)**
- **●一斉呼び出しガイダンスの録音について(●[P55\)](#page-54-0)**
- **●フロント電話機の警告表示について(●[P57\)](#page-56-0)**

#### **■ その他のサービス**

- **●フロントメッセージの利用について(←[P38\)](#page-37-0)**
- **●一斉呼び出しの利用について(●[P50\)](#page-49-0)**
- ●電話機の未接続検出について (●[P56\)](#page-55-0)
- ●受話器外れの検出について(●[P56\)](#page-55-0)

#### **■ ホテルコンソールとホテル管理装置を併用するときは(**☛**P[58\)](#page-57-0)**

#### **■ 主装置の「システム設定」について**

システム設定とは、より便利にお使いいただくためのデータ設定です。「システム設定」を行うときは当社のサービス取扱 所またはお買い求めになった販売店へお気軽にご相談ください。

●「システム設定」によりご利用になれる機能(●[P148\)](#page-147-0)

管理する 通話料金を

*7*

使う より便利に

8<br>**8**<br>ご参考に こうしょう こうしょう こうしょう こうしゃ アイ・プレート かいこう かんきょう かんきょう かんきょう かんきょう かんきょう かんきょう かんきょう かんきょう

*1*

■ お使いに

*2*

|操作する

*3*

(能を利用する)

*4*

■ 管理する ■ 単独客室を

*5*

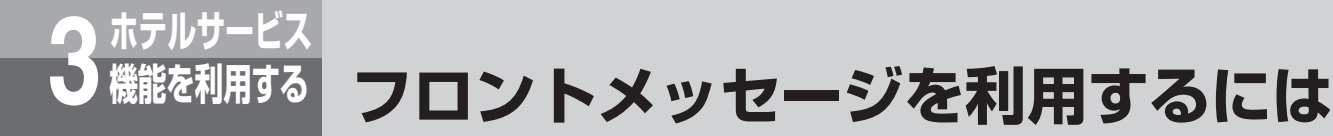

<span id="page-37-0"></span>客室へ伝言などがあるとき、直接客室へ電話をかける代わりに、フロントメッセージを使って 客室電話機を周期的に呼び出すことができます。客室がフロントメッセージの呼び出しに応答 した場合のみ、フロント電話機が呼び出されます。フロントから客室へ電話をかけるのに比べ て、お客様の都合のよいときにフロントと接続されるため、円滑なフロント業務が行えます。 フロントメッセージの設定・解除は、ホテル管理装置の「客室詳細情報」ダイアログボックス から行います。(☛P[62\)](#page-61-0)

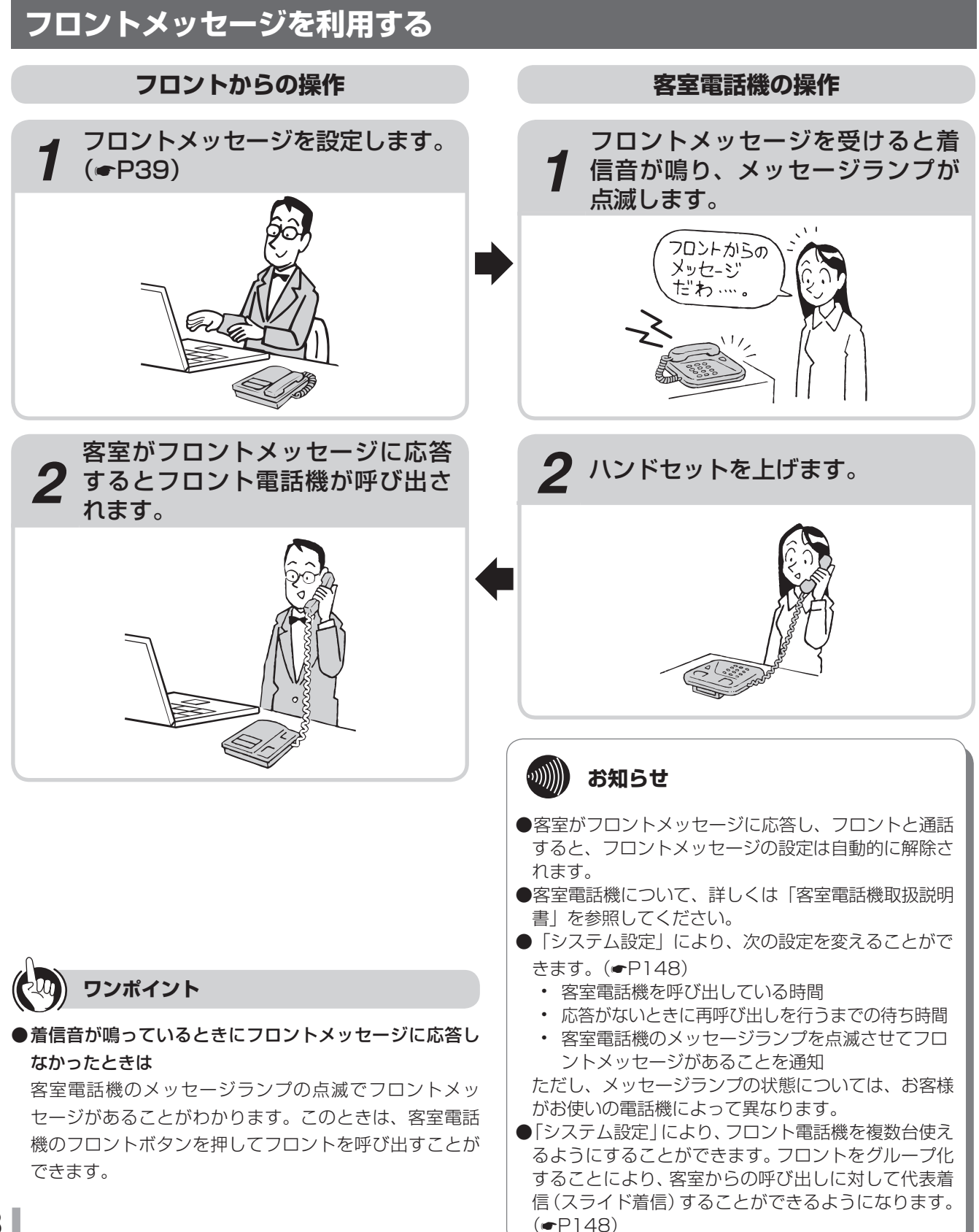

<span id="page-38-0"></span>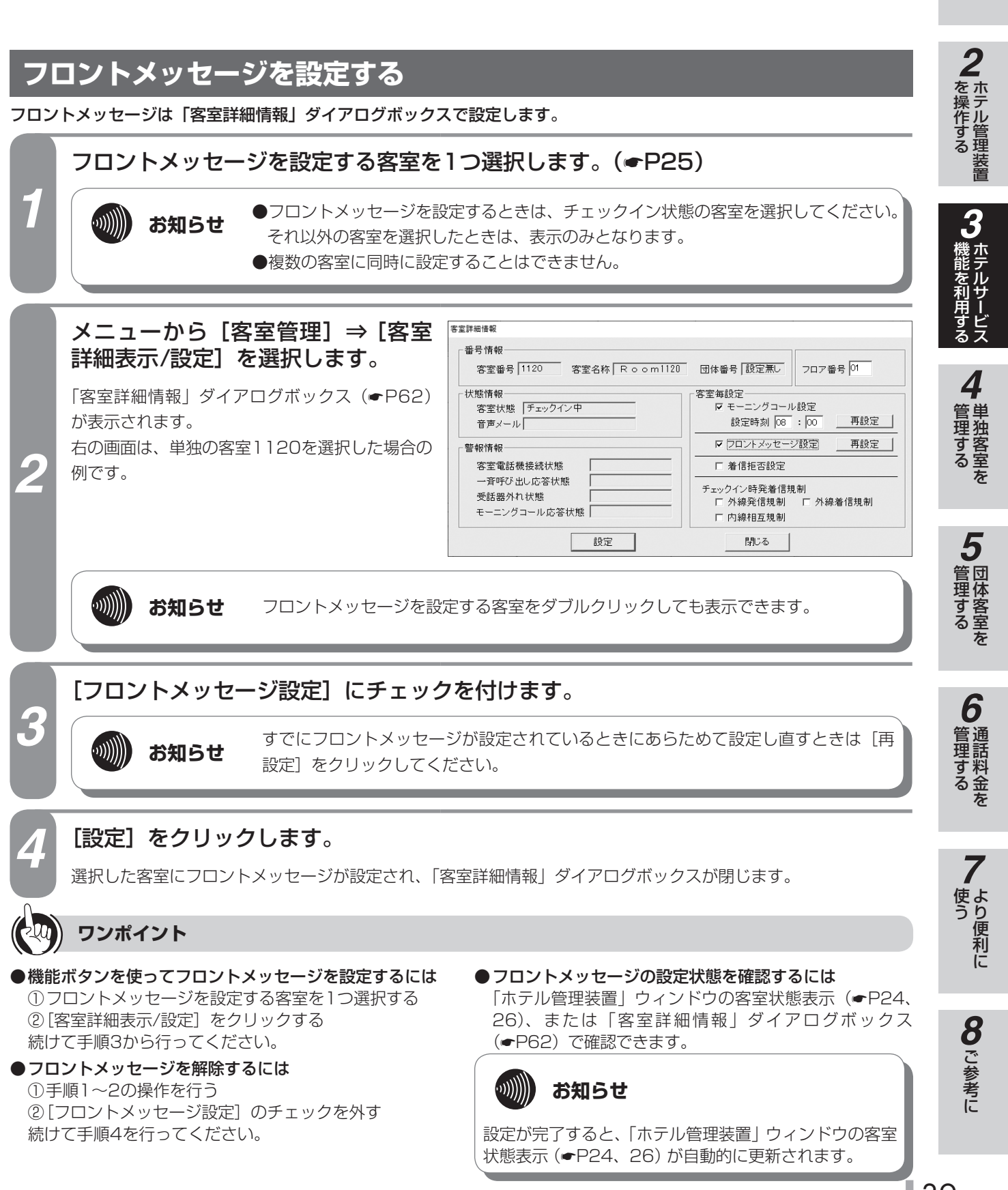

*1*

■ お使いに

## **3 ホテルサービス 機能を利用する 音声メールを利用するには**

フロントからの伝言などを録音し、音声メールとしてその内容を客室へ伝言することができま す。また、音声メールをフロントメッセージと連動させることにより、客室電話機を呼び出す ときに同時に、音声メールがあることを通知することもできます。

音声メールはフロント電話機から設定します。ホテル管理装置からは音声メールが設定されて いるかどうかのみ確認できます。

### <span id="page-39-0"></span>**音声メールを利用する フロントからの操作 客室電話機の操作** 1 音声メールを設定します。( **●[P41](#page-40-0))** 2 音声メールを受けると着信音が鳴き り、メッセージランプが点滅しま す。 フロントからの メッセ-ジ だわ…。 **ワンポイント** *2* ハンドセットを上げます。 ●着信音が鳴っているときに客室が応答しなかったときは 客室電話機のメッセージランプの点滅で音声メールがあ 音声メールが再生されます。 ることがわかります。このときは、客室電話機のフック ボタン(機能ボタンC)または、自メール再生特番 ( 9 6 9 [ ) を押して音声メールを聞 くことができます。 ●音声メール登録後に客室の呼び出しを停止するには ① フロント電話機のハンドセットを取りあげる ②音声メール連動解除特番(9) 6 8 [ | | を押す ③ 呼び出しを停止する客室番号を押す なお、呼び出しを停止しても、音声メールは消去されま *3* 音声メールを聞き終わったら、ハ ンドセットを置きます。 せんのでご注意ください。 $\omega$ )) **お知らせ** ●客室電話機について、詳しくは「客室電話機取扱説明 書」を参照してください。 ●「システム設定」により、次の設定を変えることがで きます。(☛P[148](#page-147-0)) • 客室電話機を呼び出している時間 • 応答がないときに再呼び出しを行うまでの待ち時間 • 客室電話機のメッセージランプを点滅させて音声 メールがあることを通知 ただし、メッセージランプの状態については、お客様 がお使いの電話機によって異なります。

#### <span id="page-40-0"></span>■ お使いに **音声メールを設定する** *2*音声メールを設定するには、フロント電話機にメール送信ボタンを用意しておく必要があります。 こ操作する *1* フロント電話機のハンドセットを上 *4* 録音するメッセージをお話しくださ げます。  $L_{\alpha}$ 「ツーツー・・・」という音を確認してください。 *3*(能を利用する) *5* お話しが終わったら、ハンドセット を置きます。 *42* フロント電話機のメール送信ボタン ■管理する を押します。 音声メールが設定されると、メール送信ランプが消え、 音声メールが送信されます。 メール送信ランプが点滅します。 [#] [#] を押しても、録音を終了します。 メール送信 *5*埋する **3 メール送信ランプが点滅中に、音声**<br>2 メールを設定する客室番号をダイヤ<br>ルボタンで押します。 メールを設定する客室番号をダイヤ ルボタンで押します。 メール送信ランプが点灯し、周期的に2回消え、「メッ *6*セージをどうぞ。」という音声が聞こえます。 管理する 通話料金を 〈例〉客室番号1002 へ音声メールを設定する場合 1002へ録音  $\boxed{4}$   $\boxed{5}$   $\boxed{6}$  $\boxed{7}$   $\boxed{8}$   $\boxed{9}$ *7* $\sqrt{4}$  0  $\sqrt{4}$ イール送信  $\binom{1}{2}$ **お知らせ** う ●設定が完了すると、「ホテル管理装置」ウィンドウの 客室状態表示(●P24、26)が自動的に更新さ **ワンポイント** れます。 ●音声メールとフロントメッセージを同時に設定した ●音声メールの設定状況を確認するには 場合は、フロントメッセージが優先されます。 **8** ご参考に 「ホテル管理装置」ウィンドウの客室状態表示(●P24、 ●本操作以外にも音声メール機能には、外からの電話 26)、または「客室詳細情報」ダイアログボックス を音声メールに録音し客室電話機に転送するなど、 こうしょう こうしょう こうしょう こうしゃ アイ・プレート かいこう かんきょう かんきょう かんきょう かんきょう かんきょう かんきょう かんきょう かんきょう (<del>●</del>[P62](#page-61-0))で確認できます。 各種の録音機能や転送機能があります。詳しくは「音 ●フロント電話機にメール送信ボタンを設定するには 声メール取扱説明書」を参照してください。 外線ボタンの1つにメール送信機能を設定します。メー ル送信ボタンの設定は、当社のサービス取扱所またはお 買い求めになった販売店にご依頼ください。

41

*1*

**機能を利用する 音声メールを利用するには**

### **音声メールを消去する**

**3 ホテルサービス**

設定した音声メールを消去することができます。フロント電話機からはもちろん、客室電話機からも消去でき ます。また、ホテル管理装置でチェックイン操作を行ったときにも、チェックインした客室の音声メールは消 去されます。

ここではフロント電話機から再生中のメールを消去する方法を説明します。

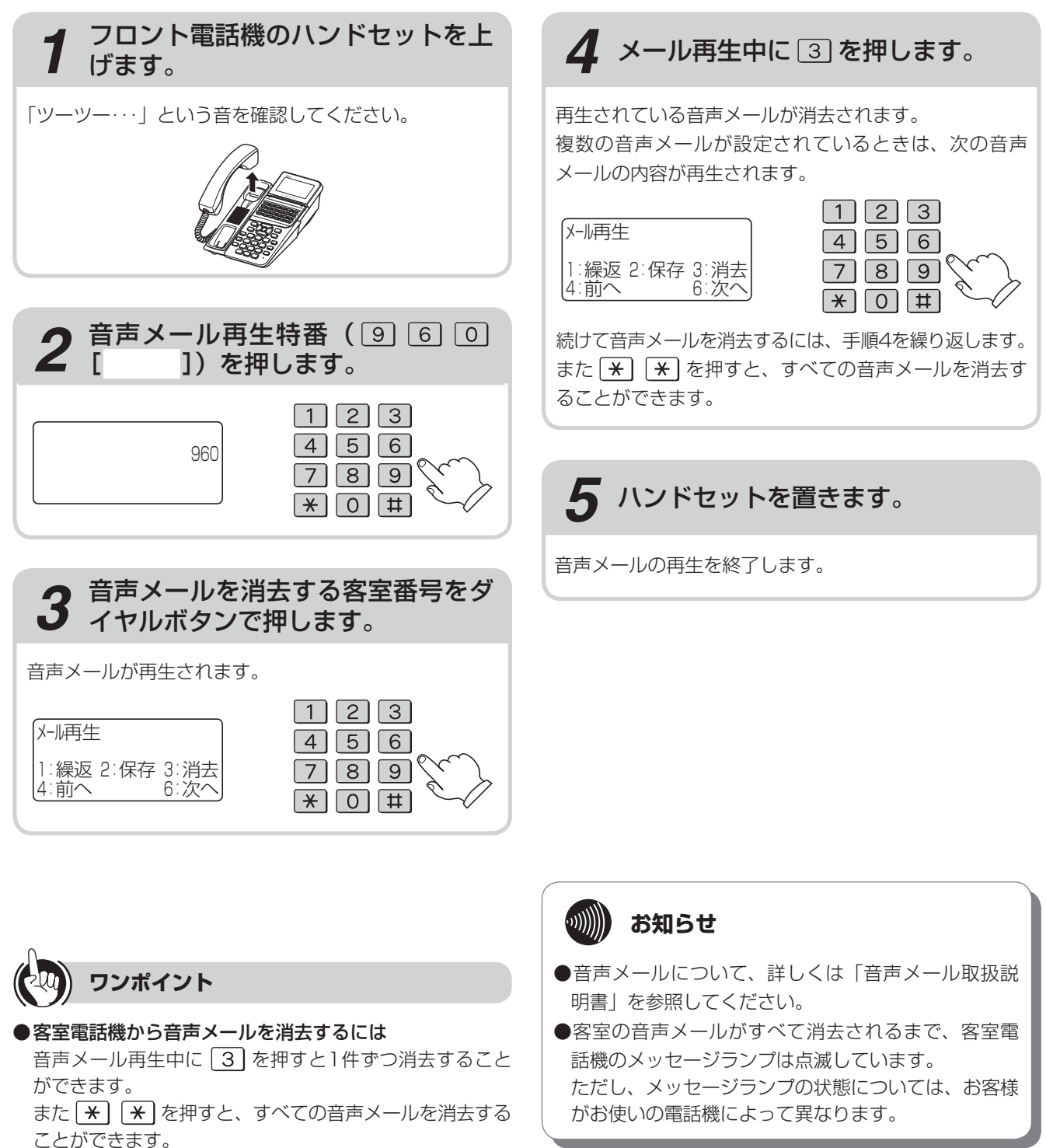

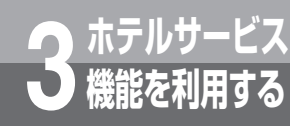

# **モーニングコールを利用するには**

モーニングコールを設定すると、設定した時刻に客室を呼び出します。 モーニングコールは客室電話機からの設定/解除のほかに、ホテル管理装置、フロント電話 機から設定/解除することもできます。客室電話機またはフロント電話機で設定した モーニングコールの解除は、ホテル管理装置からも行えます。 モーニングコールのガイダンス種別の変更や、モーニングコールガイダンスの録音は、フロ ント電話機で行います。

<span id="page-42-0"></span>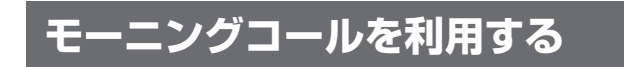

### **フロントからの操作 客室電話機の操作**

*1* フロント電話機またはホテル管理装置または客室電話機から、モーニングコールを 設定します。 ( <del>●</del> [P44、](#page-43-0)[45\)](#page-44-0)

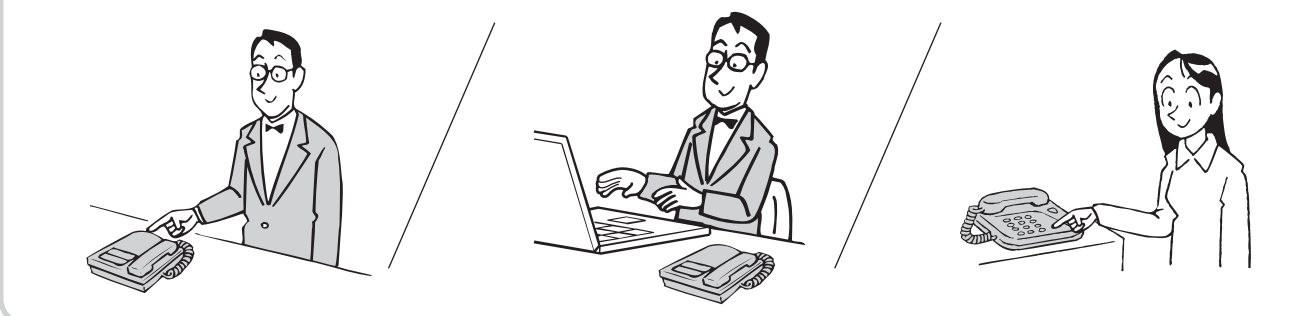

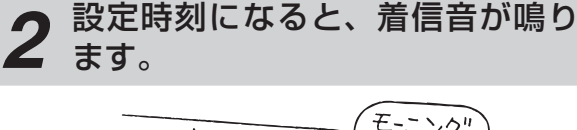

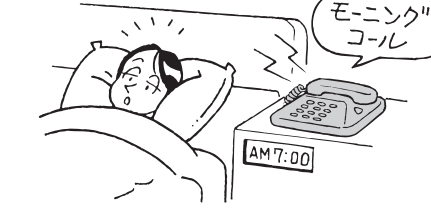

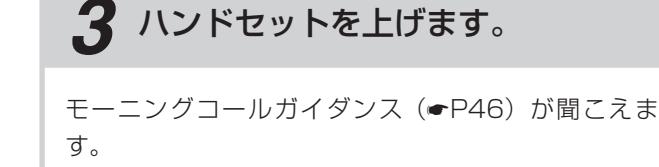

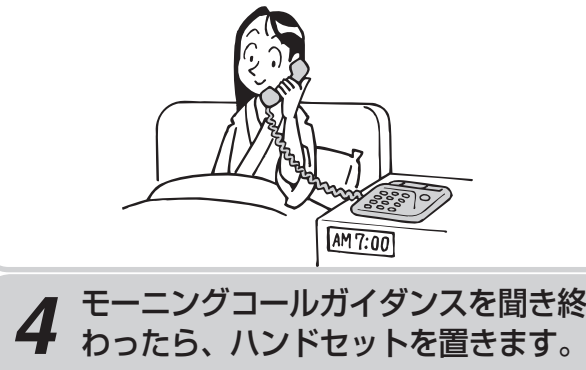

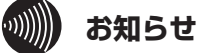

- ●客室がモーニングコールに応答すると、モーニング コールの設定は自動的に解除されます。
- ●客室がモーニングコールに応答しなかった場合は 「ホテル管理装置」ウィンドウに警報情報が表示され ます。(☛P26)
- ●客室電話機について、詳しくは「客室電話機取扱説明 書」を参照してください。
- ●「システム設定」により、客室電話機を呼び出してい る時間や呼び出し回数、応答がないときに再呼び出し を行うまでの待ち時間を設定することができます。 (☛P[148](#page-147-1)[、149\)](#page-148-0)

43

*1*

■ お使いに

*2*

|操作する

*3*

(能を利用する)

*4*

埋する

*5*

管理する 団体客室を

*6*

管理する 通話料金を

*7*

使う より便利に

**8**で参考に こうしょう こうしょう こうしょう こうしゃ アイ・プレート かいこう かんきょう かんきょう かんきょう かんきょう かんきょう かんきょう かんきょう かんきょう

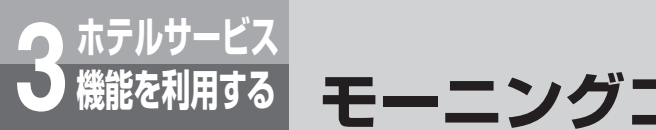

# **機能を利用する モーニングコールを利用するには**

### <span id="page-43-0"></span>**フロント電話機でモーニングコールを設定する**

フロント電話機からモーニングコールを設定することができます。

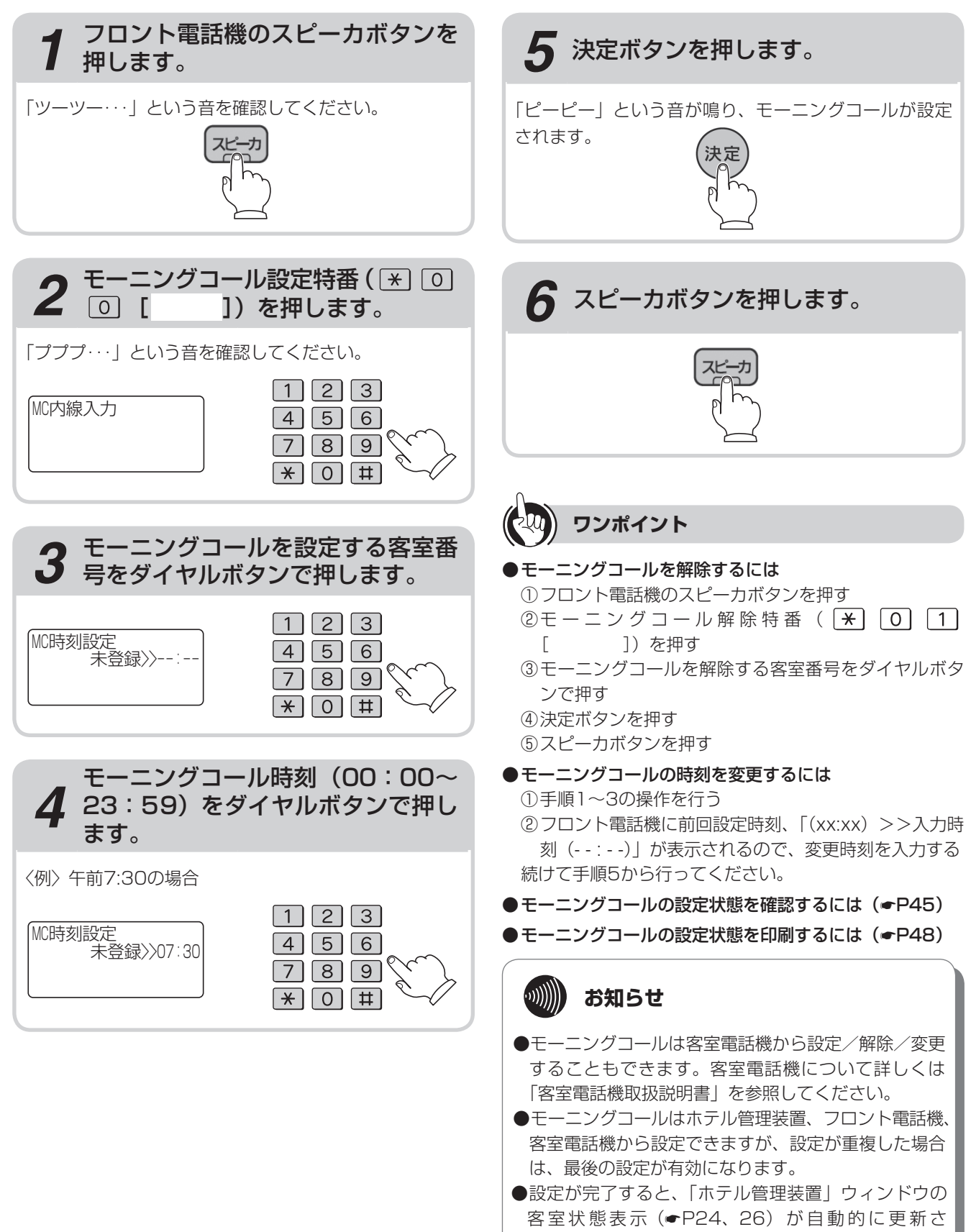

れます。

<span id="page-44-0"></span>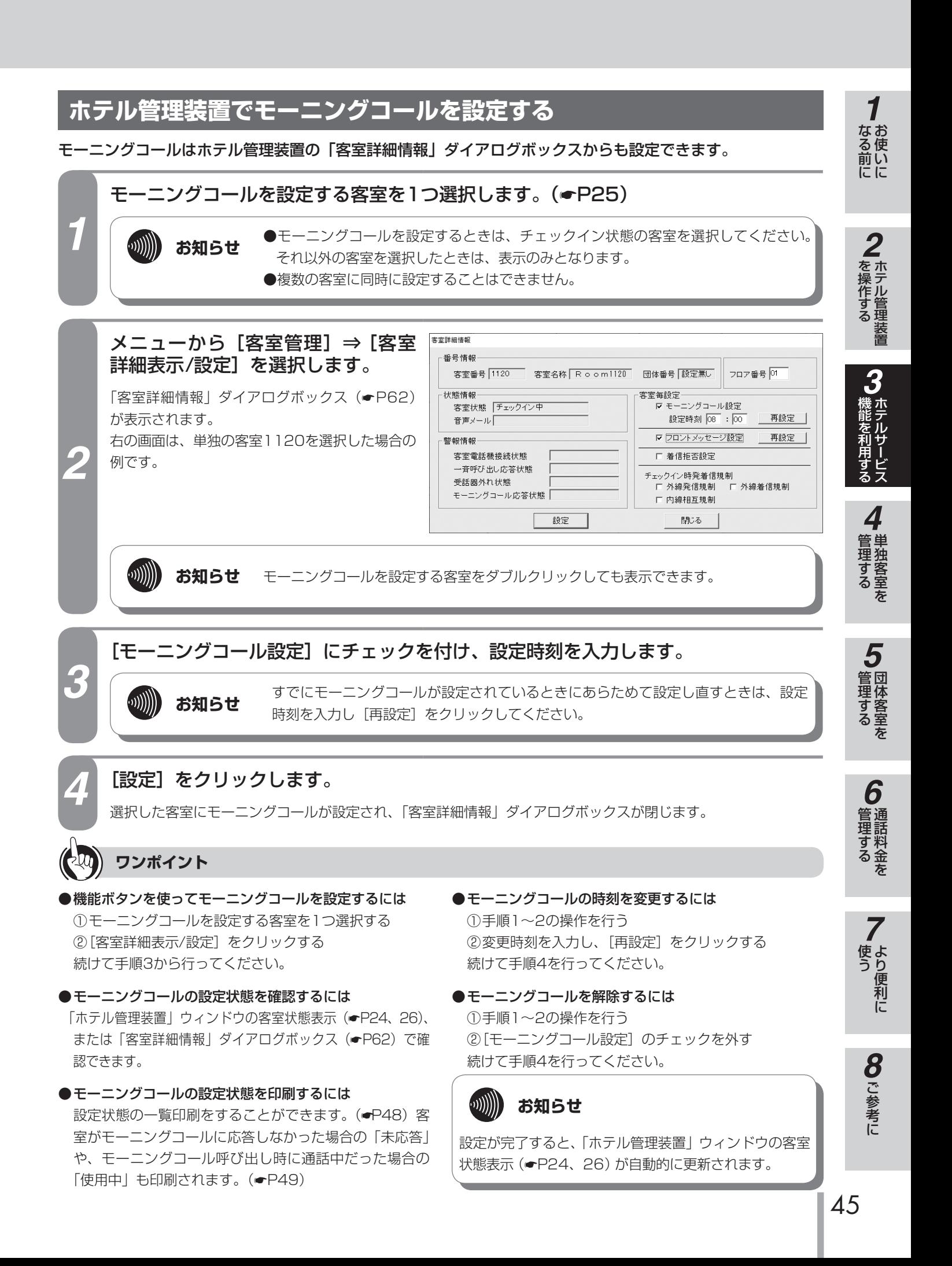

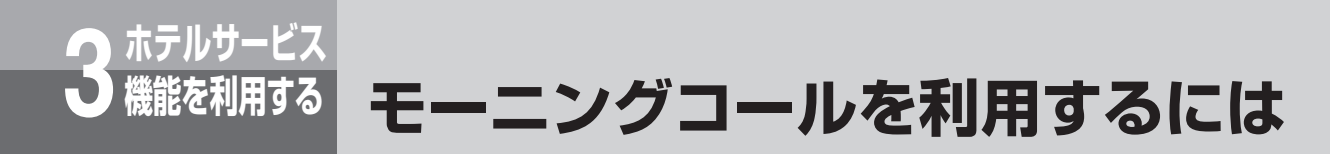

## <span id="page-45-0"></span>**モーニングコールガイダンスを選択する**

客室がモーニングコールに応答したときに再生されるガイダンスを3種類の中から選択できます。 ガイダンスはフロント電話機から選択します。

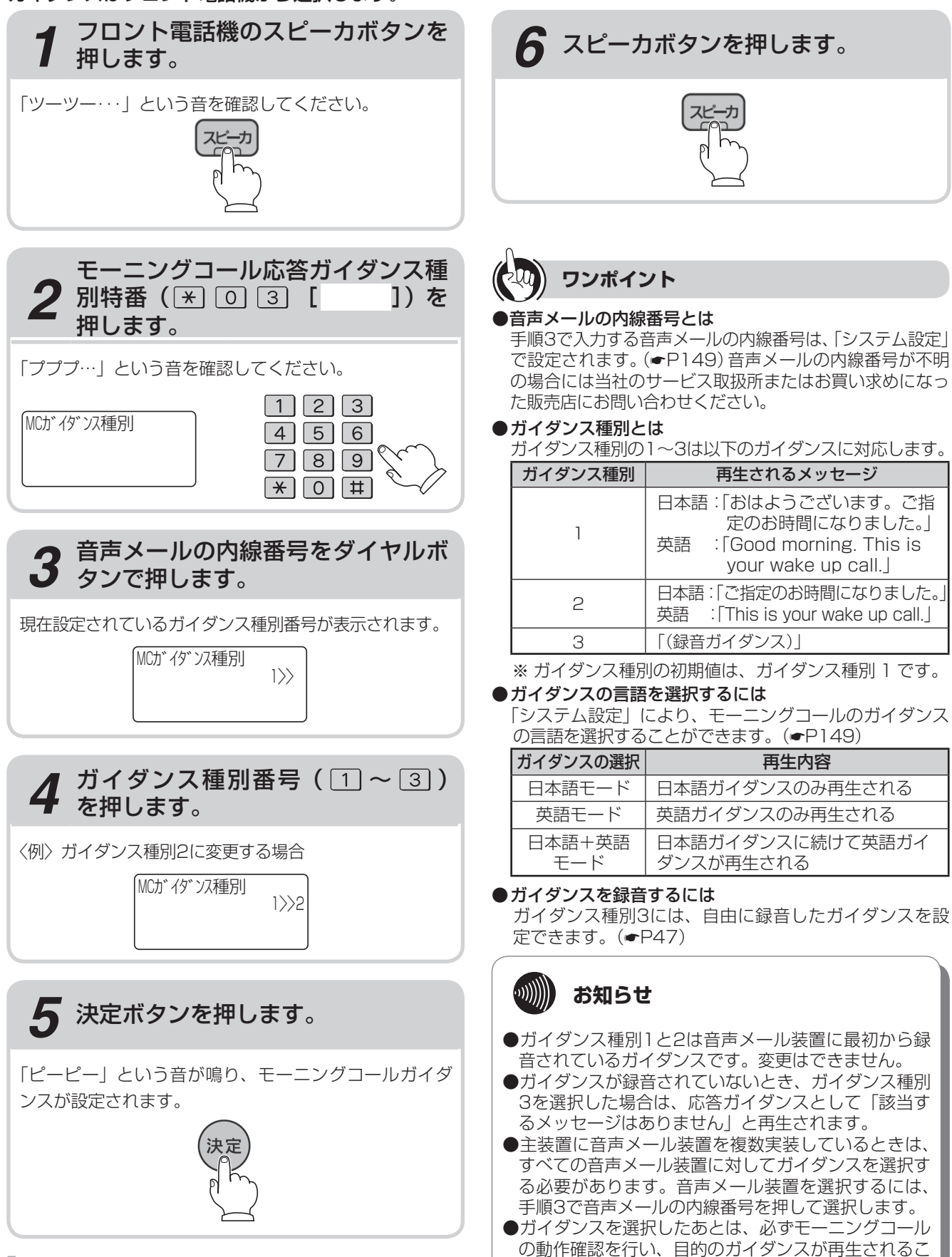

とを確認してください。

#### <span id="page-46-0"></span>**モーニングコールガイダンスを録音する** *1*■なる前にに 自由に録音したメッセージをモーニングコールガイダンスとして利用することができます。 ガイダンスはフロント電話機から録音します。 *1* フロント電話機のハンドセットを上 *5* お話しが終わったら、ハンドセット げます。 を置きます。 *2*| を操作する 「ツーツー…」という音を確認してください。 モーニングコールガイダンスの録音が終了します。 [#] [#] を押しても、録音を終了します。 *3*(能を利用する) *2* モーニングコール応答ガイダンス録 音特番 (  $\overline{X}$  0 4 [ 押します。 「プププ…」という音を確認してください。 *4* $\boxed{1}\boxed{2}\boxed{3}$ 埋する MCガイダンス録音  $456$  $\begin{array}{|c|c|c|c|c|} \hline \rule{0pt}{16pt} \rule{0pt}{2.5pt} \rule{0pt}{2.5pt} \rule{$  $\mathbf{H}$  0  $\mathbf{H}$ *5***3** 音声メールの内線番号をダイヤルボ<br>3 タンで押します。 管理する 団体客室を タンで押します。 「メッセージをどうぞ。」という音声が聞こえます。  $1$   $2$   $3$ MCガイダンス録音  $456$ *6*\*\*\* **ワンポイント**  $7|8|9$ 管理する 通話料金を  $\mathbf{H}$  0  $\mathbf{H}$ ●音声メールの内線番号とは 手順3で入力する音声メールの内線番号は、「システム設 定」で設定されます。(☛P[149](#page-148-1))音声メールの内線番 *4* 録音するガイダンスをお話しくださ 号が不明の場合には当社のサービス取扱所またはお買い  $\mathbf{L}$ *7*求めになった販売店にお問い合わせください。 ■ より便利に ●録音したガイダンスを利用するには 「モーニングコールガイダンスを選択する」の手順4でガ イダンス種別番号3を押します。(☛P[46](#page-45-0)) $\mathcal{O}(\mathcal{O}(\mathcal{O}))$ **8** ご参考に **お知らせ** モーニングコールのガイダンスを録音したあとは、必 こうしょう こうしょう こうしょう こうしゃ アイ・プレート かいこう かんきょう かんきょう かんきょう かんきょう かんきょう かんきょう かんきょう かんきょう ずモーニングコールの動作確認を行い、録音したガイ ダンスが再生されることを確認してください。

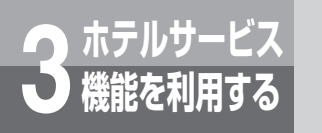

**機能を利用する モーニングコールを利用するには**

## <span id="page-47-0"></span>**モーニングコールの設定状態を印刷する**

モーニングコールの設定状態と客室の応答状態一覧を印刷します。

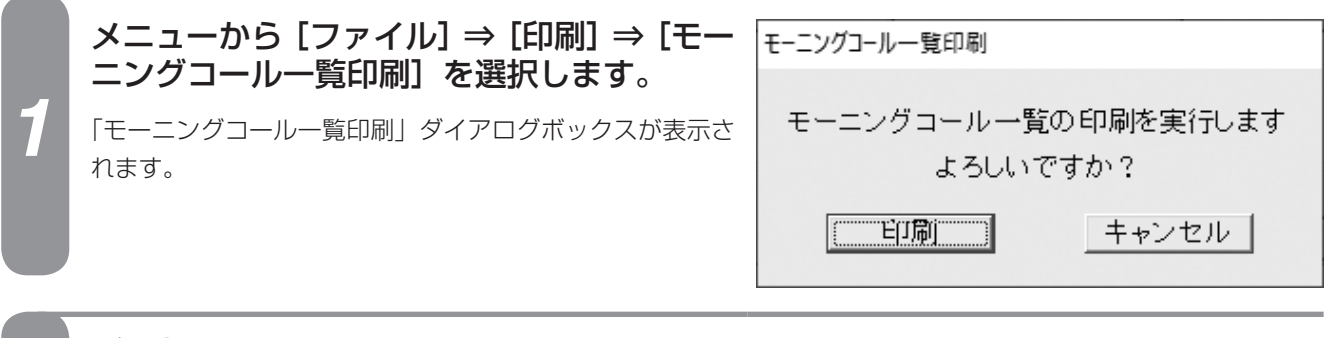

#### *2* [印刷]をクリックします。

モーニングコール設定状態、応答状態が印刷され、「モーニングコール一覧印刷」ダイアログボックスが閉じます。

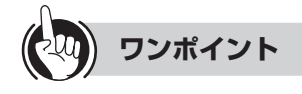

●機能ボタンを使ってモーニングコール一覧を印刷するには ①[印刷]をクリックする ②「印刷処理選択」ダイアログボックス(☛P33) の[モーニングコール一覧印刷]をクリックする 続けて手順2を行ってください。

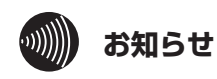

印刷操作を行った時点でのモーニングコール設定状 態、応答状態が印刷されます。

### <span id="page-48-0"></span>**■プリントサンプル**

●印刷フォーマット (●P[124](#page-123-0))で「Windowsプリンタ」が選択されているとき

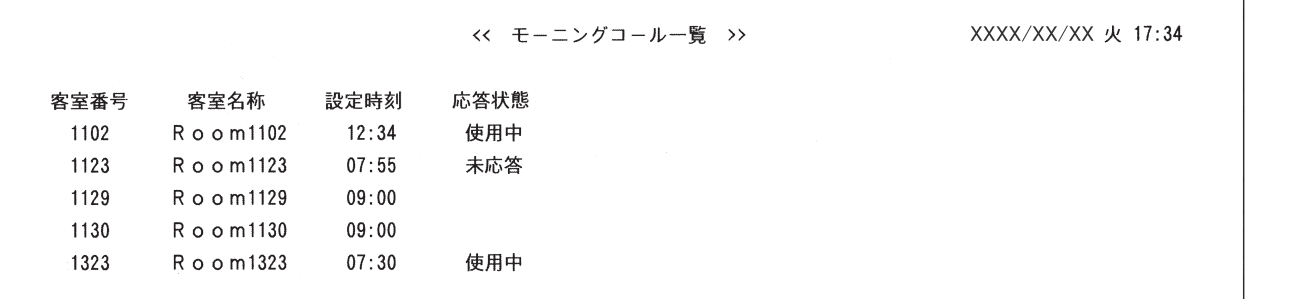

#### **●印刷フォーマット (●P[124](#page-123-0))で「TMプリンタ」が選択されているとき**

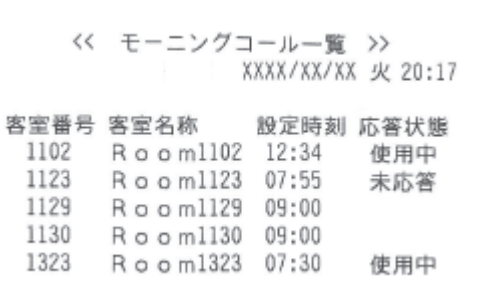

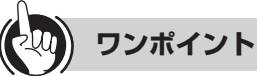

#### ●モーニングコール一覧印刷の見かたは

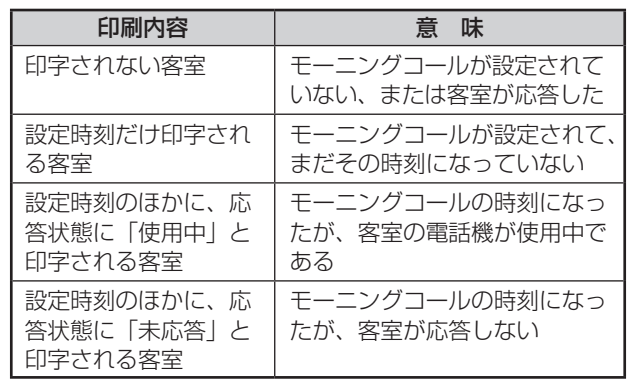

 $\binom{1}{2}$ 

**お知らせ**

使用するプリンタ、通話の種類、設定などにより印刷 結果がプリントサンプルと異なる場合があります。

49

*1*

ざる前に

*2*

こ操作する

*3*

(能を利用する)

*4*

埋する

*5*

埋する

*6*

埋する

*7*

う

*8*こうしょう こうしょう こうしょう こうしゃ アイ・プレート かいこう かんきょう かんきょう かんきょう かんきょう かんきょう かんきょう かんきょう かんきょう

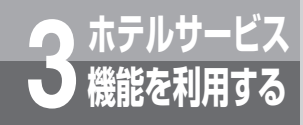

# <span id="page-49-0"></span>**一斉呼び出しを利用するには**

一斉呼び出しは、ホテル管理装置から複数の客室に対して一斉に呼び出しを行う機能です。応 答した客室には音声メールに録音されたガイダンスが再生されます。

多くの客室に一度にメッセージを伝えるときに便利です。

一斉呼び出しの開始・停止はホテル管理装置の「一斉呼び出し処理選択」ダイアログボックス で行います。(☛P[51、](#page-50-0)[52](#page-51-0))

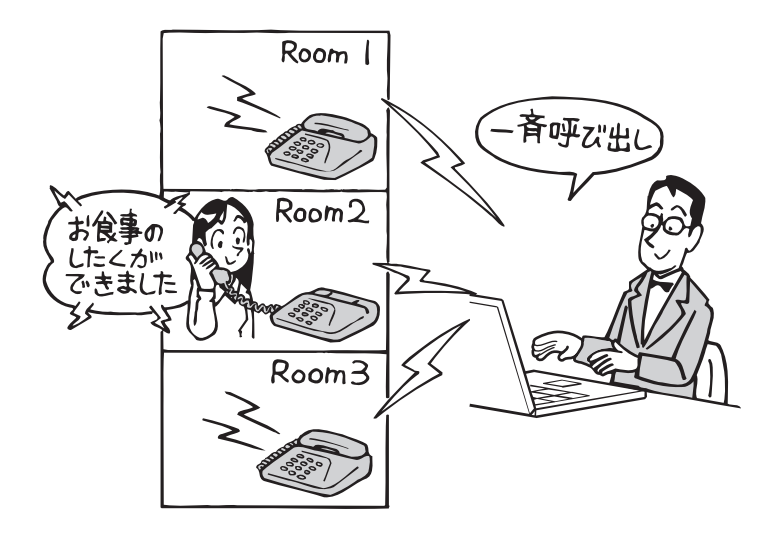

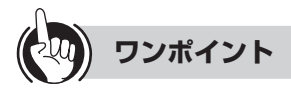

#### ●呼び出しガイダンスの種類は

客室が一斉呼び出しに応答したときに再生されるガイダ ンスは最大4種類まで登録できます。(☛P[55](#page-54-0))

**STOP お願い** 

録音されていないガイダンスを指定しても一斉呼び出 しは行われますが、客室が応答してもガイダンスは再 生されません。この場合でもホテル管理装置からは正 常に応答されたように見えますので、一斉呼び出しを 利用する場合は、ガイダンスが使用できることを確認 してからご利用ください。

**注意**

一斉呼び出しは、音声メールの利 用状況やシステムの稼働状況によ り呼び出しが遅れることがありま す。緊急通報の目的ではご使用に ならないでください。

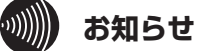

- ●一斉呼び出し中は、「ホテル管理装置」ウィンドウの ステータスバー (●P24)に「一斉呼び出し中」と 表示されます。
- ●主装置で音声メール装置が使用できないときは、一斉 呼び出しが正常に行われません。
- ●客室が一斉呼び出しに応答しなかった場合は、「ホテ ル管理装置」ウィンドウに警報情報が表示されます。  $($   $\bullet$  P<sub>26</sub> $)$
- ●「システム設定」により、客室電話機を呼び出してい る時間を設定することができます。(☛[P149\)](#page-148-3)
- ●客室が一斉呼び出しに応答したときに再生されるガイ ダンスはホテル管理装置からガイダンス番号1〜4で 要求されます。(☛[P51\)](#page-50-0) 使用するガイダンス番号は「システム設定」で音声メー

ルの共用ガイダンスに割り当てる設定が必要です。  $(FP149)$  $(FP149)$ 

- ●一斉呼び出しを開始したときに、対象の客室が通話中の ときは、通話が終了したときに呼び出しを再開します。
- ●一斉呼び出しは、音声メールの種類や利用状況、シス テムの稼働状況によりホテル管理装置で選択した客室 を一度に呼び出せないことがあります。一度に呼び出 せなかったときの残りの客室については、呼び出せる 状況になると順次呼び出しを開始します。まだ呼び出 しを行っていない客室がなくなるまで呼び出しを続け ます。

### <span id="page-50-0"></span>**一斉呼び出しする**

チェックイン状態にある客室を選択して、一斉に呼び出します。客室が呼び出しに応答すると、呼び出しガイ ダンスが再生されます。あらかじめ、呼び出しガイダンスを録音してください。(●P[55\)](#page-54-0)

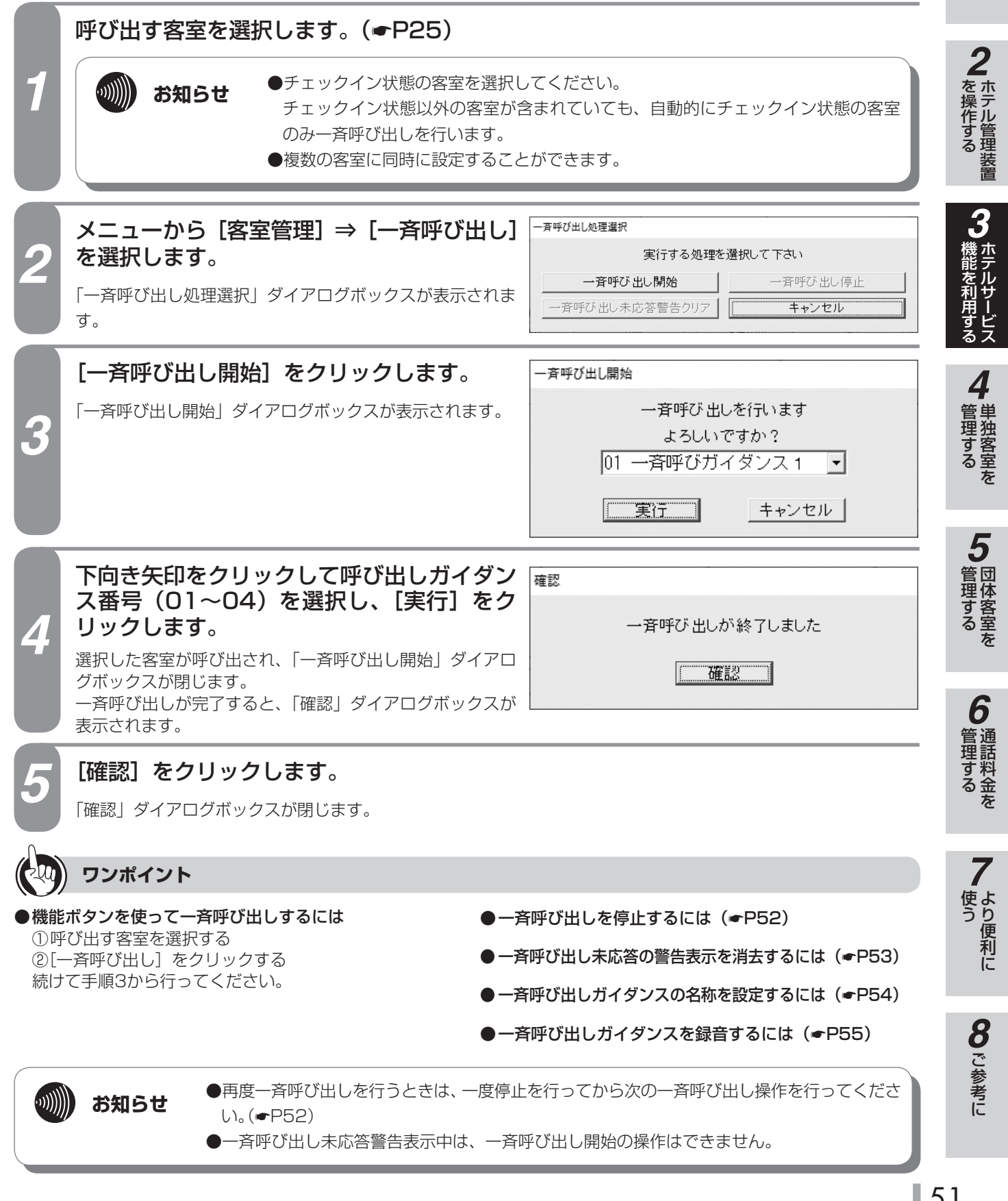

51

*1*

■ お使いに

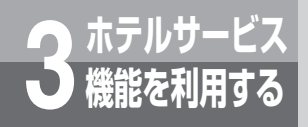

## **機能を利用する 一斉呼び出しを利用するには**

## <span id="page-51-0"></span>**一斉呼び出しを停止する**

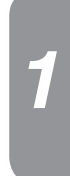

す。

#### メニューから [客室管理]⇒ [一斉呼び出し] → を選択します。 実行する処理を選択して下さい 一斉呼び出し開始 一斉呼び出し停止 「一斉呼び出し処理選択」ダイアログボックスが表示されま  $\overline{\Box}$ 一斉呼び出し未応答警告クリア キャンセル

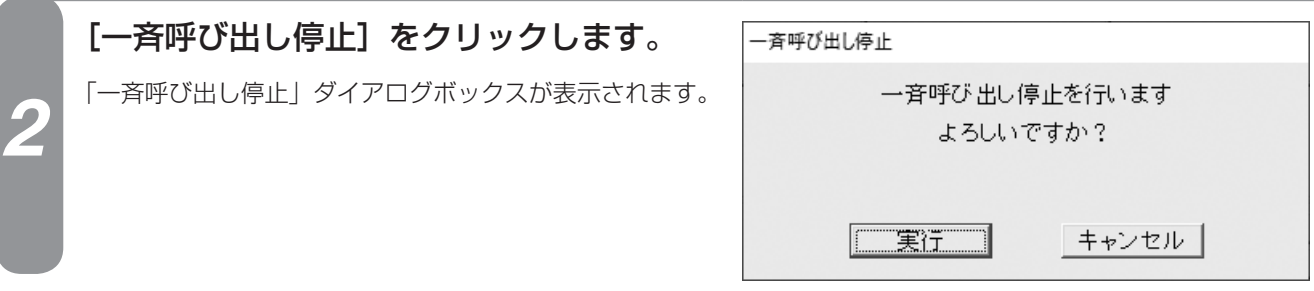

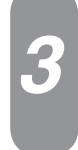

**3 [実行] をクリックします。**<br>3 - <sub>一斉呼び出し開始のときに選択した客室の呼び出しが停止します。</sub> 「一斉呼び出し停止」ダイアログボックスが閉じます。

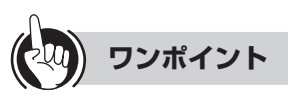

●機能ボタンを使って一斉呼び出しを停止するには ①[一斉呼び出し]をクリックする 続けて手順2から行ってください。

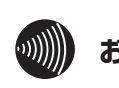

### **お知らせ**

- ●一斉呼び出し中以外は、一斉呼び出しの停止操作を行 うことはできません。
- ●一斉呼び出しを停止しても、一斉呼び出し未応答警告 表示は消去されません。
	- 一斉呼び出し未応答の警告表示を消去するには  $(FPS3)$

### <span id="page-52-0"></span>**一斉呼び出し未応答の警告表示を消去する**

一斉呼び出しに応答しなかった客室があると、「ホテル管理装置」ウィンドウの該当する客室に、警報情報が 表示されます。(☛P26)警報情報は、未応答の客室を確認したあと消去します。

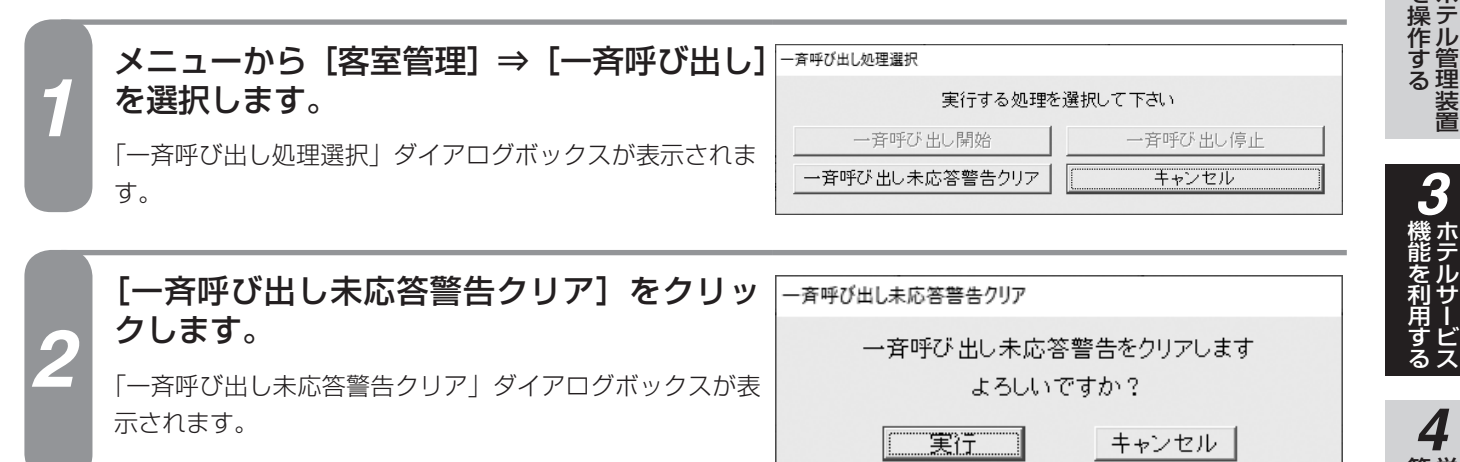

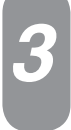

**3 [実行] をクリックします。**<br>3 [一斉呼び出し未応答警告クリア」ダイアログボックスが閉じます。 「ホテル管理装置」ウィンドウの該当客室から警報情報が消えます。

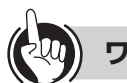

### **ワンポイント**

#### ●機能ボタンを使って一斉呼び出し未応答の警告表示を消 去するには

①[一斉呼び出し]をクリックする 続けて手順2から行ってください。

#### ●一斉呼び出しの未応答状態を確認するには

「ホテル管理装置」ウィンドウの客室状態表示 (☛P24、26)、ま た は「 客 室 詳 細 情 報 」ダ イ ア ロ グボックス (●P[62\)](#page-61-0)で確認できます。

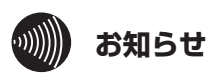

#### ●一斉呼び出しが完了していないと、一斉呼び出し未応 答の警告表示を消去することはできません。

●一斉呼び出し未応答の警告表示の消去は、客室ごとに 行うことはできません。一斉呼び出し未応答警告表示 中のすべての客室の警告表示を一度に消去します。

*1*

■ お使いに

*2*

埋する

*5*

管理する 団体客室を

*6*

管理する 通話料金を

*7*

う

8<br>**8**<br>ご参考に こうしょう こうしょう こうしょう こうしゃ アイ・プレート かいこう かんきょう かんきょう かんきょう かんきょう かんきょう かんきょう かんきょう かんきょう

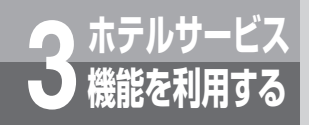

## **機能を利用する 一斉呼び出しを利用するには**

### <span id="page-53-0"></span>**一斉呼び出しガイダンス名称を設定する**

ホテル管理装置から一斉呼び出しを行うときに指定するガイダンス1〜4の名称を設定することができます。

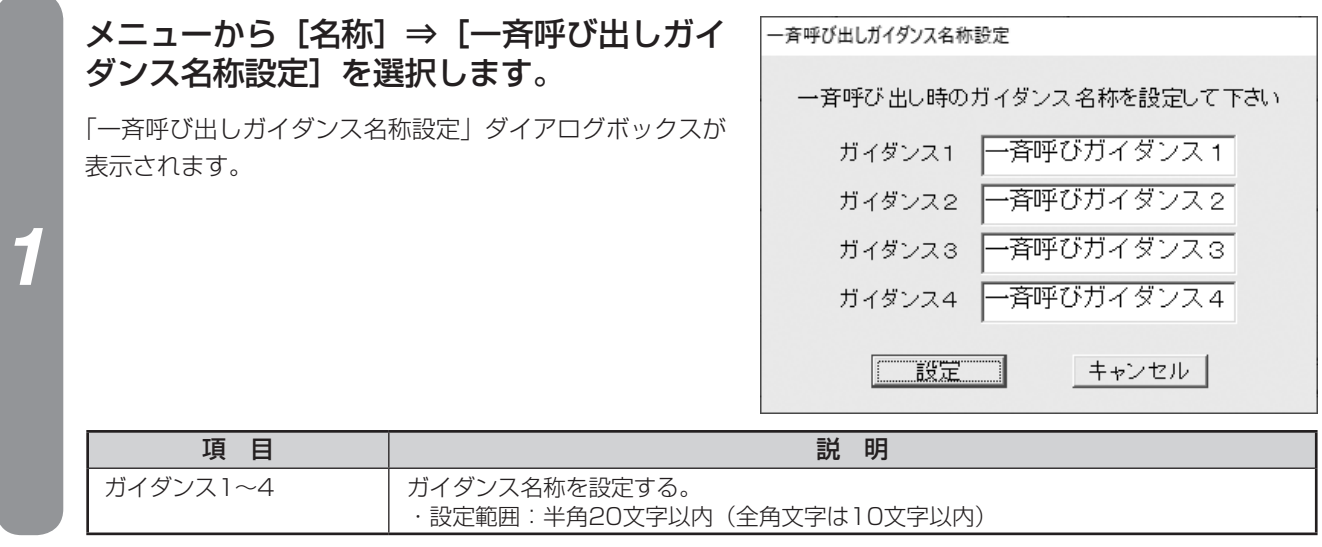

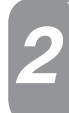

### *2* 各項目を設定し、[設定]をクリックします。

ガイダンス名称が設定され、「一斉呼び出しガイダンス名称設定」ダイアログボックスが閉じます。

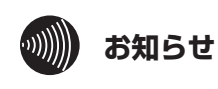

#### ●ガイダンス名称には環境依存文字などを入力しない でください。環境依存文字を使用すると正常に名称が 表示されません。

●一斉呼び出しのガイダンス番号1~4は主装置の「シ

- ステム設定」で設定します。(☛[P149\)](#page-148-4)
- 一斉呼び出しについて(☛[P50\)](#page-49-0)
- 一斉呼び出しガイダンスの録音について(☛[P55\)](#page-54-0)

## <span id="page-54-0"></span>**一斉呼び出しガイダンスを録音する**

一斉呼び出しで使用するガイダンスを、最大4種類まで録音できます。一斉呼び出しガイダンスの録音は、音 声メールの共用ガイダンス録音を利用します。

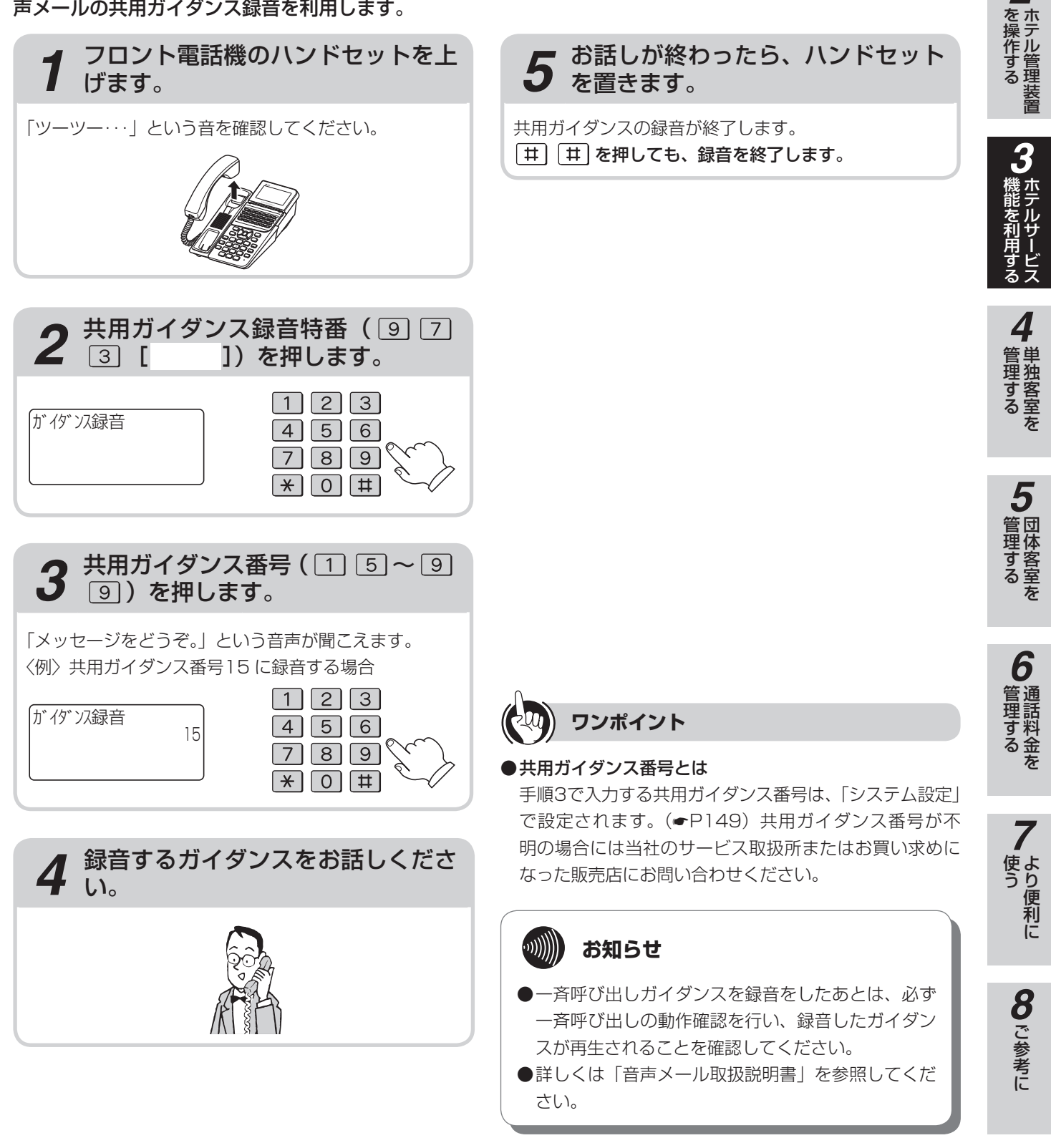

*1*

■ お使いに

*2*

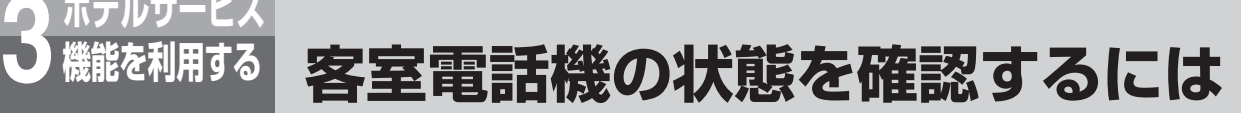

<span id="page-55-0"></span>客室電話機が接続されていなかったり、ハンドセットが外れていると、ホテル管理装置で警告 表示を行います。

### **客室電話機の接続状態を確認する**

客室電話機の接続確認はチェックイン操作、またはチェックアウト操作を行ったときに行われます。客室電話 機の未接続が検出されると、警告表示がフロント電話機と「ホテル管理装置」ウィンドウに表示され(☞P24、 26、[57\)](#page-56-0)、「システム設定」で設定した一定の間隔で自動接続確認が行われます。

#### ● 客室電話機の未接続検出の動作例

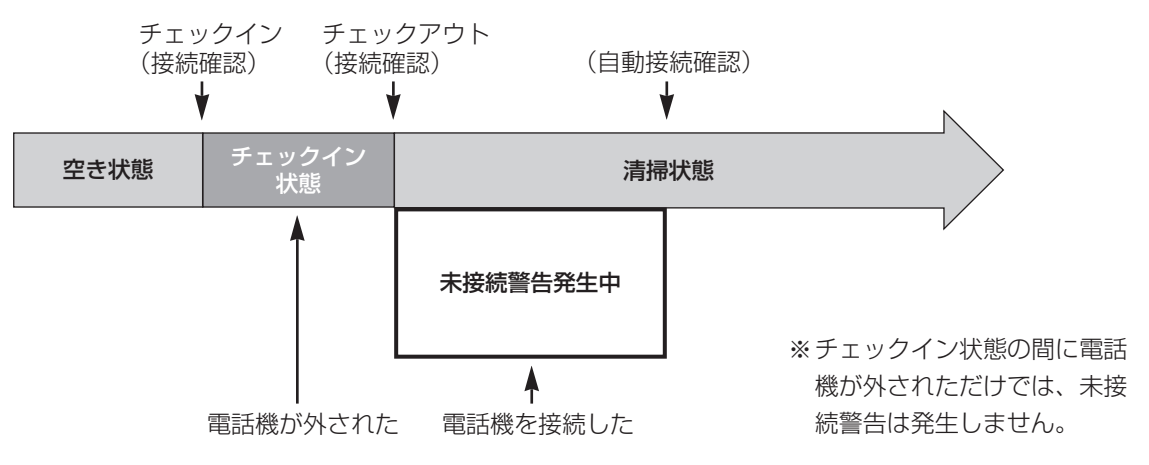

#### $\binom{1}{2}$ **お知らせ**

●自動で客室電話機の接続を確認する間隔は「システム設定」で変更することができます。(●[P149\)](#page-148-5)

●客室電話機が未接続のときの各操作、警告表示の関係は次のようになります。

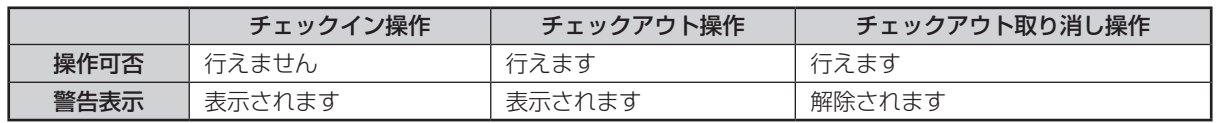

●客室電話機未接続警告が発生中に客室電話機を接続してハンドセットを上げると、自動接続確認を待たずに警告表示 が解除されます。

### **客室電話機の受話器外れを確認する**

客室電話機のハンドセットが通話時以外のときに外れていると、主装置が検出し、警告します。 警告表示は、「ホテル管理装置」ウィンドウの客室状態表示(☞P24、26)、または「客室詳細情報」ダ イアログボックス(☛P[62\)](#page-61-0)で確認できます。

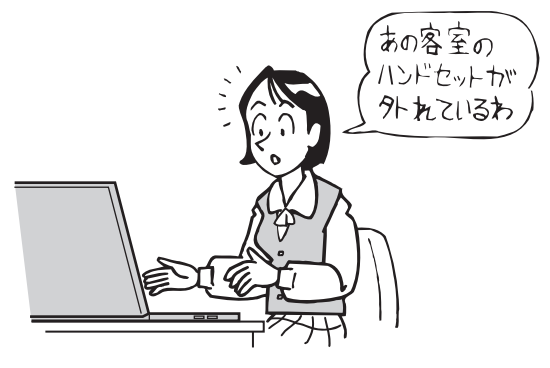

### **ホテルサービス 3 機能を利用する フロント電話機で警告表示を確認する には**

<span id="page-56-0"></span>主装置が検知した各種警告を、フロント電話機に表示することができます。

●フロント電話機のディスプレイに警告メッセージが表示されたときは、以下のように対処してください。

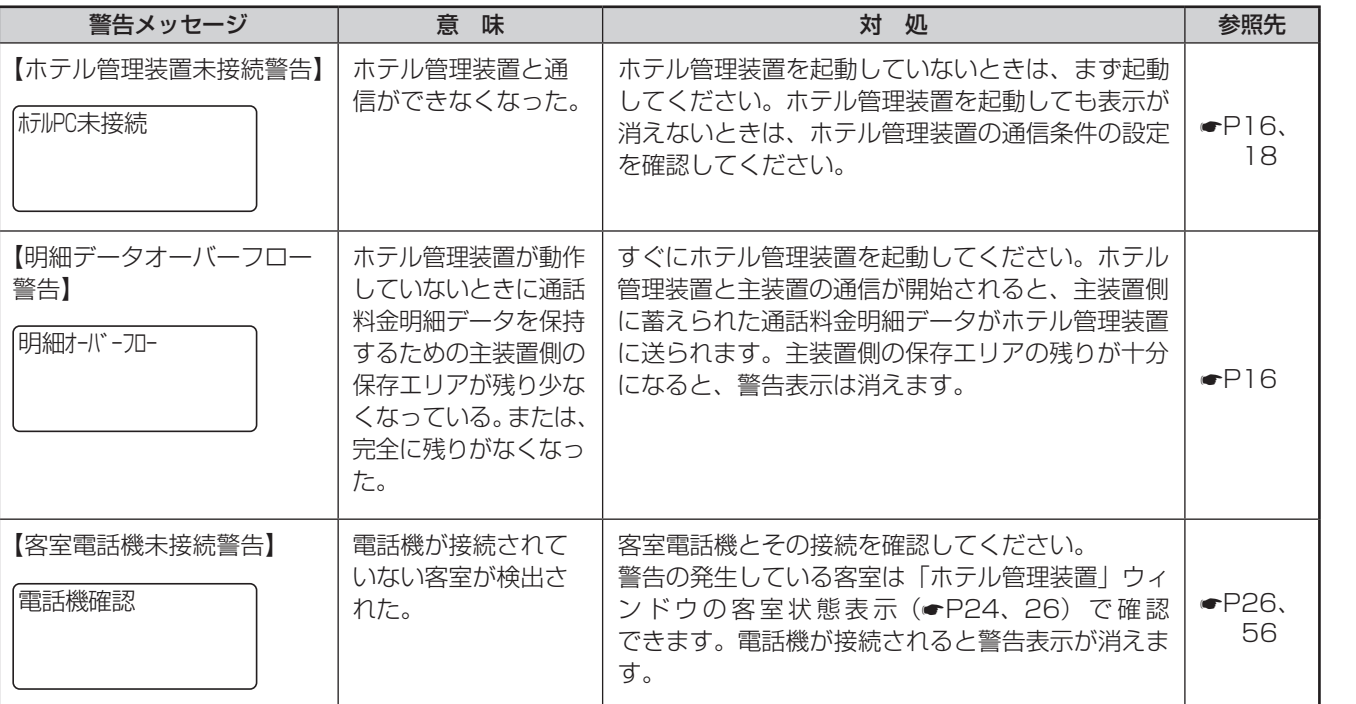

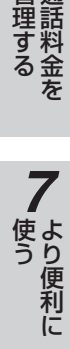

*1*

■なる前にに

*2*

|操作する

*3*

(能を利用する

*4*

埋する

*5*

埋する

*6*

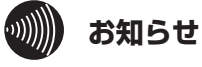

- ●「システム設定」により、主装置の通話料金明細デー タ保持エリアの残りがどれくらいになったら明細デー タオーバーフロー警告を行うか(残量警報検出レベル) を設定できます。(☛[P149\)](#page-148-6)
- ●複数の客室電話機が未接続になっているときは、すべ ての客室電話機が接続されるまで客室電話機未接続警 告は消えません。

57

**8**で参考に こうしょう こうしょう こうしょう こうしゃ アイ・プレート かいこう かんきょう かんきょう かんきょう かんきょう かんきょう かんきょう かんきょう かんきょう <span id="page-57-0"></span>**ホテルコンソールを併用して使うには**

ホテル管理装置とホテルコンソールは併用して使用できます。

### **■ ホテルコンソールとは**

ホテルコンソールは客室ボタンと機能ボタン(チェックインボタンなど)で構成されるホテル業務用のコンソールです。 簡単なホテル業務はホテルコンソールから操作できます。また、チェックイン状態、フロントメッセージ状態、モーニ ングコール状態、客室電話機状態を客室ボタンのランプで確認することができます。

客室の呼び出しや転送、音声メールの送信のときに客室番号をダイヤルする必要がなく、客室ボタンを押すだけで操作 できるため客室選択が楽に行えます。

また、ホテル管理装置との併用が可能なため、フロント業務を分散することができます。

### **■ ホテル管理装置とホテルコンソールを併用しているとき**

#### ●ホテルコンソールから以下の操作が行えます。

• チェックイン

**3 ホテルサービス 機能を利用する**

- • チェックアウト
- チェックアウト取り消し
- • 清掃終了
- フロントメッセージ設定/解除
- • モーニングコール設定/解除

これらの操作による客室状態の変化はホテル管理装置に送 信され「ホテル管理装置」ウィンドウの客室状態表示に反 映されます。客室状態の変化はホテル管理装置の状態問い 合わせ間隔設定(☛P19)で設定された周期に従って 送信されます。

ホテル管理装置から上記の操作が行われたときは、設定 状態がすぐにホテルコンソール上の客室ボタンに反映さ れます。

上記の設定にホテル管理装置とホテルコンソールの優先 関係はありません。あとからの操作が常に有効となりま す。

●ホテルコンソールは単独の客室用であるため、ホテル管理装置 で団体に登録されている客室に対しては、ホテルコンソー ルからのチェックイン、チェックアウト、チェックアウト取 り消し操作が規制されます。そのときフロント電話機のデ ィスプレイには以下の警告が表示されます。

団体登録中

●ホテルコンソールからチェックアウトを行ったときに、 ホテル管理装置側の「印刷内容設定」ダイアログ ボックス(☛[P127\)](#page-126-0)で、「チェックアウト時同時印刷」 が設定されていると、以下のダイアログボックスが ホテル管理装置に表示されます。

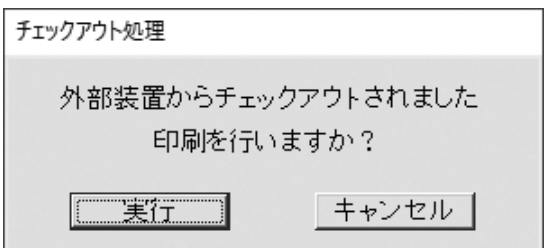

「実行」をクリックするとダイアログボックスが閉じ、ホ テルコンソールからチェックアウトした客室のレシート が印刷されます。

### **■ ホテルコンソール上の操作とホテル管理装置の画面表示の関係につい て**

ホテルコンソールによる客室状態の変化は、ホテル管理装置の状態問い合わせ間隔設定(☛P19)で設定された周 期に従って、ホテル管理装置に送信されます。ホテルコンソールの操作完了からホテル管理装置にその状態が反映さ れるまでの間は、主装置とホテル管理装置の状態が合わなくなります。通常、ホテル管理装置で不正な操作を行った 場合は、すぐにエラーを表示します。状態が合わない期間にホテル管理装置側で不正な操作を行った場合は、主装置 との通信後にエラーを表示します。

### ●客室101をホテルコンソールとホテル管理装置でチェックインした場合の例

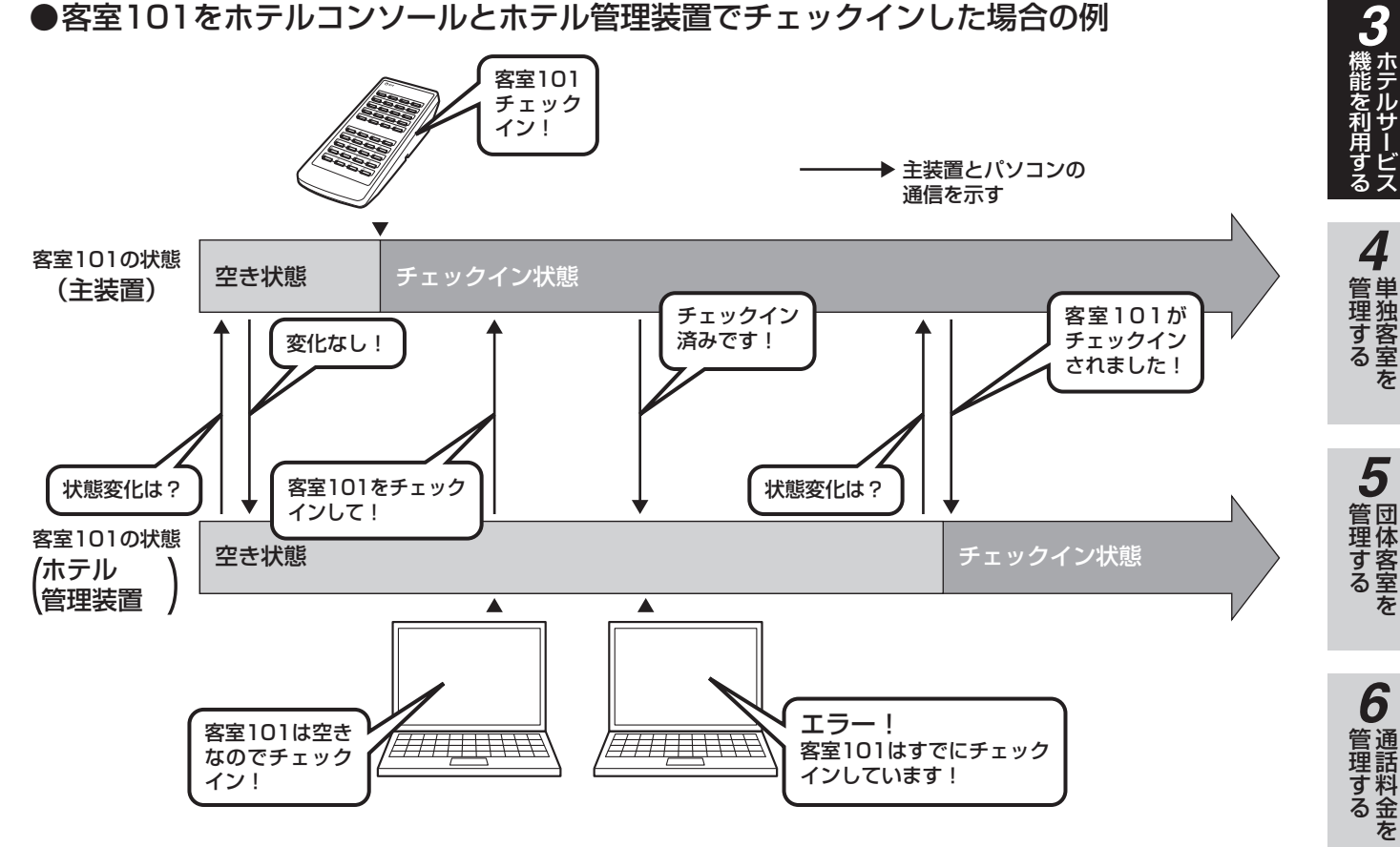

 $\binom{1}{2}$ **お知らせ**

- ●ホテル管理装置の操作の順番は「客室選択+機能 (チェックインなど)」ですが、ホテルコンソールの 操作の順番は「機能+客室選択」となります。ホテ ルコンソールをご利用の場合はお間違えのないよう にお使いください。
- ●ホテル管理装置とホテルコンソールを併用すると、 ホテルコンソールからの印刷機能は使用できなくな ります。ホテル管理装置の印刷機能を利用してくだ さい。

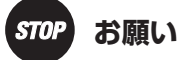

ホテルコンソールから連続してチェックアウトを行っ ているときは、チェックアウトしたすべてのレシート を印刷できません。必ずレシートが1客室ずつ印刷さ れたことを確認してから次のチェックアウトを行って ください。

ただし、レシートを印刷できなかった客室は、随時レ シート発行(●[P133\)](#page-132-0)でチェックアウト後にレシー ト発行することができます。

*7*

う

**8** ご参考に こうしょう こうしょう こうしょう こうしゃ アイ・プレート かいこう かんきょう かんきょう かんきょう かんきょう かんきょう かんきょう かんきょう かんきょう

*1*

■ お使いに

*2*

■を操作する ■ ホテル管理装置

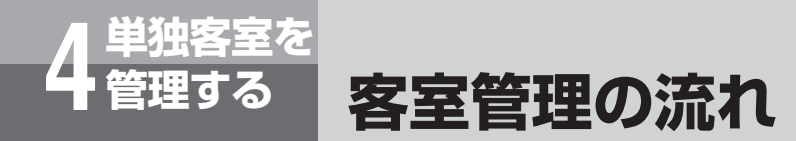

客室状態には、「空き状態」、「チェックイン状態」、「清掃状態」があり、各操作によって客室状 態の表示が変わります。(<del>●</del>P24)

#### **■操作に伴なう客室状態表示の変化**

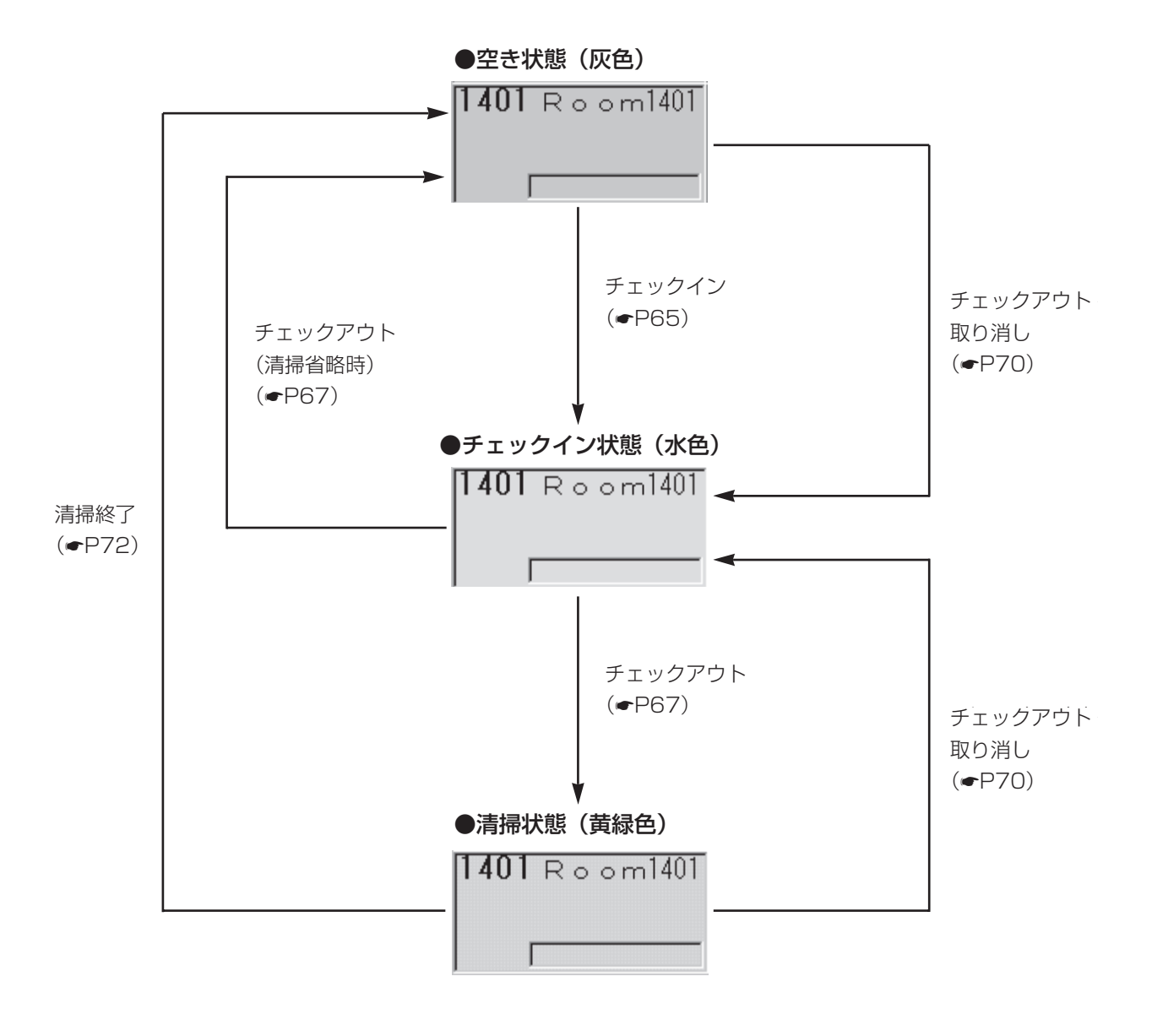

※()内の色名はお買い求め 時の設定です。

### **客室の詳細情報を表示/設定する**

客室の詳細情報を表示し、客室ごとの設定を行います。

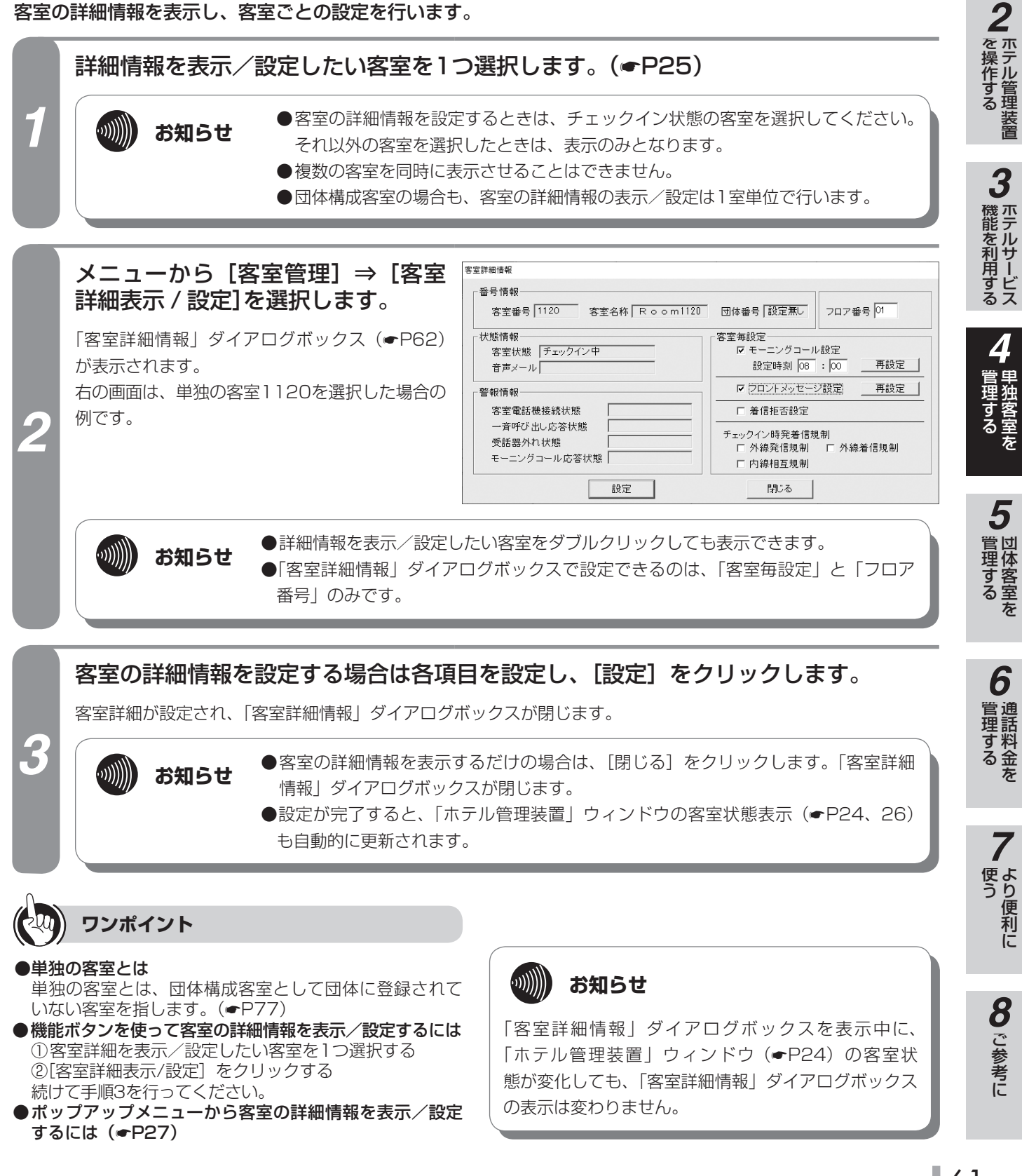

*1*

■ お使いに

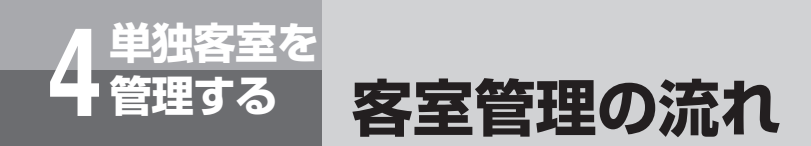

### <span id="page-61-0"></span>**■「客室詳細情報」ダイアログボックス**

①、③、④は表示のみ、②、⑤は設定できる項目です。

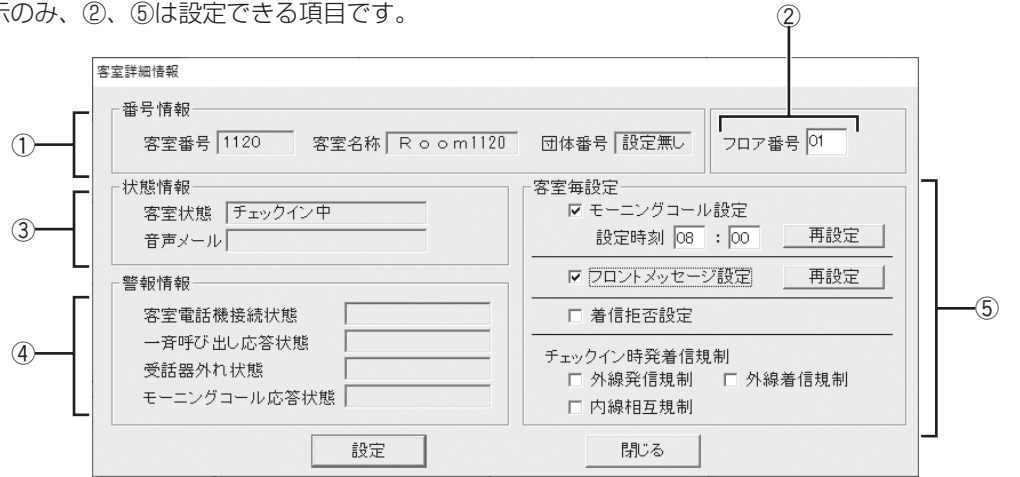

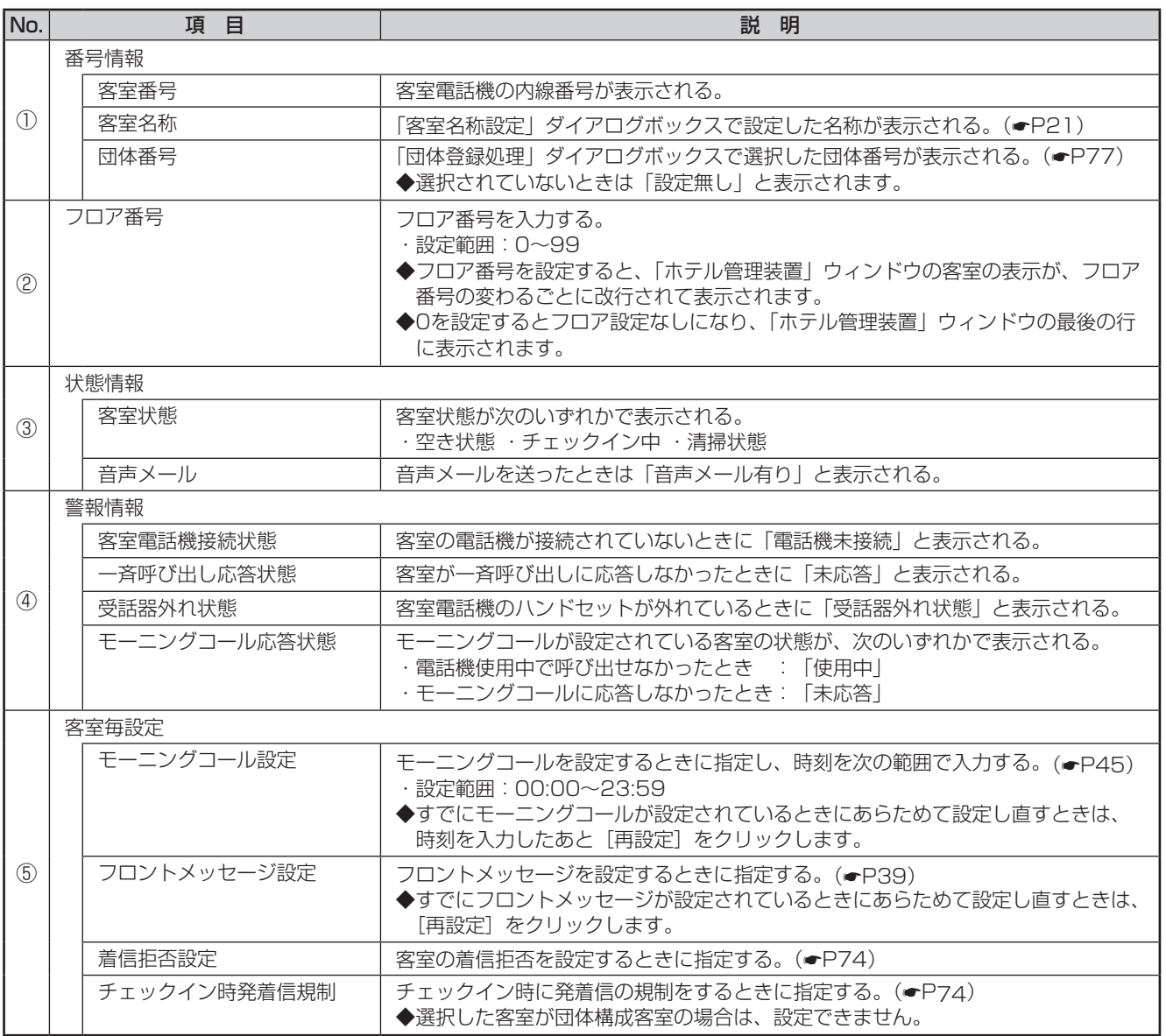

### **客室の詳細情報を印刷する**

空き状態以外の客室の詳細情報と団体の詳細情報(ルームステータス)を印刷します。

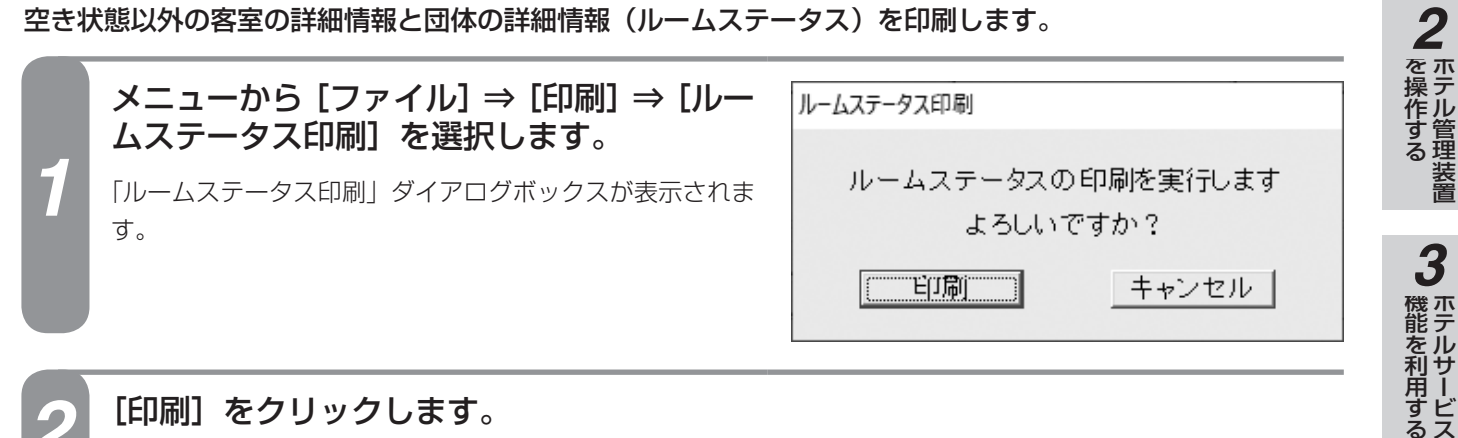

#### *2* [印刷]をクリックします。

客室、団体の詳細情報が印刷され、「ルームステータス印刷」ダイアログボックスが閉じます。

#### **■プリントサンプル**

●印刷フォーマット (●P[124](#page-123-0))で「Windowsプリンタ」が選択されているとき

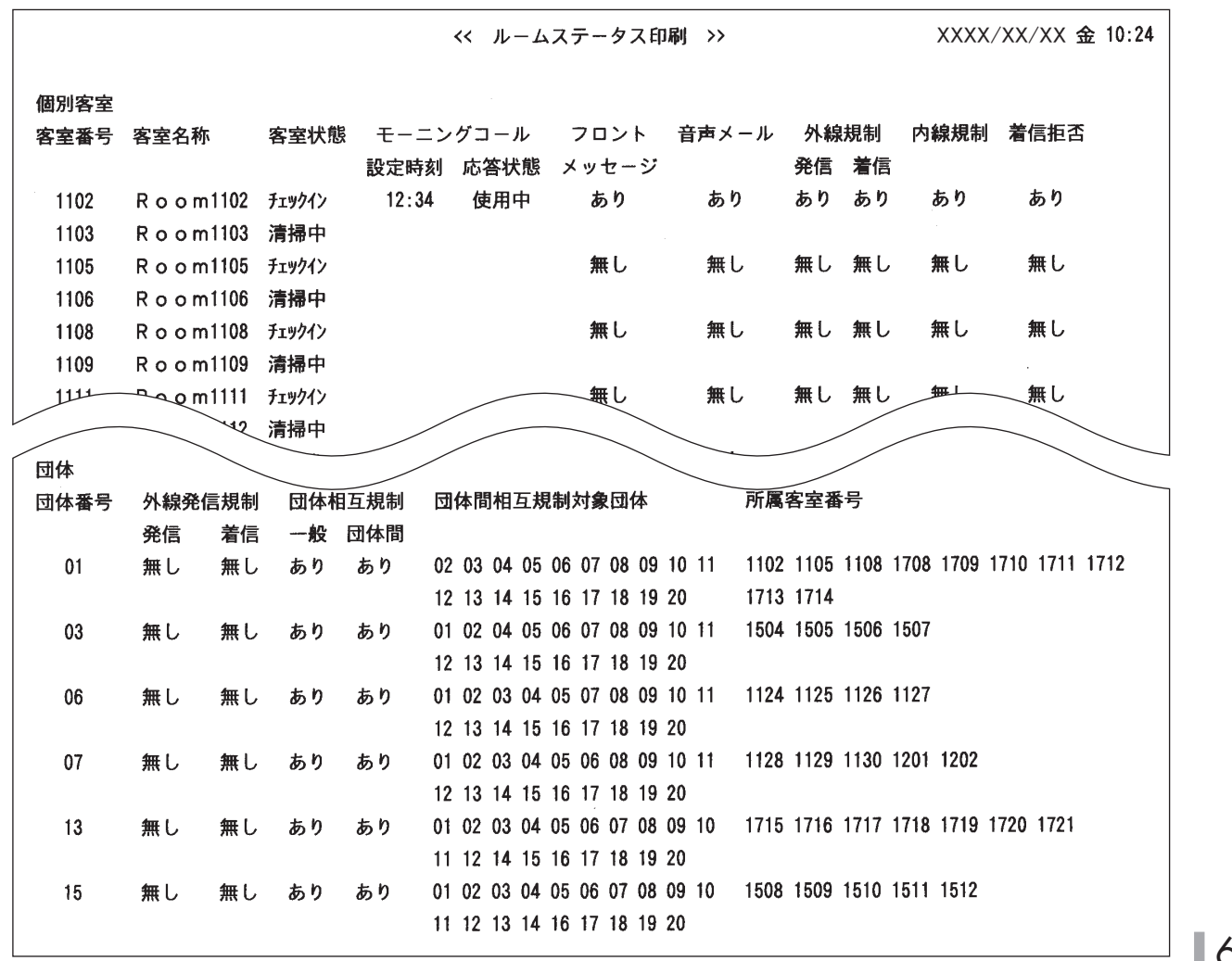

63

*1*

■なる前にに

*4*

埋する

*5*

管理する 団体客室を

*6*

管理する 通話料金を

*7*

■使う より便利に

**8** ご参考に こうしょう こうしょう こうしょう こうしゃ アイ・プレート かいこう かんきょう かんきょう かんきょう かんきょう かんきょう かんきょう かんきょう かんきょう

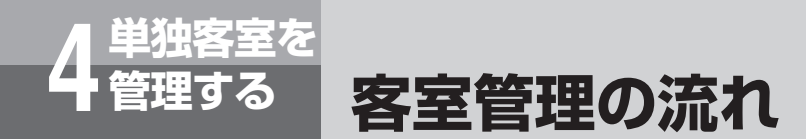

#### **●印刷フォーマット (●P[124\)](#page-123-0)で「TMプリンタ」が選択されているとき**

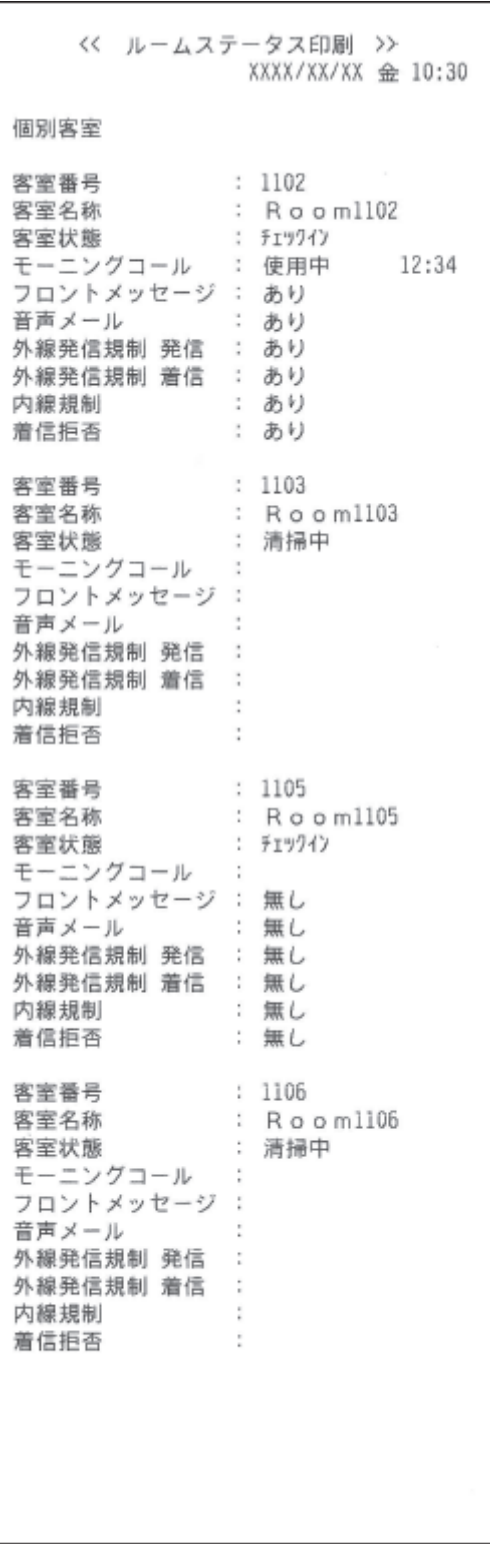

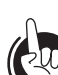

#### **ワンポイント**

●機能ボタンを使って客室詳細情報を印刷するには ①[印刷]をクリックする ②「印刷処理選択」ダイアログボックス (●P33) の [ルームステータス印刷] をクリックする 続けて手順2を行ってください。

**300 お知らせ** 

- ●印刷操作を行った時点での詳細情報が印刷されま す。
- ●単独の客室、団体の順に印刷されます。
- ●使用するプリンタ、通話の種類、設定などにより印 刷結果がプリントサンプルと異なる場合があります。

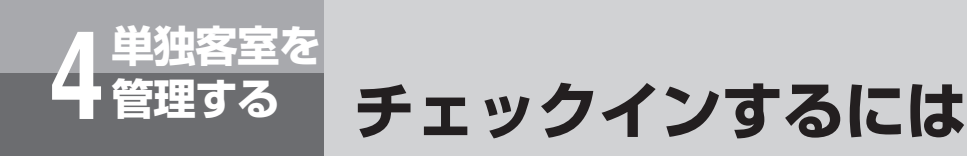

客室をチェックイン状態に設定します。また、複数の客室を一括してチェックイン状態に設 定することができます。

### <span id="page-64-0"></span>**1つの客室をチェックインする**

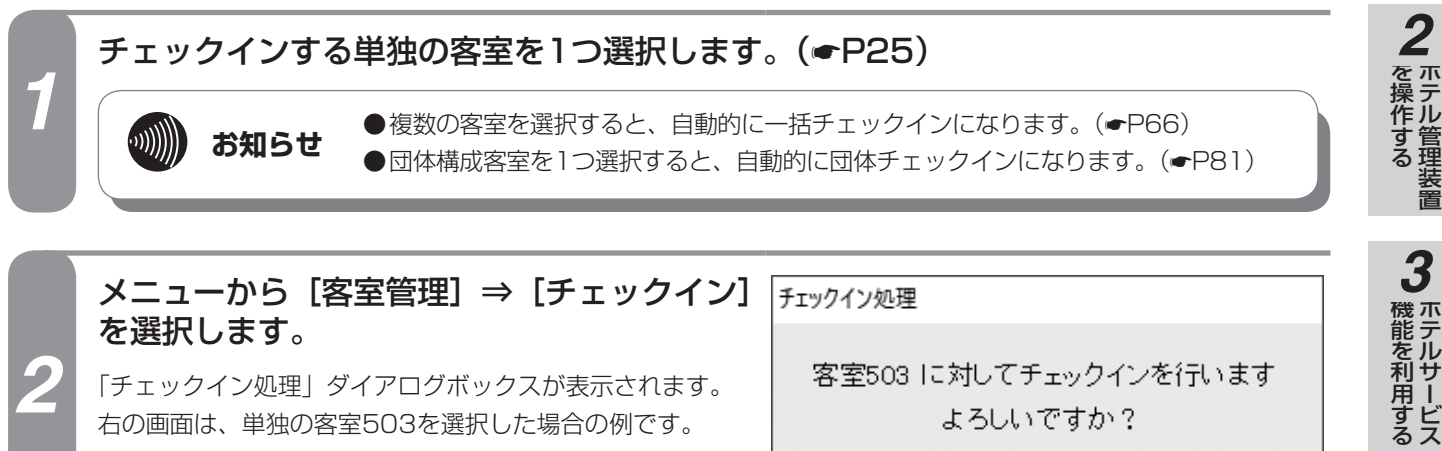

「チェックイン処理」ダイアログボックスが表示されます。 右の画面は、単独の客室503を選択した場合の例です。

**3 [実行] をクリックします。**<br>3 <sub>チェックインが完了し、「チェックイン処理」ダイアログボックスが閉じます。</sub>

「ホテル管理装置」ウィンドウの客室表示色が変わり、チェックイン状態になります。

客室503 に対してチェックインを行います よろしいですか?

│ キャンセル │

嘆行

*4*

*1*

ある前に お使い

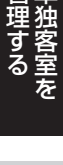

# *5*管理する 団体客室を

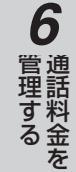

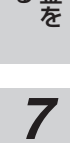

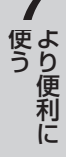

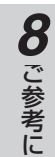

**ワンポイント**

*2*

#### ●機能ボタンを使って1つの客室をチェックインするには ① チェックインする客室を1つ選択する ②「チェックイン]をクリックする 続けて手順3を行ってください。

- ●ポップアップメニューからチェックインするには(●P27)
- ●団体構成客室とは (←P[77\)](#page-76-0)
- **●団体をチェックインするには(●P[81\)](#page-80-0)**

#### $\binom{1}{2}$ **お知らせ**

- ●客室が次の状態のときには、チェックインを行えま せん。
	- • 客室の電話機が接続されていないとき
	- • 清掃状態のとき
	- • すでにチェックイン状態のとき
	- • 通話中のとき
- ●チェックインが完了すると、その客室の前回の客室 情報が消去されます。
- ●ホテル管理装置で管理できる客室数は最大448客室 です。それ以上は管理できません。

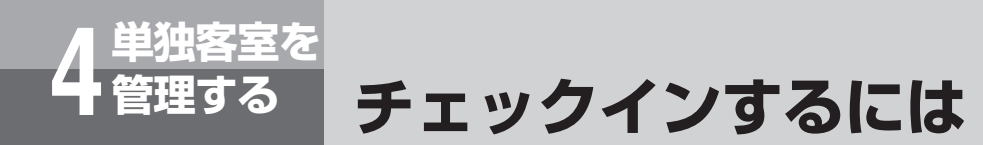

### <span id="page-65-0"></span>**複数の客室をチェックインする(一括チェックイン)**

*1* チェックインする単独の客室を複数選択します。(☛P25)

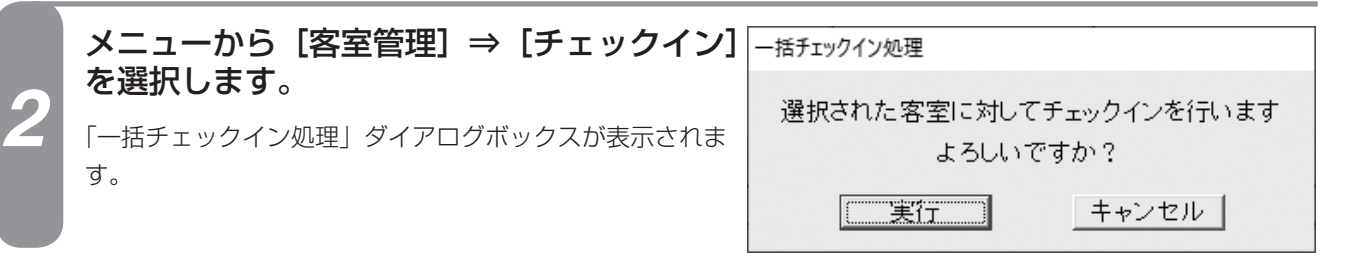

**3 [実行] をクリックします。**<br>3 - <sub>一括チェックインが完了し、「一括チェックイン処理」ダイアログボックスが閉じます。</sub> 「ホテル管理装置」ウィンドウの客室表示色が変わり、チェックイン状態になります。

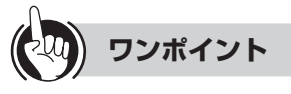

●機能ボタンを使って一括チェックインするには ① チェックインする単独の客室を複数選択する ②[チェックイン]をクリックする 続けて手順3を行ってください。

●ポップアップメニューから一括チェックインするには (☛P27)

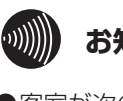

#### **3000 お知らせ**

- ●客室が次の状態のときには、チェックインを行えま せん。
	- • 客室の電話機が接続されていないとき
	- • 清掃状態のとき
	- • すでにチェックイン状態のとき
- • 通話中のとき
- ●チェックインが完了すると、その客室の前回の客室 情報が消去されます。
- ●一括チェックインできなかった単独の客室があった ときは、それらの客室が一覧表示され、一括チェッ クインできた単独の客室のみチェックインになりま す。
- ●単独の客室と団体構成客室を選択したときは、単独 の客室のみがチェックインの対象になり、団体構成 客室は無視されます。

**単独客室を 4 管理する チェックアウトするには (清掃状態にするには)**

> 客室をチェックアウトします。また、複数の客室や全客室を一括してチェックアウトするこ とができます。チェックアウトすると客室の状態は清掃状態になります。

<span id="page-66-0"></span>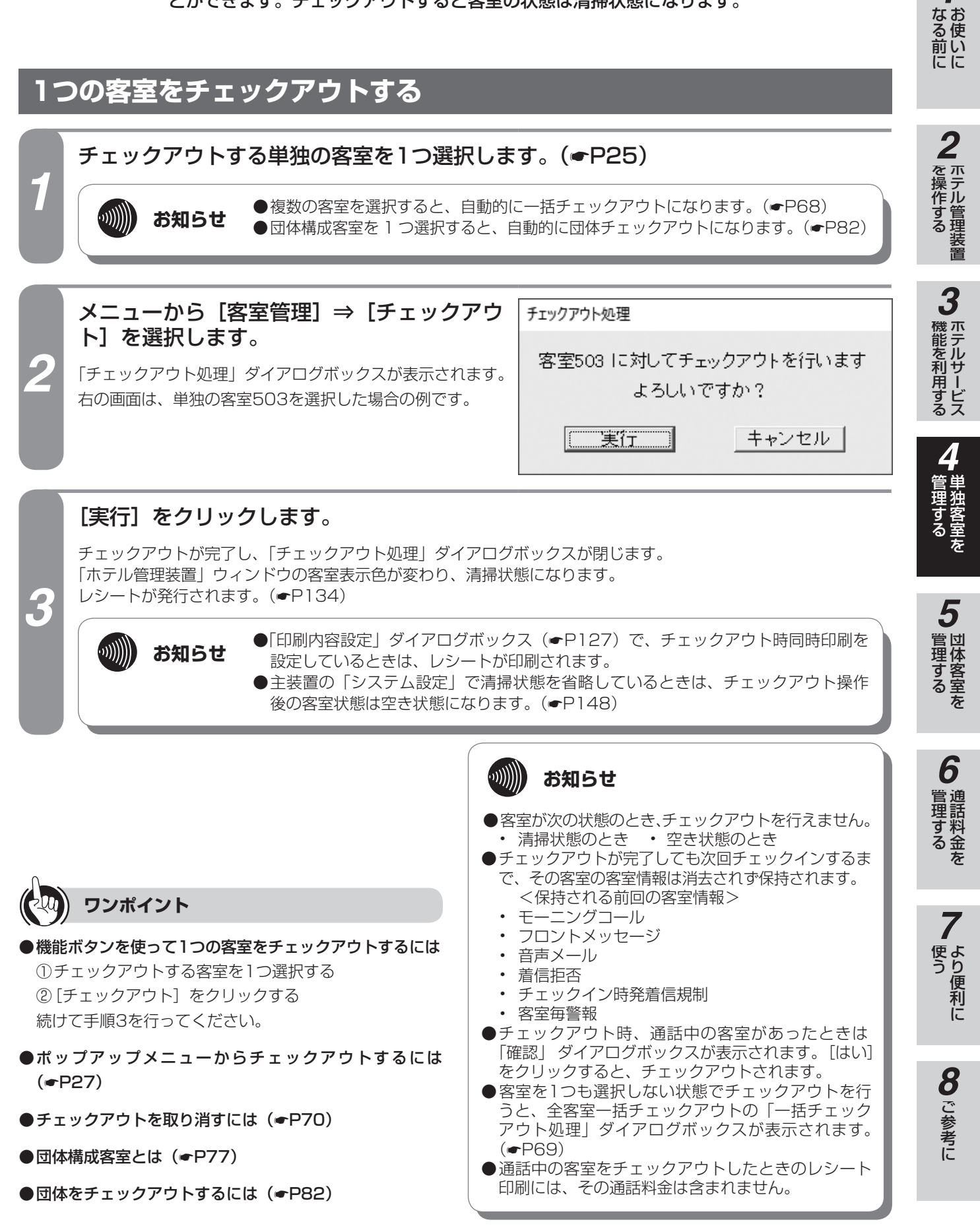

*1*

<span id="page-67-0"></span>**複数の客室をチェックアウトする(一括チェックアウト)** *1* チェックアウトする単独の客室を複数選択します。(☛P25) -括チェックアウト処理 メニューから[客室管理]⇒[一括チェック アウト]⇒ [選択客室一括チェックアウト] *2* 選択された客室に対してチェックアウトを行います よろしいですか? を選択します。  $\sqrt{1 + \frac{1}{2}}$ キャンセル 「一括チェックアウト処理」ダイアログボックスが表示され ます。 [実行]をクリックします。 一括チェックアウトが完了し、「一括チェックアウト処理」ダイアログボックスが閉じます。 「ホテル管理装置」ウィンドウの客室表示色が変わり、清掃状態になります。 レシートが発行されます。(☛[P134\)](#page-133-0) *3* **お知らせ ●「印刷内容設定」ダイアログボックス (●P[127](#page-126-0)) で、チェックアウト時同時印刷を**  $\hspace{-.2cm} \begin{array}{cc} \scriptstyle \text{(1)} \scriptstyle \text{(1)} \scriptstyle \text$ 設定しているときは、レシートが印刷されます。 ●主装置の「システム設定」で清掃状態を省略しているときは、チェックアウト操作 後の客室状態は空き状態になります。(☛P[148](#page-147-0))

**単独客室を 4 管理する チェックアウトするには**

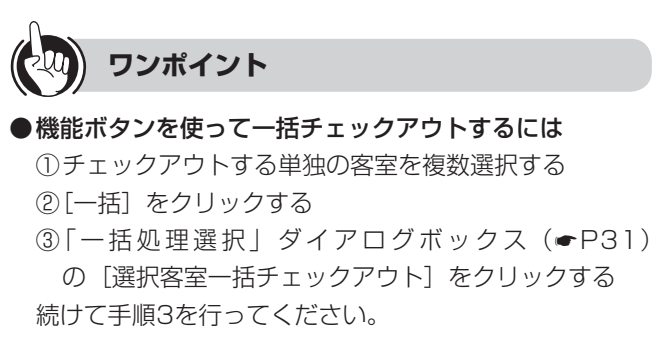

●ホップアップメニューから一括チェックアウトするには (☛P27)

**●一括チェックアウトを取り消すには(●[P71\)](#page-70-0)** 

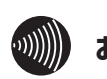

### **お知らせ**

●客室が次の状態のとき、チェックアウトを行えません。

**(清掃状態にするには)**

- • 清掃状態のとき
- • 空き状態のとき
- ●一括チェックアウトが完了しても、次回チェックイ ンするまで、その客室の前回の客室情報は消去され ず保持されます。(☛[P67\)](#page-66-0)
- ●単独の客室と団体構成客室を選択したときは、単独 の客室のみがチェックアウトの対象になり、団体構 成客室は無視されます。
- ●一括チェックアウトできなかった単独の客室があっ たときは、それらの客室が一覧表示され、一括チェッ クアウトできた単独の客室のみチェックアウトにな ります。
- ●チェックアウト時、通話中の客室があったときは 「確認」ダイアログボックスが表示されます。[はい] をクリックすると、チェックアウトされます。

## <span id="page-68-0"></span>**全客室をチェックアウトする(全客室一括チェックアウト)**

メニューから [客室管理] ⇒ [一括チェック アウト]⇒ [全客室一括チェックアウト]を 選択します。

ー括チェックアウト処理 単独でチェックイン中の全客室に対してチェックアウトを行います よろしいですか? 工実行 キャンセル

「一括チェックアウト処理」ダイアログボックスが表示されます。

### [実行] をクリックします。

全客室一括チェックアウトが完了し、「一括チェックアウト処理」ダイアログボックスが閉じます。 「ホテル管理装置」ウィンドウの客室表示色が変わり、清掃状態になります。 レシートが発行されます。(☛[P134\)](#page-133-0)

 $\text{min}$ 

*1*

*2*

- **お知らせ ●「印刷内容設定」ダイアログボックス (●P[127](#page-126-0)) で、チェックアウト時同時印刷を** 設定しているときは、レシートが印刷されます。
	- ●主装置の「システム設定」で清掃状態を省略しているときは、チェックアウト操作 後の客室状態は空き状態になります。(●[P148\)](#page-147-0)

 $\binom{1}{2}$ **お知らせ** ●客室が次の状態のとき、チェックアウトを行えません。 • 清掃状態のとき • 空き状態のとき ●全客室一括チェックアウトが完了しても、次回チェッ クインするまで、その客室の客室情報は消去されず保 **持されます。(●P[67](#page-66-0))** ●全客室一括チェックアウトを行っても、団体構成客 室はチェックアウトされません。 **ワンポイント** ●全客室一括チェックアウトできなかった単独の客室 があったときは、それらの客室が一覧表示され、全客 ●機能ボタンを使って全客室一括チェックアウトするには 室一括チェックアウトできた単独の客室のみチェッ ① [一括] をクリックする クアウトになります。 ②「一括処理選択」ダイアログボックス(☛P31) ●チェックアウト時、通話中の客室があったときは の[全客室一括チェックアウト]をクリックする 「確認」ダイアログボックスが表示されます。[はい] 続けて手順2を行ってください。 をクリックすると、チェックアウトされます。 ●全客室一括チェックアウトを取り消すには(●P[71\)](#page-70-0)

*1*

■ お使いに

*2*

| を操作する|

*3*

機能を利用する ホテルサービス

*4*

埋する

*5*

管理する 団体客室を

*6*

管理する 通話料金を

*7*

使う より便利に

# <span id="page-69-1"></span>**チェックアウトを取り消すには**

誤ってチェックアウトを行った場合などは、チェックアウト処理を取り消し、チェックアウト 前の状態に戻します。また、直前に行った複数の客室や全客室の一括チェックアウトを取り消 すことができます。

<span id="page-69-0"></span>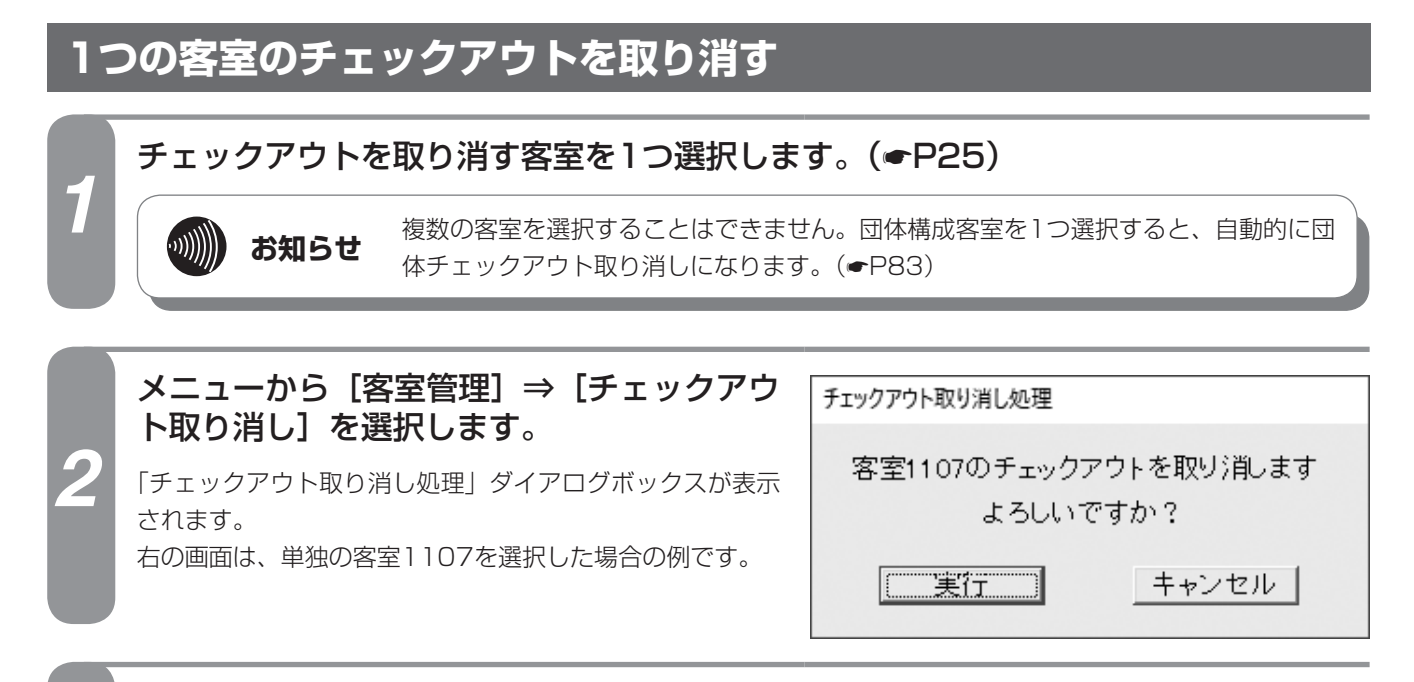

### *3* [実行]をクリックします。

チェックアウト取り消しが完了し、「チェックアウト取り消し処理」ダイアログボックスが閉じます。 「ホテル管理装置」ウィンドウの客室表示色が変わり、チェックアウト前の状態に戻ります。

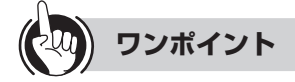

**単独客室を 4 管理する**

●機能ボタンを使って1つの客室のチェックアウトを取り 消すには ① チェックアウトを取り消す客室を1つ選択する ②[チェックアウト取り消し]をクリックする 続けて手順3を行ってください。

●ポップアップメニューからチェックアウト取り消しする には(☛P27)

●団体構成客室とは (←[P77\)](#page-76-0)

### <span id="page-70-0"></span>**複数または全客室のチェックアウトを取り消す**

メニューから [客室管理] ⇒ [一括チェック 一括チェックアウト取り消し処理 アウト]⇒ [一括チェックアウト取り消し] 前回の一括チェックアウトを取り消します を選択します。 よろしいですか? 「一括チェックアウト取り消し処理」ダイアログボックスが 表示されます。 実行 キャンセル

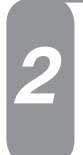

*1*

2 [実行] をクリックします。<br>2 - <sub>一括チェックアウト取り消しが完了し、「一括チェックアウト取り消し処理」ダイアログボックスが閉じます。</sub> 「ホテル管理装置」ウィンドウの客室表示色が変わり、チェックアウト前の状態に戻ります。

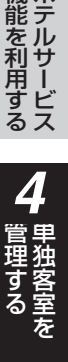

*1*

■ お使いに

*2*

■ で操作する ■ ホテル管理装置

*3*

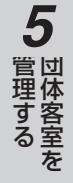

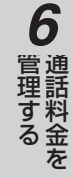

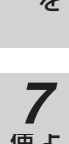

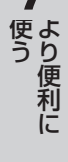

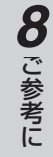

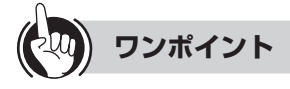

●機能ボタンを使って一括チェックアウトを取り消すには ①[一括]をクリックする

②「一括処理選択」ダイアログボックス(☛P31) の[一括チェックアウト取り消し]をクリックする 続けて手順2を行ってください。

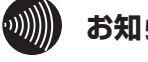

### **お知らせ**

一括チェックアウトしたあと、続けて次の操作を行っ たときは、一括チェックアウト取り消しはできません。 • チェックイン

- • チェックアウト
- • 一括チェックアウト(選択した客室または全客室の チェックアウトに失敗したとき)

• 団体登録

• 主装置で客室追加・削除したとき

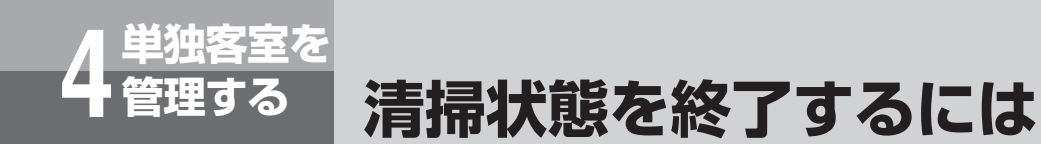

客室を空き状態にします。また、複数の客室や全客室を一括して空き状態にすることができま す。

<span id="page-71-0"></span>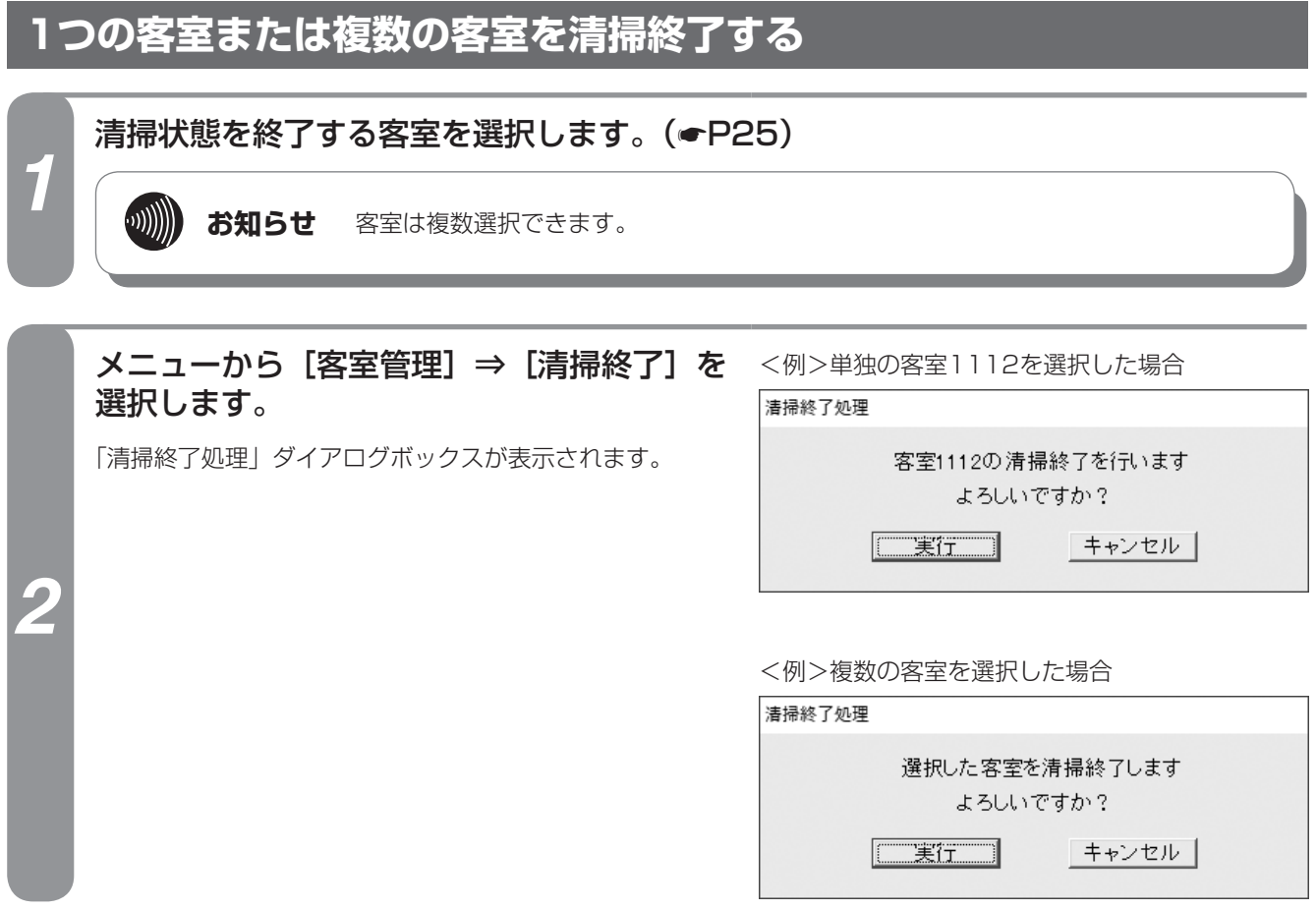

*3* [実行]をクリックします。 清掃終了が完了し、「清掃終了処理」ダイアログボックスが閉じます。 「ホテル管理装置」ウィンドウの客室表示色が変わり、空き状態になります。

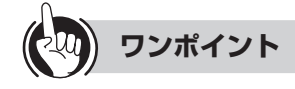

●機能ボタンを使って1つの客室または複数の客室を清掃 終了するには ① 清掃終了する客室を選択する ②[清掃終了]をクリックする

続けて手順3を行ってください。

●ポップアップメニューから清掃終了するには(←P27)

#### ●団体を清掃終了するときは

手順1で、団体構成客室を一客室ずつ選択します。 団体を一括して清掃終了することはできません。

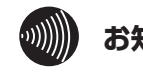

### **お知らせ**

- ●清掃状態以外の客室を選択しても、清掃終了を行え ません。
- ●複数の客室を選択して清掃終了を行った場合、清掃 終了できなかった客室の表示は1客室ごとに行われ ます。清掃終了できなかった客室の一覧表示はでき ません。
## **すべての客室を清掃終了する**

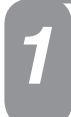

## *1* [Esc]キーを押します。

選択されている客室があれば、選択が解除されます。

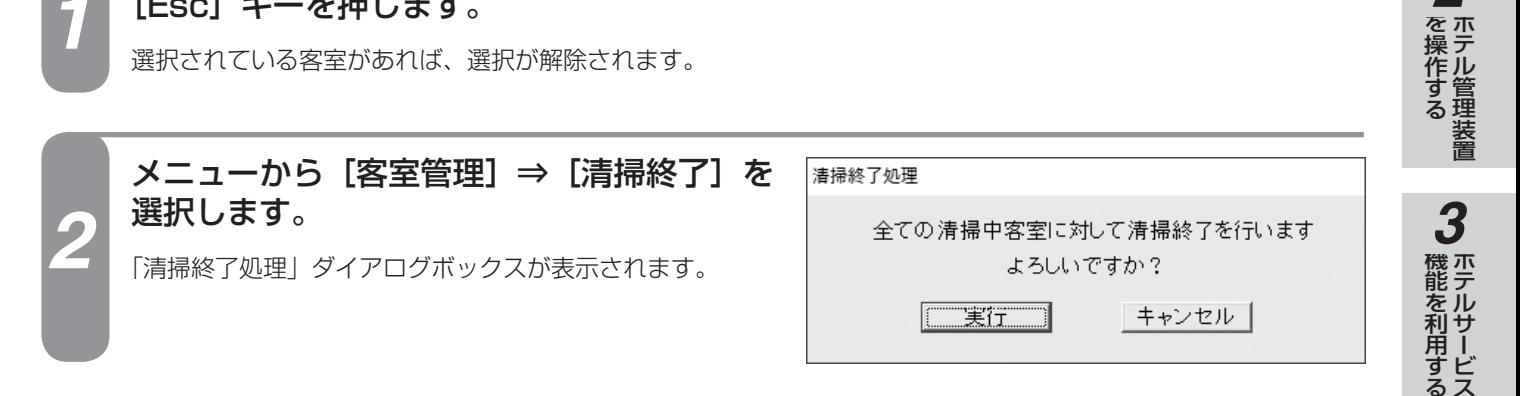

*3* [実行]をクリックします。 清掃終了が完了し、「清掃終了処理」ダイアログボックスが閉じます。 「ホテル管理装置」ウィンドウの客室表示色が変わり、空き状態になります。

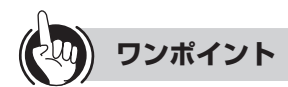

●機能ボタンを使ってすべての客室を清掃終了するには ①[Esc]キーを押す ②[清掃終了]をクリックする 続けて手順3を行ってください。

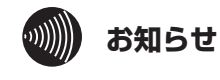

### 客室が通話中でも、チェックアウトしていれば清掃終 了することができます。

*1*

■ お使いに

*2*

*4*

埋する

た

*5*

管理する 団体客室を

*6*

管理する 通話料金を

*7*

■ より便利に

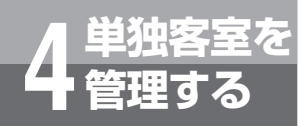

*1*

# <span id="page-73-0"></span>**客室電話機の利用を制限するには**

客室電話機は、客室の状態によってその利用を制限することができます。空き状態または清掃 状態になると規制はすべて解除されます。ただし、空き状態または清掃状態にある客室の電話 機からは、外線へ電話をかけることはできません。

## **単独の客室の電話機を規制する**

客室電話機は、その客室がチェックイン状態にある場合のみ規制できます。 発着信規制は「客室詳細情報」ダイアログボックスで設定します。

発着信規制を設定する客室を1つ選択します。(☛P25)

.))))))

- **お知らせ 発着信規制を設定するときは、チェックイン状態の客室を選択してください。そ** れ以外の客室を選択したときは、表示のみとなります。
	- ●複数の客室を同時に設定することはできません。
	- ●団体構成客室の場合は、団体の規制情報が優先されます。ただし、着信拒否設定 は1室単位で設定することができます。

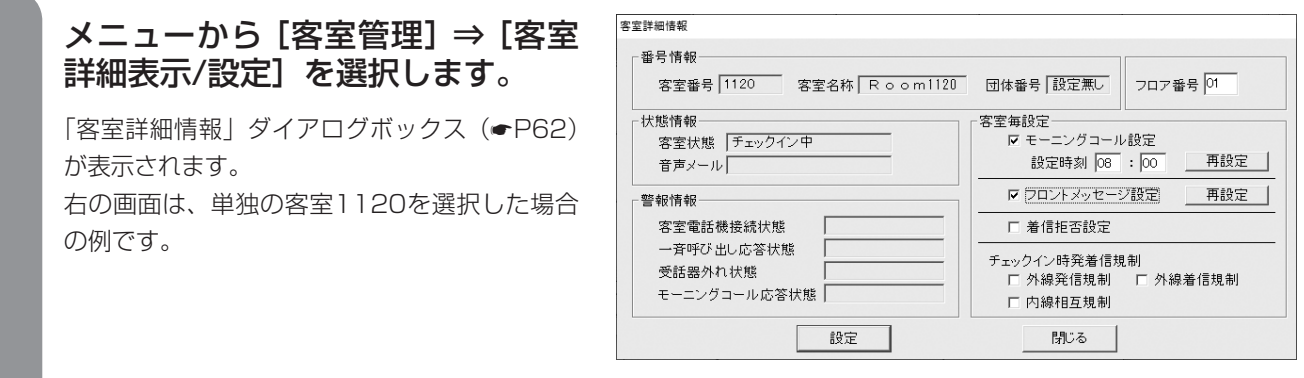

項目 またま しんしょう しんしょう こうしん 説明 着信拒否設定 選択した客室の、フロント以外のすべての内線着信、外線着信を規制するときに指定す る。※1※2 チェックイン時発着信規制 |外線発信規制 オンス → 選択した客室の外線発信を規制するときに指定する。 ◆フロントが代行して発信し、客室に転送することはできます。 外線着信規制 课択した客室の外線着信を規制するときに指定する。※2

内線相互規制 オポコ おりんと客室と、フロント以外のすべての内線との通話を規制するときに指定する。※1 ※1 フロントからの呼び出し、フロントメッセージ (音声メールによる呼び出しを含む)、モーニングコール、一斉呼び

◆フロントが外線に応答し、客室に転送することはできます。

出しは着信します。 ※2 付加番号ダイヤルインは着信します。

 $\binom{1}{2}$ 

**お知らせ** 発着信規制を設定したい客室をダブルクリックしても表示できます。

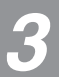

*2*

*3* 発着信規制を設定する項目にチェックを付けます。

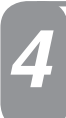

### **[設定]をクリックします。**

設定した客室に発着信規制が設定され、「客室詳細情報」ダイアログボックスが閉じます。

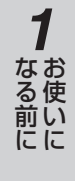

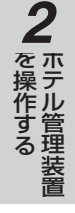

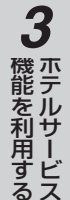

*6*

管理する 通話料金を

*7*

■ より便利に

**8** ご参考に こうしょう こうしょう こうしょう こうしゃ アイ・プレート かいこう かんきょう かんきょう かんきょう かんきょう かんきょう かんきょう かんきょう かんきょう

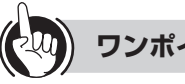

### **ワンポイント**

●機能ボタンを使って発着信規制を設定するには ① 発着信規制を設定する客室を1つ選択する ②[客室詳細表示/設定]をクリックする 続けて手順3から行ってください。

●団体の客室電話機の利用を制限するには(←P[85\)](#page-84-0)

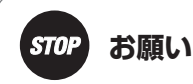

ここで示す規制条件は「システム設定」により各種の設 定を行うことで実現されます。詳しくは、『「システム設 定」によりご利用になれる機能』を参照してください。  $(CP148)$  $(CP148)$  $(CP148)$ 

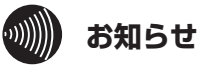

- ●「着信拒否設定」の設定が完了すると、「ホテル管理装置」 ウィンドウの客室状態表示 (●P24、26) が自 動的に更新されます。
- ●ここで説明する「着信拒否」はホテル機能としての着 信拒否です。主装置の着信サービスに同名のサービス がありますが、それとは異なるものです。
- ●各規制は、チェックイン状態でのみ有効となります。
- ●チェックアウトを行うと各規制は無効となります。 チェックアウト取り消しを行うと、再び有効になりま す。
- ●次回チェックインしたとき、各規制情報は消去されま す。

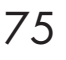

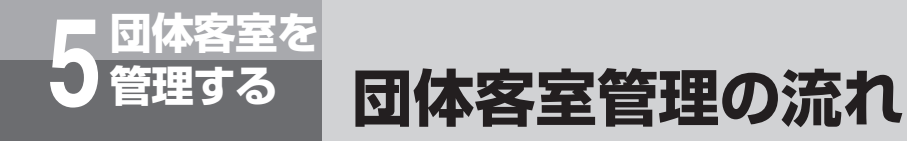

<span id="page-75-0"></span>団体の客室状態には、「空き状態」、「チェックイン状態」、「清掃状態」があり、各操作に よって客室状態の表示が変わります。(☛P24)

### **■操作に伴なう客室状態表示の変化**

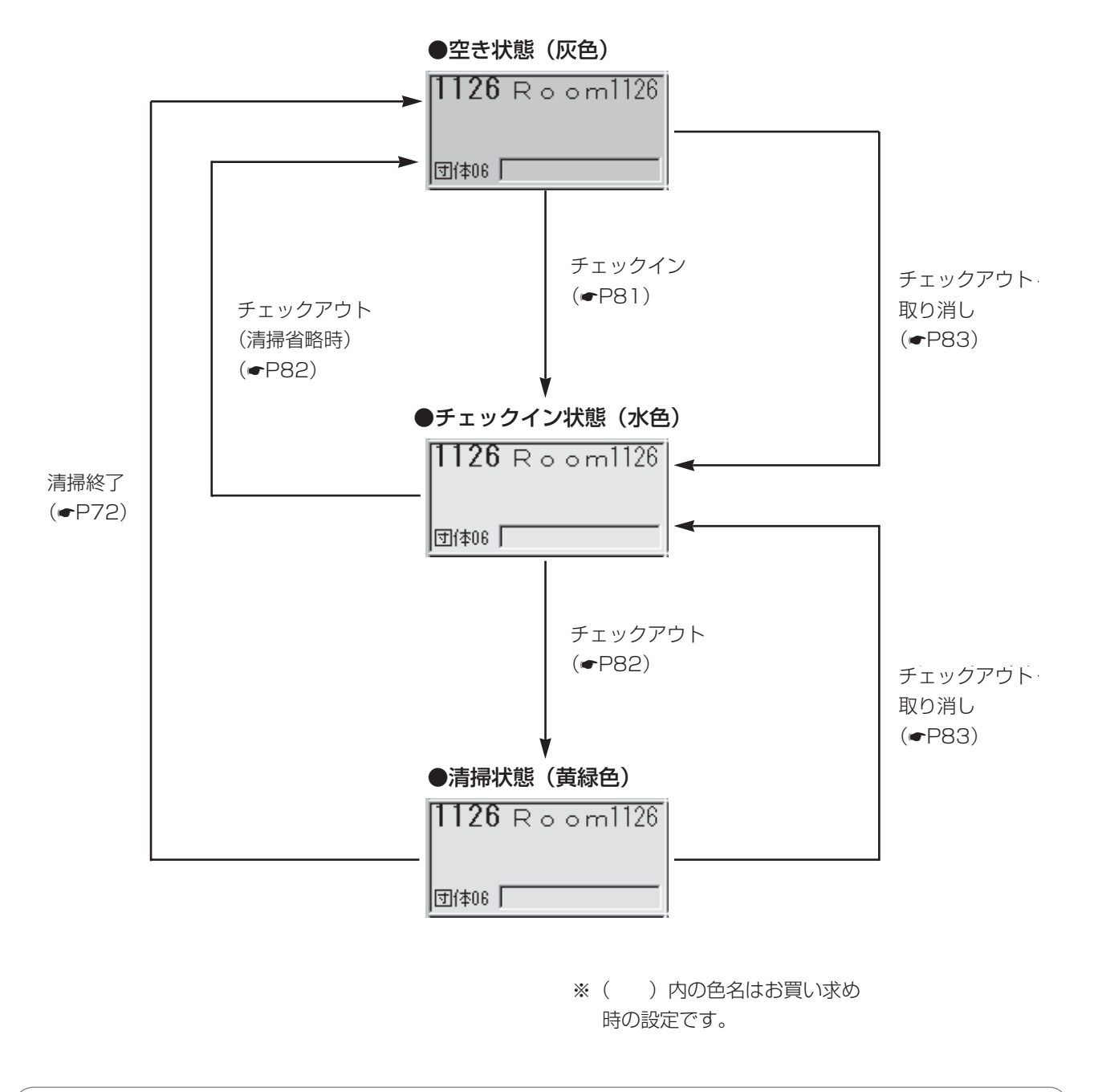

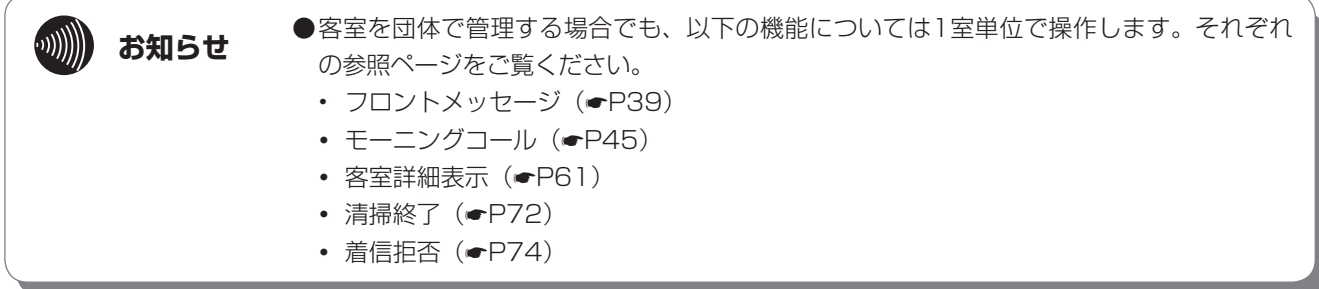

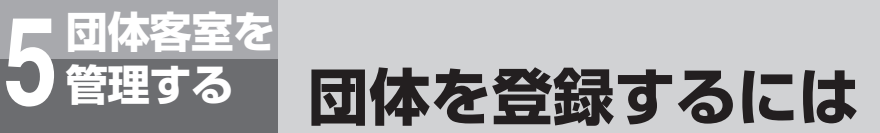

<span id="page-76-0"></span>各客室に団体番号を設定し、団体構成客室として団体登録できます。

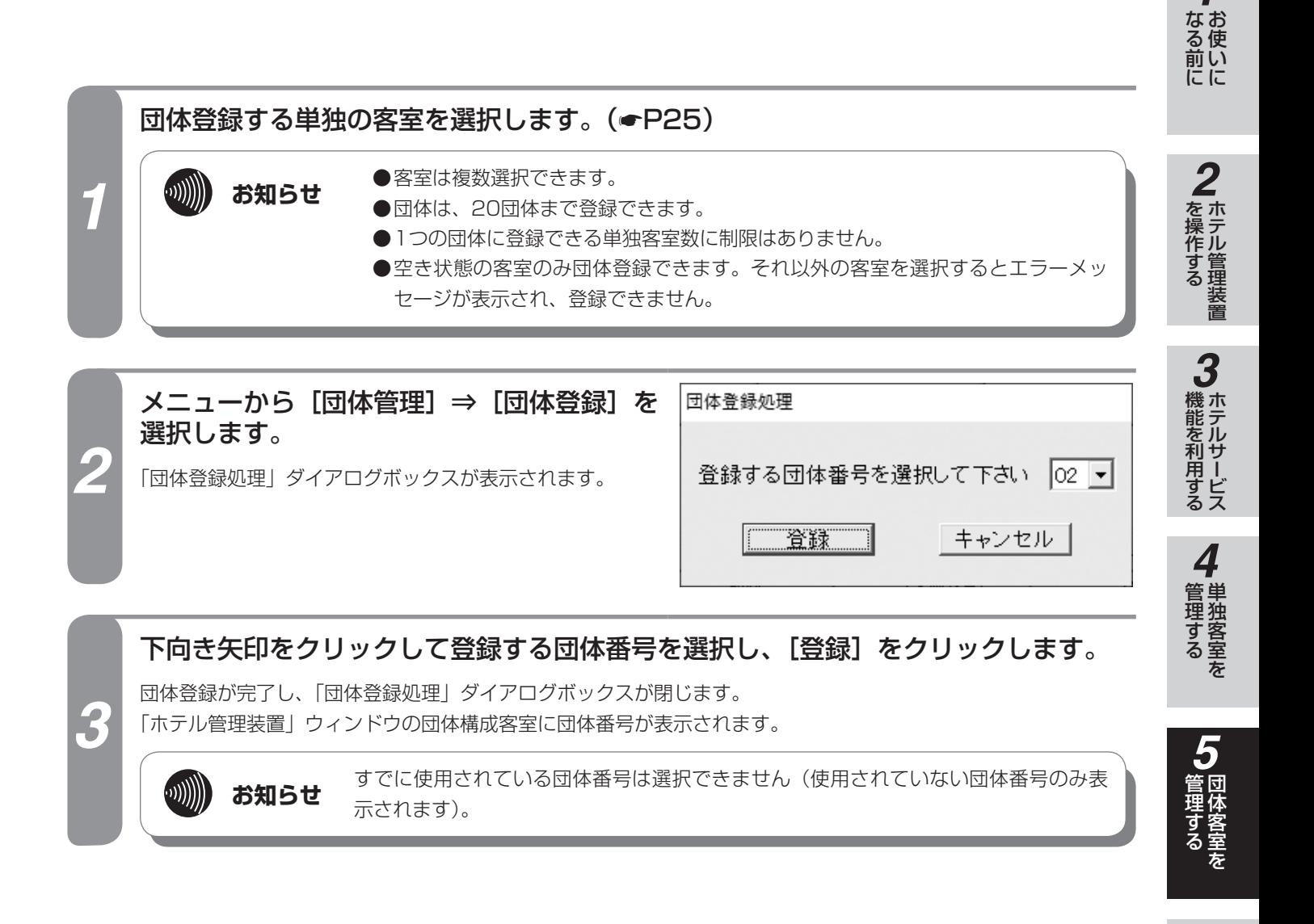

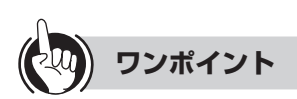

#### ●機能ボタンを使って団体登録するには

- ① 団体登録する単独の客室を選択する
- ②[団体] をクリックする
- ③「団体処理選択」ダイアログボックス(☛P31)の [団体登録] をクリックする
- 続けて手順3を行ってください。

### ●団体構成客室とは

単独の客室を選択して団体登録すると、登録した各客室 に団体番号が表示され、団体構成客室として扱われます。 団体構成客室のチェックイン、チェックアウトは団体単 位で行われ、単独で行うことはできません。ただし、一 部の機能については、客室単位で行います。(☛P[76](#page-75-0))

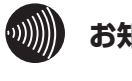

### **お知らせ**

- ●すでに設定されている団体に、客室を追加すること はできません。いったん団体を解除したあと、もう 一度団体登録してください。
- ●1客室でも団体として登録することができます。

*6*

管理する 通話料金を

*7*

■使う より便利に

**8** ご参考に こうしょう こうしょう こうしょう こうしゃ アイ・プレート かいこう かんきょう かんきょう かんきょう かんきょう かんきょう かんきょう かんきょう かんきょう

*1*

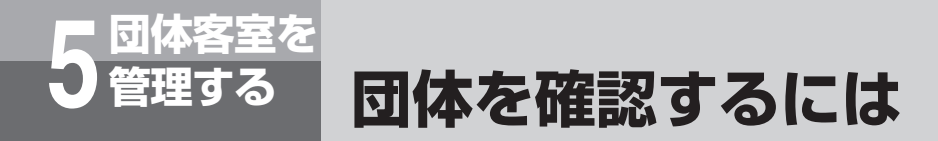

団体の構成客室を一覧表示、または印刷することによって確認することができます。

## **団体の構成状態を表示する**

登録されている団体に所属する団体構成客室を表示します。

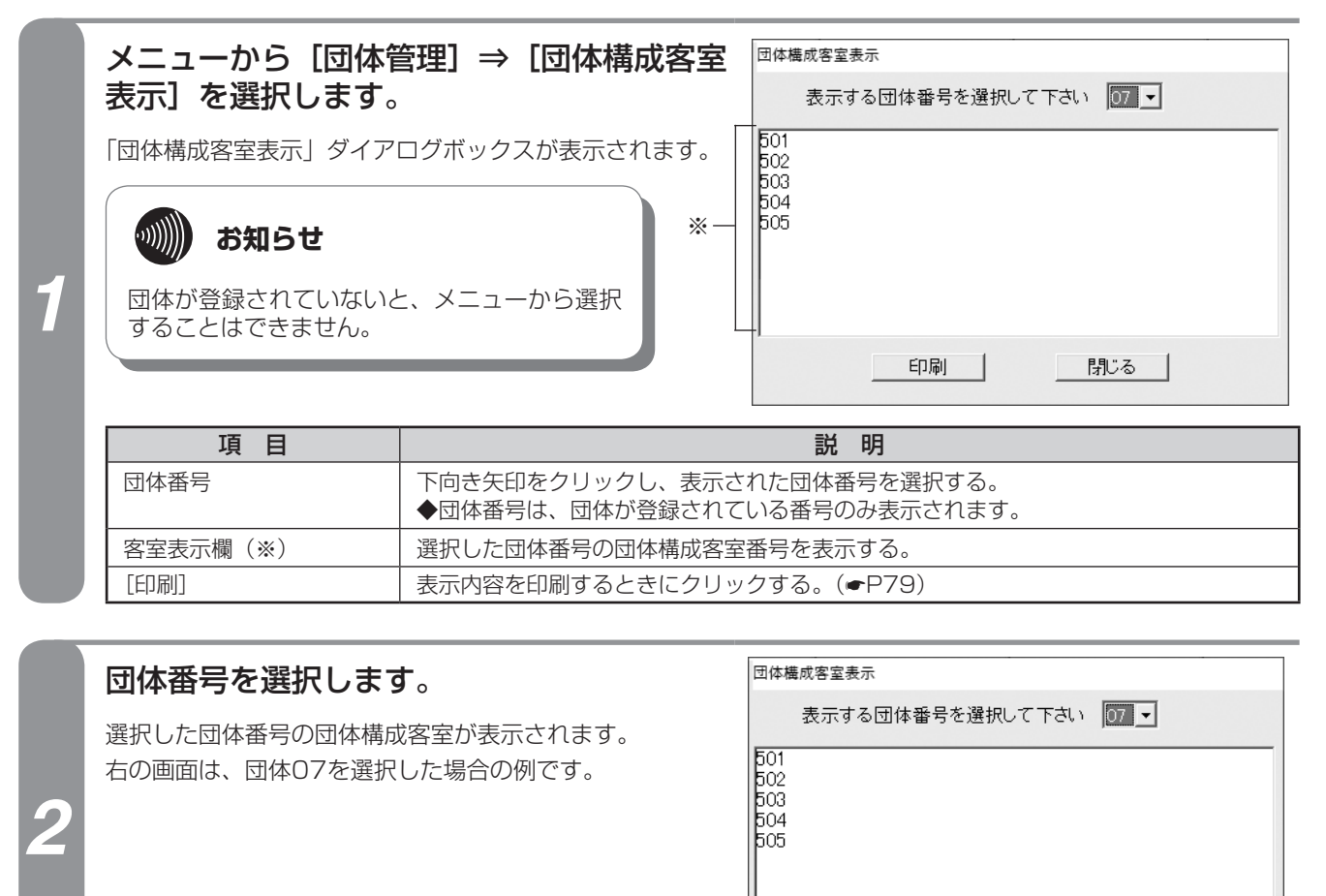

印刷

|閉じる |

[閉じる] をクリックします。

「団体構成客室表示」ダイアログボックスが閉じます。

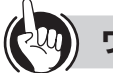

### **ワンポイント**

## ●機能ボタンを使って団体表示するには

①[団体]をクリックする ②「団体処理選択」ダイアログボックス(☛P31)の [団体構成客室表示]をクリックする 続けて手順2から行ってください。

●団体構成客室とは (●[P77\)](#page-76-0)

## <span id="page-78-0"></span>**団体の構成状態を印刷する**

選択した団体の団体構成客室状態(団体一覧)を印刷できます。

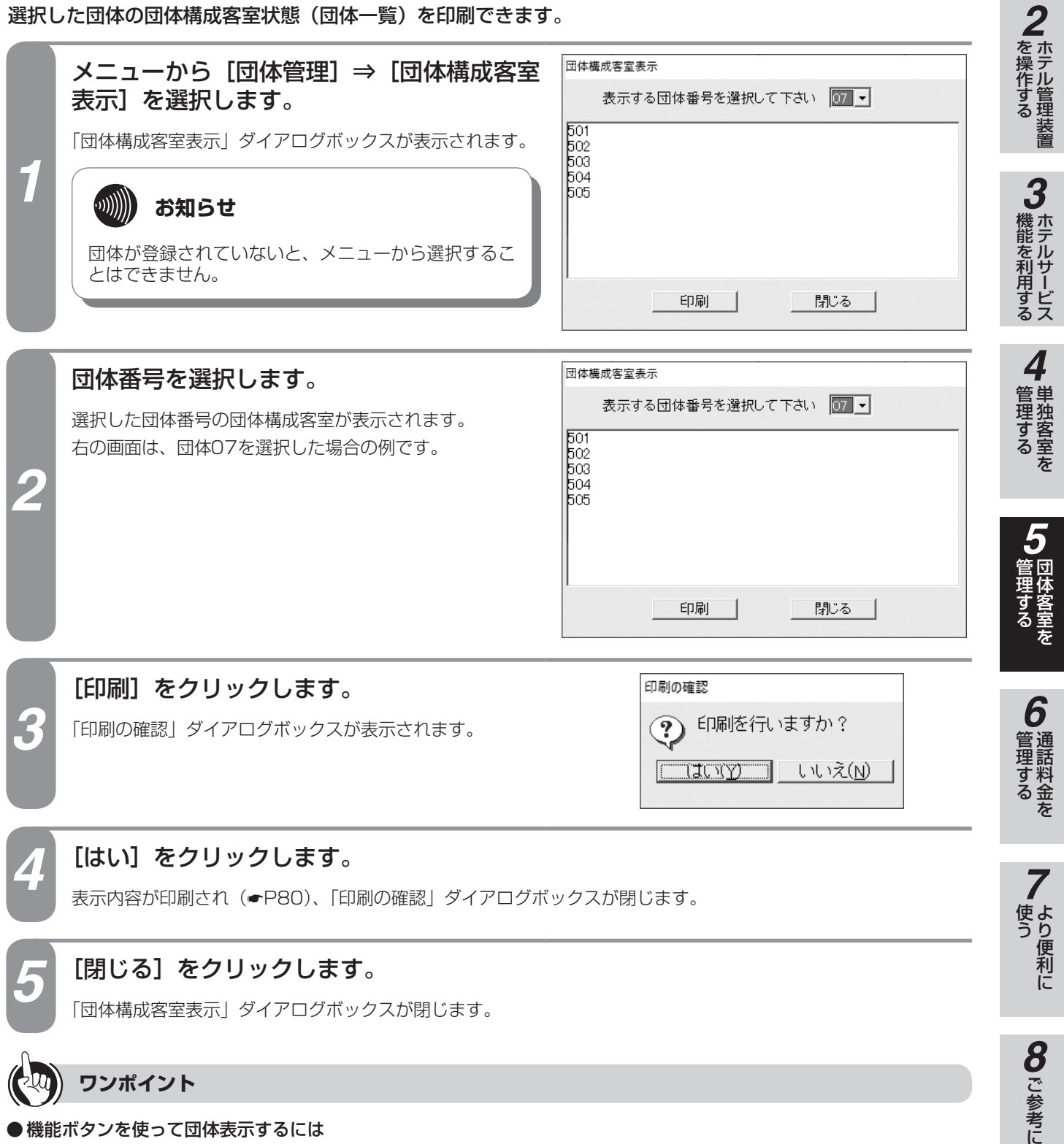

①[団体]をクリックする ②「団体処理選択」ダイアログボックス(●P31)の [団体構成客室表示]をクリックする 続けて手順2から行ってください。

*1*

■ お使いに

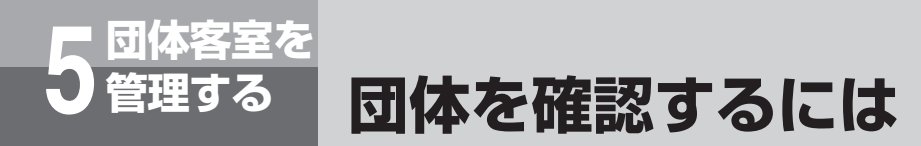

### <span id="page-79-0"></span>**■プリントサンプル**

●印刷フォーマット (●P[124\)](#page-123-0)で「Windowsプリンタ」が選択されているとき

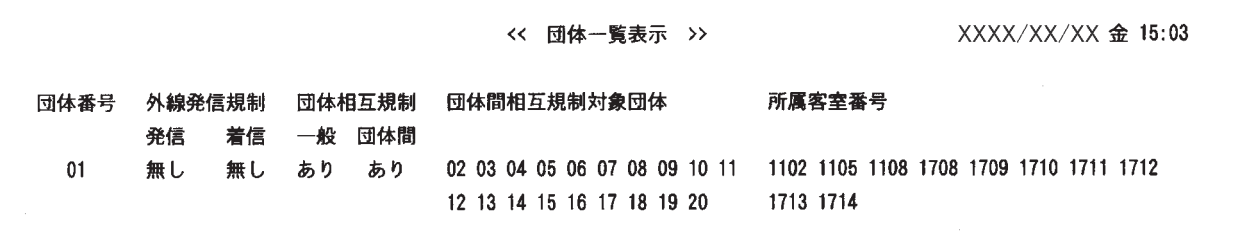

**●印刷フォーマット(●P[124\)](#page-123-0)で「TMプリンタ」が選択されているとき** 

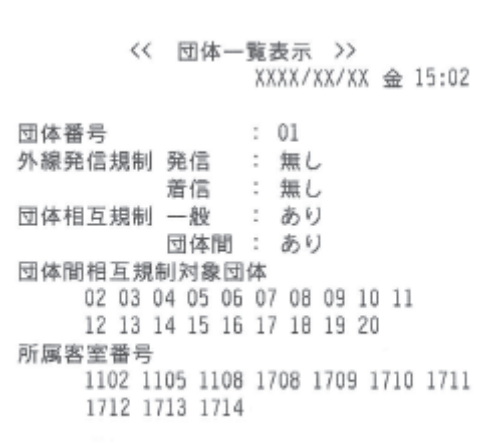

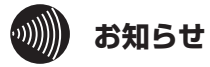

使用するプリンタ、通話の種類、設定などにより印刷 結果がプリントサンプルと異なる場合があります。

<span id="page-80-0"></span>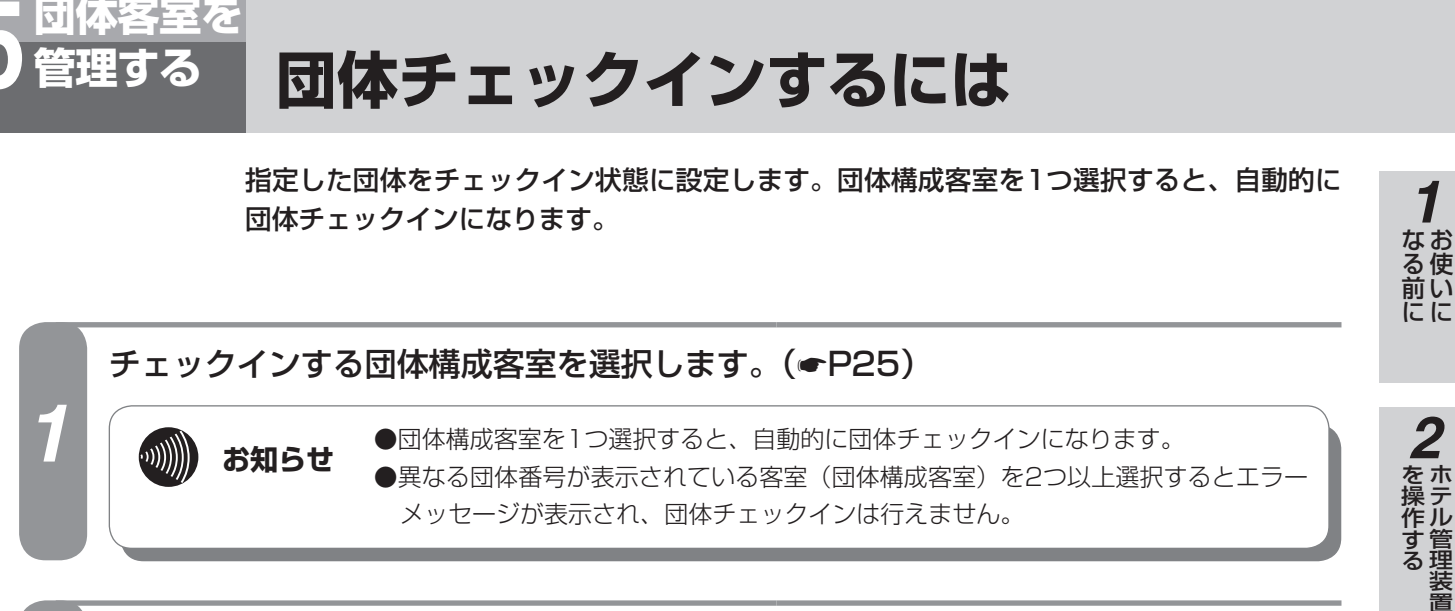

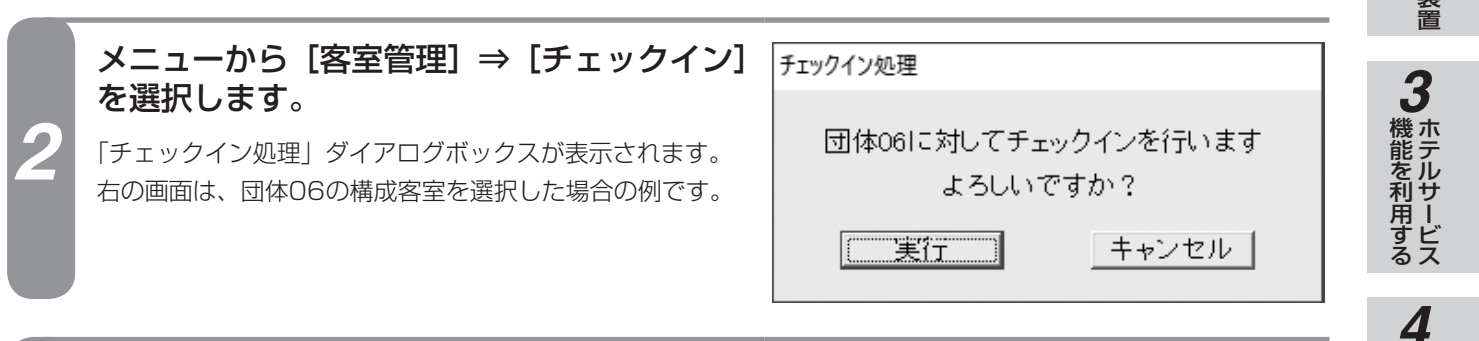

## *3* [実行]をクリックします。

団体チェックインが完了し、「チェックイン処理」ダイアログボックスが閉じます。 「ホテル管理装置」ウィンドウの客室表示色が変わり、チェックイン状態になります。

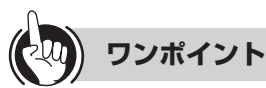

### ●機能ボタンを使ってチェックインするには

① チェックインする団体構成客室を選択する ②[チェックイン]をクリックする 続けて手順3を行ってください。

●ポップアップメニューからチェックインするには(←P27)

●団体構成客室とは (←P[77\)](#page-76-0)

●単独の客室をチェックインするには(←P[65](#page-64-0))

 $\hspace{1cm} \hspace{1cm} \hspace{1cm} \parallel \hspace{1cm} \parallel \hspace{1cm} \$ 

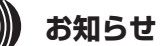

●客室が次の状態のとき、チェックインを行えません。

- • 電話機が接続されていないとき
- • 清掃状態のとき
- • すでにチェックイン状態のとき
- 通話中のとき
- • ハンドセットが外れているとき
- ●チェックインが完了すると、その客室の前回の客室 情報が消去されます。
- ●団体構成客室がすべてチェックインできなかったと きは、その団体構成客室すべてが空き状態のままと なります。
- ●ホテル管理装置で管理できる客室数は最大448客室 です。それ以上は管理できません。

■ 管理する ■ 単独客室を

*5*

埋する

*6*

管理する 通話料金を

*7*

使う より便利に

**8**で参考に こうしょう こうしょう こうしょう こうしゃ アイ・プレート かいこう かんきょう かんきょう かんきょう かんきょう かんきょう かんきょう かんきょう かんきょう <span id="page-81-0"></span>指定した団体をチェックアウトします。チェックアウトすると、客室の状態は清掃状態になり ます。

**(清掃状態にするには)**

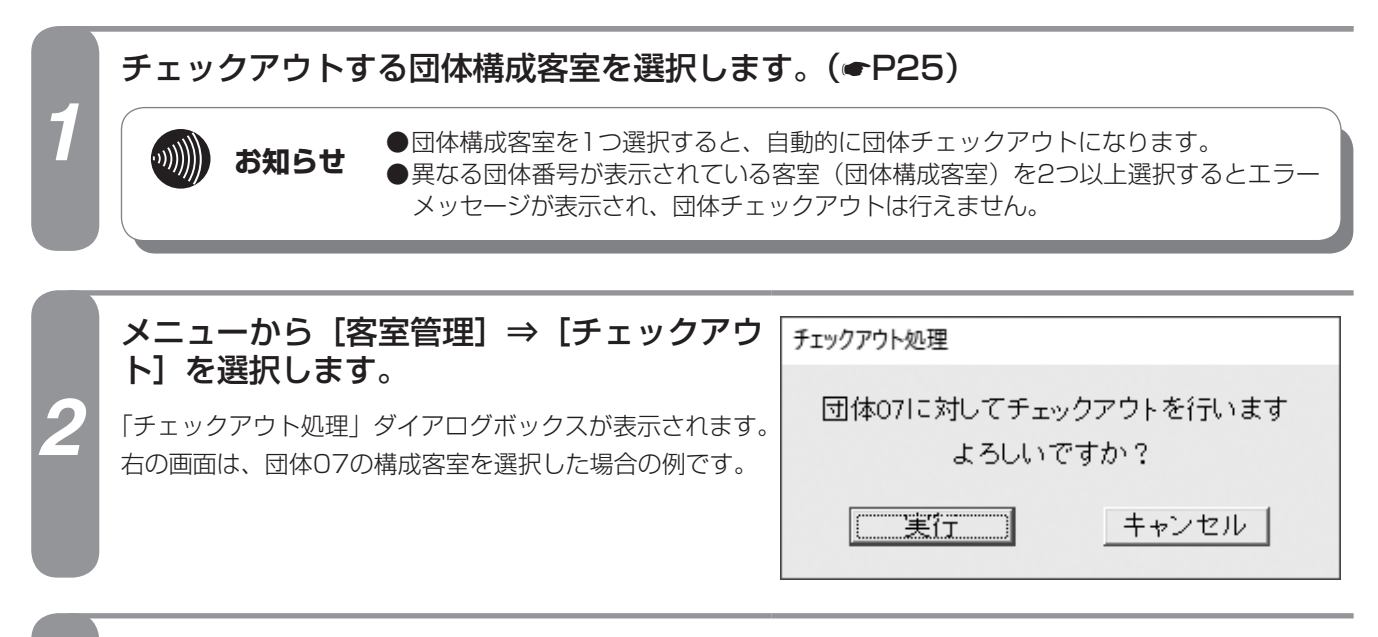

### [実行]をクリックします。

団体チェックアウトが完了し、「チェックアウト処理」ダイアログボックスが閉じます。 「ホテル管理装置」ウィンドウの客室表示色が変わり、清掃状態になります。 レシートが発行されます。(☛[P134\)](#page-133-0)

**団体客室を 5 管理する 団体チェックアウトするには**

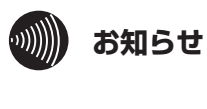

**お知らせ ●「印刷内容設定」ダイアログボックス(●[P127\)](#page-126-0)で、チェックアウト時同時印刷を** 設定しているときは、レシートが印刷されます。

●主装置の「システム設定」で清掃状態を省略しているときは、チェックアウト操作 後の客室状態は空き状態になります。(●P[148](#page-147-0))

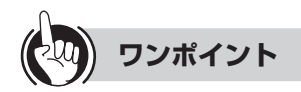

*3*

- ●機能ボタンを使ってチェックアウトするには ① チェックアウトする団体構成客室を選択する ②[チェックアウト]をクリックする 続けて手順3を行ってください。
- ●ポップアップメニューからチェックアウトするには (☛P27)
- **●団体構成客室とは(●[P77\)](#page-76-0)**
- ●団体チェックアウトを取り消すには(←[P83\)](#page-82-0)
- ●清掃状態を終了するには(●[P72\)](#page-71-0)
- ●単独の客室をチェックアウトするには (←[P67\)](#page-66-0)

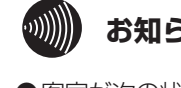

### **お知らせ**

- ●客室が次の状態のとき、チェックアウトを行えません。 • 清掃状態のとき • 空き状態のとき
- ●チェックアウトが完了しても次回チェックインする まで、その客室の客室情報は消去されず保持されま す。(☛[P67\)](#page-66-0)
- ●団体をチェックアウトしても、団体は解除されません。 団体を解除するには (●P[84](#page-83-0))
- ●チェックアウト時、通話中の客室があったときは 「確認」ダイアログボックスが表示されます。[はい] をクリックすると、チェックアウトされます。
- ●客室を1つも選択しない状態でチェックアウトを行 うと、全客室一括チェックアウトの「一括チェック アウト処理」ダイアログボックスが表示されます。  $(FP69)$  $(FP69)$
- ●通話中の客室をチェックアウトしたときのレシート 印刷には、その通話料金は含まれません。

**団体客室を 5 管理する 団体チェックアウトを取り消すには**

<span id="page-82-0"></span>指定した団体のチェックアウトを取り消し、チェックアウト前の状態に戻します。

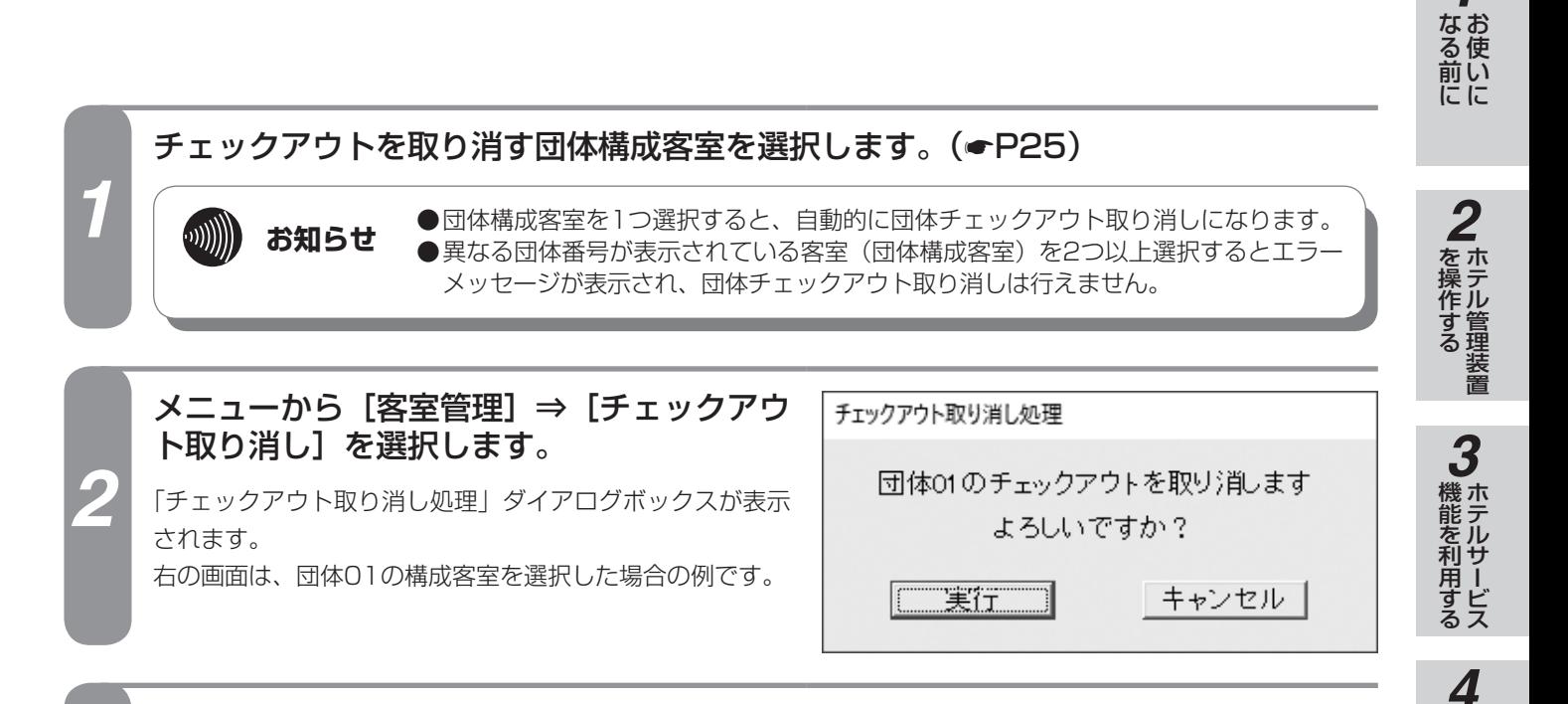

### [実行] をクリックします。

団体チェックアウト取り消しが完了し、「チェックアウト取り消し処理」ダイアログボックスが閉じます。 「ホテル管理装置」ウィンドウの客室表示色が変わり、チェックアウト前の状態に戻ります。

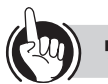

### **ワンポイント**

●機能ボタンを使ってチェックアウトを取り消すには ① チェックアウト取り消しをする団体構成客室を選択する ②「チェックアウト取り消し〕をクリックする 続けて手順3を行ってください。

●ポップアップメニューからチェックアウト取り消しする には(☛P27)

●団体構成客室とは (●P[77\)](#page-76-0)

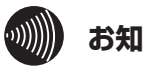

### **お知らせ**

団体を解除したときは、同じ団体番号で再度団体登録 しても、その団体のチェックアウト取り消しはできま せん。(☛[P84\)](#page-83-0)

*1*

■ 管理する ■ 単独客室を

*5*

埋する

*6*

管理する 通話料金を

*7*

■ より便利に

**8**で参考に こうしょう こうしょう こうしょう こうしゃ アイ・プレート かいこう かんきょう かんきょう かんきょう かんきょう かんきょう かんきょう かんきょう かんきょう

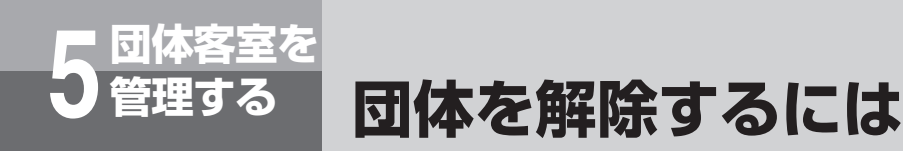

<span id="page-83-0"></span>登録されている団体を解除します。

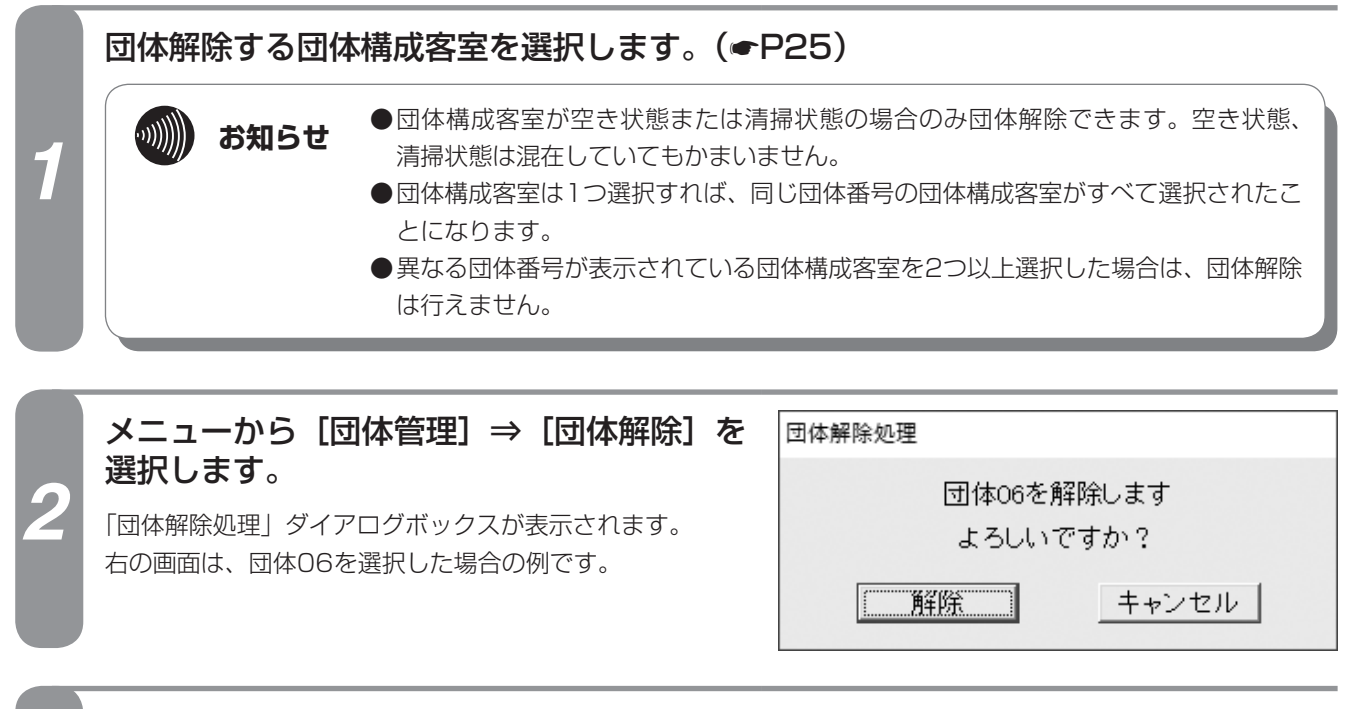

*3* [解除]をクリックします。 団体解除が完了し、「団体解除処理」ダイアログボックスが閉じます。 「ホテル管理装置」ウィンドウの団体構成客室から団体番号が消去されます。

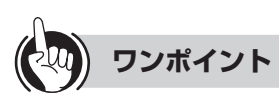

### ●機能ボタンを使って団体解除するには

① 団体解除する団体構成客室を選択する

- ②[団体]をクリックする
- ③「団体処理選択」ダイアログボックス(☛P31)の [団体解除]をクリックする 続けて手順3を行ってください。

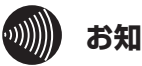

### **お知らせ**

- ●同時に複数の団体の解除を行うことはできません。 1団体ずつ行ってください。
- ●団体構成客室をチェックアウトしても、団体は解除 されません。
- ●団体を解除すると、再度同じ構成の団体を登録して も、団体チェックアウト取り消しはできません。 また、団体レシートを発行してもその内容は正しく ない場合があります。
- ●団体を解除すると、団体相互通話規制も解除されま す。(☛[P85\)](#page-84-0)

<span id="page-84-0"></span>**団体の客室電話機の利用を制限するには**

団体ごとの外線発着信規制や、団体間の内線通話規制を設定します。

#### ■なる前にに **団体ごとに通話規制する** *2*メニューから [団体管理] ⇒ [団体相互通話 団体相互通話提制 規制]を選択します。 設定する団体番号を選択して下さい 07 -|操作する □ 外線発信規制 □ 外線着信規制 「団体相互通話規制」ダイアログボックスが表示されます。 ☑ 一般内線接続規制 右の画面は、団体07を選択した場合の例です。 団体間内線相互規制  $01 \nabla 00 \nabla 00 \nabla 100 \nabla 00 \nabla 00 \nabla 00 \nabla 00 \nabla 00 \nabla 10$ ☑ 11 区 12 区 13 区 14 区 15 区 16 区 17 区 18 区 19 区 20 *3* $\ket{0}$ **お知らせ** - 第9章 一 適用 | 閉じる | 初期値に戻す 機能を利用する ホテルサービス 団体が登録されていないと、メニューから選択するこ とはできません。 項 目 マントリ しょうしん しょうしん こうしん 説 明 *1* 団体番号 下向き矢印をクリックし、表示された団体番号を選択する。 *4*◆団体番号は、団体が登録されている番号のみ表示されます。 ■管理する ■ 単独客室を 外線発信規制 インディング しいた団体の外線発信を規制するときに指定する。 ◆フロントが代行して発信し、客室に転送することはできます。 外線着信規制 オピン スポーツ さいかいかん くんじゅう くんきょう しょうてん ※2 ◆フロントが外線に応答し、客室に転送することはできます。 一般内線接続規制 インス お択した団体と、フロント以外のすべての内線との通話を規制するときに指定する。※1 団体間内線相互規制 選択した団体と、その他の団体との内線通話を規制するときに指定する。 *5*選択した団体の団体構成客室間の内線通話を規制することもできる。 [適用] 設定内容を設定し、続けて次の団体の設定を行うときにクリックする。 埋する 「初期値に戻す] お買い求め時の設定に戻すときにクリックする。 ※1 フロントからの呼び出し、フロントメッセージ(音声メールによる呼び出しを含む)、モーニングコール、一斉呼び 出しは着信します。 ※2 付加番号ダイヤルインは着信します。 *62* 各項目を設定し、[設定]または[適用]をクリックします。 管理する 通話料金を [設定] をクリックしたときは「団体相互通話規制| ダイアログボックスが閉じますが、 [適用] をクリックしたときは閉じません。 *3* [適用]をクリックしたときは、[閉じる]をクリックします。 *7*「団体相互通話規制」ダイアログボックスが閉じます。 使うより便利に **ワンポイント お知らせ** ●機能ボタンを使って団体の通話を規制するには

①[団体] をクリックする

**団体客室を 5 管理する**

- ②「団体処理選択」ダイアログボックス(☛P31)の [団体相互通話規制]をクリックする 続けて手順2から行ってください。
- ●団体構成客室とは(●P[77\)](#page-76-0)
- ●単独の客室電話機の利用を制限するには(←P[74\)](#page-73-0)
- ●同時に複数の団体についての設定を行うことはでき ません。1団体ずつ行ってください。
- ●[設定]または[適用]をクリックする前に次の団体番 号を選択すると、前に入力したデータは失われます。 ●各規制は、チェックイン状態でのみ有効となります。
- ●チェックアウトを行うと各規制は無効となります。 チェックアウト取り消しを行うと、再び有効になります。
- ●団体解除したとき、各規制情報は消去されます。

**8**<br>ご参考に こうしょう こうしょう こうしょう こうしゃ アイ・プレート かいこう かんきょう かんきょう かんきょう かんきょう かんきょう かんきょう かんきょう かんきょう

*1*

## **通話料金を 6 管理する 客室・団体ごとの通話料金合計を 表示・印刷するには**

各客室の通話料金の合計を表示し、印刷することができます。団体構成客室の場合は、各団 体構成客室の合計料金および所属する団体の合計料金を表示します。

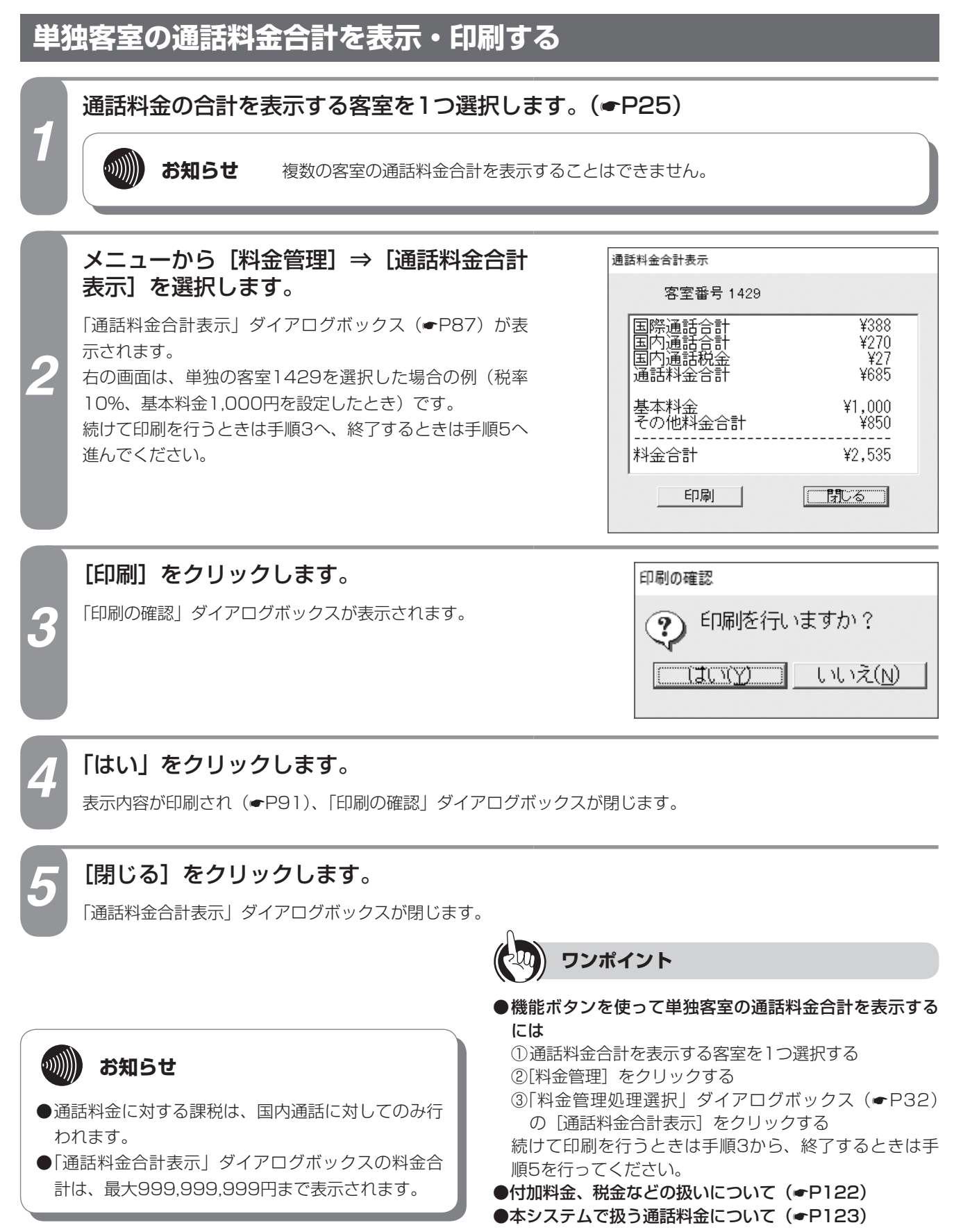

## <span id="page-86-0"></span>**■単独客室選択時の「通話料金合計表示」ダイアログボックス**

<単独の客室1429を選択した場合の例>

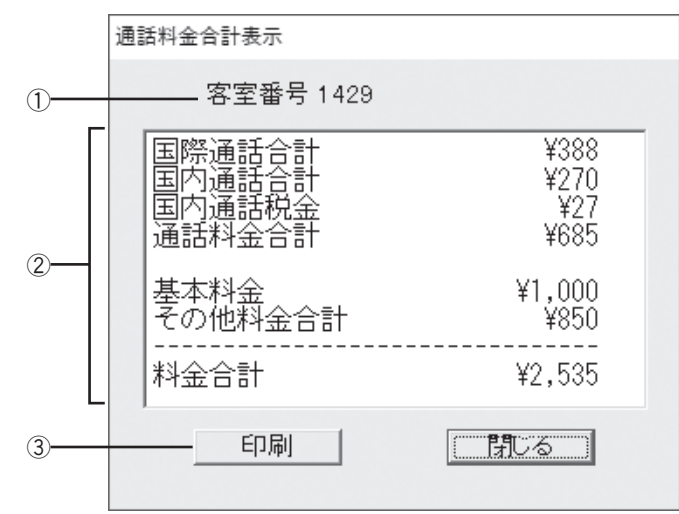

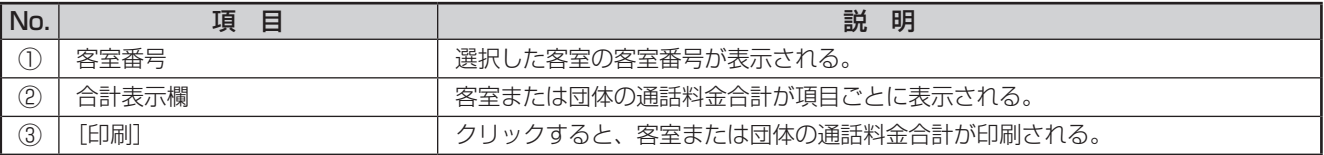

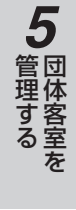

*1*

ざる前に

*2*

こ操作する

*3*

(能を利用する)

*4*

埋する

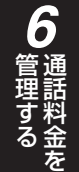

I

## **通話料金を 6 管理する 客室・団体ごとの通話料金合計を 表示・印刷するには**

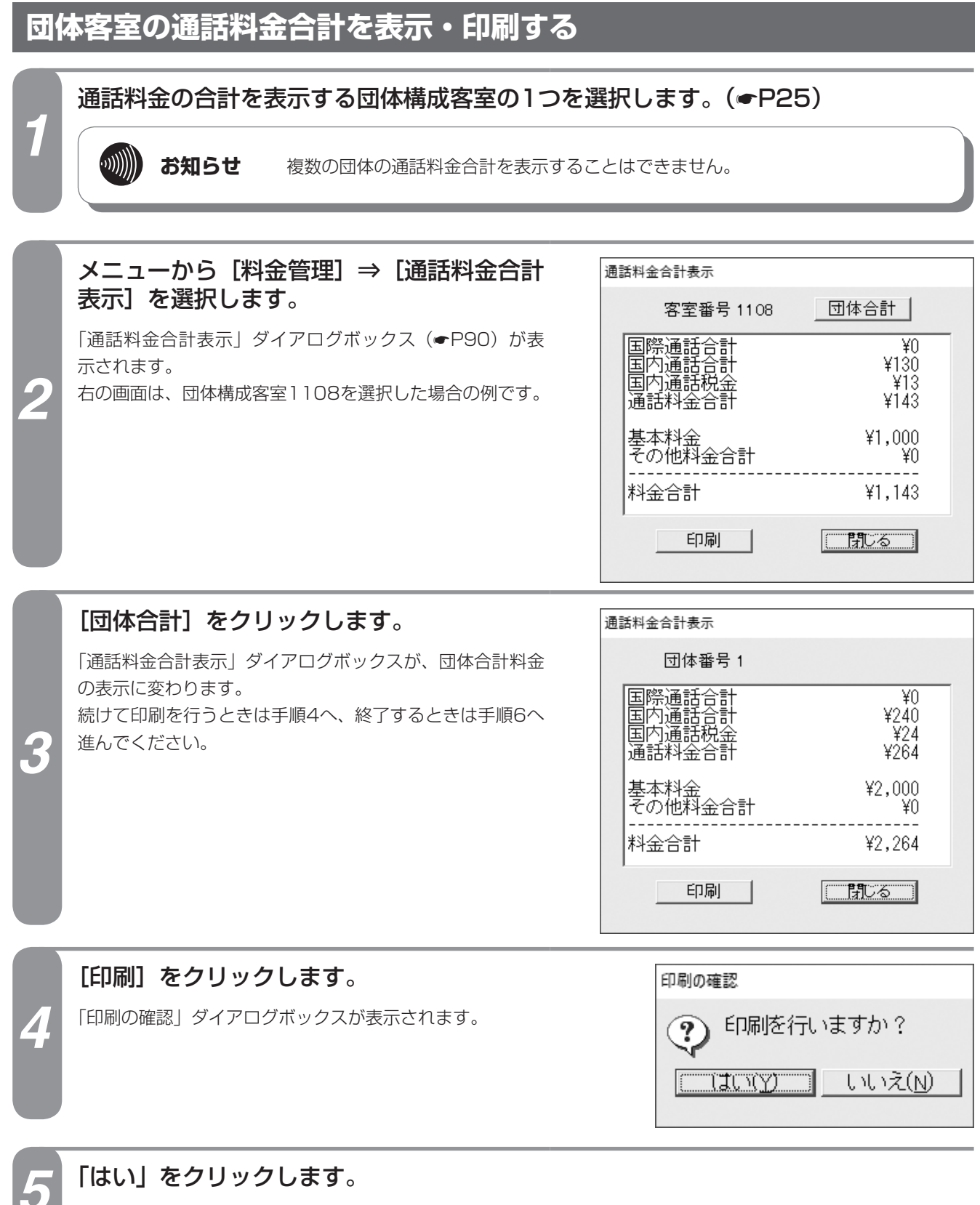

表示内容が印刷され(☛P[91](#page-90-0))、「印刷の確認」ダイアログボックスが閉じます。

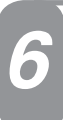

## *6* [閉じる]をクリックします。

「通話料金合計表示」ダイアログボックスが閉じます。

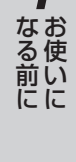

*1*

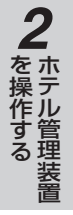

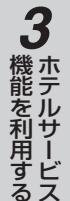

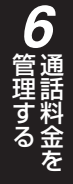

*7*

う

## **ワンポイント**

●機能ボタンを使って団体客室の通話料金合計を表示する には

- ① 通話料金合計を表示する団体構成客室の1つを選択する ②[料金管理]をクリックする
- ③「料金管理処理選択」ダイアログボックス(☛P32)の [通話料金合計表示]をクリックし、必要に応じて手順 3 を行う

続けて印刷を行うときは手順4から、終了するときは手 順6を行ってください。

●付加料金、税金などの扱いについて(←P[122](#page-121-0))

●本システムで扱う通話料金について (●P[123](#page-122-0))

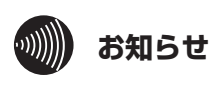

### ●通話料金に対する課税は、国内通話に対してのみ行 われます。

●「通話料金合計表示」ダイアログボックスの料金合 計は、最大999,999,999円まで表示されます。

8<br>**8**<br>ご参考に

こうしょう こうしょう こうしょう こうしゃ アイ・プレート かいこう かんきょう かんきょう かんきょう かんきょう かんきょう かんきょう かんきょう かんきょう

## **通話料金を 6 管理する 客室・団体ごとの通話料金合計を 表示・印刷するには**

## <span id="page-89-0"></span>**■団体客室選択時の「通話料金合計表示」ダイアログボックス**

<団体構成客室1108を選択した場合の例>

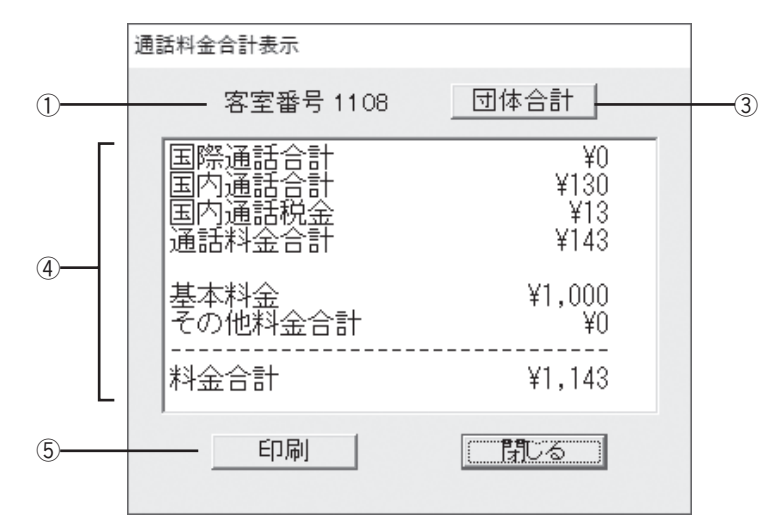

### <団体構成客室1108を選択し、[団体合計]をクリックした場合の例>

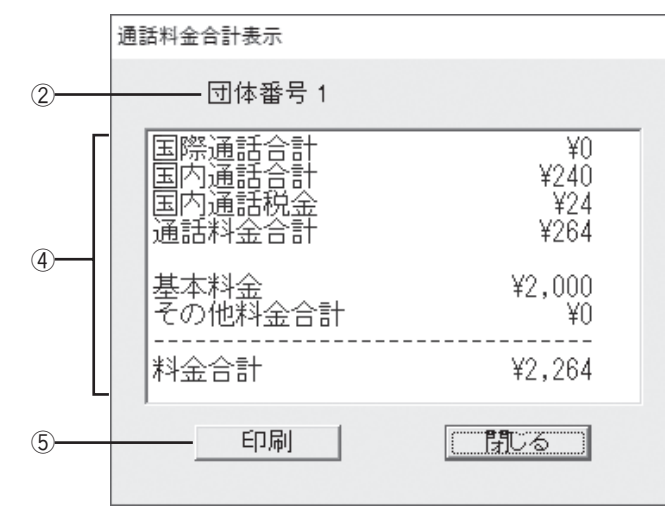

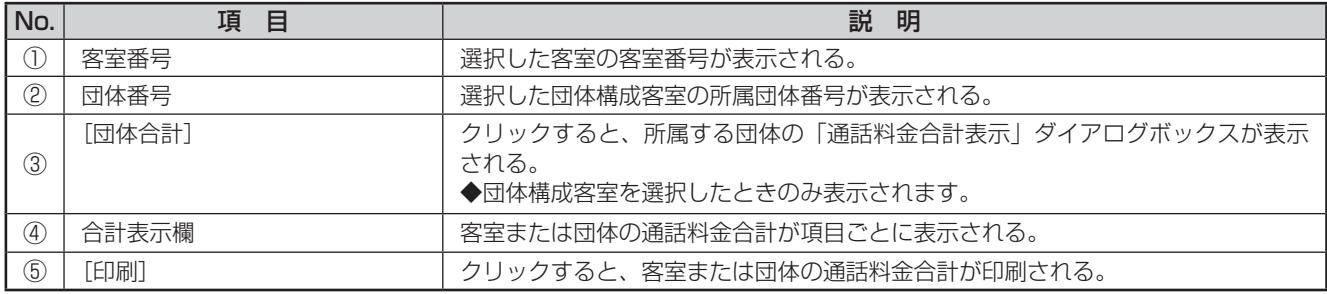

# *1*ざる前に

*2*

こ操作する

*3*

(能を利用する)

*4*

埋する

*5*

埋する

## <span id="page-90-0"></span>**■プリントサンプル**

●印刷フォーマット (●P[124](#page-123-0))で「Windowsプリンタ」が選択されているとき

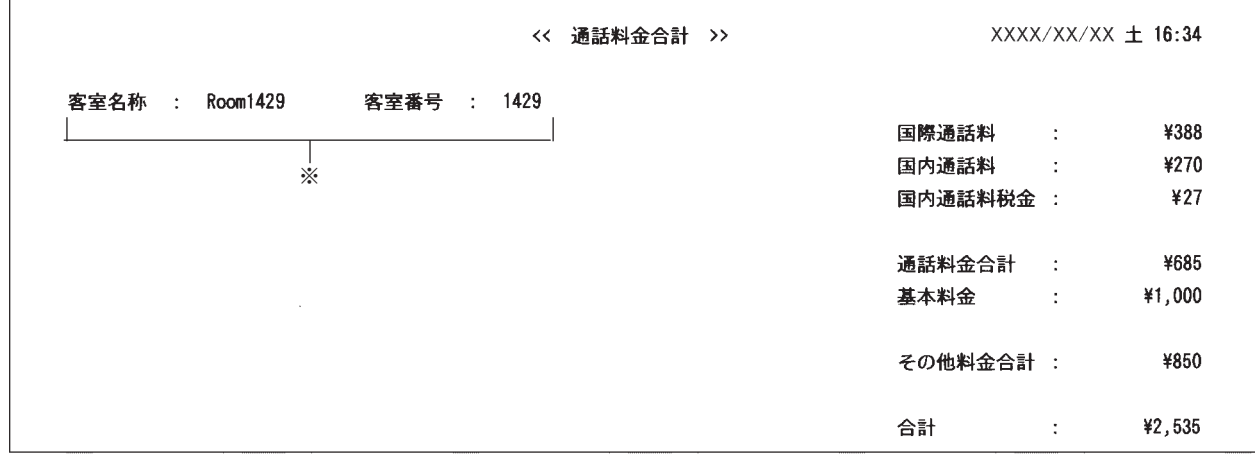

## ●印刷フォーマット (☞P[124](#page-123-0)) で 「TMプリンタ」が選択されているとき

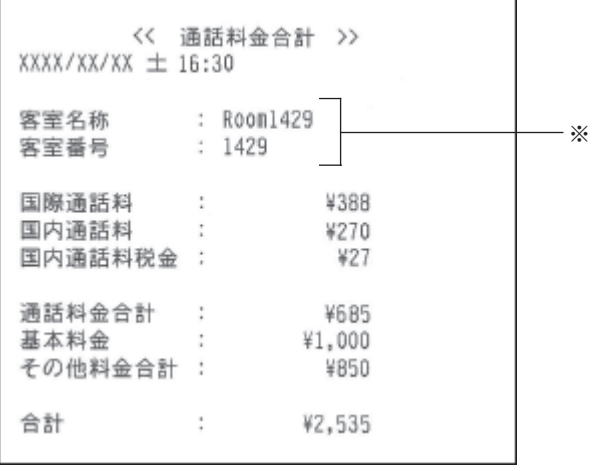

※団体の通話料金合計の印刷では、この部分が 団体番号になります。

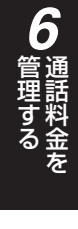

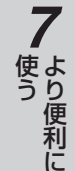

*8*こうしょう こうしょう こうしょう こうしゃ アイ・プレート かいこう かんきょう かんきょう かんきょう かんきょう かんきょう かんきょう かんきょう かんきょう

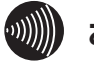

**お知らせ**

使用するプリンタ、通話の種類、設定などにより印刷 結果がプリントサンプルと異なる場合があります。

## **通話料金を 6 管理する 客室・団体ごとの通話料金明細を 表示・印刷するには**

各客室の通話料金の合計と通話明細を表示し、印刷することができます。団体構成客室の場合は、 各客室の合計料金と通話明細、および所属する団体の合計料金と通話明細を表示します。

<span id="page-91-0"></span>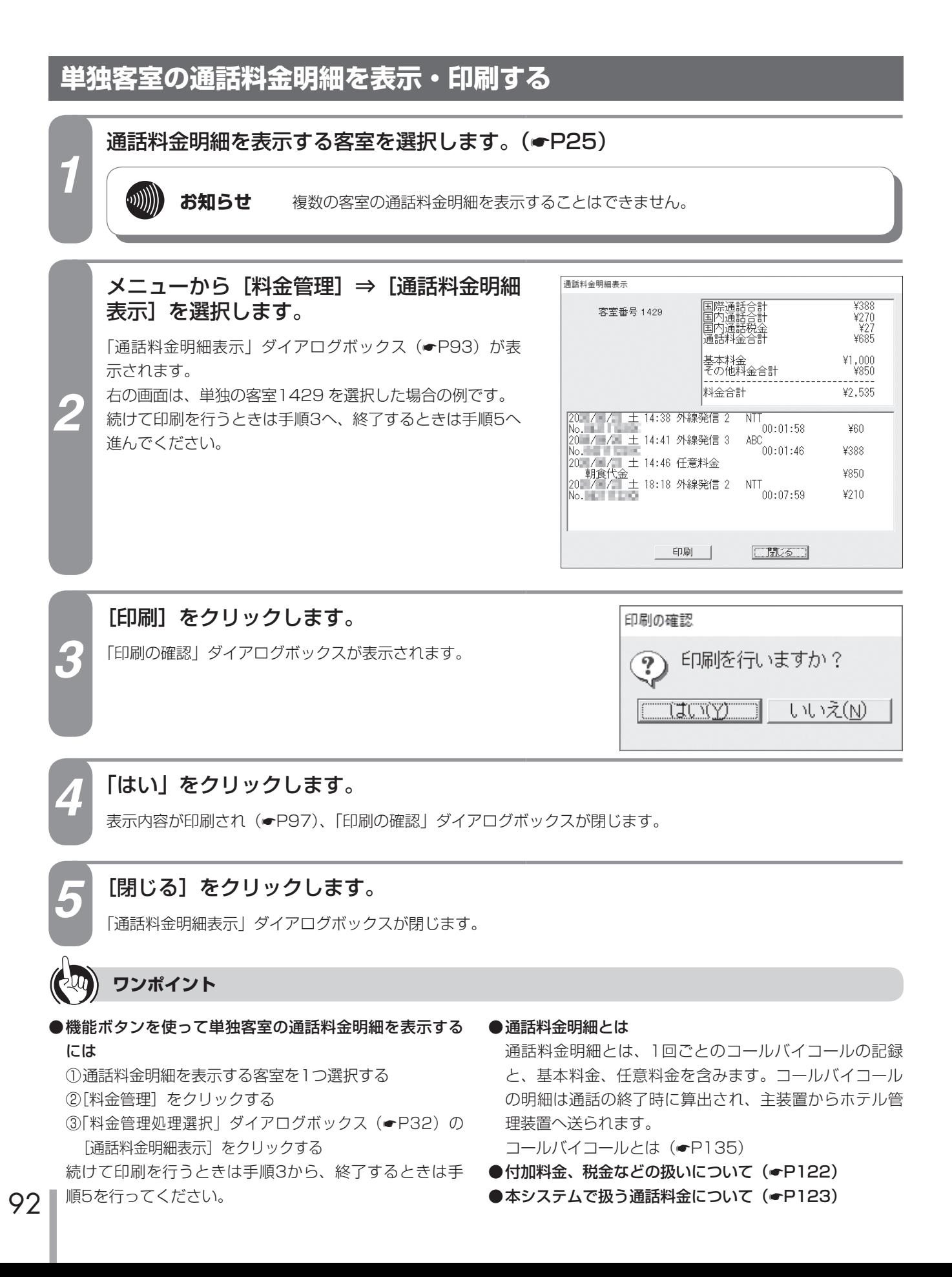

## <span id="page-92-0"></span>**■単独客室選択時の「通話料金明細表示」ダイアログボックス**

<単独の客室1429 を選択した場合の例>

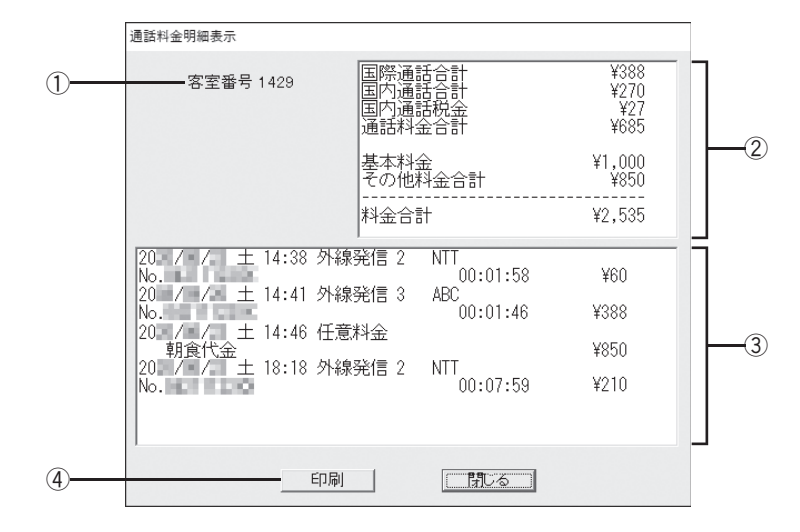

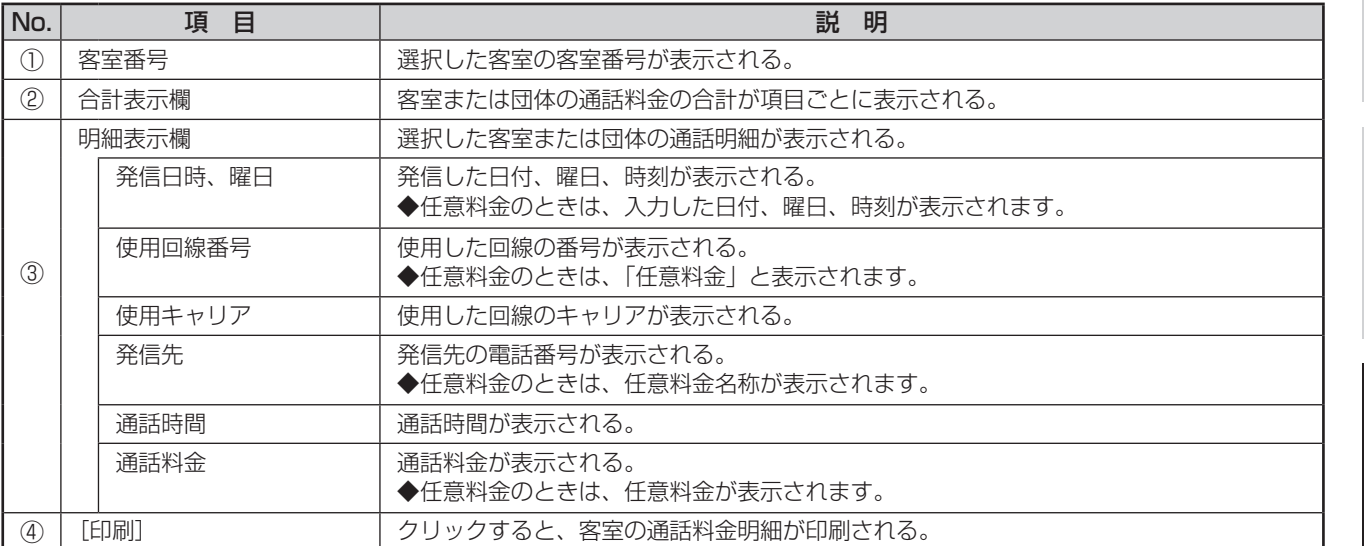

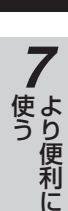

*1*

ざる前に

*2*

こ操作する

*3*

(能を利用する)

*4*

埋する

*5*

埋する

**6** 

理話料金<br>する<br>そ

**8** ご参考に こうしょう こうしょう こうしょう こうしゃ アイ・プレート かいこう かんきょう かんきょう かんきょう かんきょう かんきょう かんきょう かんきょう かんきょう

I

## **通話料金を 6 管理する 客室・団体ごとの通話料金明細を 表示・印刷するには**

## **団体客室の通話料金明細を表示・印刷する**

通話料金明細を表示する団体構成客室の1つを選択します。(☛P25)

**お知らせ** 複数の団体の通話料金明細を表示することはできません。

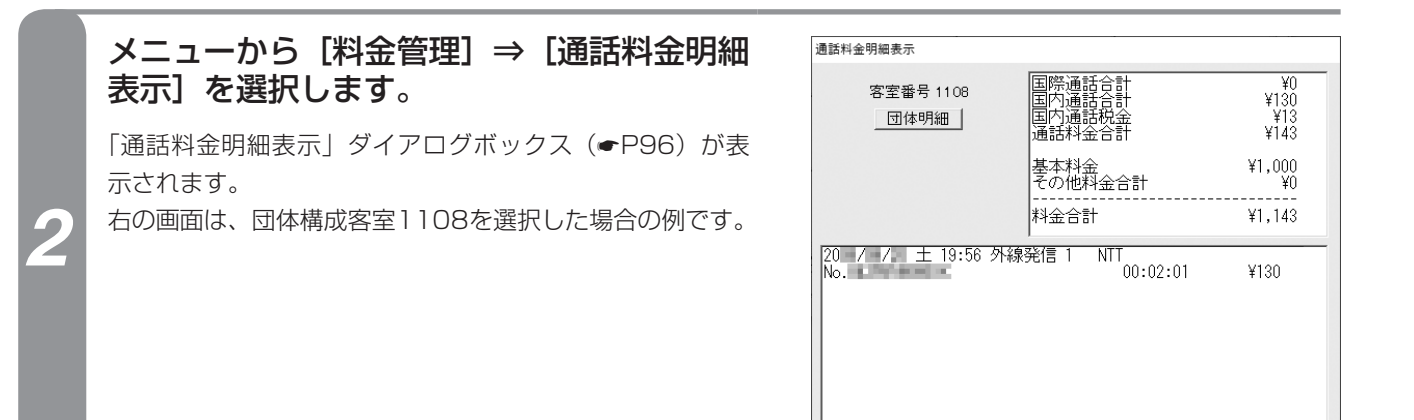

**ED刷** 

 $\fbox{13.5cm}$ 

 $\begin{array}{r} \sqrt{\frac{1}{240}} \\ \sqrt{\frac{1}{240}} \\ \sqrt{\frac{1}{24$ 

 $42,000\n40$ ¥2,264

¥130 ¥30 ¥80

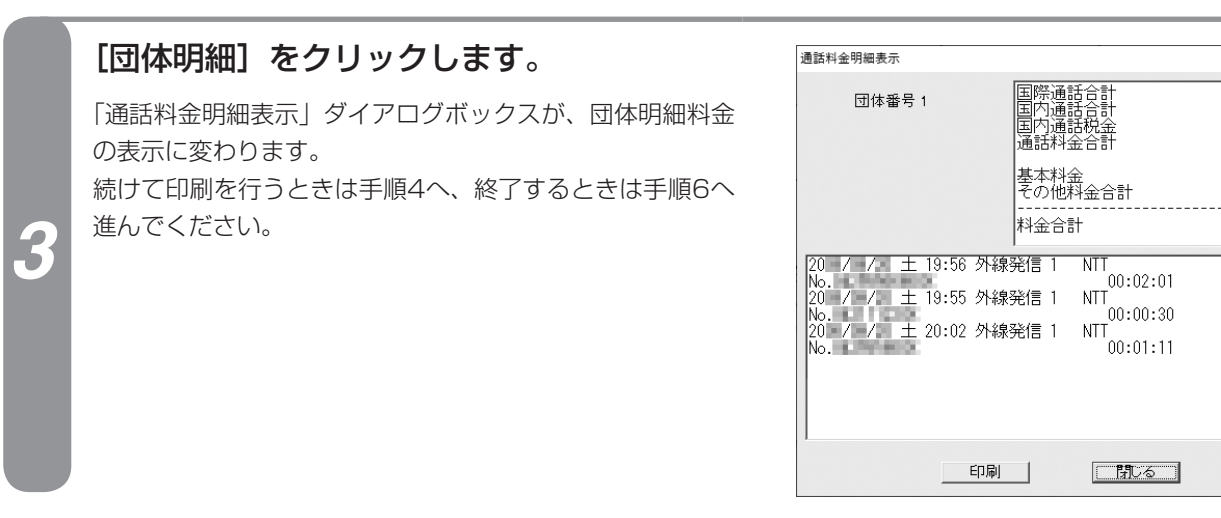

#### [印刷]をクリックします。 印刷の確認 「印刷の確認」ダイアログボックスが表示されます。*4* 印刷を行いますか? ີ? itum) -いいえ(N)

*1*

 $\binom{1}{2}$ 

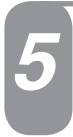

### *5* 「はい」をクリックします。

表示内容が印刷され(●P[97](#page-96-0))、「印刷の確認」ダイアログボックスが閉じます。

## *6* [閉じる]をクリックします。

「通話料金明細表示」ダイアログボックスが閉じます。

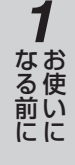

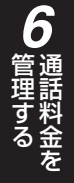

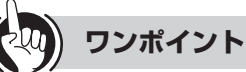

### ●機能ボタンを使って団体客室の通話料金明細を表示するには

- ① 通話料金明細を表示する団体構成客室を1つ選択する ②「料金管理】をクリックする
- 
- ③「料金管理処理選択」ダイアログボックス(☛P32)の [通話料金明細表示]をクリックし、必要に応じて手順 3 を行う

続けて印刷を行うときは手順4から、終了するときは手 順6を行ってください。

- 通話料金明細とは (←[P92](#page-91-0))
- ●付加料金、税金などの扱いについて(←P[122](#page-121-0))
- ●本システムで扱う通話料金について (●P[123](#page-122-0))

## **通話料金を 6 管理する 客室・団体ごとの通話料金明細を 表示・印刷するには**

### <span id="page-95-0"></span>**■団体客室選択時の「通話料金明細表示」ダイアログボックス**

### <団体構成客室1108を選択した場合の例>

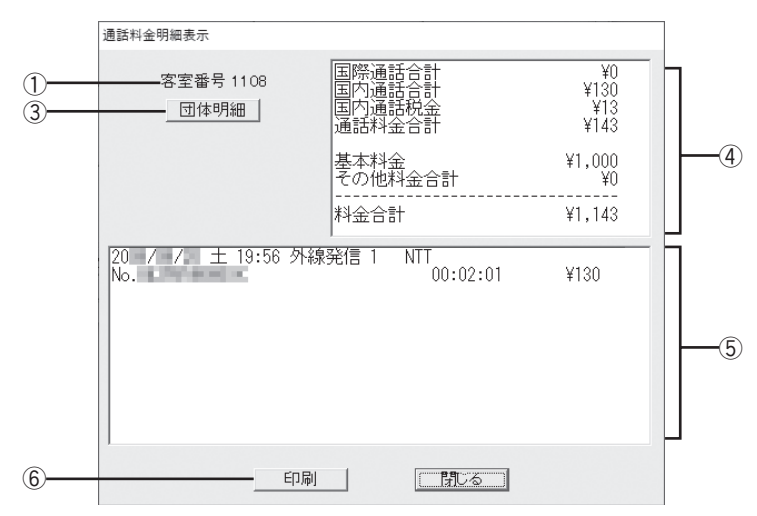

<団体構成客室1108を選択し、[団体明細]をクリックした場合の例>

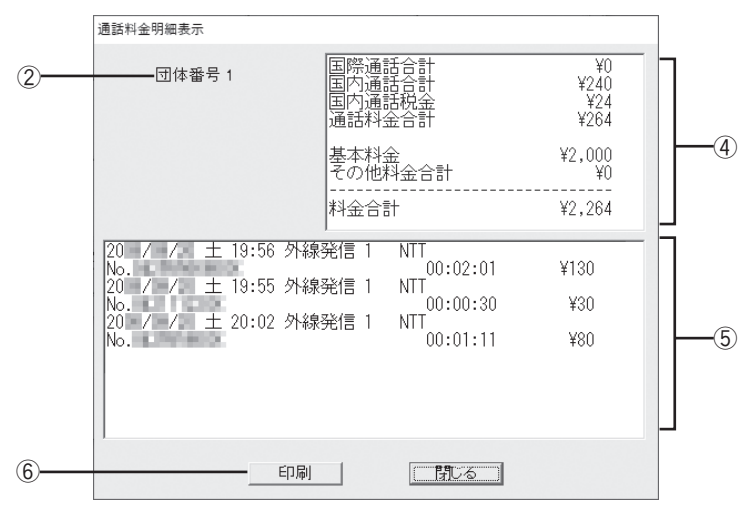

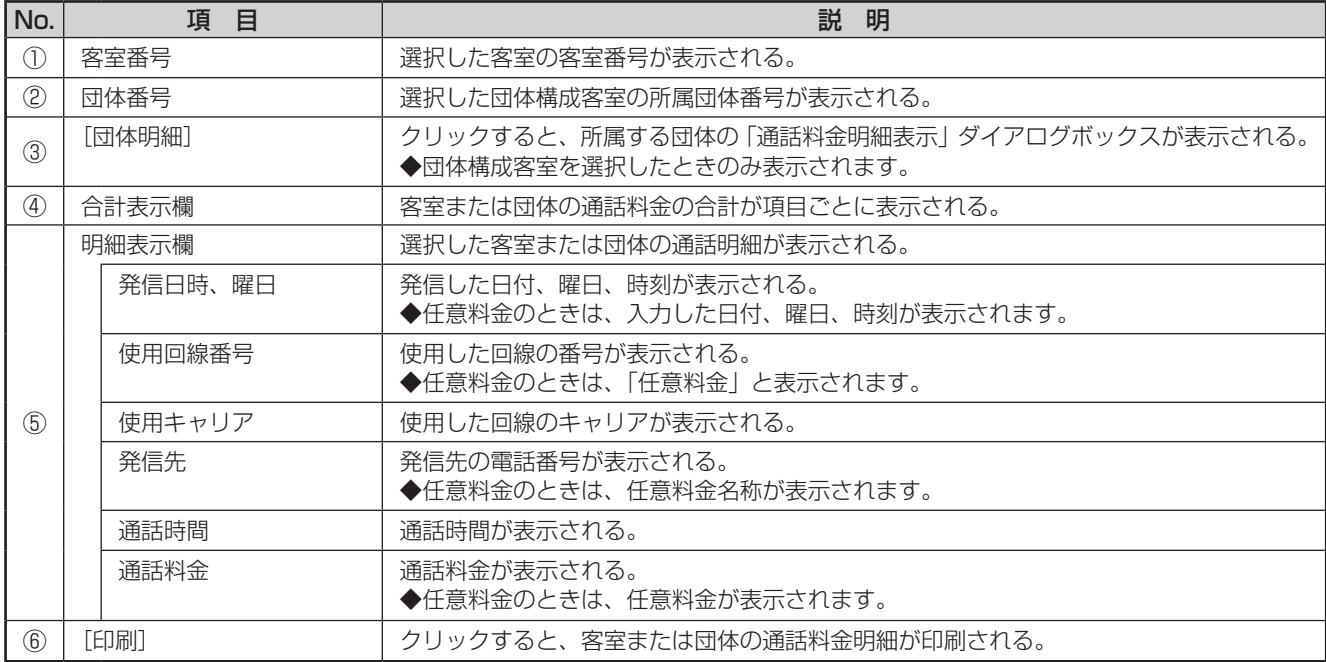

### <span id="page-96-0"></span>**■プリントサンプル**

### ●印刷フォーマット (●P[124](#page-123-0))で「Windowsプリンタ」が選択されているとき

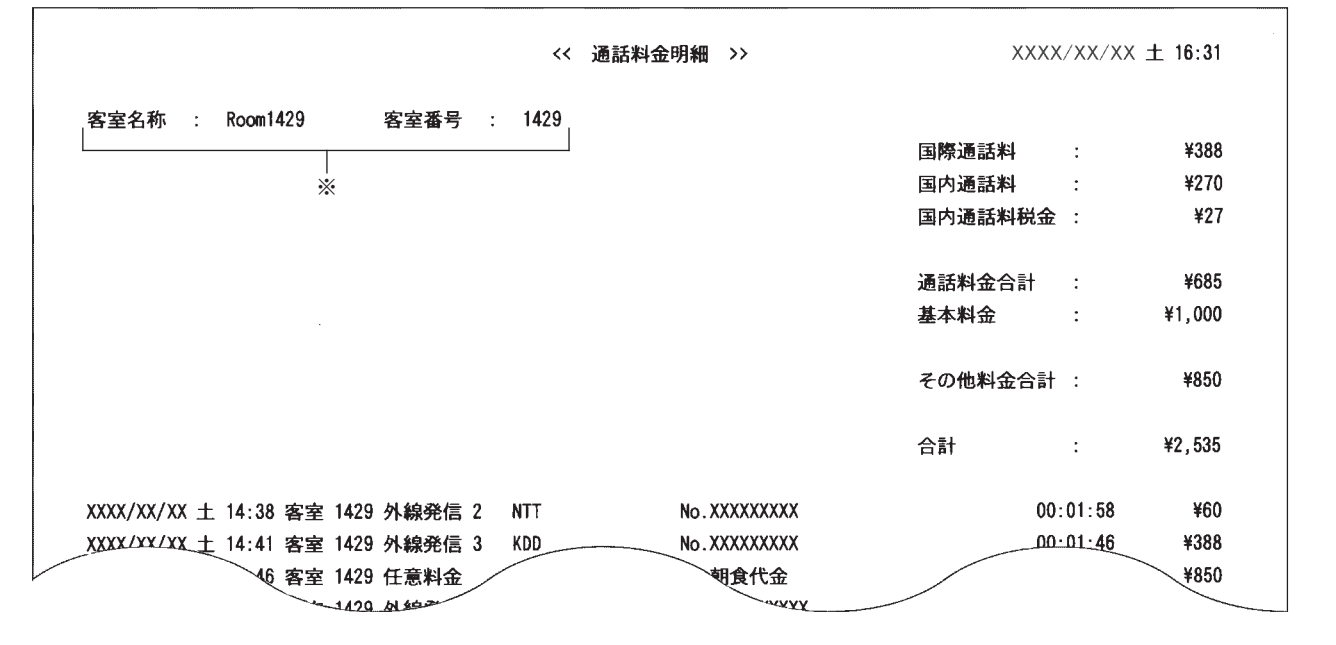

### **●印刷フォーマット (●P[124](#page-123-0))で「TMプリンタ」が選択されているとき**

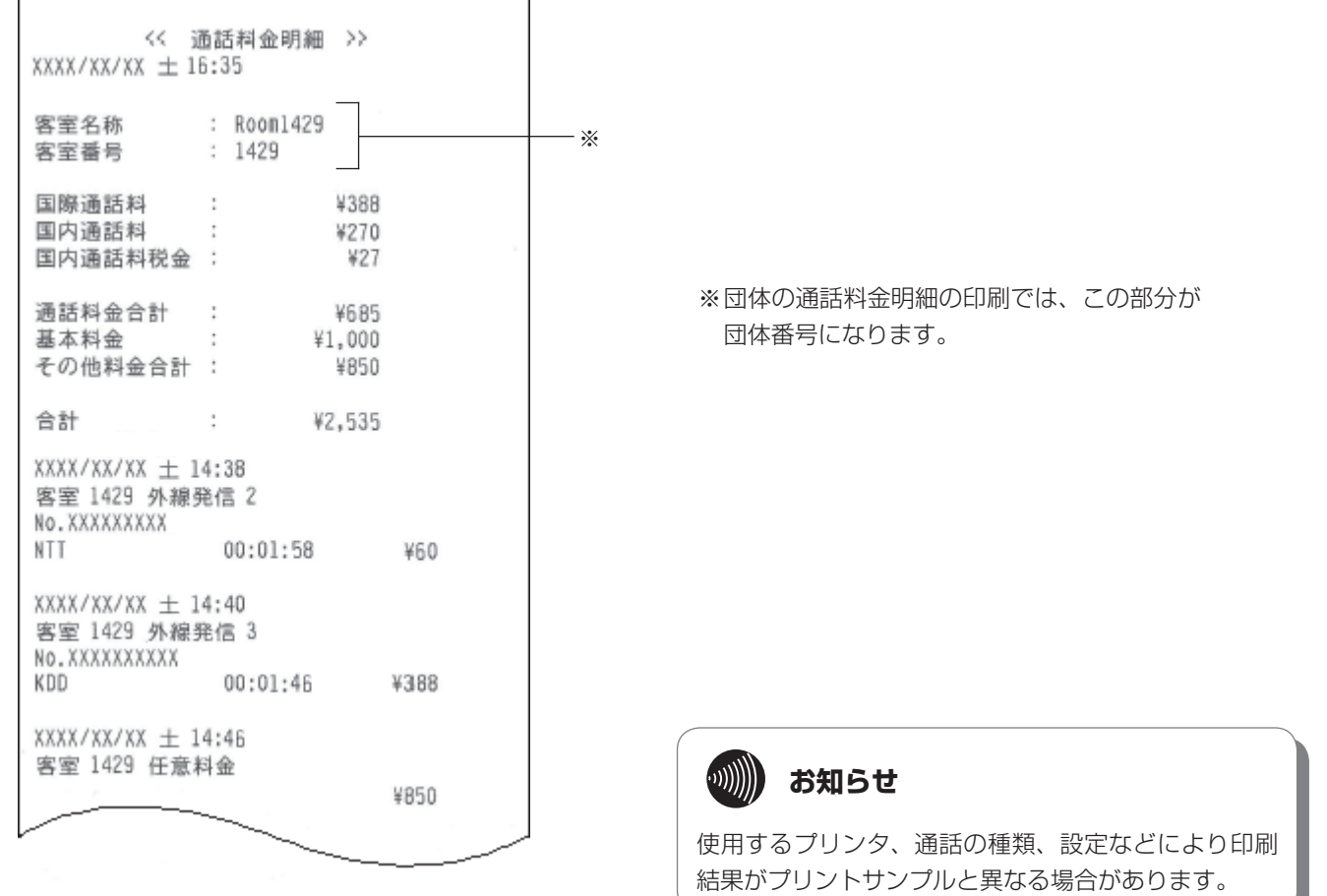

こうしょう こうしょう こうしょう こうしゃ アイ・プレート かいこう かんきょう かんきょう かんきょう かんきょう かんきょう かんきょう かんきょう かんきょう

*1*

ざる前に

*2*

こ操作する

*3*

(能を利用する)

*4*

埋する

*5*

埋する

*6*

埋する

*7*

## **通話料金を 6 管理する 条件を設定して通話料金を集計・印刷 するには**

通話料金の集計種類には、明細集計、積算集計、定刻集計の3種類があります。

<span id="page-97-0"></span>**通話料金明細を集計・印刷する**

集計する期間、指定料金、集計対象を設定して、その設定内容に該当する通話料金のみを集計できます。集計 後の印刷内容は、各集計対象ごとの合計料金に明細が付加されます。集計処理を始める前に必ず、前回の集計 結果が不要かどうかをご確認ください。集計を開始すると、中止を行っても前回の集計結果は失われます。

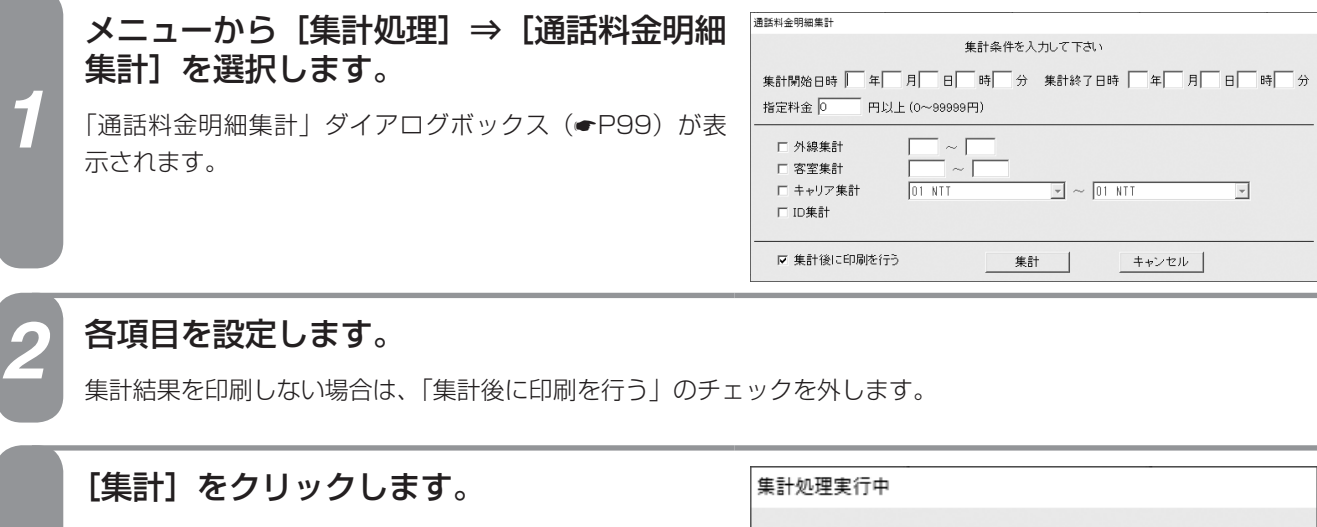

通話料金が集計されます。 右の画面は集計処理実行中に表示されます。 集計処理が終わったあとに集計結果が印刷されます。(●[P100\)](#page-99-0)

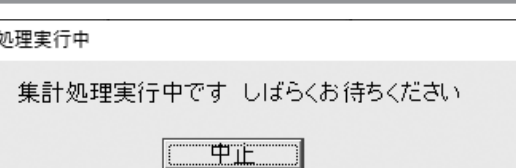

**お知らせ** 集計処理実行中に[中止]をクリックすると、集計処理が中止されます。

### **終了するときは、[キャンセル]をクリックします。**

[通話料金明細集計]ダイアログボックスが閉じます。

# **ワンポイント**

 $\binom{1}{2}$ 

*3*

● 通話料金明細とは (●[P92\)](#page-91-0)

#### ●機能ボタンを使って通話料金明細を集計するには

①「集計処理] をクリックする

②「集計処理選択」ダイアログボックス(☛P32)の [通話料金明細集計]をクリックする 続けて手順2から行ってください。

#### ●明細が不要なときは

通話料金積算集計をご利用ください。(☛P[102](#page-101-0))

●付加料金、税金などの扱いについて (●[P122\)](#page-121-0)

#### ●集計後に印刷を行わなかったときは

①メニューから [ファイル] ⇒ [印刷] ⇒ [通話料金明 細集計印刷]を選択する ②「印刷」をクリックする

次の場合は、本操作を行っても何も印刷されません。必ず 集計を行ったあとに、印刷してください。

- 集計を行っていない場合
- 集計中に集計を中止したことによって前回の集計結果が 削除されてしまった場合

●本システムで扱う通話料金について (●[P123\)](#page-122-0)

お知らせ ●集計対象は、必ず1つ以上選択してください。

- ●集計対象を複数選択した場合は、各集計対象ごとに集計処理が行われます。
	- ●集計処理開始と同時に、前回の集計結果は削除されます。

## <span id="page-98-0"></span>**■「通話料金明細集計」ダイアログボックス**

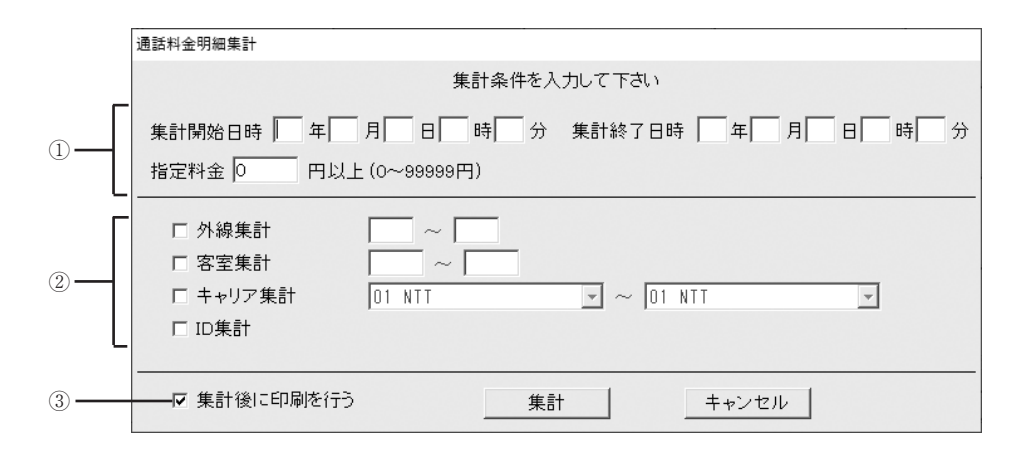

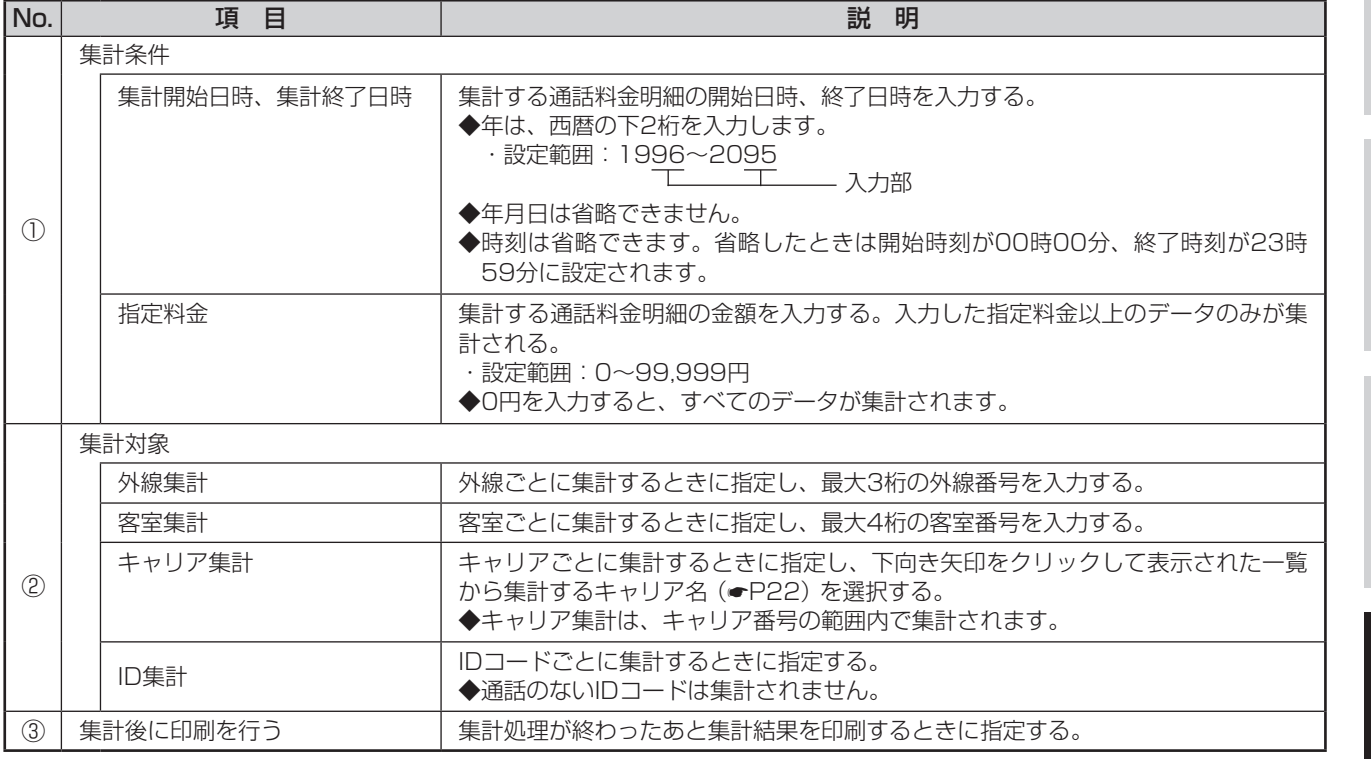

### ●ID集計について

付加番号ダイヤルインにより外線からアクセスしIDコー ドを入力して他の外線から発信した場合はIDコードに課 金されます。IDコードごとに課金された料金を集計でき ます。

●キャリア番号について(●P22)

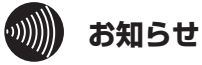

外線、キャリアなどの設定の詳細については、当社のサ ービス取扱所またはお買い求めになった販売店にお問い 合わせください。

99

*1*

■なる前にに

*2*

を操作する ホテル管理装置

*3*

(能を利用する)

*4*

埋する

*5*

埋する

*6*

埋する

*7*

う

**8** ご参考に こうしょう こうしょう こうしょう こうしゃ アイ・プレート かいこう かんきょう かんきょう かんきょう かんきょう かんきょう かんきょう かんきょう かんきょう

## **通話料金を 6 管理する 条件を設定して通話料金を集計・印刷 するには**

## <span id="page-99-0"></span>**■プリントサンプル**

●印刷フォーマット (●P[124\)](#page-123-0)で「Windowsプリンタ」が選択されているとき

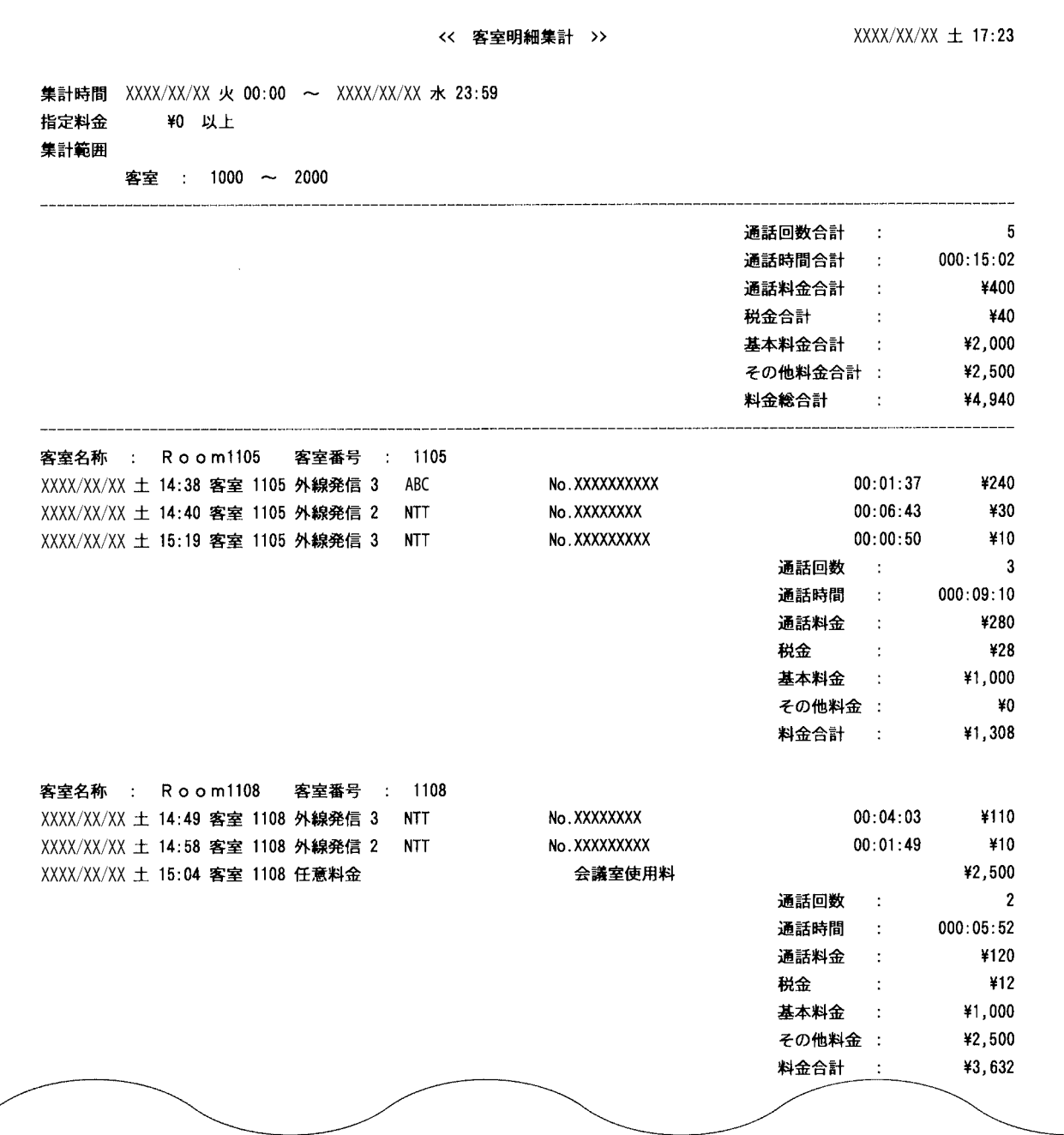

### **●印刷フォーマット (●P[124](#page-123-0))で「TMプリンタ」が選択されているとき**

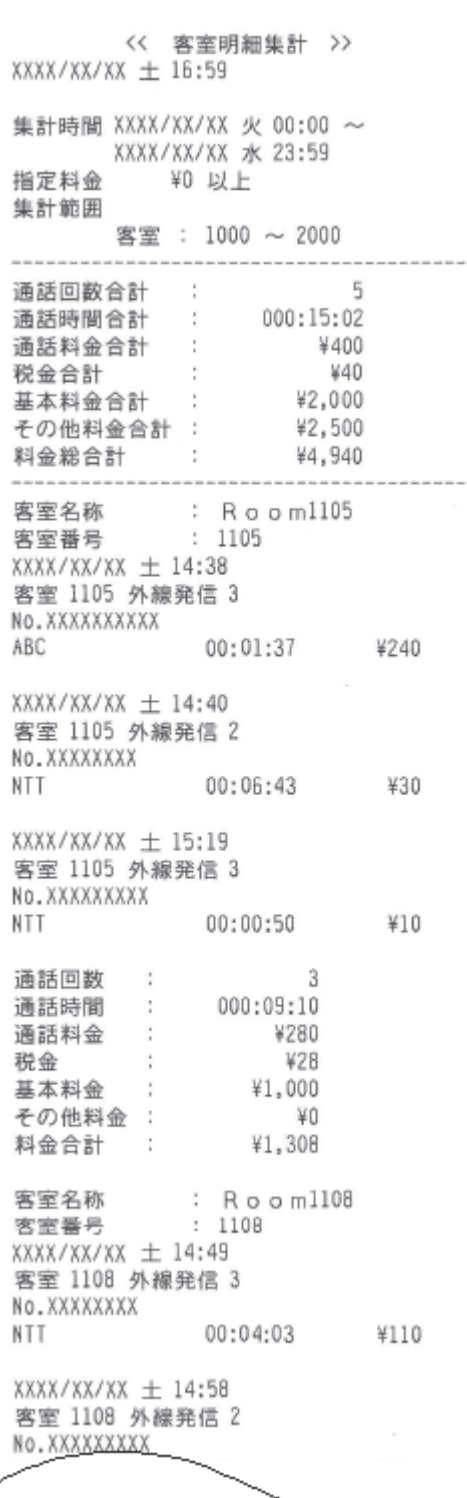

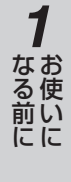

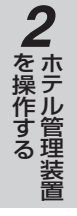

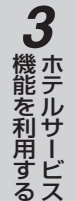

*4*埋する

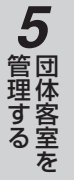

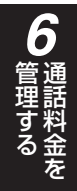

*7*う

> 8<br>**8**<br>ご参考に こうしょう こうしょう こうしょう こうしゃ アイ・プレート かいこう かんきょう かんきょう かんきょう かんきょう かんきょう かんきょう かんきょう かんきょう

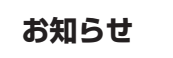

使用するプリンタ、通話の種類、設定などにより印刷 結果がプリントサンプルと異なる場合があります。

**通話料金を 6 管理する 条件を設定して通話料金を集計・印刷 するには**

## <span id="page-101-0"></span>**通話料金積算を集計・印刷する**

集計する期間、集計対象を設定して、その設定内容に該当する通話料金のみを集計できます。集計後の印刷内容 は、各集計対象ごとの合計料金のみとなります(明細は付加されません)。集計処理を始める前に必ず、前回の 集計結果が不要かどうかをご確認ください。集計を開始すると、中止を行っても前回の集計結果は失われます。

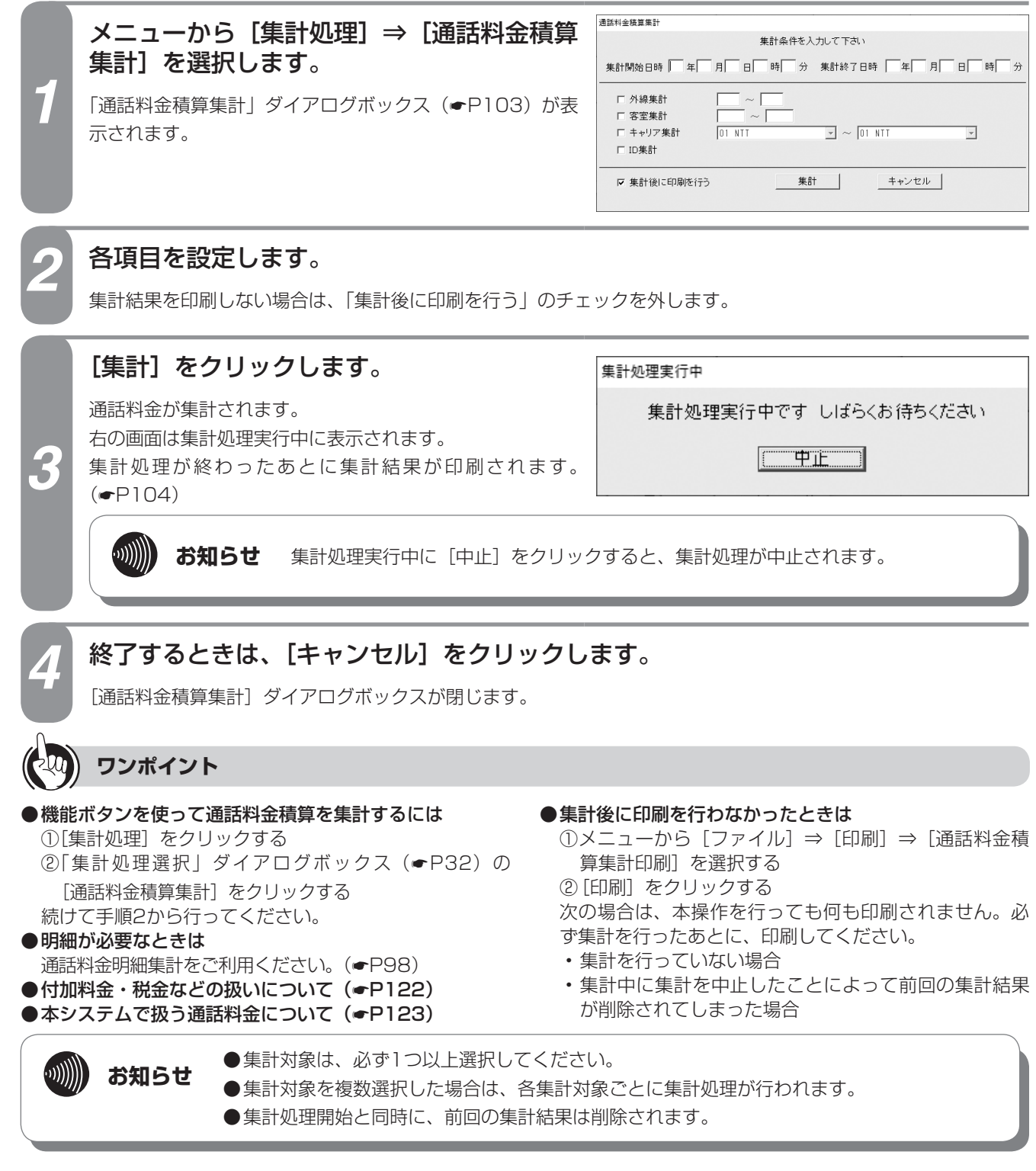

102

通話料金積算集計 集計条件を入力して下さい  $\circled{1}$ 集計開始日時 □ 年 □ 月 □ 日 □ 時 □ 分 集計終了日時 □ 年 □ 月 □ 日 □ 時 □ 分 □ 外線集計 □ 客室集計 ÷. ②  $\boxed{\mathbf{v}}$   $\sim$  01 NH □ キャリア集計  $01 NTT$  $\overline{\phantom{a}}$ □ ID集計 集計 | キャンセル ③ 一区 集計後に印刷を行う

<span id="page-102-0"></span>**■「通話料金積算集計」ダイアログボックス**

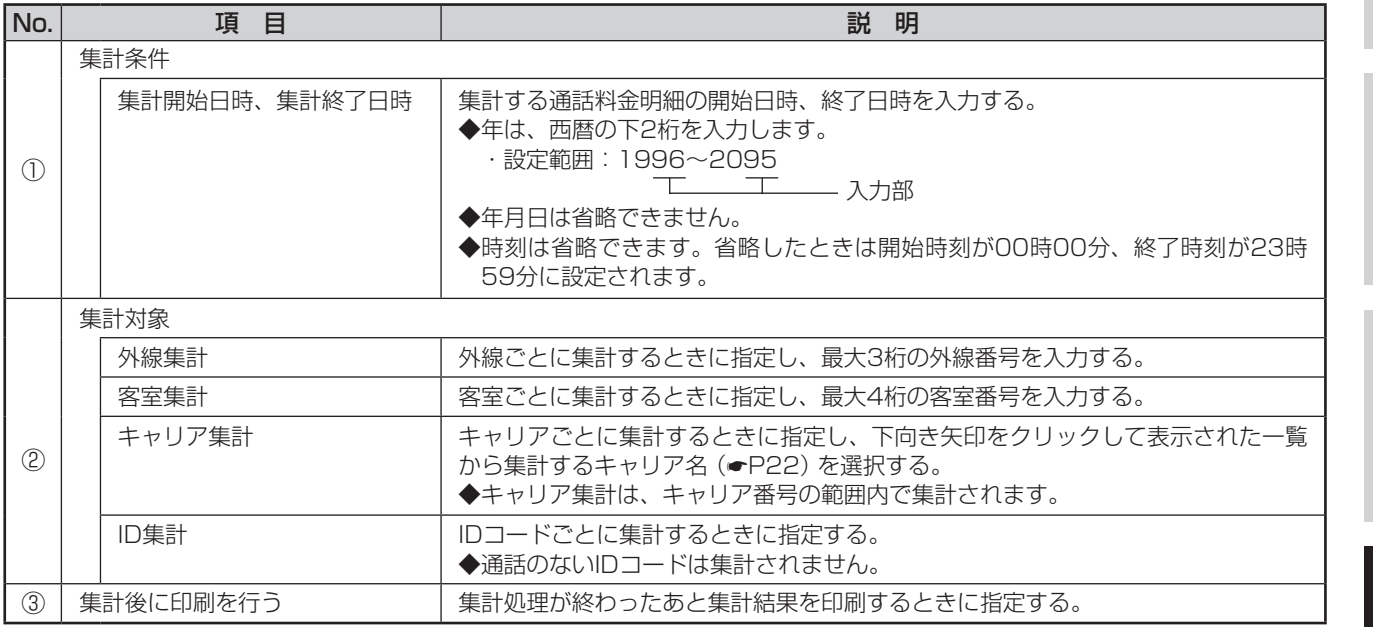

*1*ざる前に

*3*

**ワンポイント**

●ID集計について(●[P99](#page-98-0))

**●キャリア番号について(←P22)** 

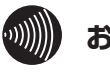

### **お知らせ**

外線、キャリアなどの設定の詳細については、当社のサ ービス取扱所またはお買い求めになった販売店にお問い 合わせください。

80 ご参考に こうしょう こうしょう こうしょう こうしゃ アイ・プレート かいこう かんきょう かんきょう かんきょう かんきょう かんきょう かんきょう かんきょう かんきょう

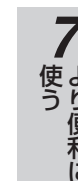

## **通話料金を 6 管理する 条件を設定して通話料金を集計・印刷 するには**

## <span id="page-103-0"></span>**■プリントサンプル**

●印刷フォーマット (●P[124\)](#page-123-0)で「Windowsプリンタ」が選択されているとき

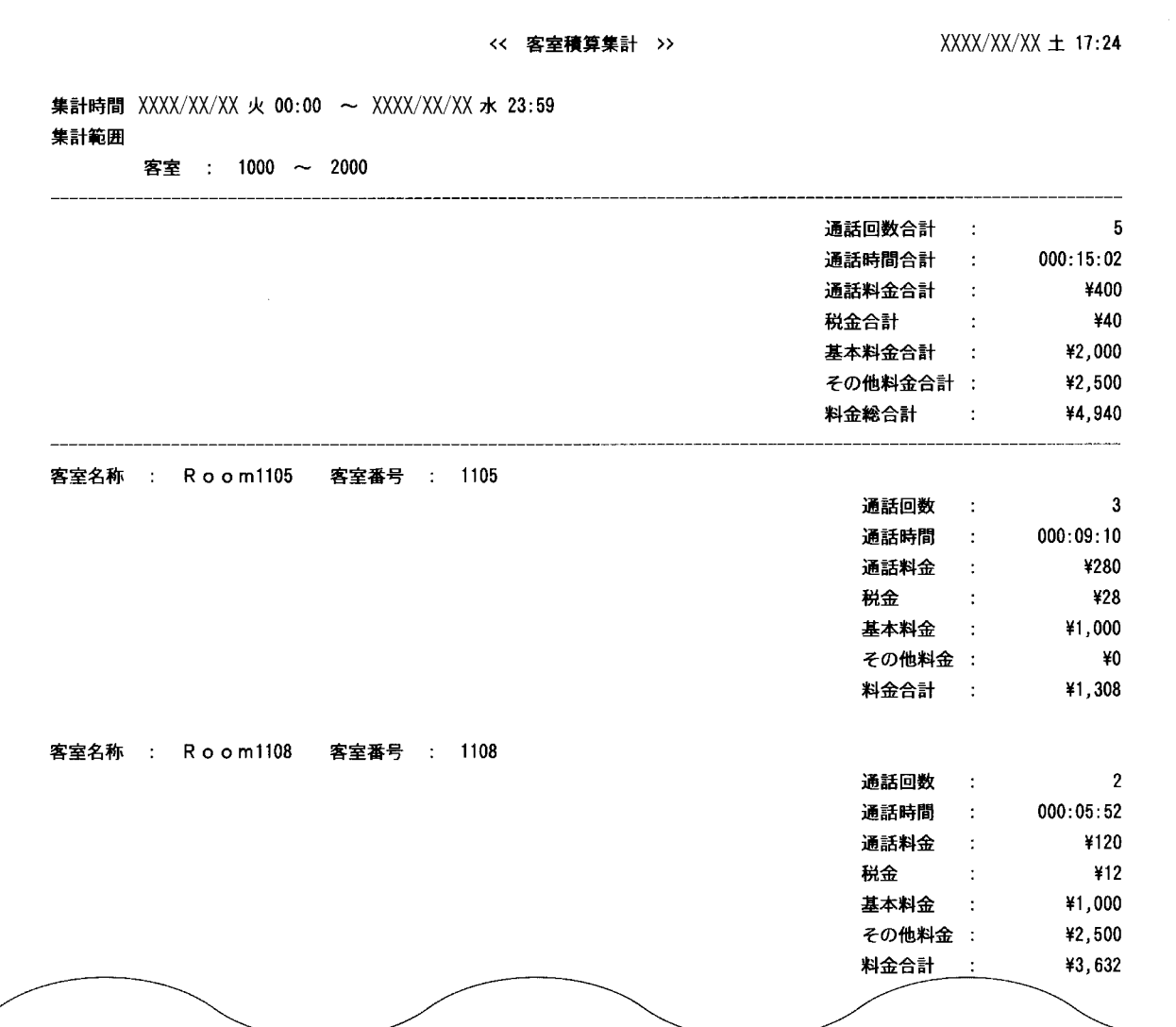

### **●印刷フォーマット (●P[124](#page-123-0))で「TMプリンタ」が選択されているとき**

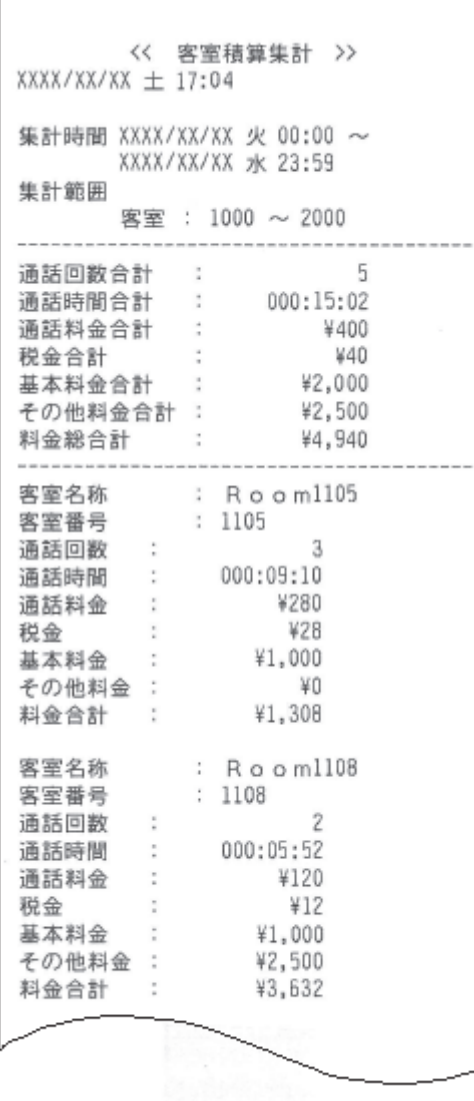

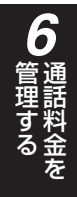

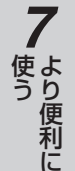

8<br>**8**<br>ご参考に こうしょう こうしょう こうしょう こうしゃ アイ・プレート かいこう かんきょう かんきょう かんきょう かんきょう かんきょう かんきょう かんきょう かんきょう

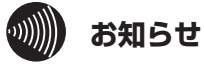

使用するプリンタ、通話の種類、設定などにより印刷 結果がプリントサンプルと異なる場合があります。

105

**通話料金を 6 管理する 条件を設定して通話料金を集計・印刷 するには**

## **通話料金を定刻集計・印刷する**

締め切り日を基準とした1か月分の通話料金を設定した時刻に自動で集計できます。集計後の印刷内容は、各 集計対象ごとの合計料金に明細が付加されます。

集計処理を始める前に必ず、前回の集計結果が不要かどうかをご確認ください。集計を開始すると、中止を行っ ても前回の集計結果は失われます。

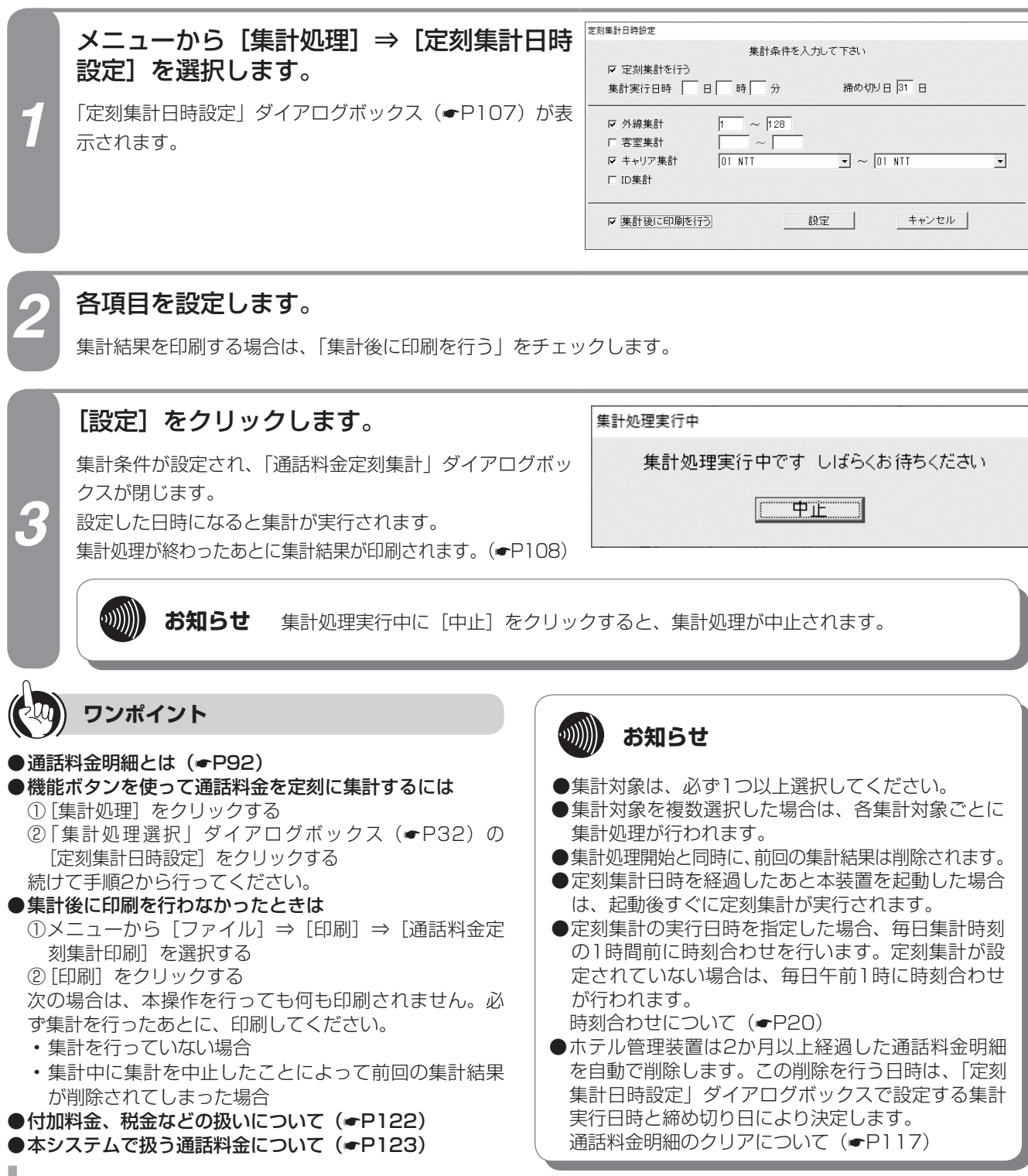

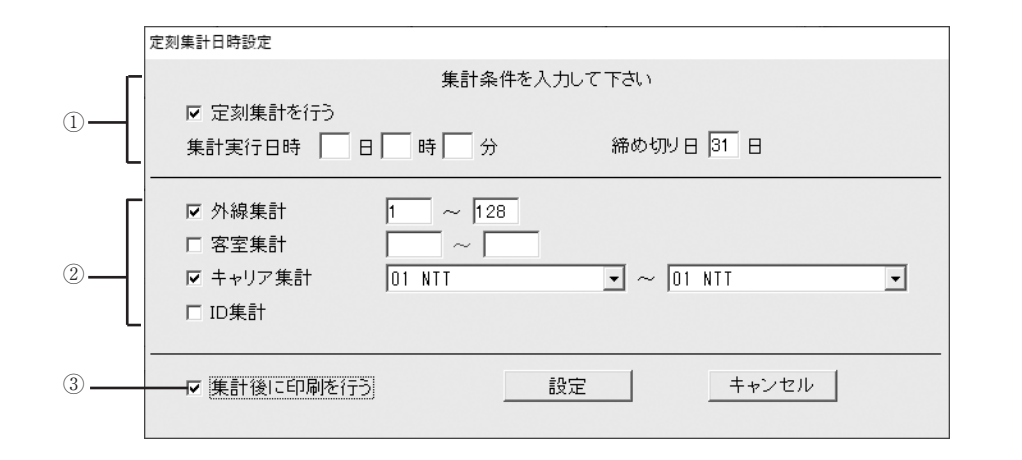

<span id="page-106-0"></span>**■「定刻集計日時設定」ダイアログボックス**

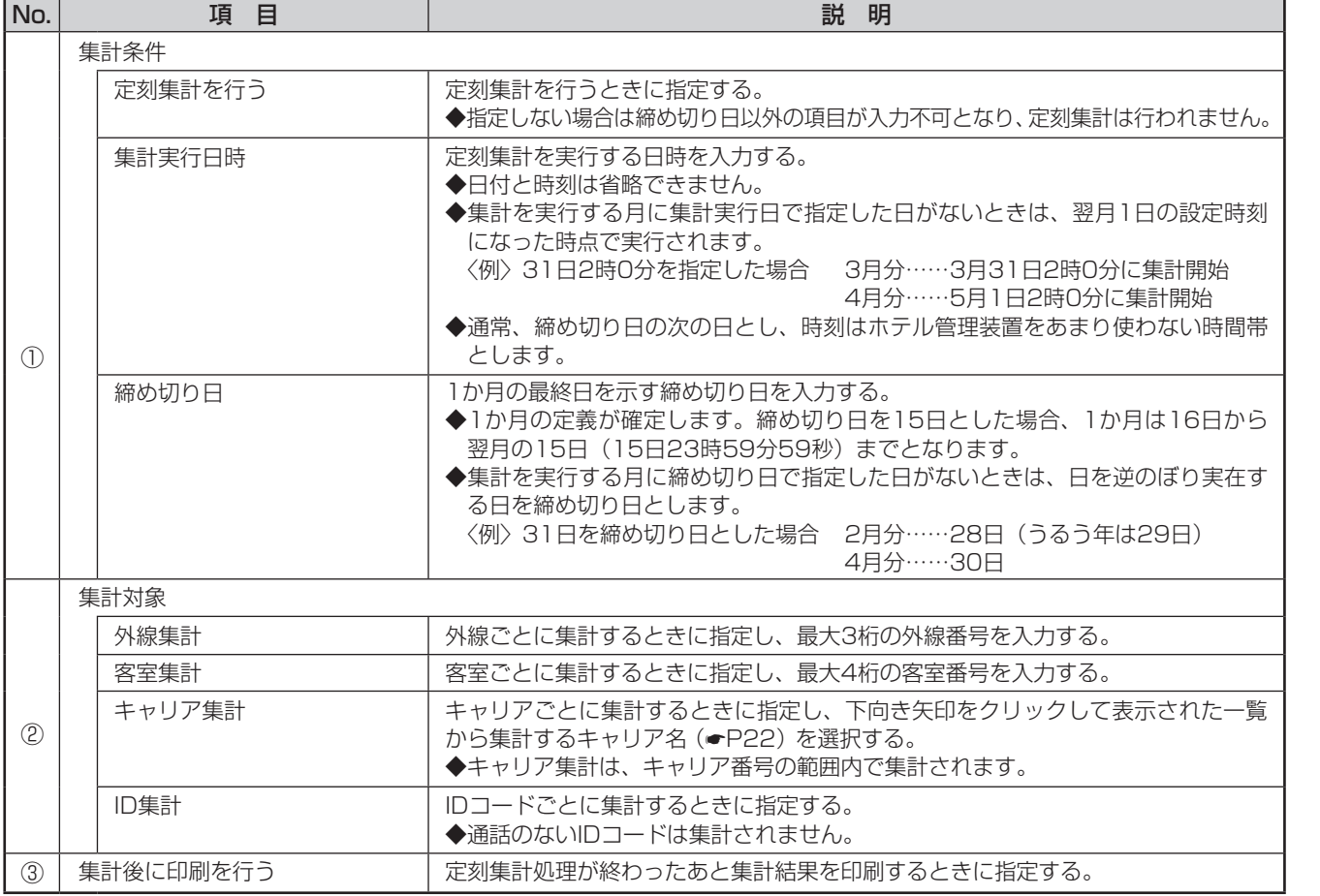

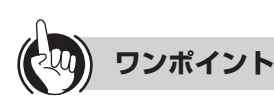

●ID集計について(●[P99\)](#page-98-0)

**●キャリア番号について(●P22)** 

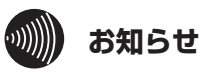

外線、キャリアなどの設定の詳細については、当社のサ ービス取扱所またはお買い求めになった販売店にお問い 合わせください。

107

*1*

ざる前に

*2*

こ操作する

*3*

(能を利用する)

*4*

埋する

*5*

埋する

*6*

埋する

*7*

う

**8** ご参考に こうしょう こうしょう こうしょう こうしゃ アイ・プレート かいこう かんきょう かんきょう かんきょう かんきょう かんきょう かんきょう かんきょう かんきょう

## **通話料金を 6 管理する 条件を設定して通話料金を集計・印刷 するには**

### <span id="page-107-0"></span>**■プリントサンプル**

●印刷フォーマット (●P[124\)](#page-123-0)で「Windowsプリンタ」が選択されているとき

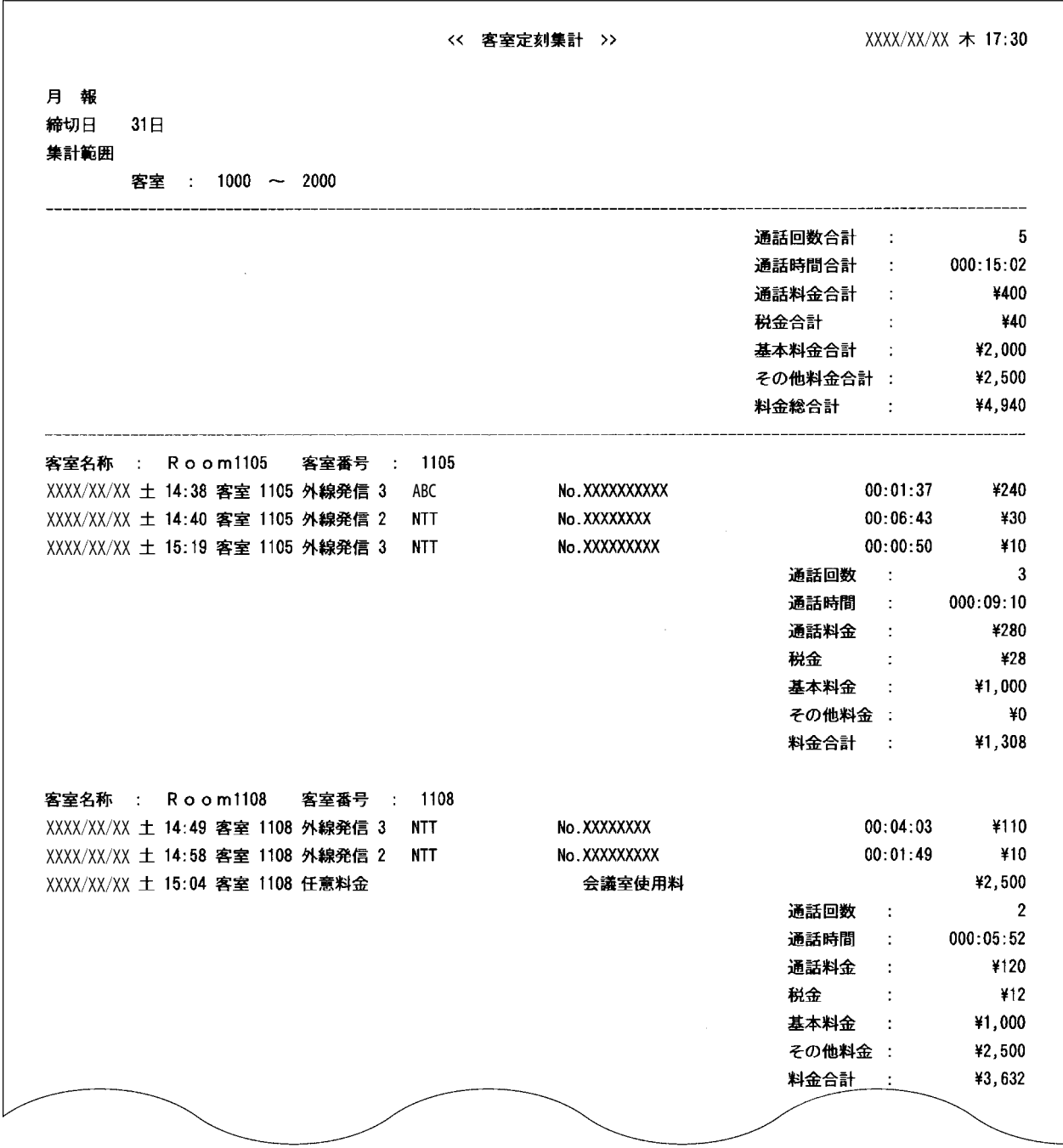
### **●印刷フォーマット (●P[124](#page-123-0))で「TMプリンタ」が選択されているとき**

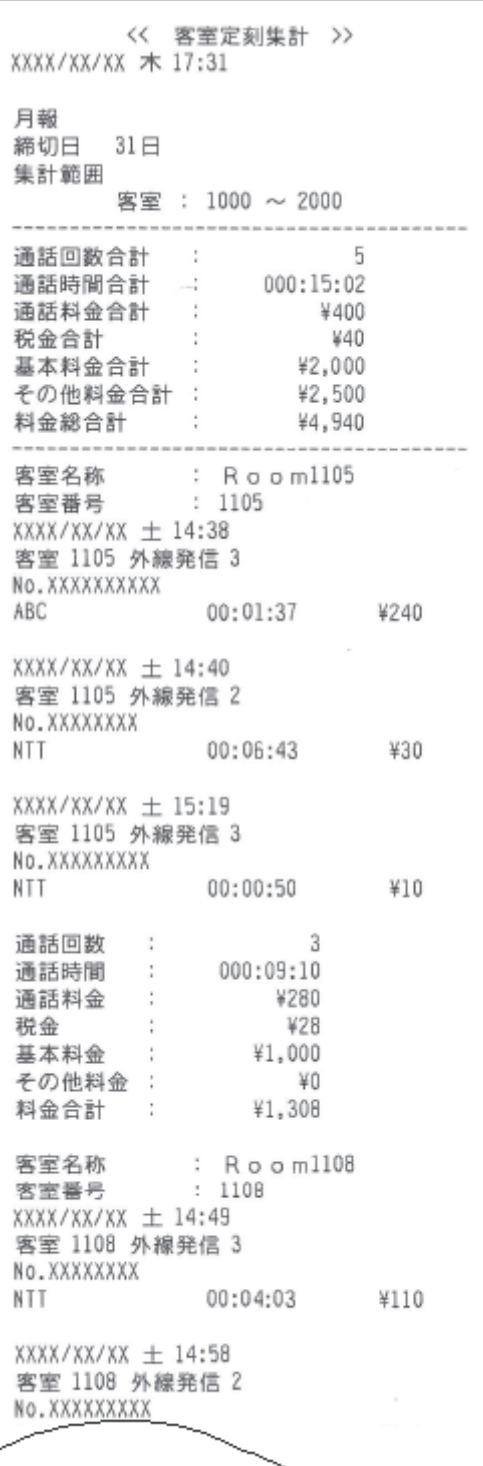

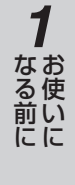

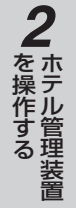

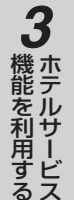

*4*埋する

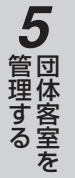

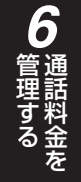

*7*う

> *8*こうしょう こうしょう こうしょう こうしゃ アイ・プレート かいこう かんきょう かんきょう かんきょう かんきょう かんきょう かんきょう かんきょう かんきょう

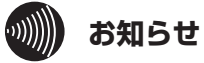

使用するプリンタ、通話の種類、設定などにより印刷 結果がプリントサンプルと異なる場合があります。

109

**通話料金を任意に設定するには**

### **基本料金を設定する**

**通話料金を 6 管理する**

通話料金とは別に、客室電話機に対する基本料金を徴収するように設定します。

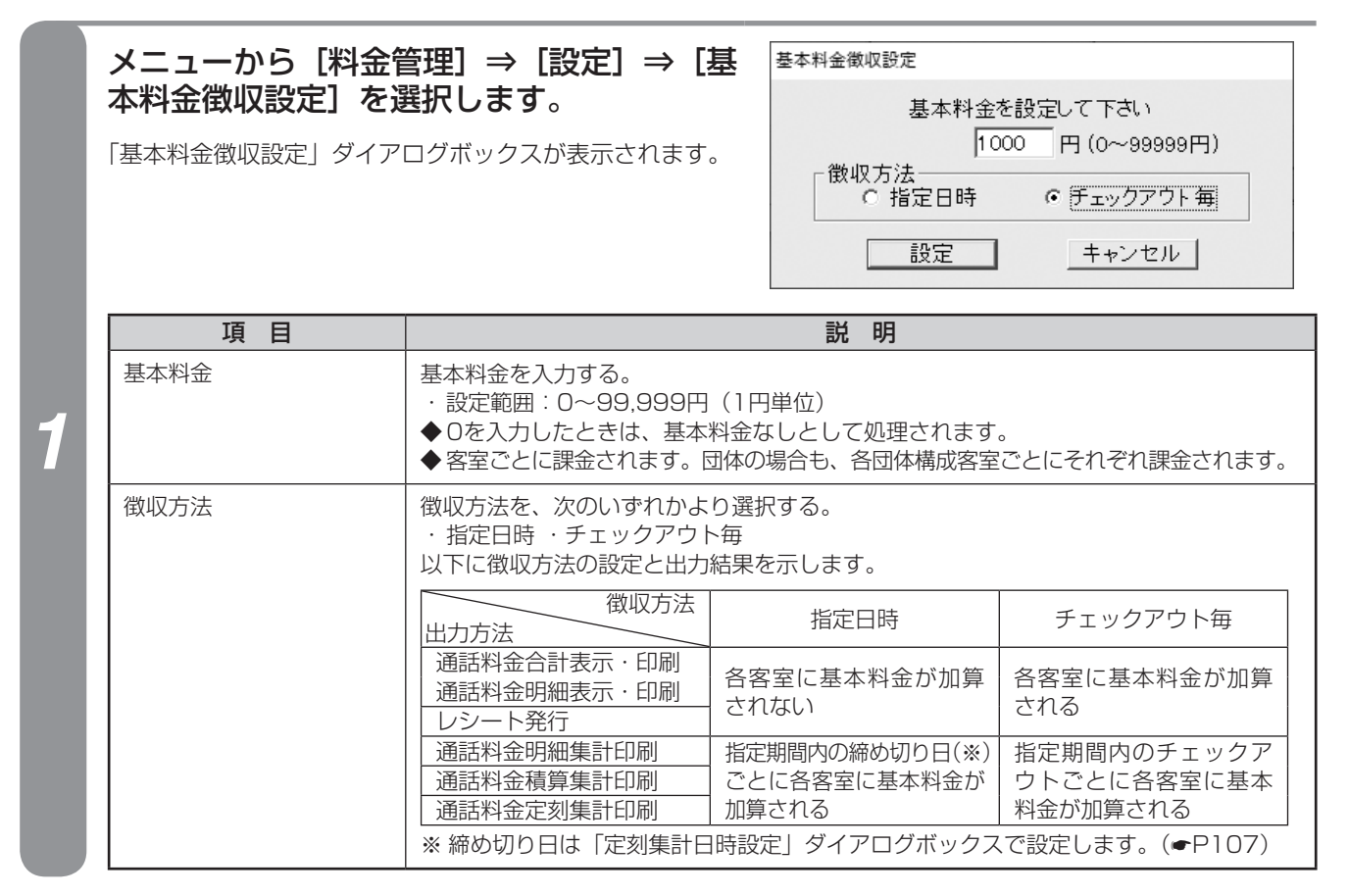

*2* 各項目を設定し、[設定]をクリックします。

各項目が設定され、「基本料金徴収設定」ダイアログボックスが閉じます。

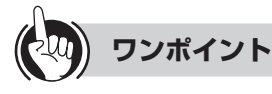

### ●機能ボタンを使って基本料金を設定するには

- ①[料金管理]をクリックする
- ②「料金管理処理選択」ダイアログボックス(☛P32) の [基本料金徴収設定] をクリックする 続けて手順2を行ってください。

●付加料金、税金などの扱いについて(●[122\)](#page-121-0)

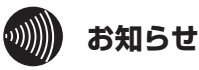

### ●事務用電話機は基本料金徴収の対象外です(集計時 に基本料金は加算されません)。

- ●指定日時による集計実行時、集計期間が締め切り日 をまたいでいる場合は、基本料金は2か月分加算さ れます。
- ●基本料金は集計時の課税対象にはなりません。課税 の必要があるときは、税金を含めた基本料金を設定 してください。
- ●「基本料金徴収設定」ダイアログボックスで設定す る項目は、システム内で共通に使われます。また、 チェックイン、チェックアウトなどの操作により設 定内容が変わることはありません。

### <span id="page-110-0"></span>**税率を設定する**

通話料金合計に対する税率、および税率計算時の端数処理の方法を設定します。

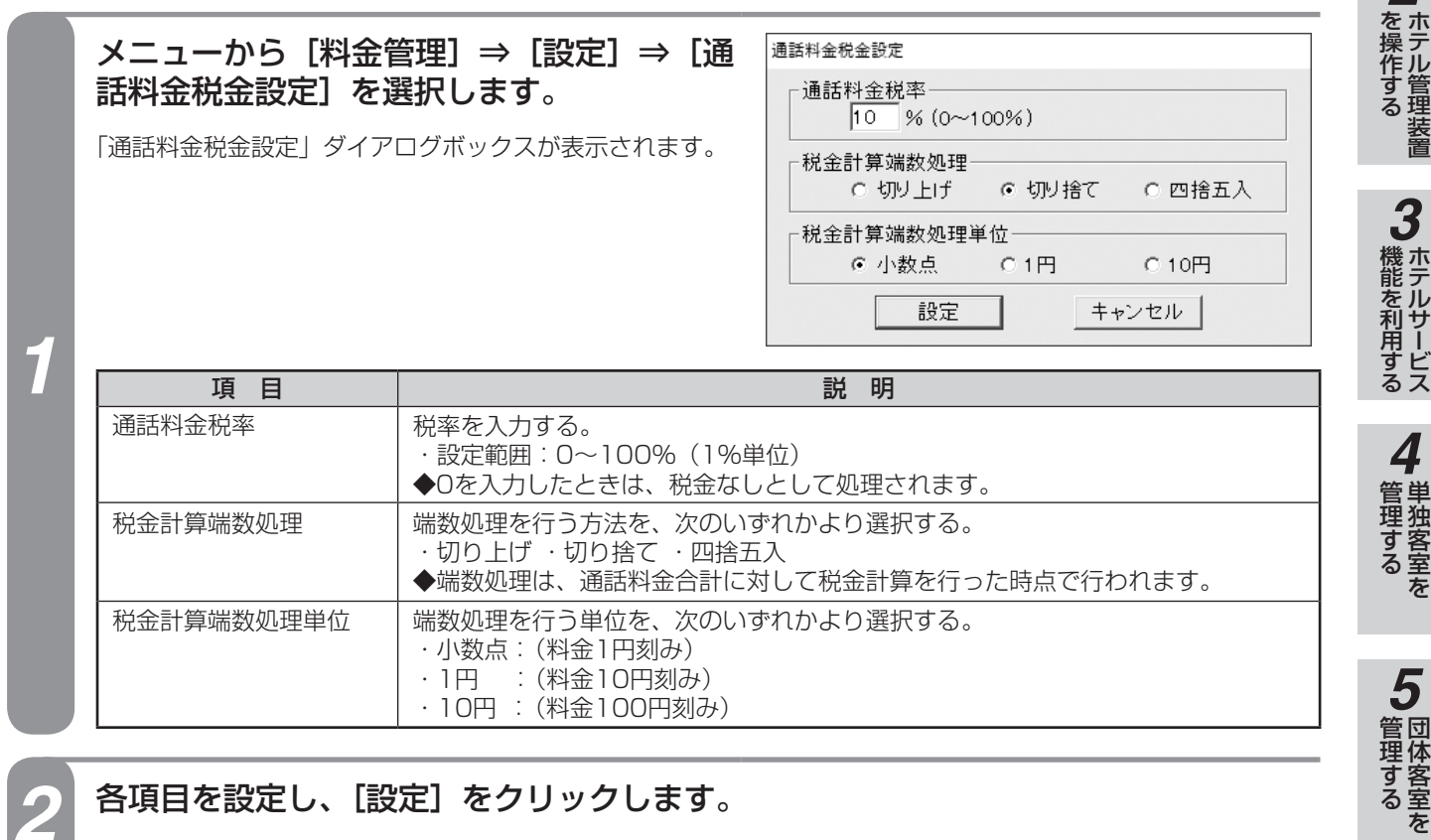

### 各項目を設定し、[設定]をクリックします。

各項目が設定され、「通話料金税金設定」ダイアログボックスが閉じます。

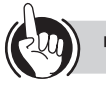

### **ワンポイント**

### ●機能ボタンを使って税率を設定するには

- ①[料金管理]をクリックする
- ②「料金管理処理選択」ダイアログボックス(☛P32) の [通話料金税金設定] をクリックする

続けて手順2を行ってください。

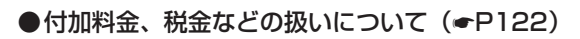

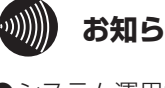

### **お知らせ**

- ●システム運用中に税率を変更した場合、新しい設定 内容は、変更後に行った表示/集計以降から適用さ れます。
- ●税金は、国内通話料金合計に対して適用され、国際 通話料金合計には適用されません(国内通話と国際 通話は、通話料金情報のキャリア番号によって識別 されます)。(☛P22)
- ●税金は、通話料金合計に対して計算されます。1通 話ごとには計算されません。
- ●事務用電話機の通話料金も、税金計算の対象となり ます。

事務用電話機とは(☛P[135](#page-134-0))

●「通話料金税金設定」ダイアログボックスで設定する 項目は、システム内で共通に使われます。また、チェッ クイン、チェックアウトなどの操作により設定内容 が変わることはありません。

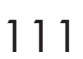

*6*

埋する

*7*

う

80 ご参考に こうしょう こうしょう こうしょう こうしゃ アイ・プレート かいこう かんきょう かんきょう かんきょう かんきょう かんきょう かんきょう かんきょう かんきょう

*1*

ある前にに

*2*

# **通話料金を 6 管理する 通話料金を任意に設定するには**

### <span id="page-111-0"></span>**着信課金料金を設定する**

着信1通話に対して課金する料金を設定します。

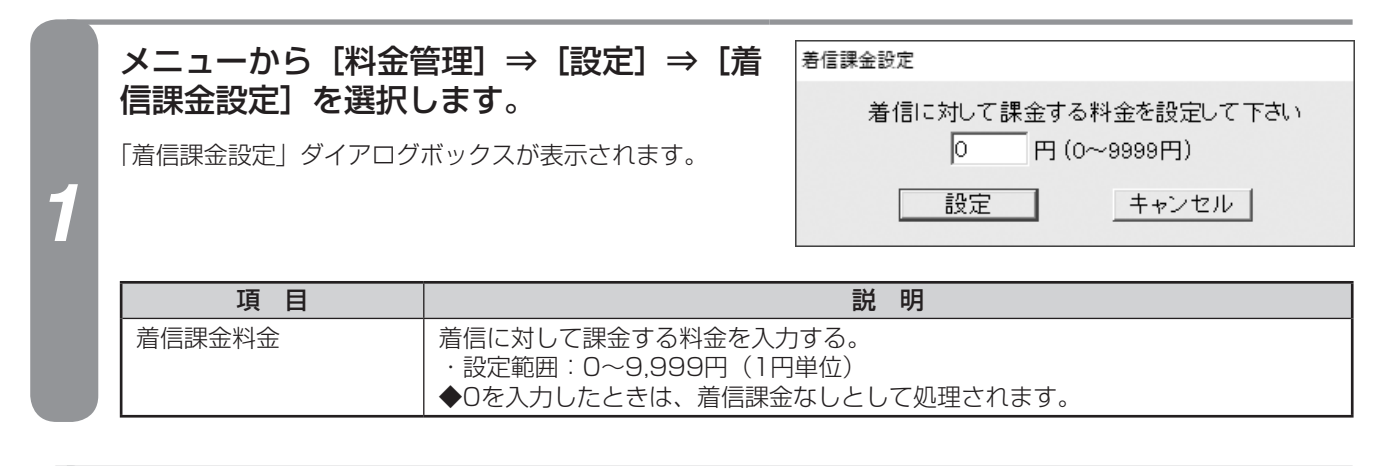

### 着信に対して課金する料金を設定し、「設定]をクリックします。

着信課金料金が設定され、「着信課金設定」ダイアログボックスが閉じます。

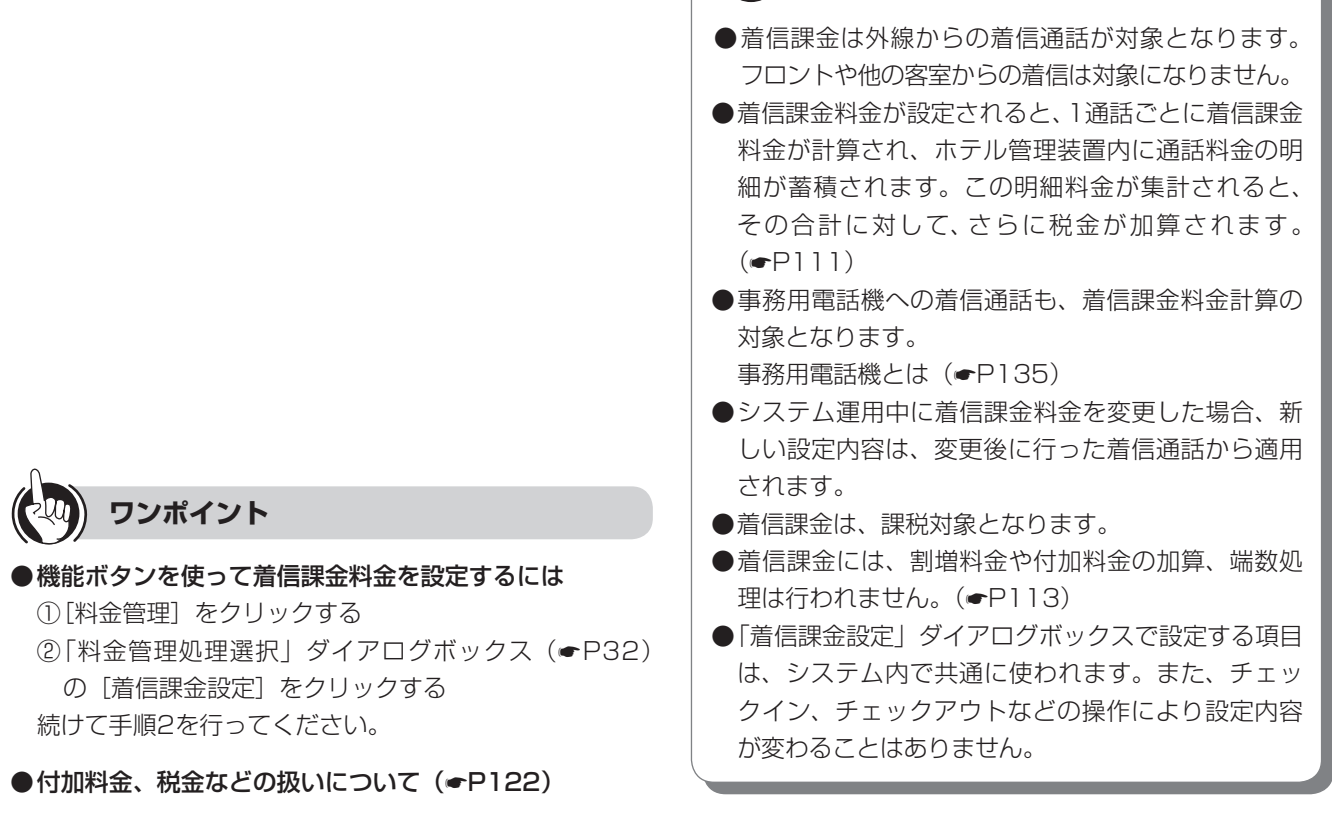

**お知らせ**

 $\hspace{10pt} \text{min}$ 

### <span id="page-112-0"></span>**割増率・付加料金を設定する**

1通話に対する割増率、端数処理の方法、および加算する付加料金を設定します。

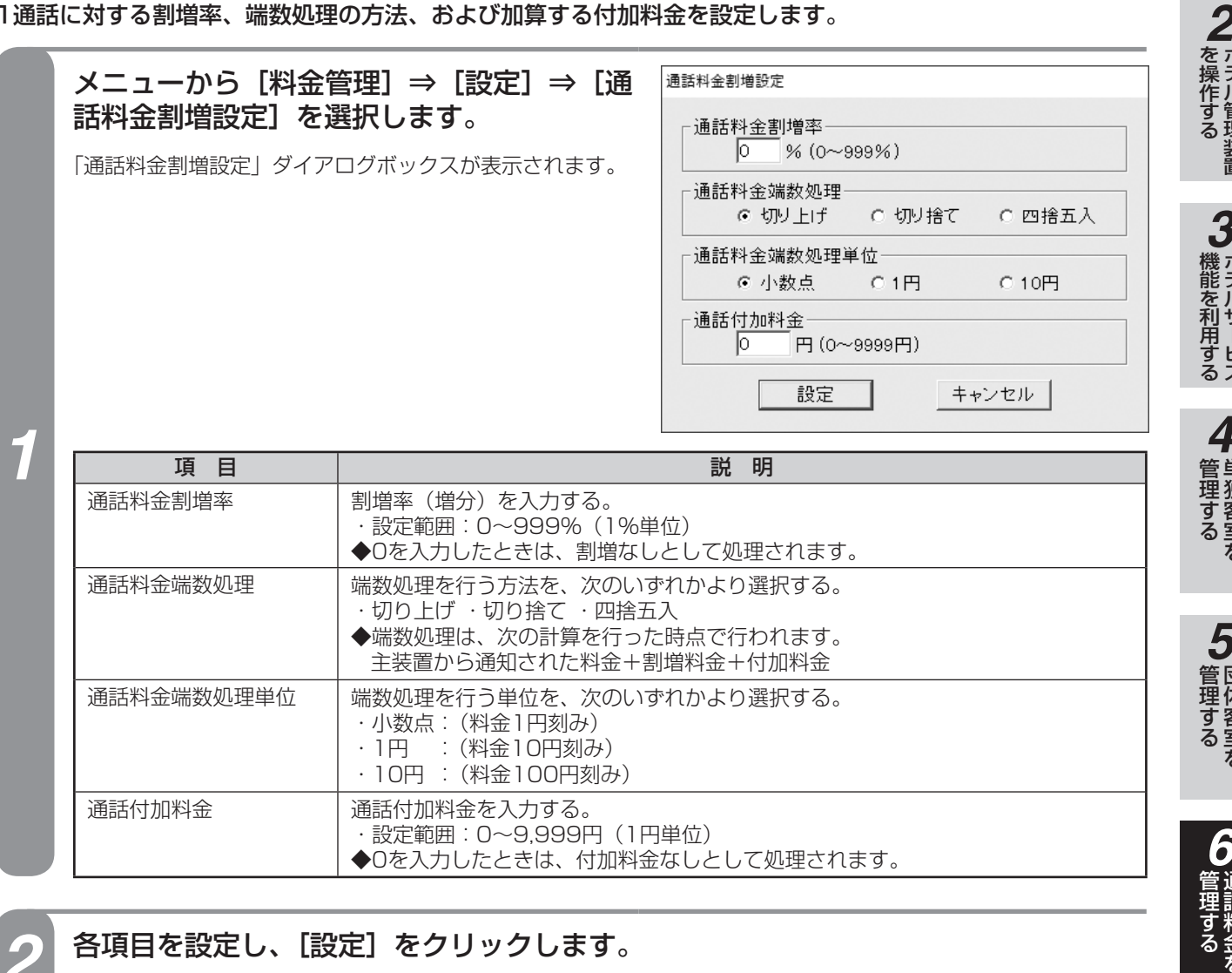

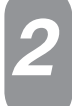

*2* 各項目を設定し、[設定]をクリックします。

各項目が設定され、「通話料金割増設定」ダイアログボックスが閉じます。

*1*

ざる前に

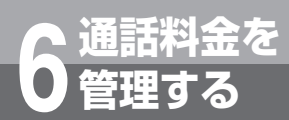

# **通話料金を 6 管理する 通話料金を任意に設定するには**

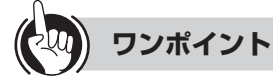

●機能ボタンを使って割増率・端数処理・付加料金を設定するには

①[料金管理]をクリックする ②「料金管理処理選択」ダイアログボックス(☛P32)の[通話料金割増設定]をクリックする 続けて手順2を行ってください。

●付加料金、税金などの扱いについて (←[P122\)](#page-121-0)

### $(\mathcal{W})$ **お知らせ**

- ●割増料金や付加料金の加算、端数処理は外線への発信通話が対象となります。その他の通話は対象となりません。
- ●割増率や端数処理、付加料金が設定されると、1通話ごとに割増料金、付加料金が加算され、端数処理し、ホテル管理 装置内に通話料金の明細が蓄積されます。ホテル管理装置で表示/印刷(レシートも含む)される明細データは、 すべてこの割増料金、付加料金が加算された結果のデータです。
- この明細データが集計される時点で、さらに税金が加算されます。(☛[P111](#page-110-0))
- ●主装置の「システム設定」で通話料金に対する割増が設定されていると、本設定によりさらに割増が行われます。  $(\bullet P149)$  $(\bullet P149)$
- ●事務用電話機の通話料金には割増料金や付加料金の加算、端数処理は行われません。 事務用電話機とは(☛P[135](#page-134-0))
- ●着信課金(●[P112\)](#page-111-0)には、割増料金や付加料金の加算、端数処理は行われません。
- ●システム運用中に割増率や端数処理、付加料金を変更した場合、新しい設定内容は、変更後に行った通話に対する 通話料金から適用されます。
- ●「通話料金割増設定」ダイアログボックスで設定する項目は、システム内で共通に使われます。また、チェックイン、 チェックアウトなどの操作により設定内容が変わることはありません。

### <span id="page-114-0"></span>**通話料金以外の料金を設定する**

通話料金以外の料金(任意料金)を手動で入力し、設定します。

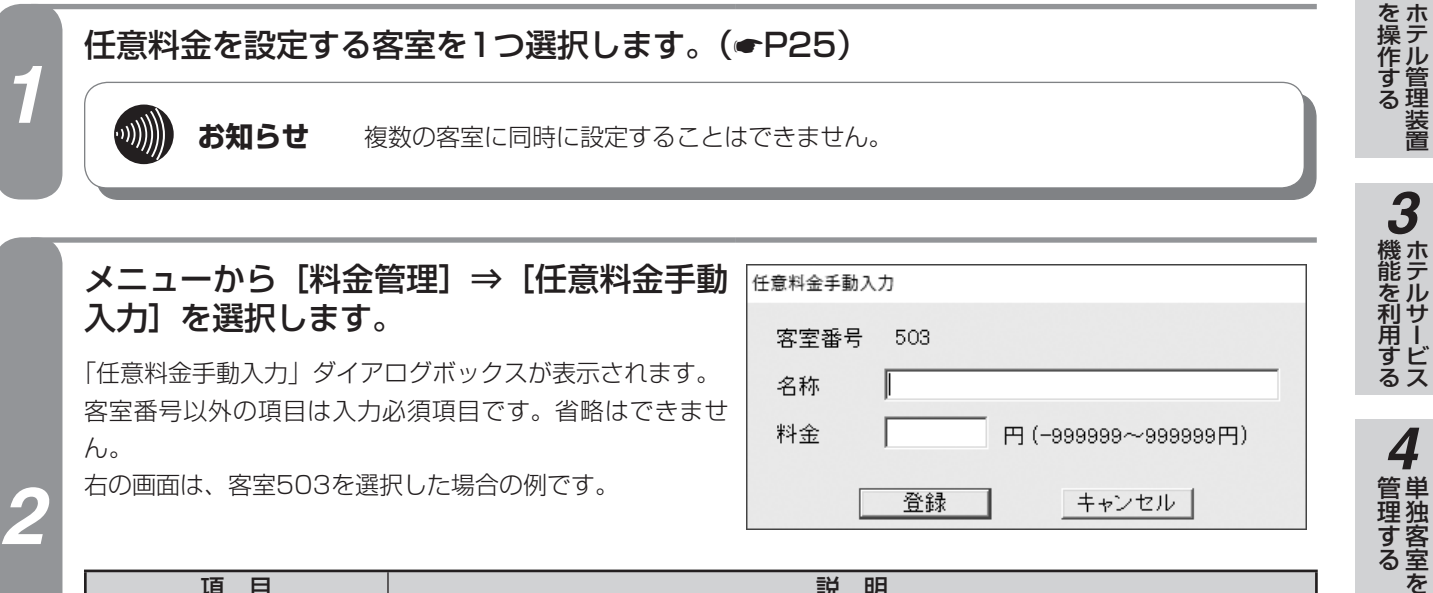

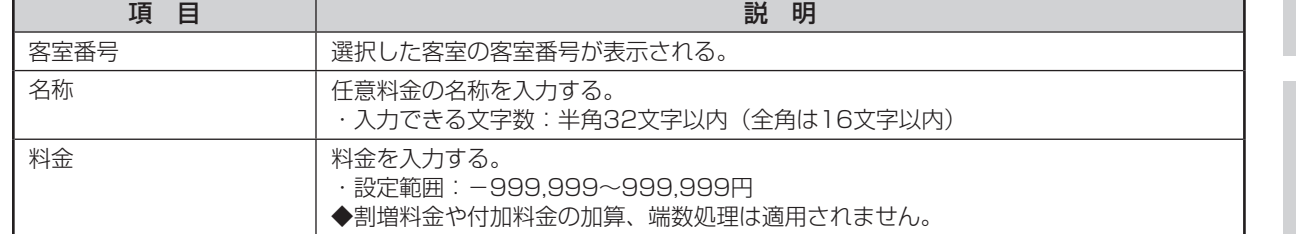

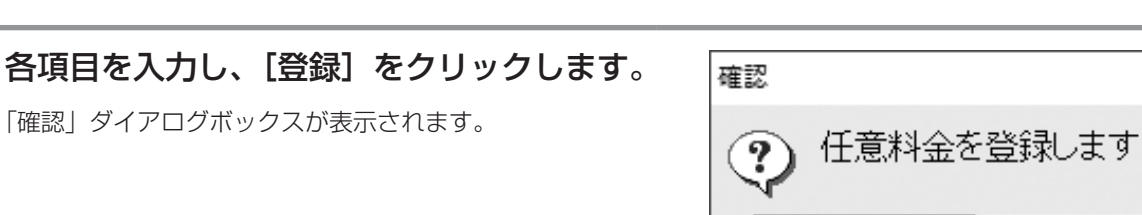

**4 [OK]をクリックします。**<br>4 任意料金が設定され、「確認」ダイアログボックスが閉じます。 次の任意料金入力状態となり、各入力項目はクリアされます。

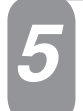

*3*

### **終了するときは、[キャンセル]をクリックします。**

「任意料金手動入力」ダイアログボックスが閉じます。

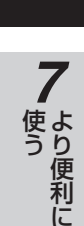

*5*

管理する 団体客室を

*6*

埋する

*1*

■なる前にに

*2*

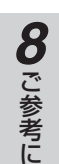

(次ページへつづく)

キャンセル

ÖK

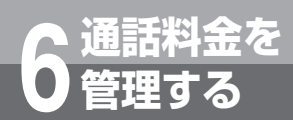

# **通話料金を 6 管理する 通話料金を任意に設定するには**

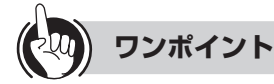

●機能ボタンを使って任意料金を設定するには ①任意料金を設定する客室を1つ選択する ②[料金管理]をクリックする ③「料金管理処理選択」ダイアログボックス (●P32) の[任意料金手動入力]をクリックする 続けて手順3から行ってください。

●客室に設定された任意料金を見るには 通話料金明細の表示により、任意料金の内容と料金を確 認·印刷することができます。(●P[92](#page-91-0))

●客室に設定された任意料金をレシートに印刷するには 任意料金の明細をレシートに印刷するには、「印刷内容設 定」ダイアログボックスで、チェックアウト時同時印刷を 指定し、印刷内容を「明細」にしてください。(☛[P127](#page-126-0)) ●付加料金、税金などの扱いについて(←[P122\)](#page-121-0)

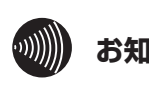

### **お知らせ**

- ●入力した任意料金を削除することはできません。
- ●任意料金は1つの客室に複数設定することが可能です。
- ●入力を間違えたときは、マイナス料金の入力で修正 内容を設定してください(ただし、明細にはすべて 記録され、表示・印刷されます)。
- ●任意料金は集計時の課税対象にはなりません。課税 が必要なときは、課税後の料金を設定するか、別に 税金を入力してください。

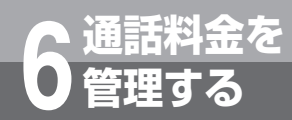

## **通話料金明細をクリアするには**

ホテル管理装置に蓄積している通話料金明細データを手動または自動でクリアします。本装 置は今月分と先月分を蓄積しており、今月分または先月分を選択してクリアすることができ ます(手動クリア)。また、2か月分を超える通話料金明細データは自動的にクリアされま す。

### <span id="page-116-0"></span>**手動でクリアする**

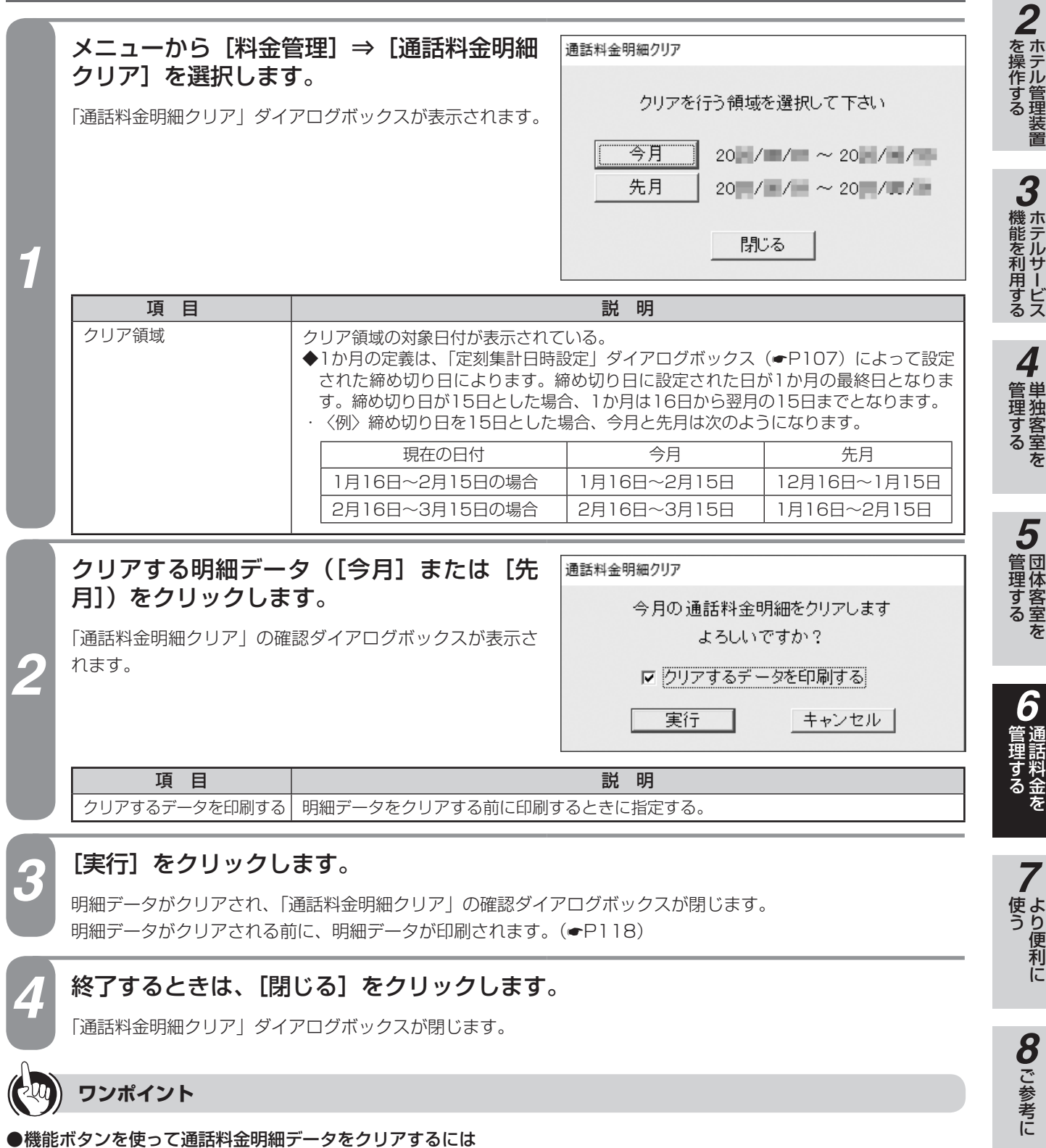

①[料金管理]をクリックする

②「料金管理処理選択」ダイアログボックス(●P32)の[通話料金明細クリア]をクリックする 続けて手順2から行ってください。

*1*

■ お使いに

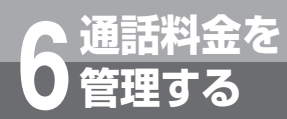

 $\mathbf{r}$ 

# **通話料金を 6 管理する 通話料金明細をクリアするには**

### <span id="page-117-0"></span>**■プリントサンプル**

●印刷フォーマット (●P[124\)](#page-123-0)で「Windowsプリンタ」が選択されているとき

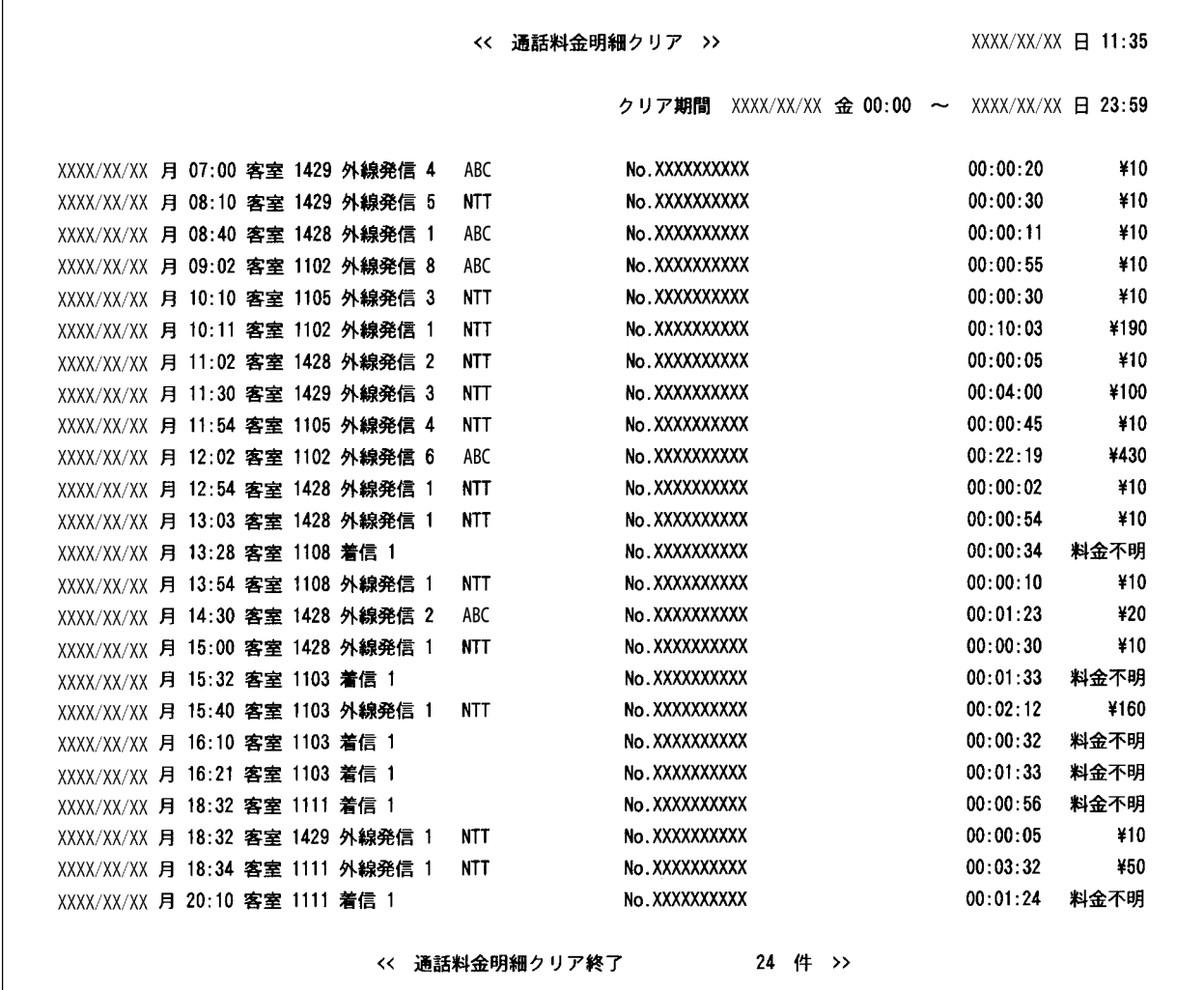

**●印刷フォーマット (●P[124](#page-123-0))で「TMプリンタ」が選択されているとき** 

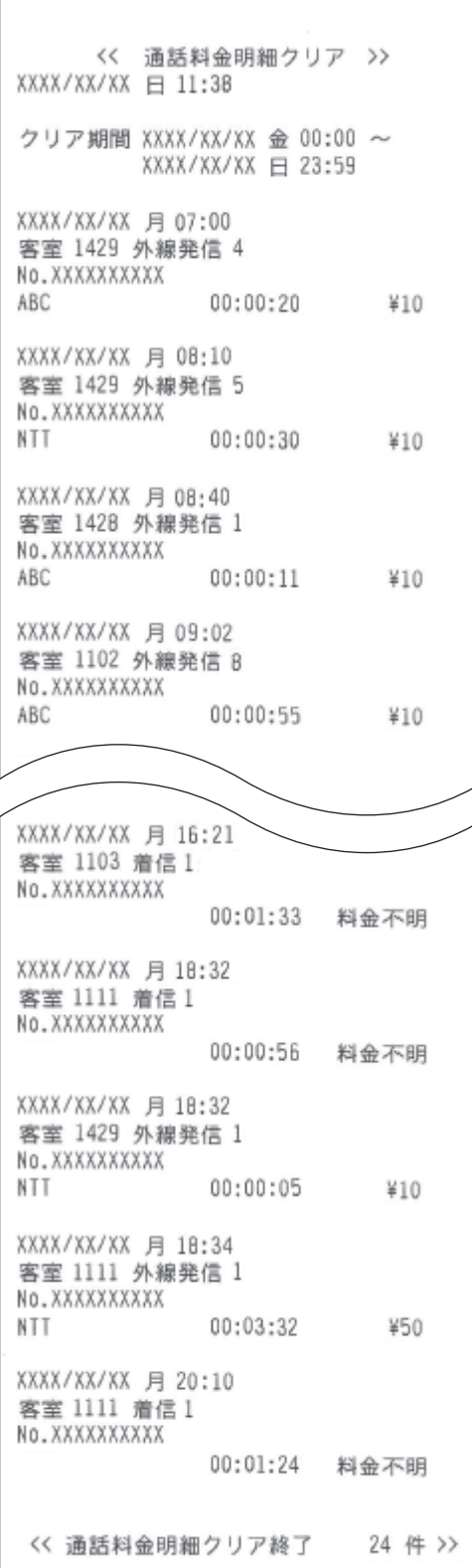

ざる前に *2*

*1*

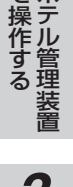

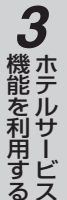

*4*埋する

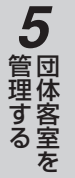

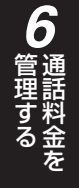

*7*う

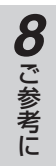

**お知らせ**

使用するプリンタ、通話の種類、設定などにより印刷 結果がプリントサンプルと異なる場合があります。

### **自動クリアする**

ホテル管理装置は、締め切り日を基準とした2か月分の通話料金明細データを蓄積できます。2か月を超えた 通話料金明細データは自動でクリアされます。

●15日が毎月の締め切り日として設定されている場合の例

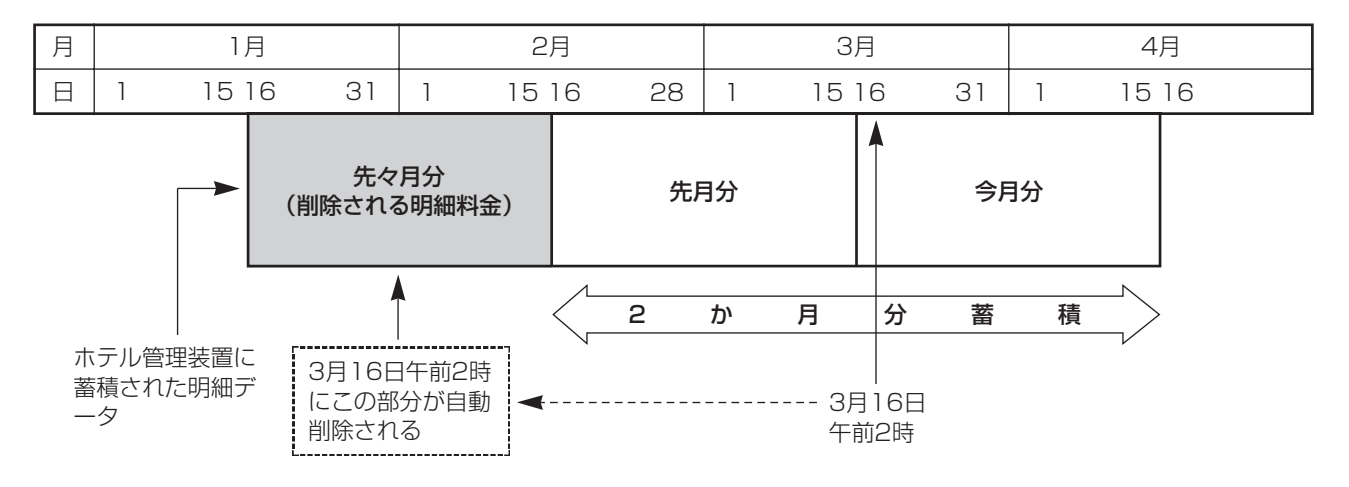

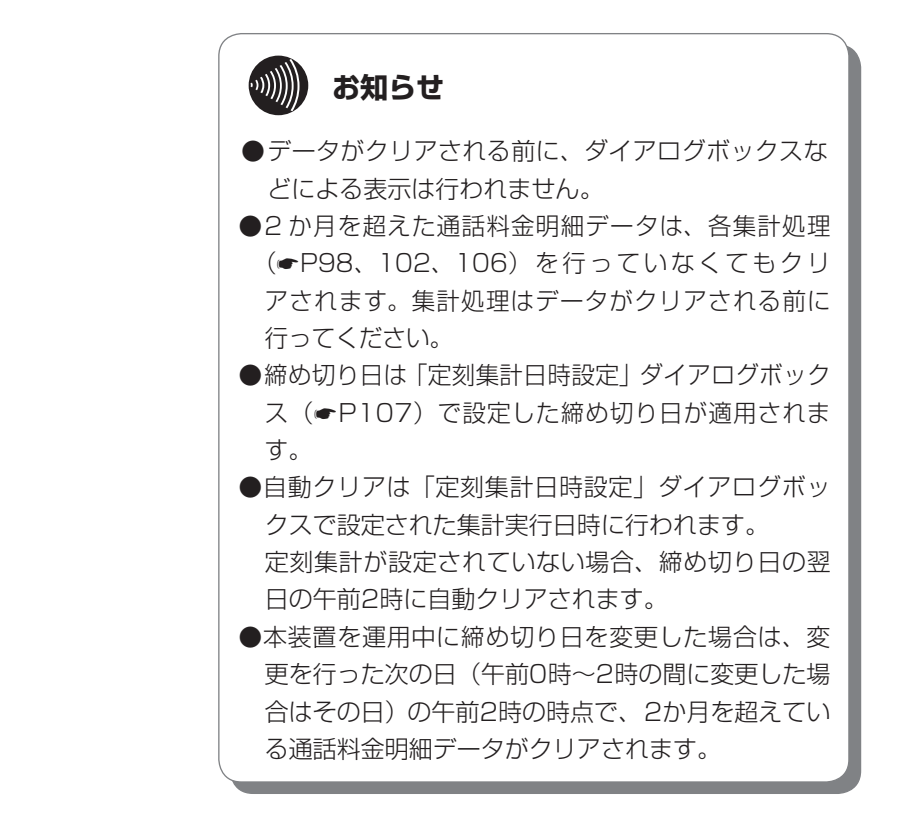

### **通話料金を 6 管理する 通話時間・通話料金の多い客室を表示 するには**

<span id="page-120-0"></span>チェックイン状態の客室の中から、指定した時間または料金以上の通話を行った客室の客室 番号を表示します。

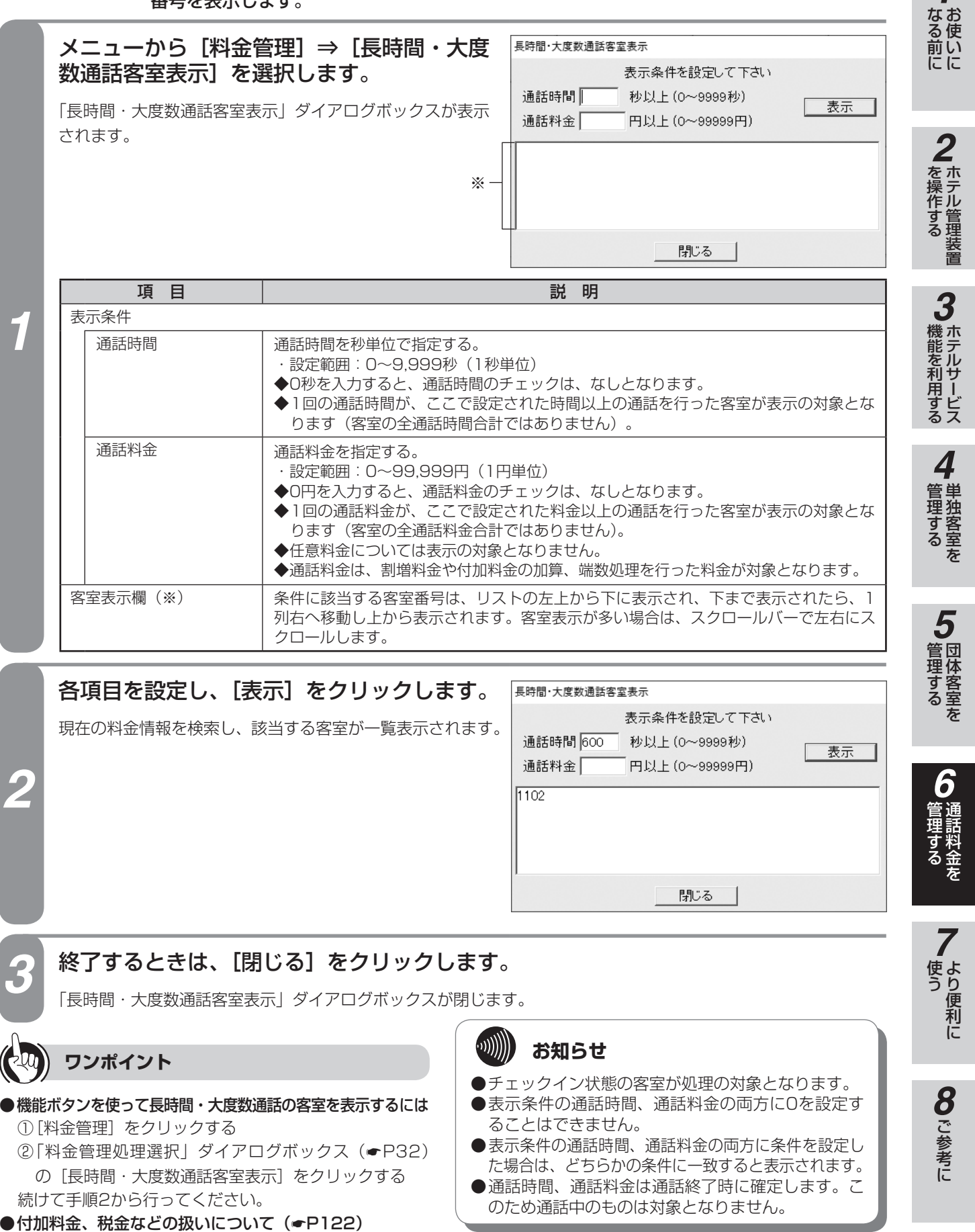

●本システムで扱う通話料金について (●[P123\)](#page-122-0)

*1*

## **通話料金の管理に関するご注意**

料金の表示、印刷を行うとき、付加料金、税金などは以下のように計算されます。

### <span id="page-121-0"></span>**付加料金、税金などの扱いについて**

**通話料金を 6 管理する**

○:計算対象 −:計算対象外

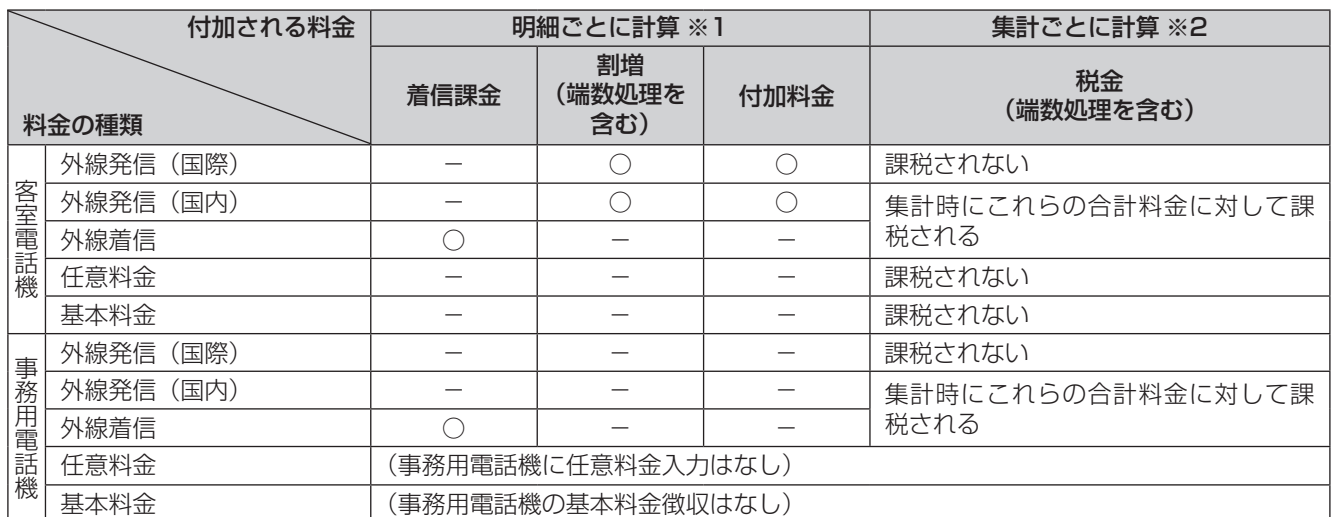

※1「明細ごとに計算」では、通話による料金発生や任意料金の入力時ごとに計算されます。 料金が付加される順番は、着信課金、割増、付加料金となります。 以下の機能では、上記の料金が付加された結果の明細データが、表示、印刷および判定の対象になります。

- 単独客室の通話料金明細の表示·印刷 (●P[92\)](#page-91-1)
- 団体客室の通話料金明細の表示·印刷 (●P[94\)](#page-93-0)
- 通話料金明細集計 · 印刷 (●P[98\)](#page-97-0)
- 通話料金定刻集計 · 印刷 (●P[106](#page-105-0))
- 通話料金明細クリア (●P[117](#page-116-0))
- レシート発行 (<del>●</del>P[132](#page-131-0))
- コールバイコールの記録条件 (●P[135](#page-134-1))
- 長時間·大度数客室表示の通話料金の条件 (●P[121](#page-120-0))

※2「集計ごとに計算」では、以下の集計処理が行われるごとに計算されます。

- 単独客室の通話料金合計の表示·印刷 (●P[86\)](#page-85-0)
- 団体客室の通話料金合計の表示·印刷 (●P[88\)](#page-87-0)
- 単独客室の通話料金明細の表示·印刷 (●P[92\)](#page-91-1)
- 団体客室の通話料金明細の表示·印刷 (●P[94\)](#page-93-0)
- 通話料金明細集計 · 印刷 (●P[98\)](#page-97-0)
- 通話料金積算集計 · 印刷 (←P[102](#page-101-0))
- 通話料金定刻集計 · 印刷 (●P[106](#page-105-0))
- レシート発行 (<del>●</del>P[132](#page-131-0))

*1*■ お使いに

## *2*を操作する ホテル管理装置

*3*(能を利用する)

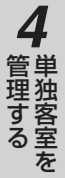

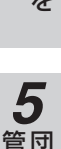

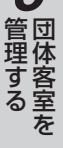

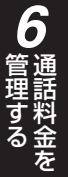

### <span id="page-122-0"></span>**本システムで扱う通話料金について**

■ディスプレイやプリンタに出力される通話料金は、実際にかかった通話料金と必ずしも一致するとは限りません。あくま で目安としてご利用ください。

各通信事業者の通話料金の改定や、サービス提供エリアの拡大など、料金計算に必要な情報に変更があった場合は、計算 を正しく行うために、この情報を最新のものにする必要があります。情報の更新は、当社のサービス取扱所またはお買い 求めになった販売店へお気軽にご相談ください。ただし、ご使用になる回線やサービスによっては、通話料金が計算でき ない場合もあります。

- ■ホテル管理装置への通話料金の表示・記録は、あらかじめシステムに設定されている料金データをもとに計算された結果 です。通信事業者の料金を表示・記録するものではありません。このため、通信事業者からの実際の請求額とは一致しま せん。
- ■料金データが設定されていない場合には、電話をかけることはできますが料金計算はされません。また、料金データが設 定されていない場合には、「システム設定」(●[P148\)](#page-147-0)により、電話をかけられないように設定することもできます。 ■料金計算ができない場合には、ホテル管理装置の画面/プリントに「料金不明」などと表示されます。

## **プリンタの設定をするには**

コールバイコール印刷などの印刷フォーマットと印刷内容を設定します。

### <span id="page-123-0"></span>**印刷フォーマットを設定する**

**より便利に 7 使う**

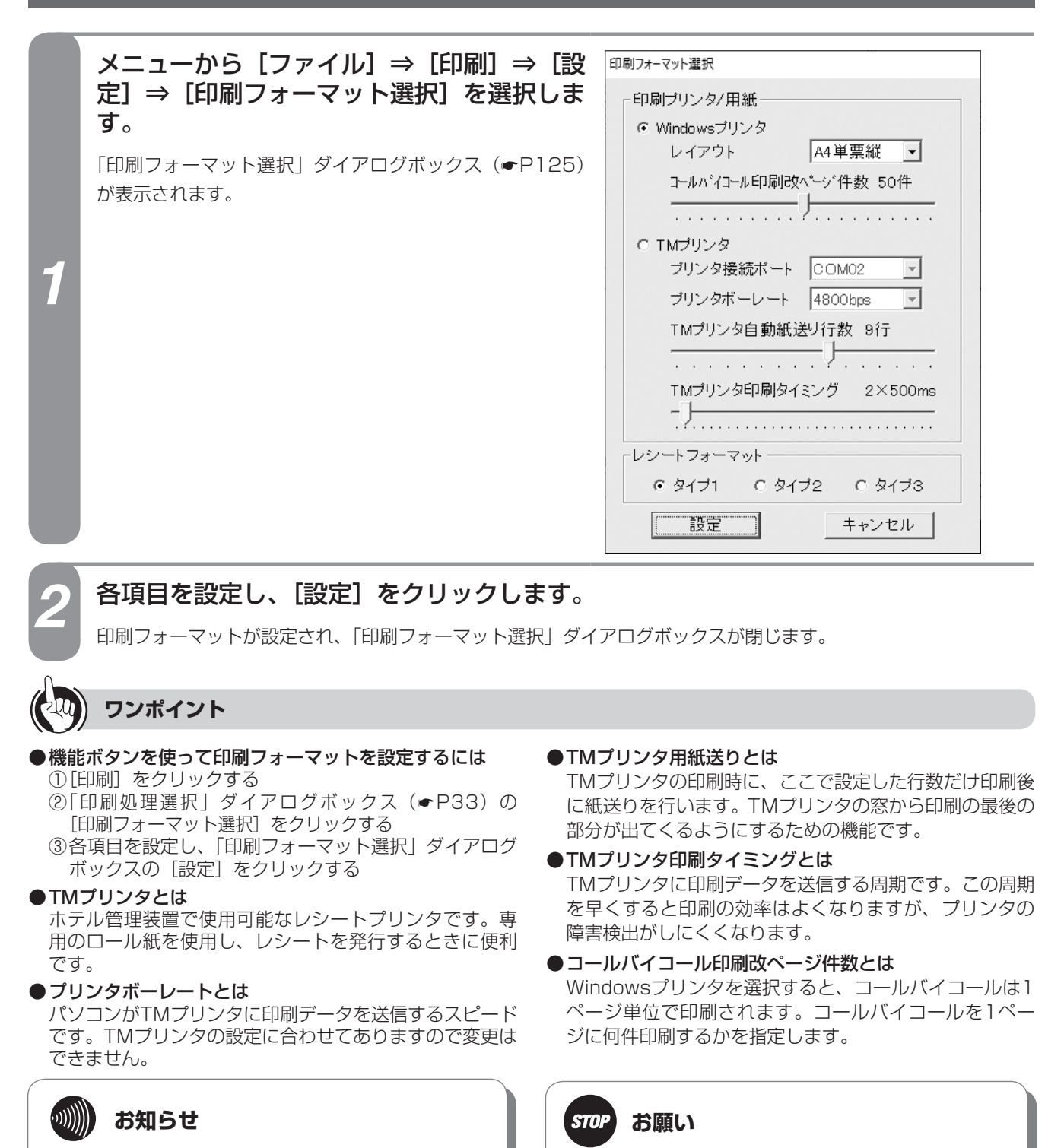

- ●TMプリンタを使うときは、印刷時のレイアウトは 「ロール紙」のみです。
- ●「TMプリンタ」に設定すると、ホテル管理装置の起 動とともに「TMプリンタスプールマネージャ」が 起動します。(☛[P128\)](#page-127-0)
- TMプリンタ印刷タイミング設定は工事者用の設定で す。変更する場合は当社のサービス取扱所またはお買 い求めになった販売店にお問い合わせください。

<span id="page-124-0"></span>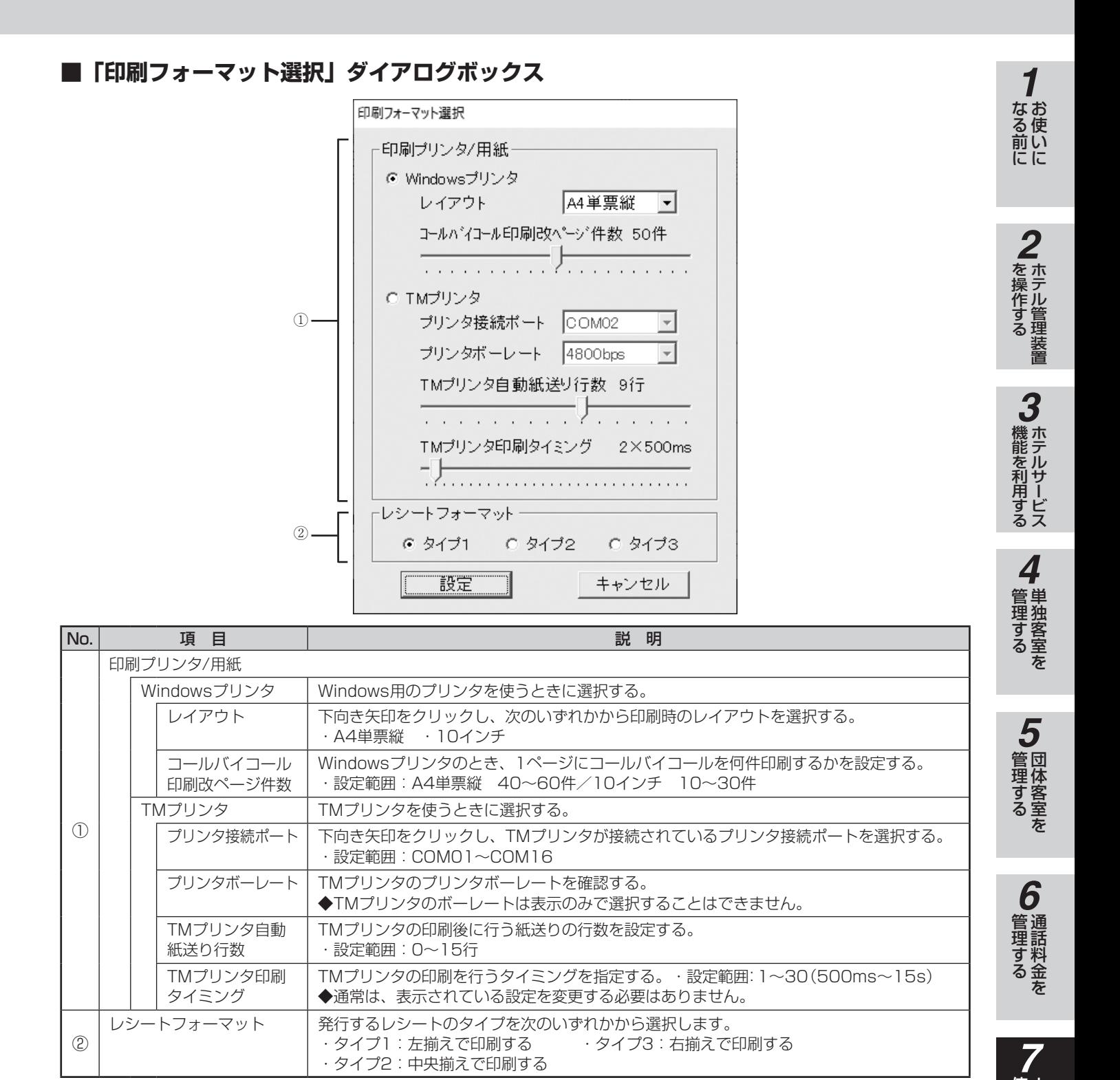

### $\binom{1}{1}$ **お知らせ**

- ●「印刷フォーマット選択」ダイアログボックスでWindowsプリンタを指定したときは、Windowsのプリンタ設定で 「通常使うプリンタ」に設定されているプリンタより印刷されます。プリンタが1つしかインストールされていない ときは、そのプリンタが「通常使うプリンタ」になります。
- ●「印刷フォーマット選択」ダイアログボックスでWindowsプリンタを指定したときに、A4単票縦と10インチを選択 できます。A4単票縦と10インチは、1ページ内の行数と桁数を求めるために利用されています。実際の印刷では Windowsのプリンタ設定に従います。Windowsプリンタの設定も必ずこの設定に合わせてください。合っていないと印 刷がずれることがあります。詳しくはお使いのOSの取扱説明書をご覧ください。
- ●Windowsプリンタで10インチ連続帳票印刷時に、機種によっては用紙送りが正しく行われないことがあります。そ の場合は、プリンタのプロパティにより用紙の上下マージンを0にするなどで調整してください。詳しくはお使いの プリンタの取扱説明書をご覧ください。
- 125

使う より便利に

**8** ご参考に こうしょう こうしょう こうしょう こうしゃ アイ・プレート かいこう かんきょう かんきょう かんきょう かんきょう かんきょう かんきょう かんきょう かんきょう

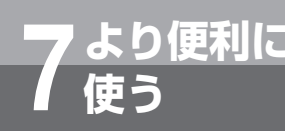

# **より便利に 7 使う プリンタの設定をするには**

### **印刷内容を設定する**

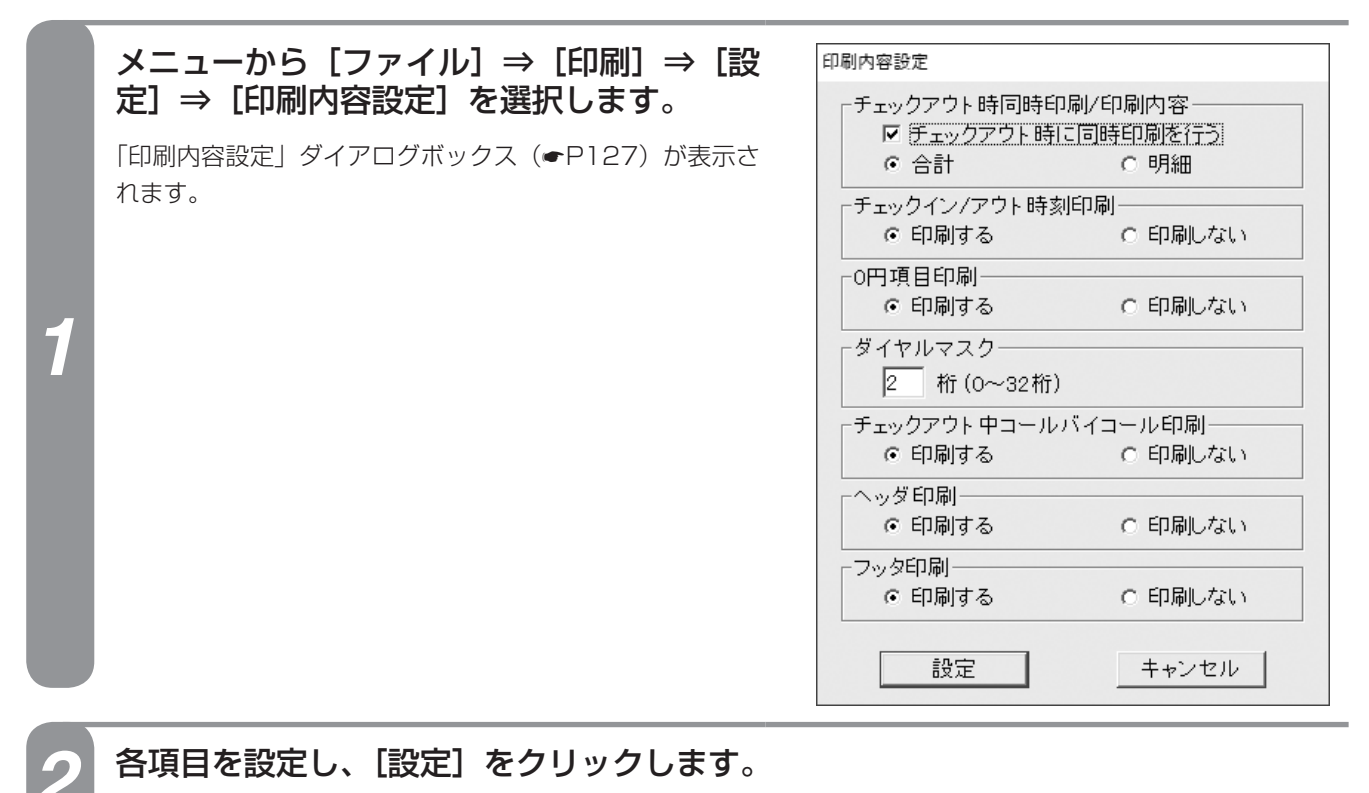

印刷内容が設定され、「印刷内容設定」ダイアログボックスが閉じます。

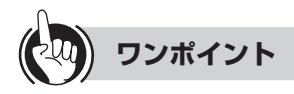

●機能ボタンを使って印刷内容を設定するには ①[印刷]をクリックする ②「印刷処理選択」ダイアログボックス(☛P33)の [印刷内容設定]をクリックする 続けて手順2を行ってください。

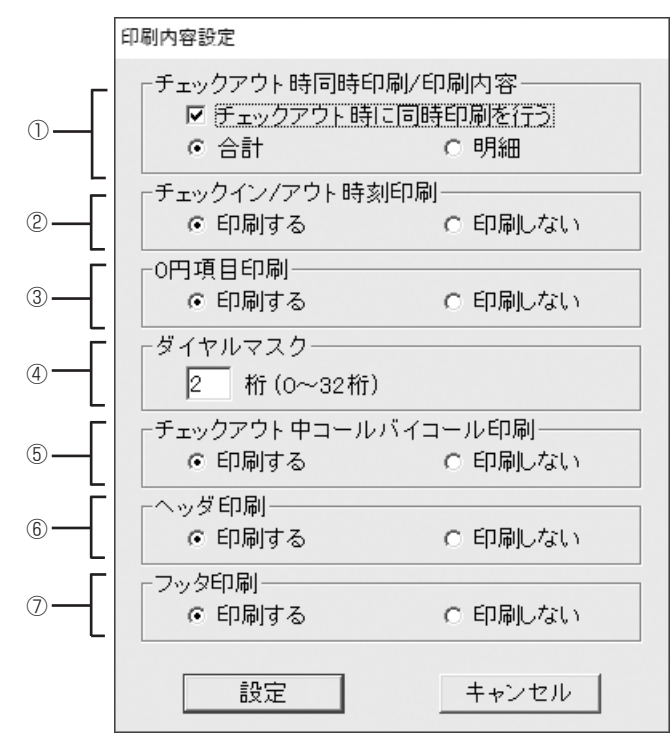

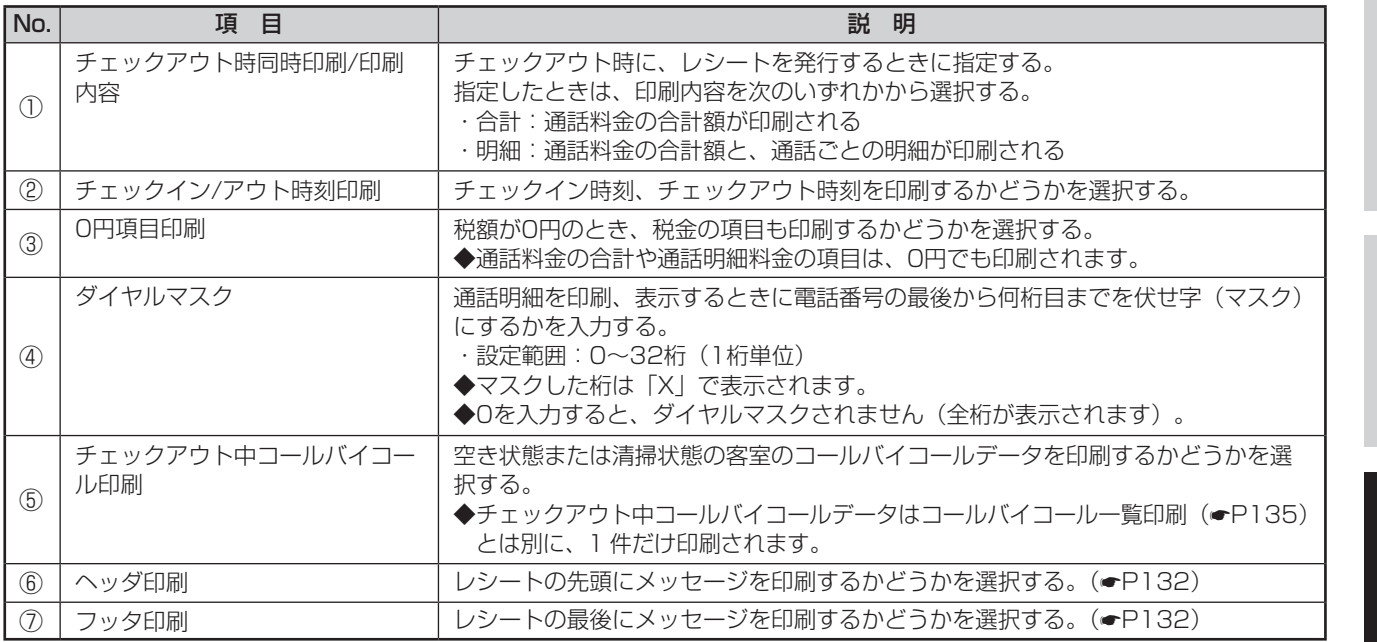

### <span id="page-126-0"></span>**■「印刷内容設定」ダイアログボックス**

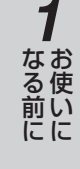

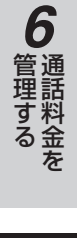

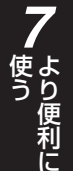

8<br>**8**<br>ご参考に こうしょう こうしょう こうしょう こうしゃ アイ・プレート かいこう かんきょう かんきょう かんきょう かんきょう かんきょう かんきょう かんきょう かんきょう

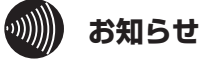

ヘッダ・フッタはレシートに印刷されます。チェックア ウト時のレシート印刷(☛[P67、](#page-66-0)[82\)](#page-81-0)、随時レシー ト発行(●[P133](#page-132-0))以外ではヘッダ·フッタは印刷さ れません。

127

**より便利に 7 使う TMプリンタで印刷するときは (TMプリンタスプールマネージャ)**

### <span id="page-127-0"></span>**TMプリンタスプールマネージャとは**

TMプリンタスプールマネージャは、「印刷フォーマット選択」ダイアログボックス(●P[125](#page-124-0))で「TMプリ ンタ」を設定すると、ホテル管理装置の起動とともに、自動的に起動します。

TMプリンタを利用時、TMプリンタスプールマネージャ起動中は、Windowsプリンタのスプール機能と同様 に、印刷データ(印刷ジョブ)を一時的に蓄積し、印刷することができます。また、印刷状況を確認したり、 印刷の一時停止や印刷ジョブの削除を行うことができます。

TMプリンタスプールマネージャが起動中は、タスクバーに最小化表示されます。

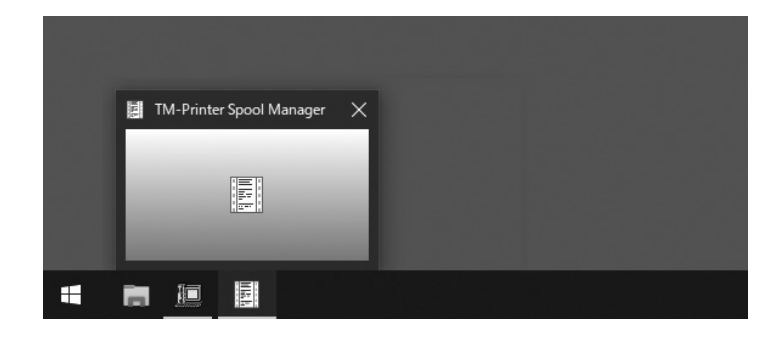

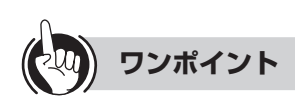

### ●スプール機能とは

印刷データを一時的に蓄積し、プリンタの印字速度に合 わせて印刷を行うしくみです。この機能により、印刷完 了を待つことなく、ホテル管理装置での操作が可能にな ります。

### ●印刷ジョブとは

印刷操作1回分の印刷データのことです。ただし、コー ルバイコールは1件で1つのジョブになります。

 $\hspace{10mm} \hspace{10mm} \hspace{10mm} \left( \hspace{10mm} \left( \hspace{1mm} \left( \hspace{1mm} \left( \hspace{1mm} \right) \hspace{1mm} \right) \hspace{1mm} \right) \hspace{10mm} \right) \hspace{10mm} \hspace{10mm}$ **お知らせ**

印刷操作を行ってから約30秒経過しても印刷データ がTMプリンタへ送信されない場合など、TMプリンタ に異常が発生すると「エラー」ダイアログボックスが 表示されます。[OK] をクリックしてから、TMプリ ンタが正しく接続されているか確認してください。

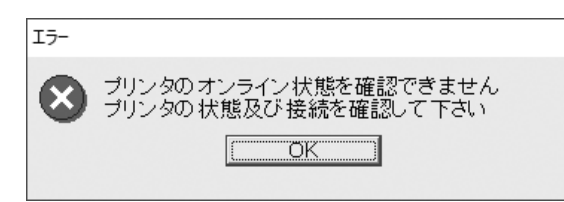

**お願い** ホテル管理装置を運用中は、TMプリンタスプールマネージャを終了しないでください。終了す **STOP** ると、TMプリンタから印刷ができなくなります。終了してしまった場合は、ホテル管理装置を再 起動してください。 ホテル管理装置を運用中にTMプリンタスプールマネージャを終了しようとすると、「終了の確 認」ダイアログボックスが表示されます。「いいえ」をクリックしてください。終了の確認 ◯? スプーラを終了しようとしています<br>- スプーラを終了すると以降のアプリケーションからの印刷が行えなくなります<br>- スプーラを終了してもよろしいですか? |はい(Y) | いいえ(N) |

### **印刷状況を確認する**

TMプリンタで印刷中のドキュメントや印刷待ちになっているドキュメントを確認できます。

- タスクバーの [TMプリンタスプールマネージャ] をクリックします。<br>- TMプリンタスプールマネージャ」ウィンドウが表示されます。「TMプリンタスプールマネージャ」ウィンド ウには、ドキュメント名称や進行状況などが表示されます。

### **■「TMプリンタスプールマネージャ」ウィンドウ**

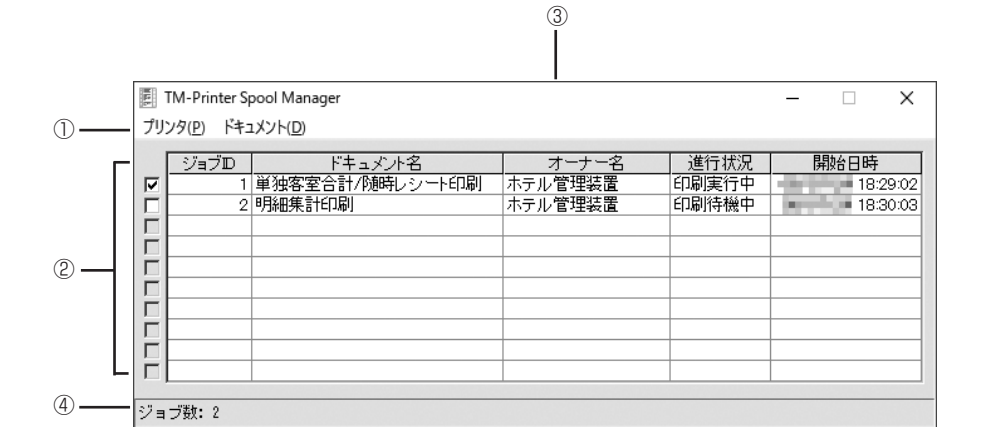

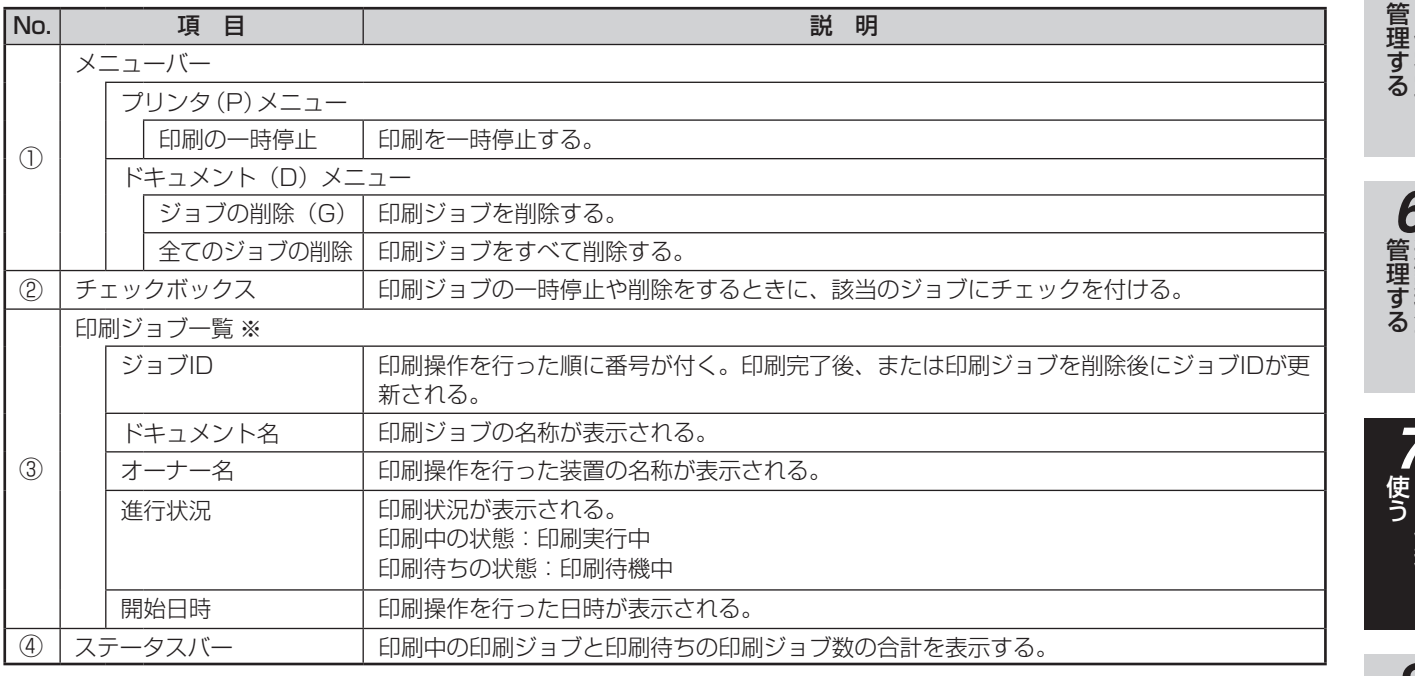

※印刷ジョブ一覧には、印刷ジョブが最大10件まで表示されます。

*1*

■なる前にに

*2*

こ操作する

*3*

(能を利用する)

*4*

埋する

*5*

*6*

*7*

8<br>**8**<br>ご参考に こうしょう こうしょう こうしょう こうしゃ アイ・プレート かいこう かんきょう かんきょう かんきょう かんきょう かんきょう かんきょう かんきょう かんきょう **印刷を一時停止する**

*1*

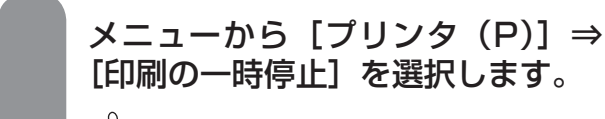

**ワンポイント**

●一時停止を解除するには もう一度メニューから [プリンタ (P)] ⇒ [印刷の一時停止]を選択すると、一時停止 が解除されます。

**より便利に 7 使う TMプリンタで印刷するときは**

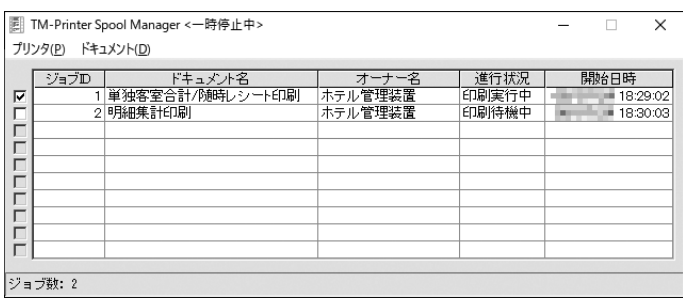

**(TMプリンタスプールマネージャ)**

### **印刷ジョブを削除する**

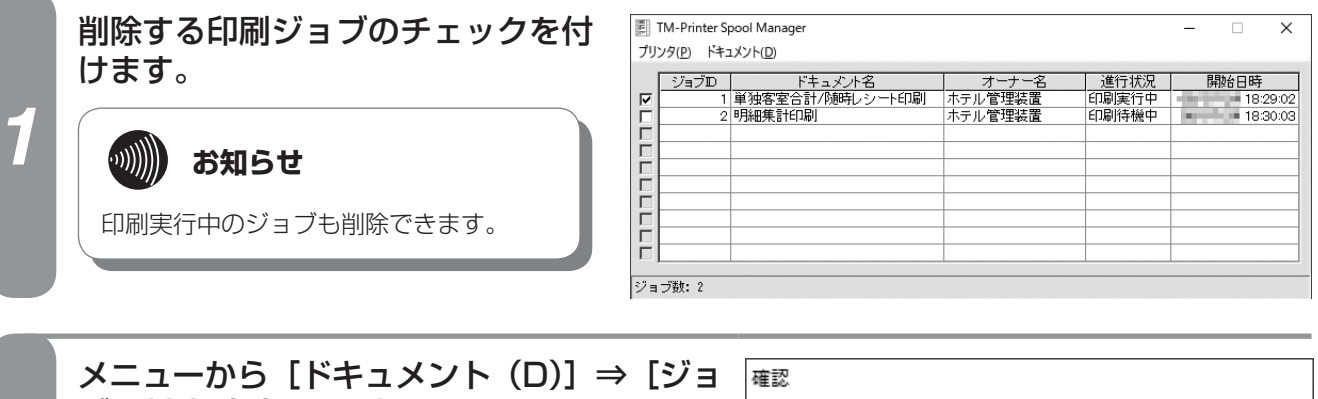

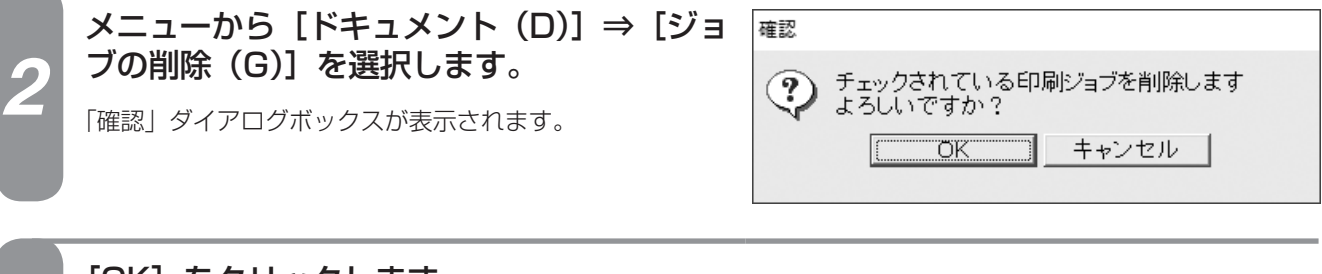

[OK]をクリックします。

印刷ジョブが削除され、「確認」ダイアログボックスが閉じます。

**お知らせ** チェックしたジョブがジョブ一覧で繰り上がった場合、チェックは外れます。

*3*

 $\binom{1}{2}$ 

### **印刷ジョブをすべて削除する**

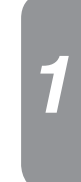

### メニューから[ドキュメント(D)]⇒[全 てのジョブを削除]を選択します。

「確認」ダイアログボックスが表示されます。

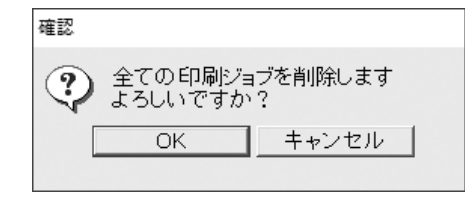

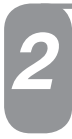

### *2* [OK]をクリックします。

すべての印刷ジョブが削除され、「確認」ダイアログボックスが閉じます。

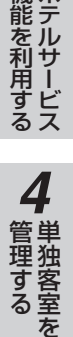

*1*

■なる前にに

*2*

こ操作する

*3*

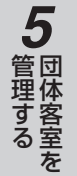

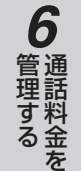

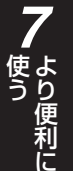

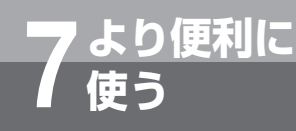

## <span id="page-131-1"></span>**レシートを発行するには**

1つの客室または団体に対して、チェックアウト時のレシート発行とは別に、レシートを随時 発行できます。また、レシートの先頭や最後に付けるメッセージを設定できます。

### <span id="page-131-0"></span>**レシートに印刷するメッセージを設定する**

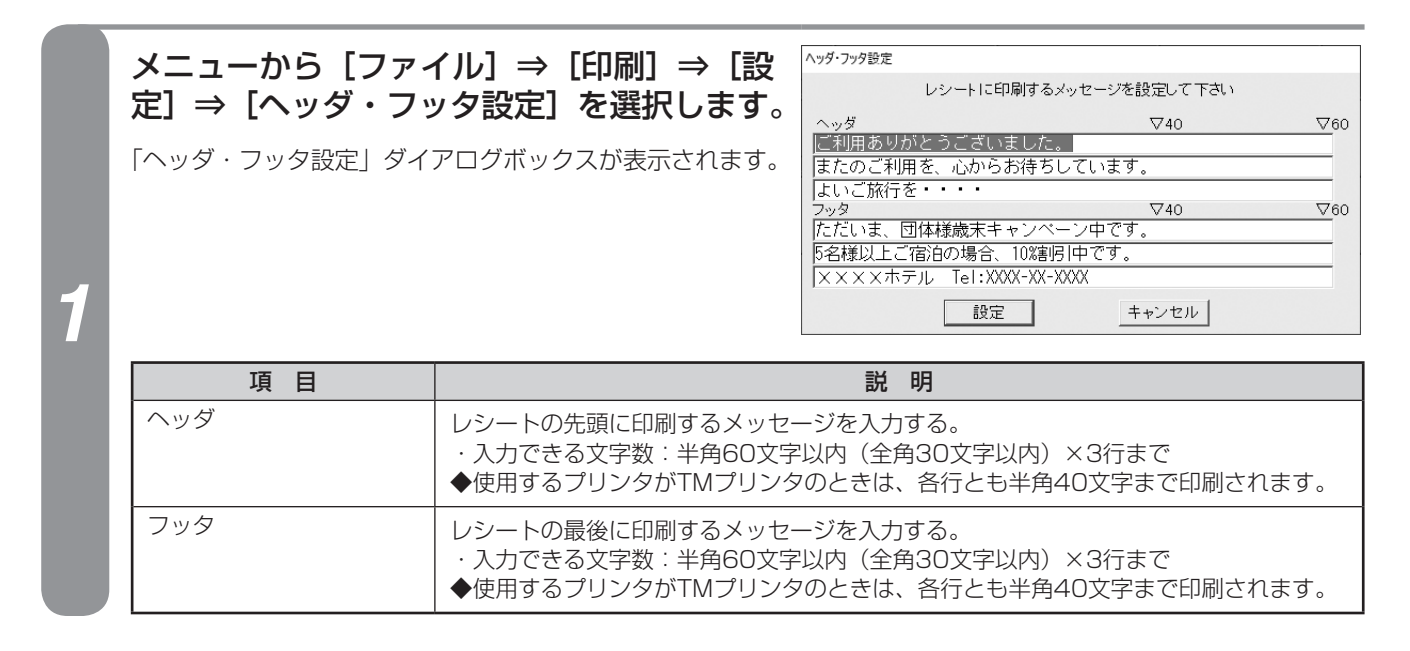

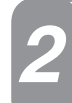

### レシートのヘッダ・フッタに印刷するメッセージを入力し、[設定]をクリックします。

ヘッダ・フッタが設定され、「ヘッダ・フッタ設定」ダイアログボックスが閉じます。

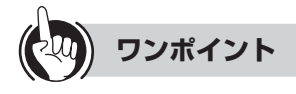

●機能ボタンを使ってヘッダ・フッタを設定するには ①[印刷]をクリックする **②「印刷処理選択」ダイアログボックス (●P33)の** [ヘッダ・フッタ設定] をクリックする 続けて手順2を行ってください。

### <span id="page-132-0"></span>**レシートを手動で発行する** *2*レシートを発行する客室を1つ選択します。(☛P25) ■ を操作する ■ ホテル管理装置 *1*  $\mathcal{L}(\mathcal{U}(\mathcal{U})$ お知らせ 複数の客室のレシート発行を同時に行うことはできません。 *3*機能を利用する ホテルサービス メニューから [ファイル] ⇒ [印刷] ⇒ [随 随時レシート発行 時レシート発行]を選択します。 *2* 客室1429に対してレシート発行を行います 「随時レシート発行」ダイアログボックスが表示されます。 よろしいですか? 工実行 │ キャンセル │ *4*■ 管理する ■ 単独客室を

*3* [実行]をクリックします。

レシートが発行され、「随時レシート発行」ダイアログボックスが閉じます。

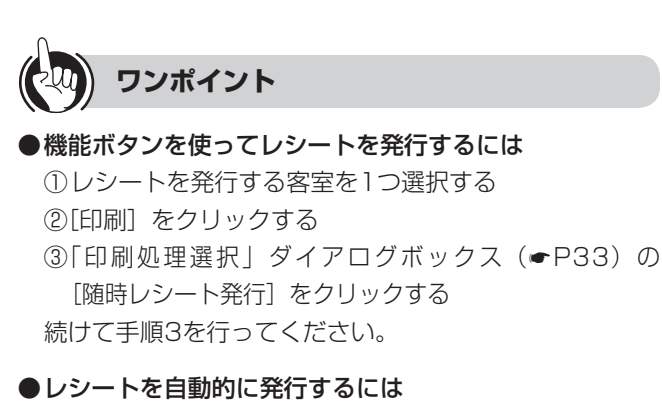

「印刷内容設定」ダイアログボックス(☛P[127\)](#page-126-0)で、 チェックアウト時同時印刷を設定しているときは、レ シートが自動で印刷されます。

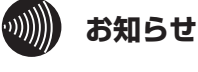

- ●随時レシート発行で発行できるのは合計タイプのレ シートだけです。
- ●選択された客室が団体構成客室のときは、その団体 のレシートが発行されます。

1 室ごとの料金が必要なときには、通話料金合計表示 (☛P[86\)](#page-85-1)、 ま た は 通 話 料 金 明 細 表 示(☛P[92\)](#page-91-0) から印刷を行うことができます。

- ●次の場合は現在の団体構成客室の料金を合計し、団 体のレシートとして発行します。
	- • 一度団体を解除し再度団体登録した場合
	- 団体として登録された客室が以前の構成と異な る場合

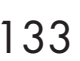

*1*

■ お使いに

*5*

管理する 団体客室を

*6*

管理する 通話料金を

*7*

う

8<br>**8**<br>ご参考に こうしょう こうしょう こうしょう こうしゃ アイ・プレート かいこう かんきょう かんきょう かんきょう かんきょう かんきょう かんきょう かんきょう かんきょう

# **より便利に 7 使う レシートを発行するには**

### **■プリントサンプル**

●印刷フォーマット (●P[124\)](#page-123-0)で「Windowsプリンタ」が選択されているとき

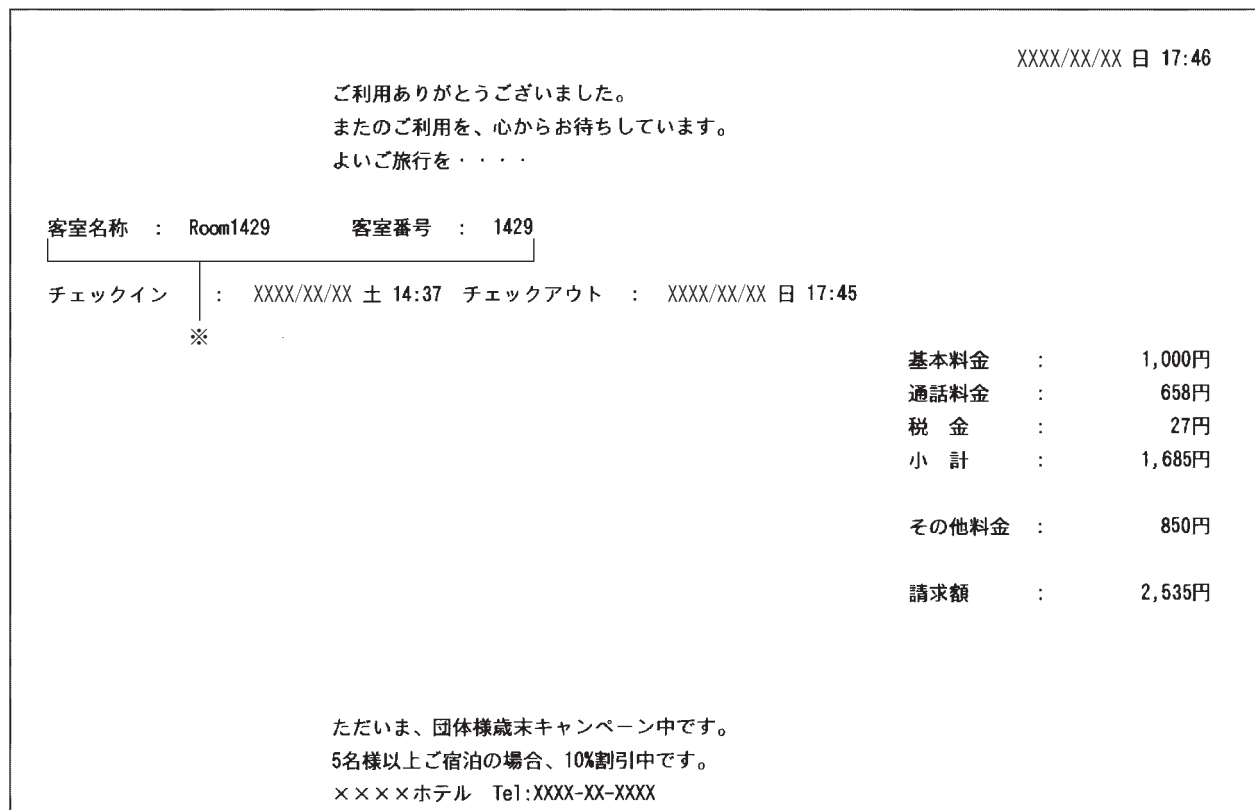

### **●印刷フォーマット (●P[124\)](#page-123-0)で「TMプリンタ」が選択されているとき**

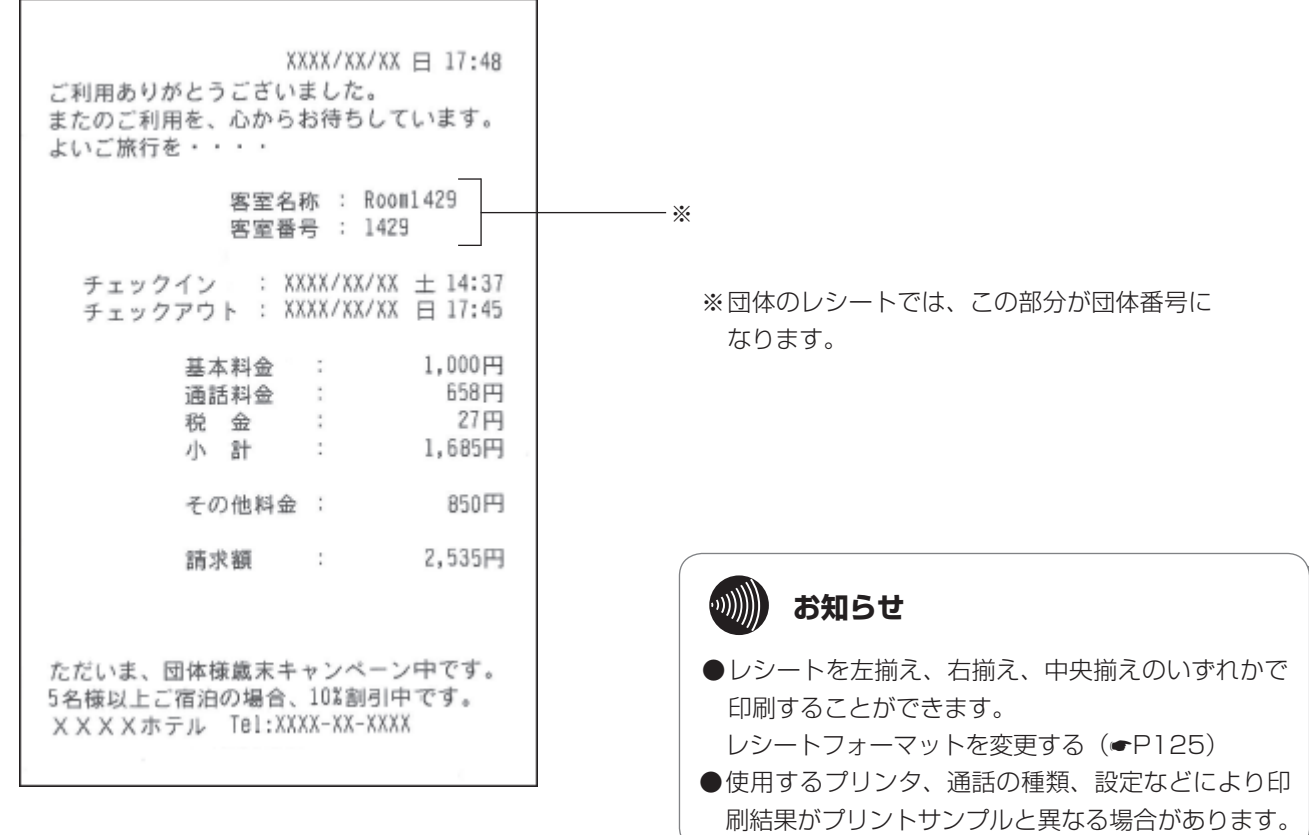

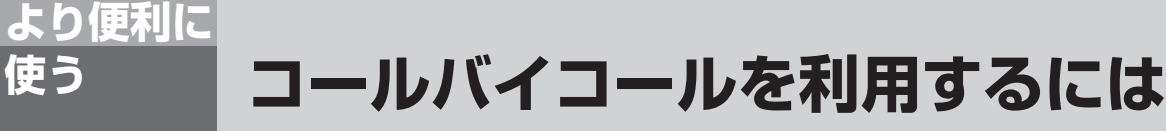

<span id="page-134-0"></span>コールバイコールを利用して、設定した金額などを基準にした各客室の通話料金などを蓄積 し、印刷することができます。

### <span id="page-134-1"></span>**コールバイコール記録条件を設定する**

事務用電話機からのコールバイコールに対して、通話料金を記録する条件を設定します。

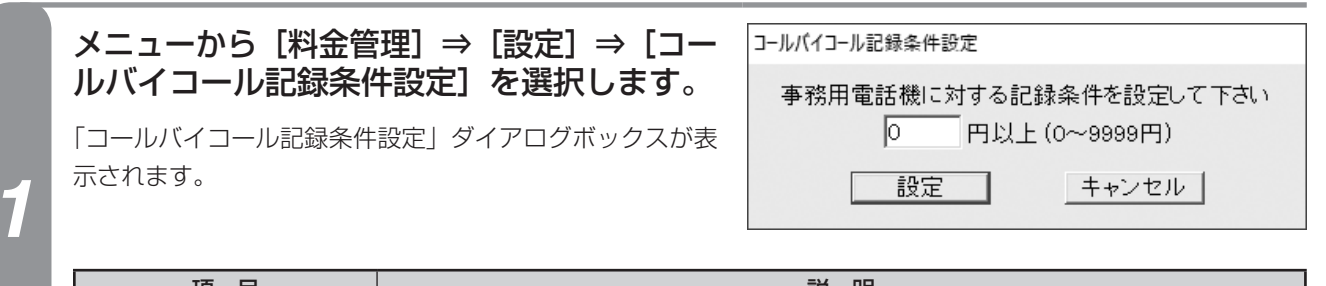

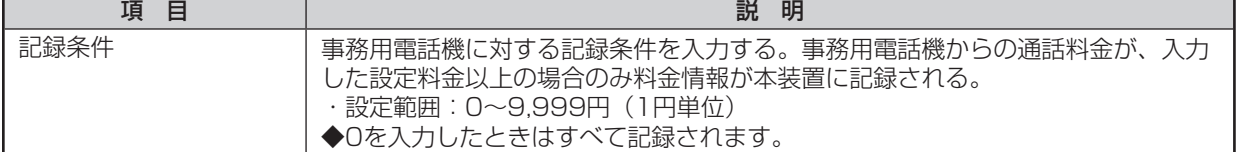

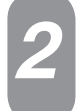

### *2* 記録条件を設定し、[設定]をクリックします。

記録条件が設定され、「コールバイコール記録条件設定」ダイアログボックスが閉じます。

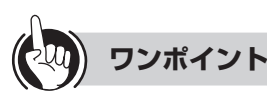

### ●機能ボタンを使ってコールバイコール記録条件を設定す るには

①[料金管理]をクリックする

②「料金管理処理選択」ダイアログボックス(☛P32) の[コールバイコール記録条件設定]をクリックする 続けて手順2を行ってください。

### ●事務用電話機とは

事務用電話機とは、主装置に収容されている客室電話機 以外の電話機を指します。フロント電話も事務用電話機 になります。

### ●コールバイコールとは

1回ごとの発信/着信のことです。

### $\binom{1}{2}$ **お知らせ**

- ●本機能は、事務用電話機からのコールバイコールの 記録条件を設定するものです。この条件により記録 されないコールバイコールは、集計時にも対象外と なります。客室電話機からのコールバイコールは、 無条件に記録されます。
- ●事務用電話機からのコールバイコールを記録する場 合は、主装置の「システム設定」で事務用電話(ビ ジネス)のコールバイコール出力を設定する必要が あります。(☛[P149\)](#page-148-1)
- ●「コールバイコール記録条件設定」ダイアログボック スで設定する項目は、システム内で共通に使われま す。また、チェックイン、チェックアウトなどの操 作により設定内容が変わることはありません。
- ●通話中にチェックアウトを行ったときに、その通話 をコールバイコールとして自動的に印刷するかどう かを設定できます。

チェックアウト中コールバイコール印刷について (☛[P127\)](#page-126-0)

●事務用電話機は割増料金や付加料金の加算、端数処 理の対象にならないため、主装置から出力された通 話料金が記録条件の対象となります。

*1*

■なる前にに

*2*

|操作する

*3*

機能を利用する ホテルサービス

*4*

■ 管理する ■ 単独客室を

*5*

埋する

*6*

● 通話料金を

*7*

う

80 ご参考に こうしょう こうしょう こうしょう こうしゃ アイ・プレート かいこう かんきょう かんきょう かんきょう かんきょう かんきょう かんきょう かんきょう かんきょう

**より便利に 7 使う コールバイコールを利用するには**

### <span id="page-135-0"></span>**コールバイコール出力条件を設定する**

客室電話機および事務用電話機の一定時間、一定金額以上の通話に対してコールバイコール明細を印刷します。

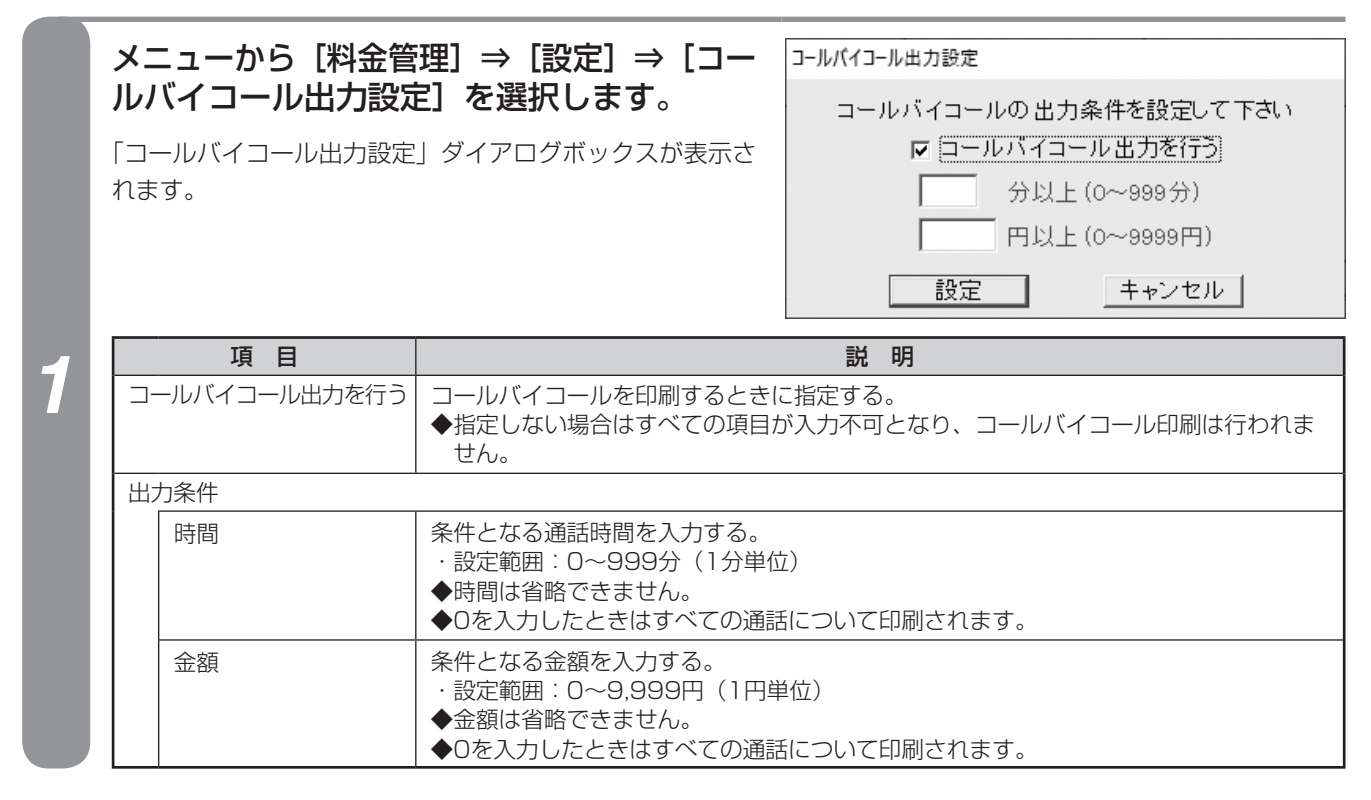

### 各項目を設定し、[設定] をクリックします。

出力条件が設定され、「コールバイコール出力条件設定」ダイアログボックスが閉じます。

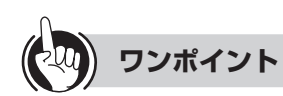

- ●機能ボタンを使ってコールバイコール出力条件を設定す るには
	- ①[料金管理]をクリックする
	- ②「料金管理処理選択」ダイアログボックス (●P32) の[コールバイコール出力設定]をクリックする 続けて手順2を行ってください。
- ●プリンタ1ページ分のコールバイコールデータ蓄積前に 印刷するには(印刷フォーマットがWindowsプリンタ設 定での強制印刷)(☛P[138](#page-137-0))
- ●コールバイコールとは (<del></del>[P135\)](#page-134-1)

●付加料金、税金などの扱いについて(←[P122\)](#page-121-0)

## *4*■ 管理する ■ 単独客室を

*5*管理する 団体客室を

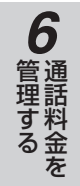

*7*う

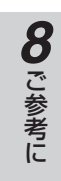

### $\binom{1}{2}$ **お知らせ**

- ●「コールバイコール出力設定」ダイアログボックスで設 定する項目は、システム内で共通に使われます。また、 チェックイン、チェックアウトなどの操作により設定 内容が変わることはありません。
- <span id="page-136-0"></span>●ご利用になるプリンタによってコールバイコール出力 方法が異なります。

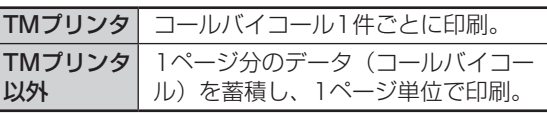

- ●プリンタがTMプリンタ以外のとき、コールバイ コールデータを1ページ分蓄積していますが、この蓄 積中でも他の印刷を行うことができます。またコール バイコールが他の印刷の途中に割り込んだり、コール バイコールのページの途中に他の印刷が割り込むこと もありません。(☛P[124](#page-123-0))
- コールバイコールの出力条件は、通話時間、通話料金 の両方の条件に該当するもののみ処理されます。 以下に時間および料金の設定と出力結果を示します。

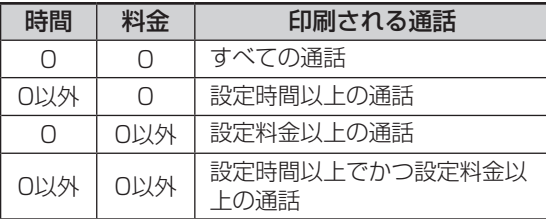

●割増料金、付加料金、端数処理の設定が行われている 場合は、割増料金や付加料金の加算、端数処理を行っ た結果の料金が出力の対象となります。

割増料金、付加料金、端数処理の設定について  $(CP113)$  $(CP113)$  $(CP113)$ 

- ●コールバイコールの通話種類によって時間と料金の適 用が異なります。以下にコールバイコールの種類と時 間および料金の適用について示します。
	- 条件が適用される
	- × 適用外(必ず出力対象外となる)
	- − 適用外(必ず出力対象となる)

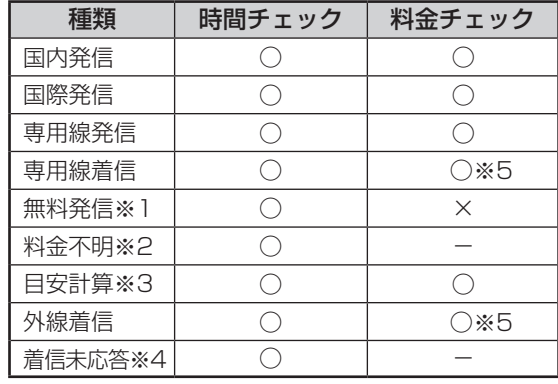

- ※1無料発信とは通話料金がかからない相手への発信で す。
- ※2料金不明とは主装置が発信先を判定できない発信で す。ただし、これらの発信に目安計算を適用するこ とが可能です。なお、「システム設定」で客室電話 機からの料金不明となる発信を規制することができ ます。
- ※3目安計算とは料金不明の通話に対して「システム設 定」をもとに料金が算出された発信です。
- ※4着信未応答とは応答されなかった着信です。このと きの時間は着信していた期間です。
- ※5着信課金利用時に可能です。

**より便利に 7 使う コールバイコールを利用するには**

### <span id="page-137-0"></span>**コールバイコール一覧を印刷する**

コールバイコールデータが1ページ分蓄積されていない場合でも、メニューからの操作でコールバイコール データを随時印刷できます。

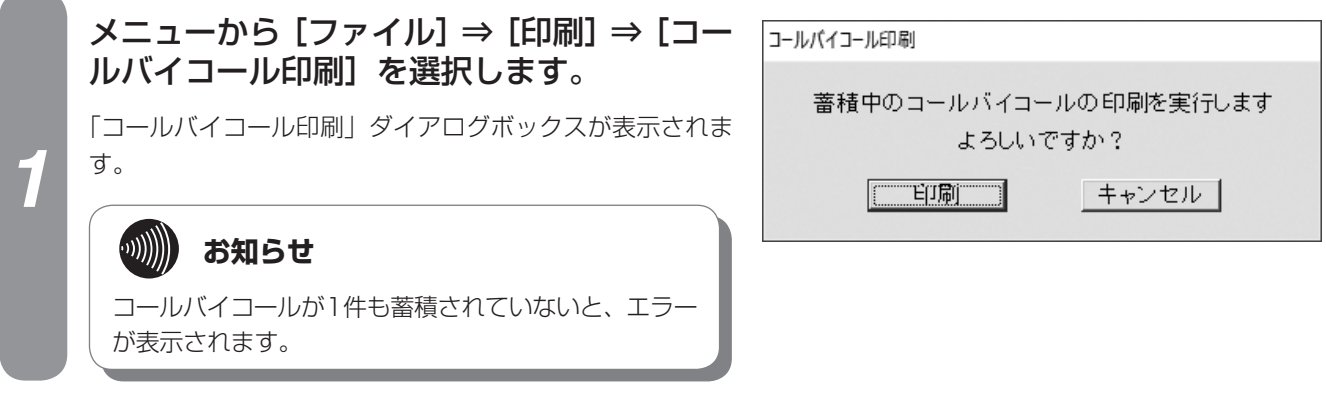

### *2* [印刷]をクリックします。

コールバイコールデータが印刷され、「コールバイコール印刷」ダイアログボックスが閉じます。

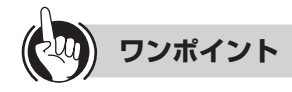

- ●コールバイコールデータの出力条件を設定するには コールバイコール印刷する通話の条件を設定できます。  $(FP136)$  $(FP136)$  $(FP136)$
- ●自動的にコールバイコール出力するには プリンタ1ページ分のコールバイコールデータが蓄積され ると、自動的に印刷されます。ただし、TMプリンタを使 用しているときは、コールバイコールデータ1件ごとに印 刷されます。(☛[P137](#page-136-0))

### ●プリンタ1ページ分とは

 「印刷フォーマット選択」ダイアログボックスで設定した コールバイコール印刷改ページ件数がプリンタ1ページ分 のデータ件数となります。(☛[P125](#page-124-0))

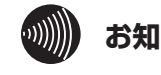

### **お知らせ**

- ●TMプリンタを使用しているときは、コールバイ コールデータは随時印刷されるため、メニューから のコールバイコール印刷はできません。
- ●メニューからのコールバイコール印刷を行うと、印 刷データが1ページ分蓄積されていない場合でも印 刷が行われます。

**■プリントサンプル** ●印刷フォーマット (●P[124](#page-123-0))で「A4縦」または「10インチ」が選択されているとき

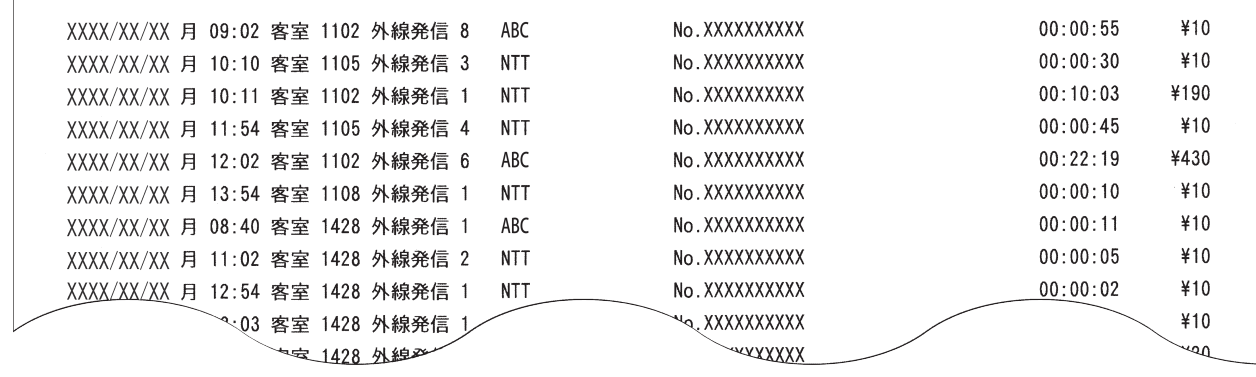

### **●印刷フォーマット (●P[124](#page-123-0))で「TMプリンタ」が選択されているとき**

XXXX/XX/XX 月09:02 客室 1102 外線発信 8 NO. XXXXXXXXXX ABC 00:00:55  $410$ 

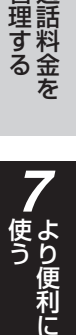

*8*こうしょう こうしょう こうしょう こうしゃ アイ・プレート かいこう かんきょう かんきょう かんきょう かんきょう かんきょう かんきょう かんきょう かんきょう

*1*

ざる前に

*2*

こ操作する

*3*

(能を利用する)

*4*

埋する

*5*

埋する

*6*

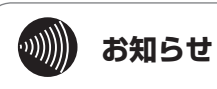

使用するプリンタ、通話の種類、設定などにより印刷 結果がプリントサンプルと異なる場合があります。

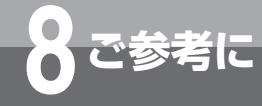

## **こんなメッセージが表示されたら**

ホテル管理装置をご利用中に次のようなメッセージが表示されたら、以下の点をご確認ください。

### **■起動に関するメッセージ**

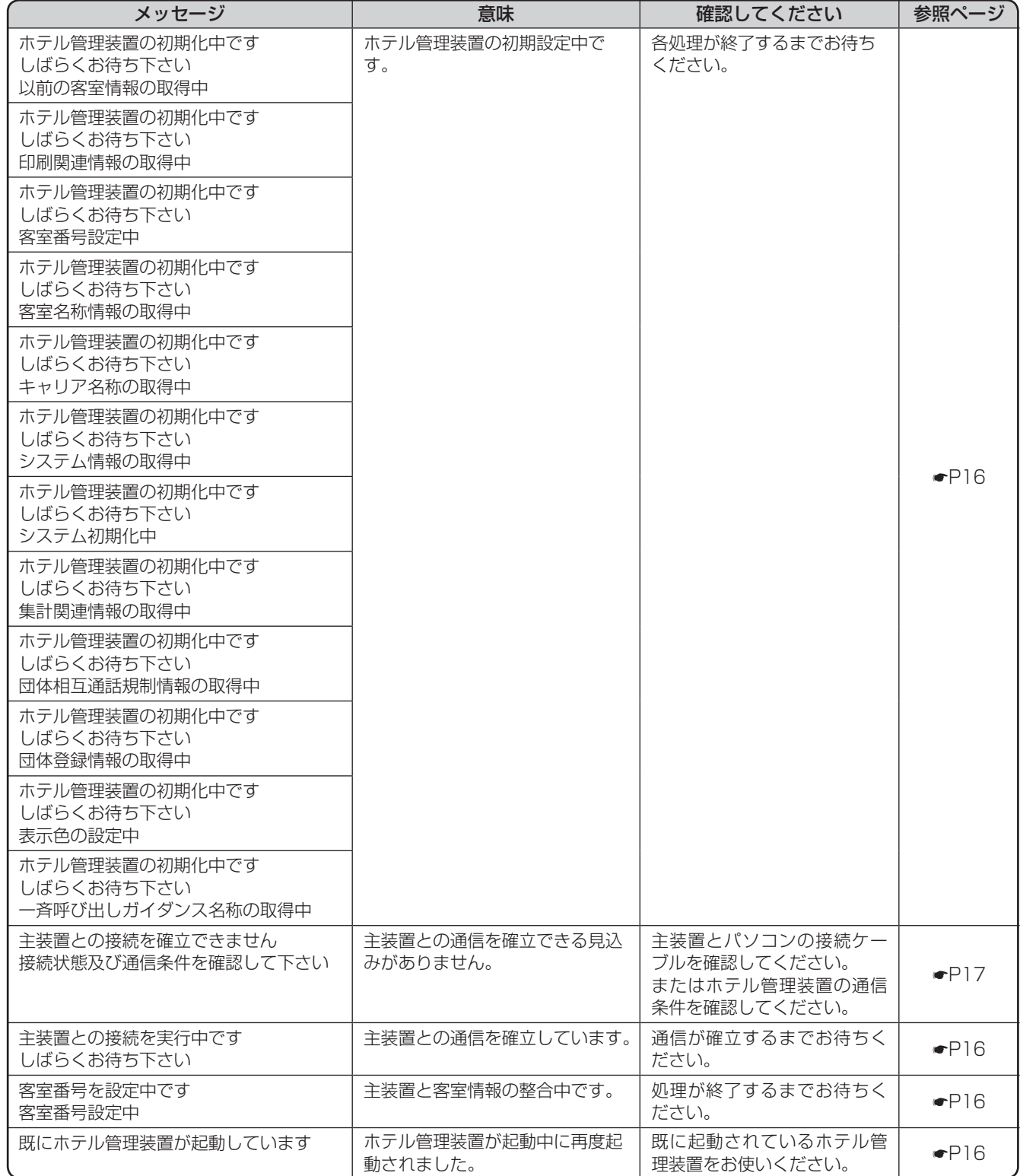

### **■終了に関するメッセージ**

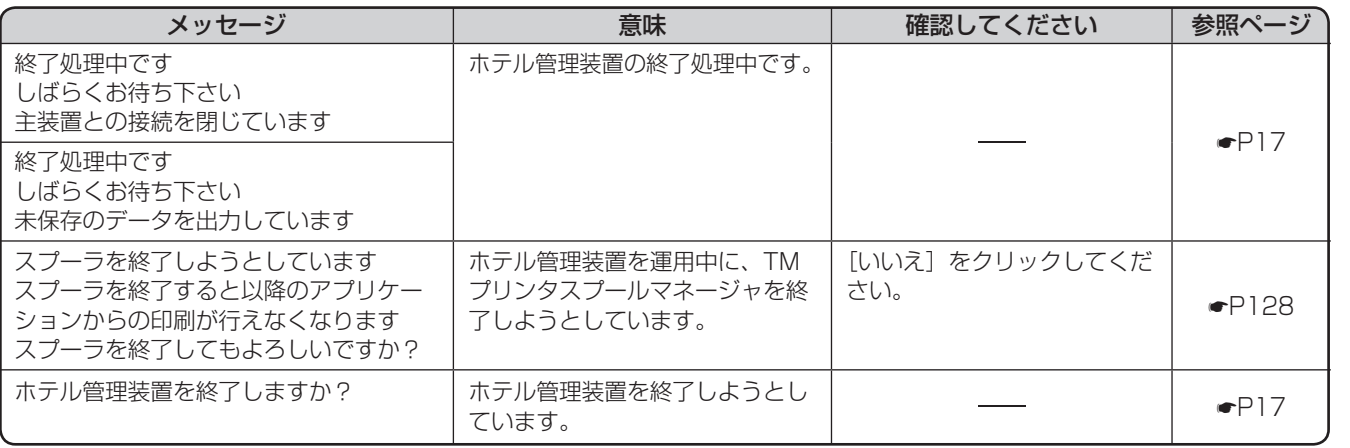

### **■状態表示機能からの操作に関するメッセージ**

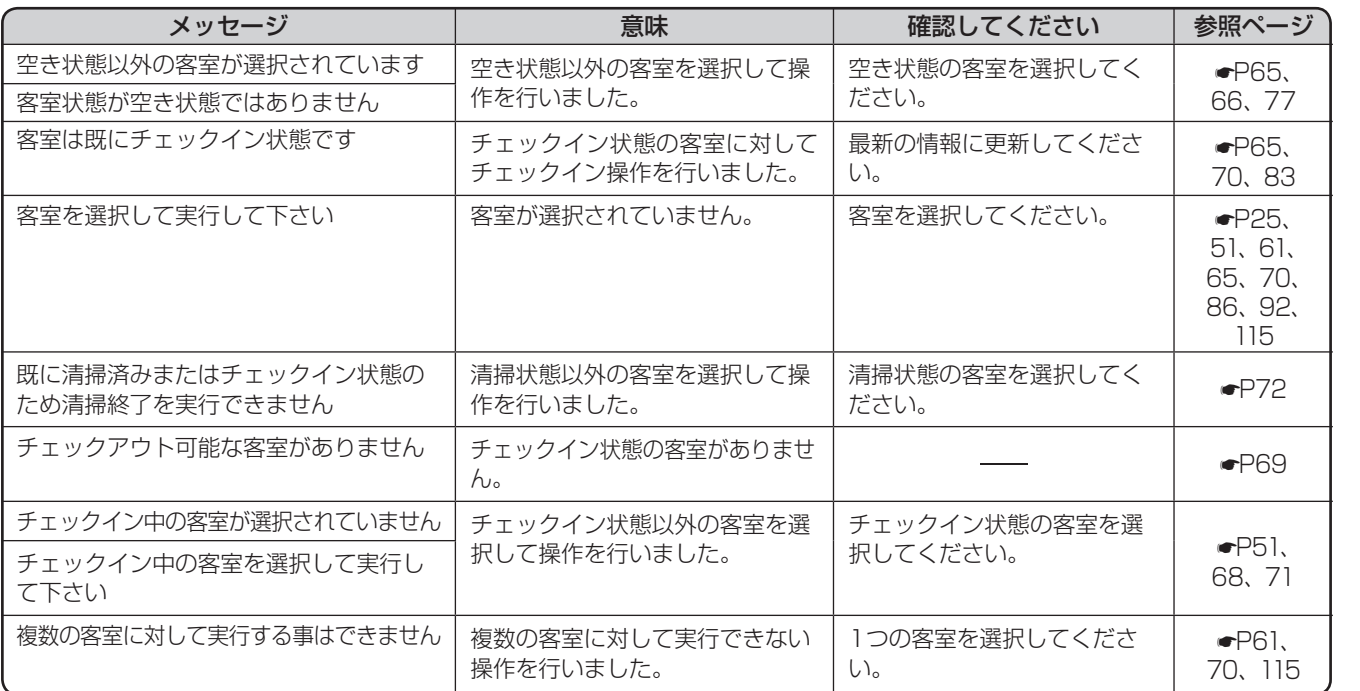

*4*埋する

*1*

ざる前に

*2*

こ操作する

*3*

(能を利用する)

*5*埋する

埋する *7*

う

*6*

**8** ご参考に

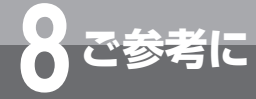

**8 ご参考に こんなメッセージが表示されたら**

### **■チェックイン/チェックアウトに関するメッセージ**

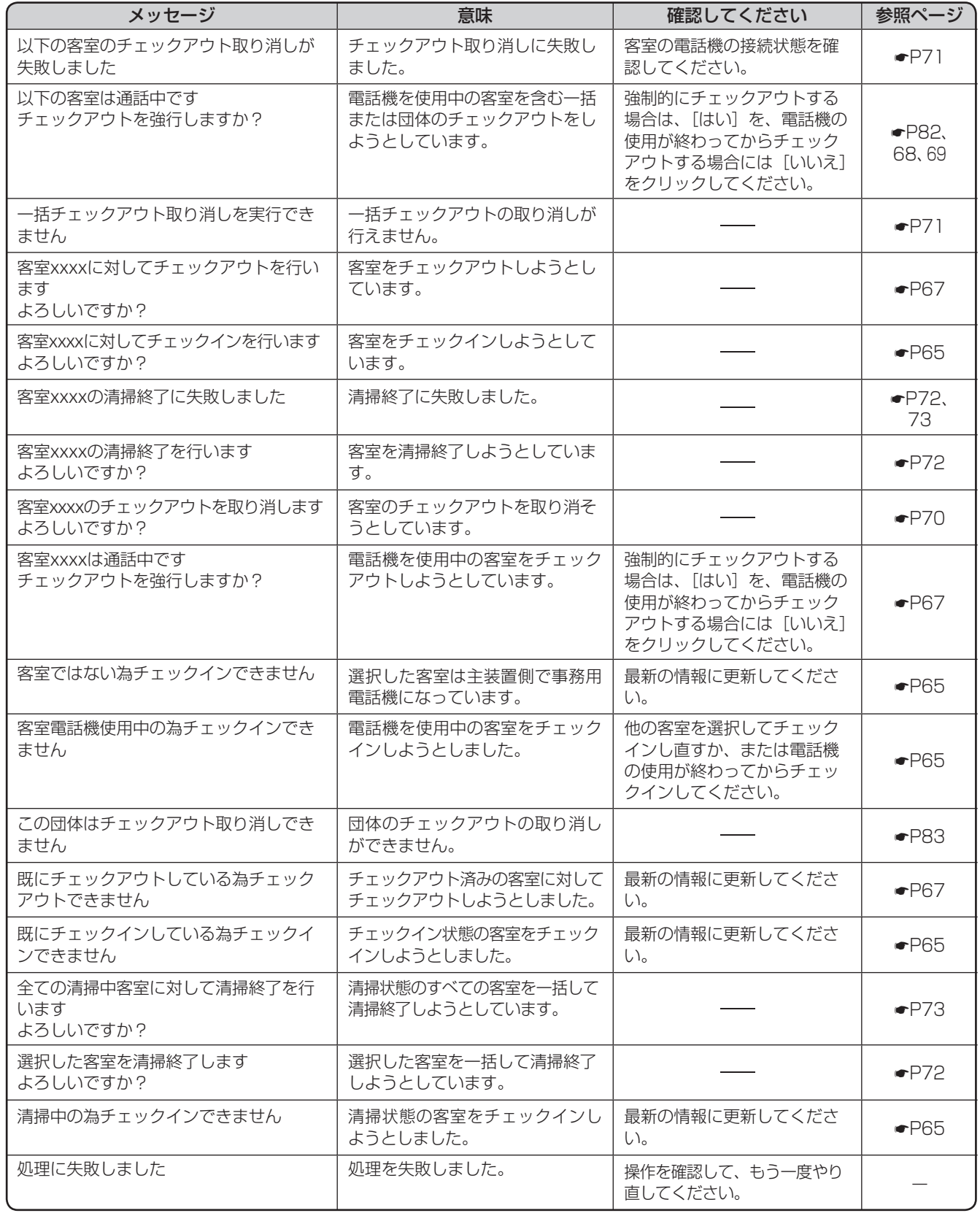

(つづき)

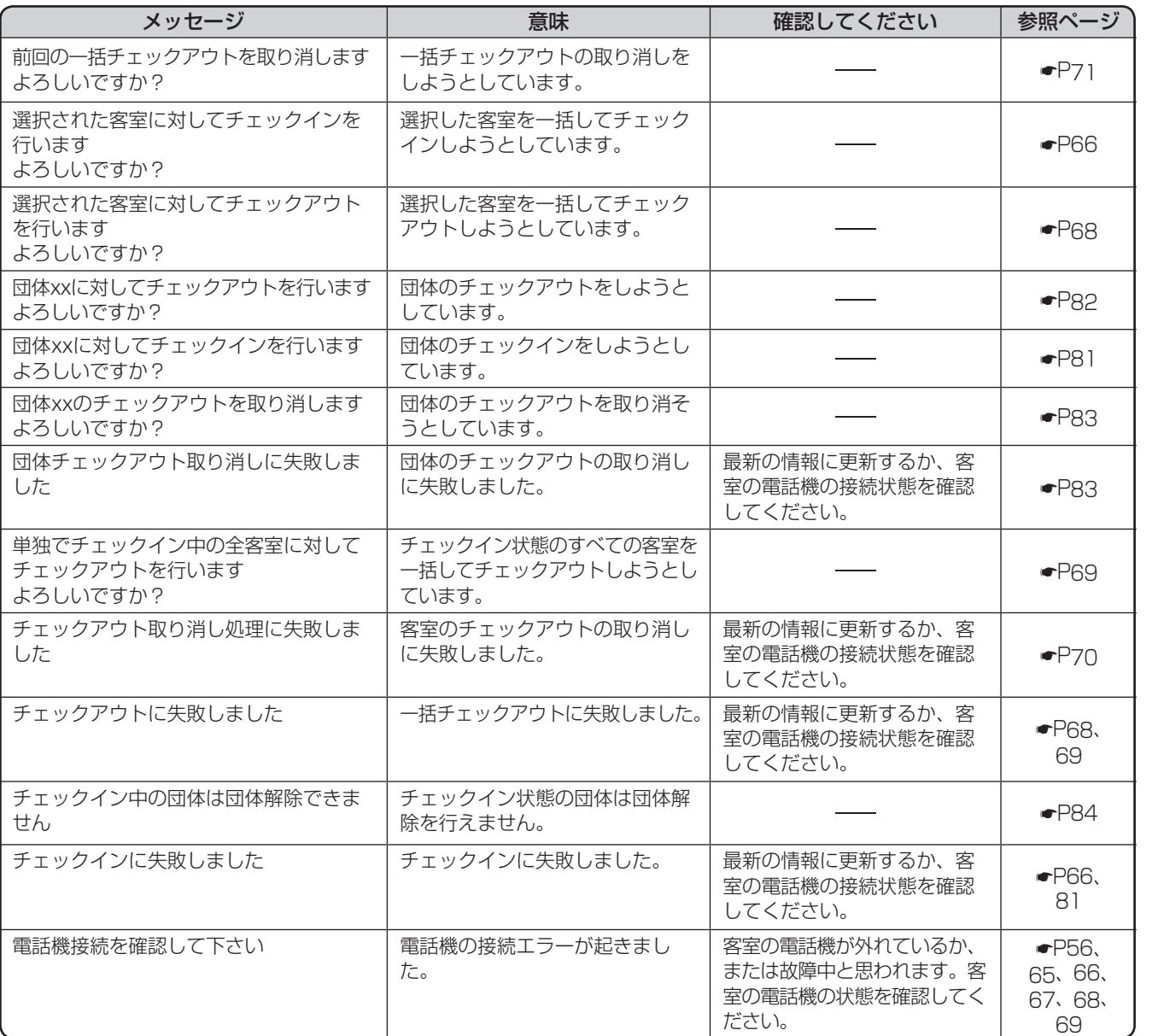

*2*

こ操作する

*3*

(能を利用する)

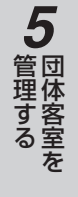

*6*

う

**8** ご参考に

143

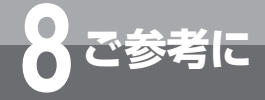

**8 ご参考に こんなメッセージが表示されたら**

### **■印刷に関するメッセージ**

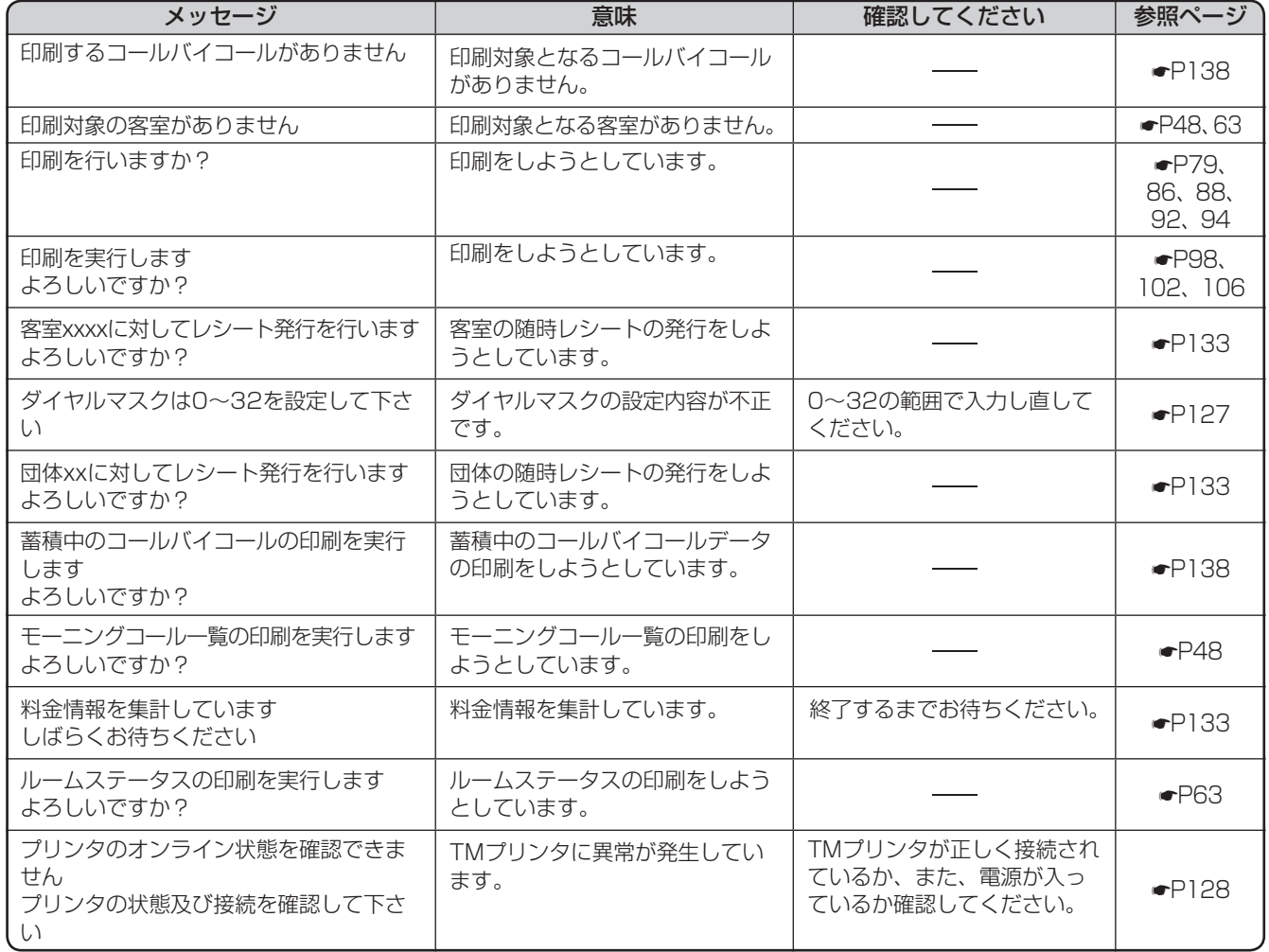
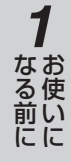

*2*

こ操作する

*3*

(能を利用する)

*4*

埋する

*5*

埋する

*6*

埋する

*7*

う

**8** ご参考に

### **■料金情報に関するメッセージ**

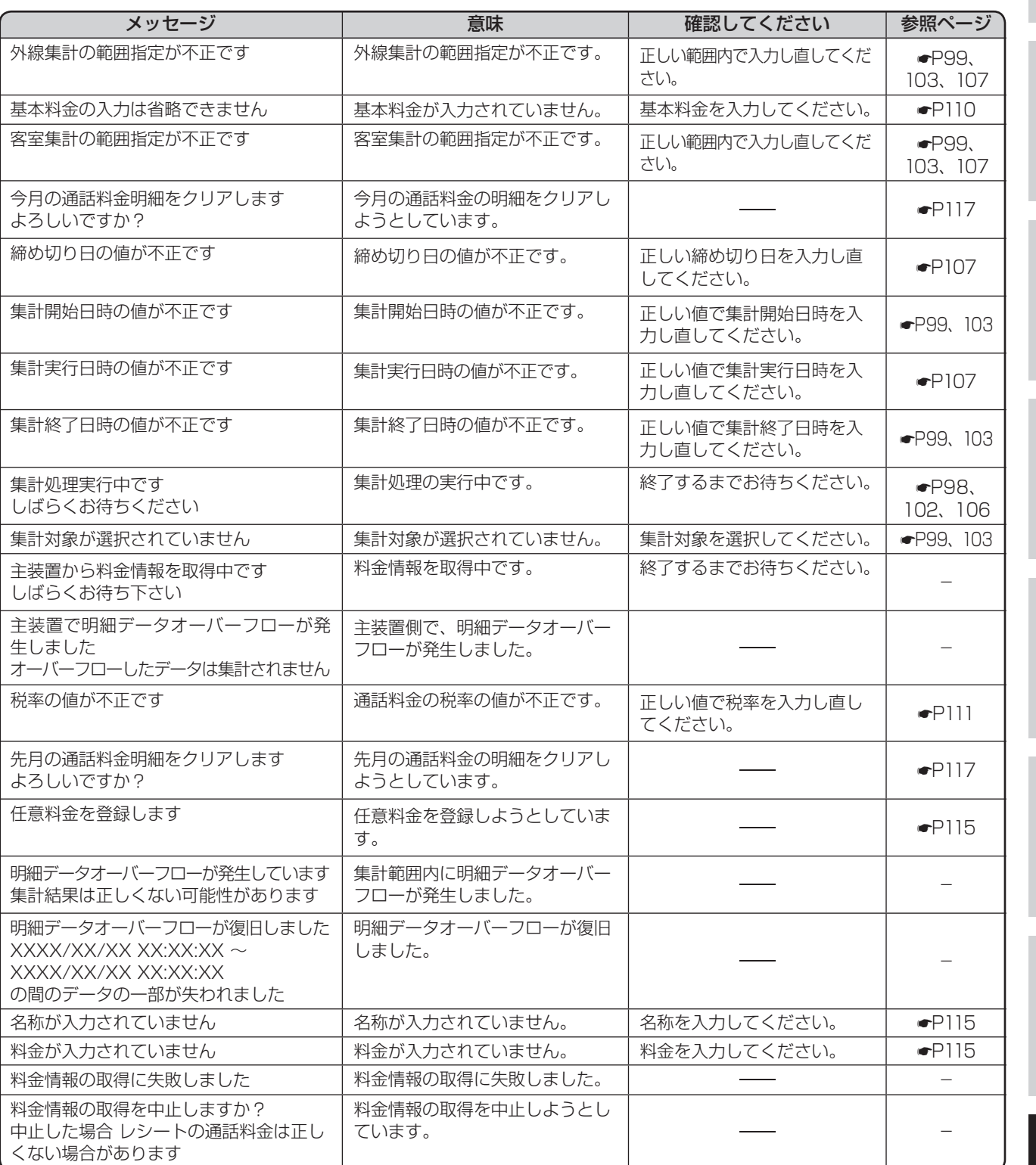

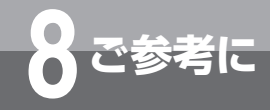

**8 ご参考に こんなメッセージが表示されたら**

#### **■項目の設定に関するメッセージ**

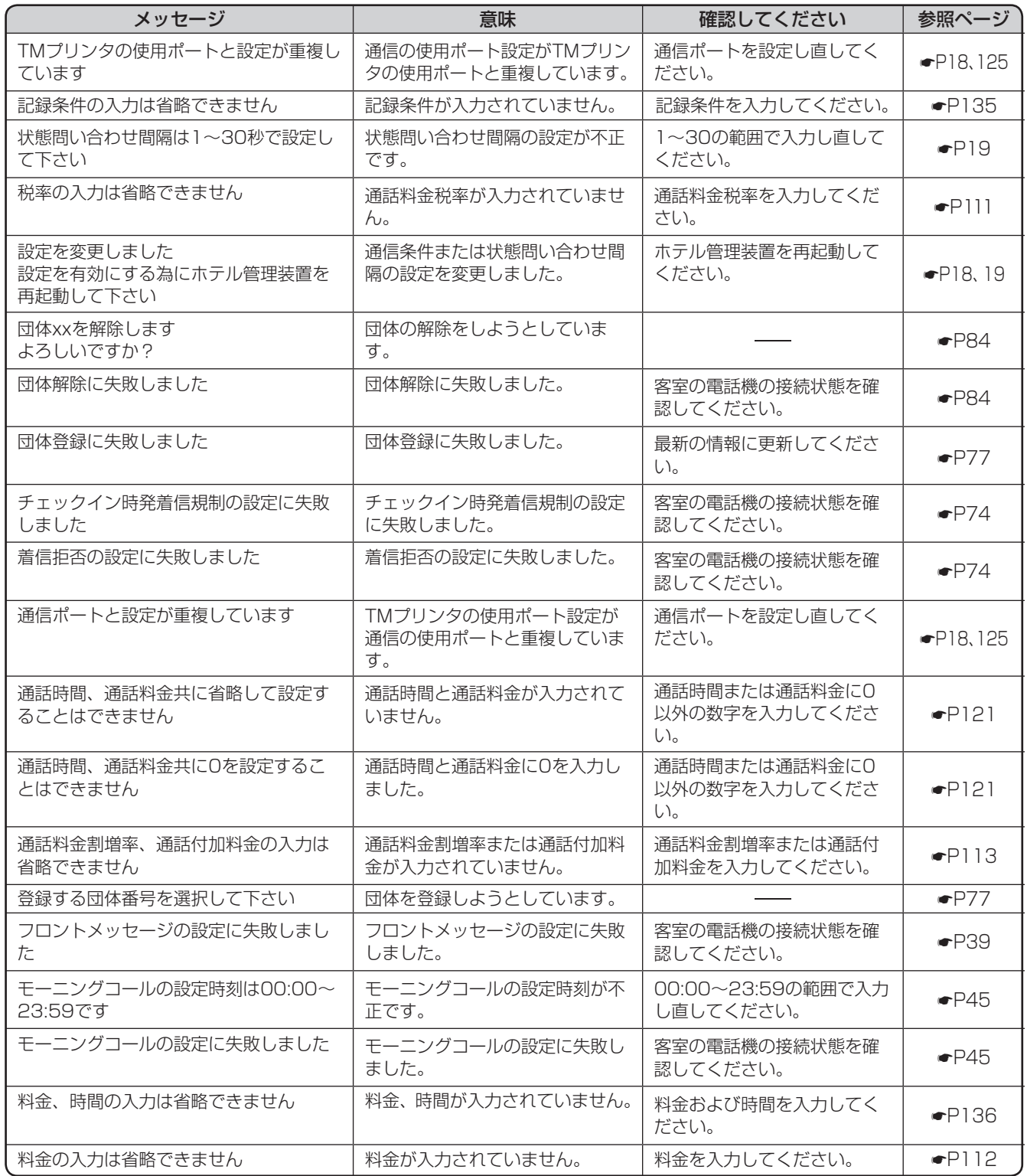

### **■その他のメッセージ**

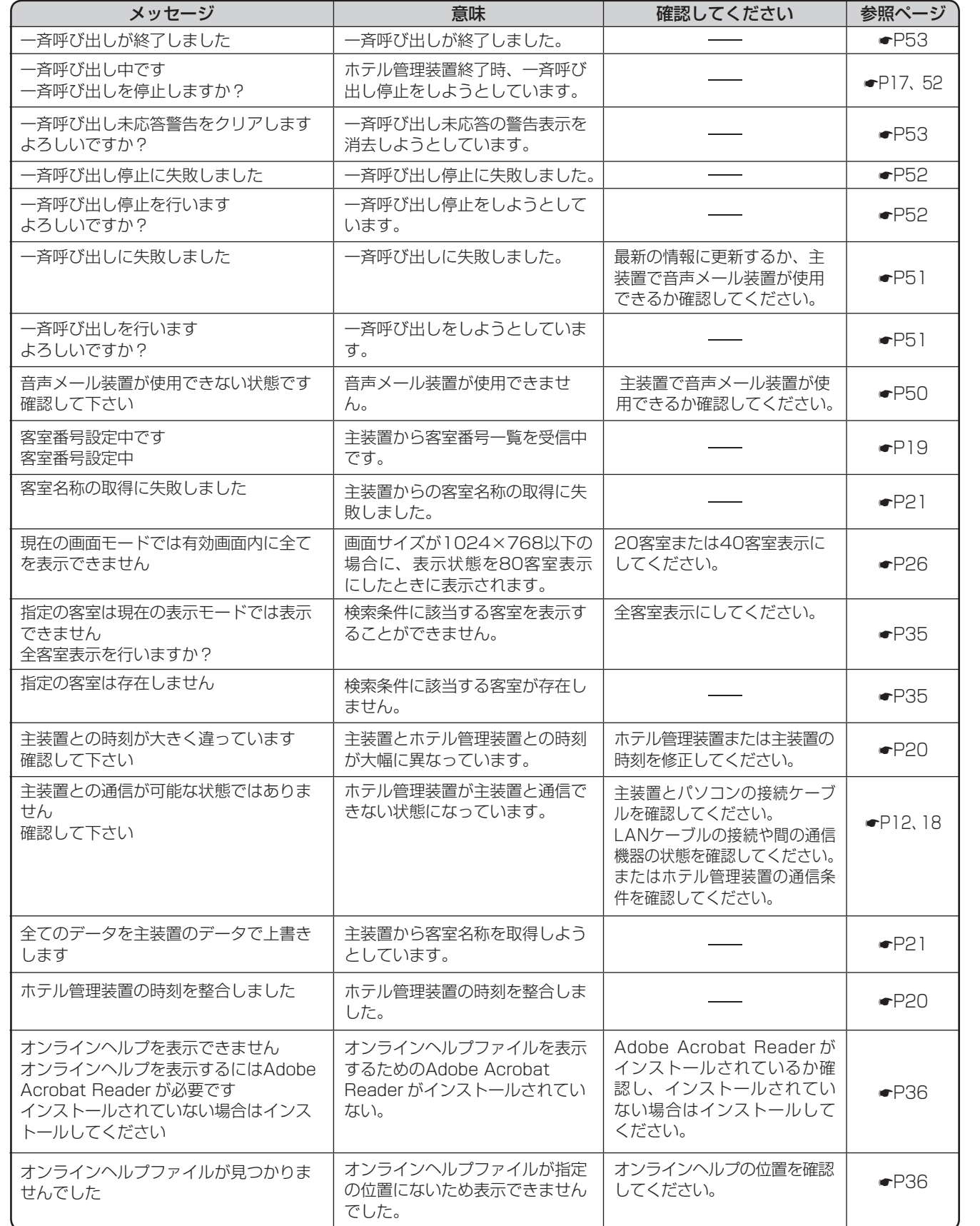

*1*ざる前に

*2*こ操作する

*3*(能を利用する)

*4*埋する

*5*埋する

*6*埋する

*7*う

147

I

# <span id="page-147-0"></span>**「システム設定」によりご利用になれる 機能**

ここに記載された設定項目は、ホテル運用のために主装置の「システム設定」で設定される項 目です。推奨値の書かれていないシステム設定項目は、ホテルの運用にあわせてお客様で決め ていただくのが良いと思われる項目です。初期値のままお使いいただいてもかまいません。 不明な箇所や、設定内容の変更については当社のサービス取扱所またはお買い求めになった販 売店にお問い合わせください。

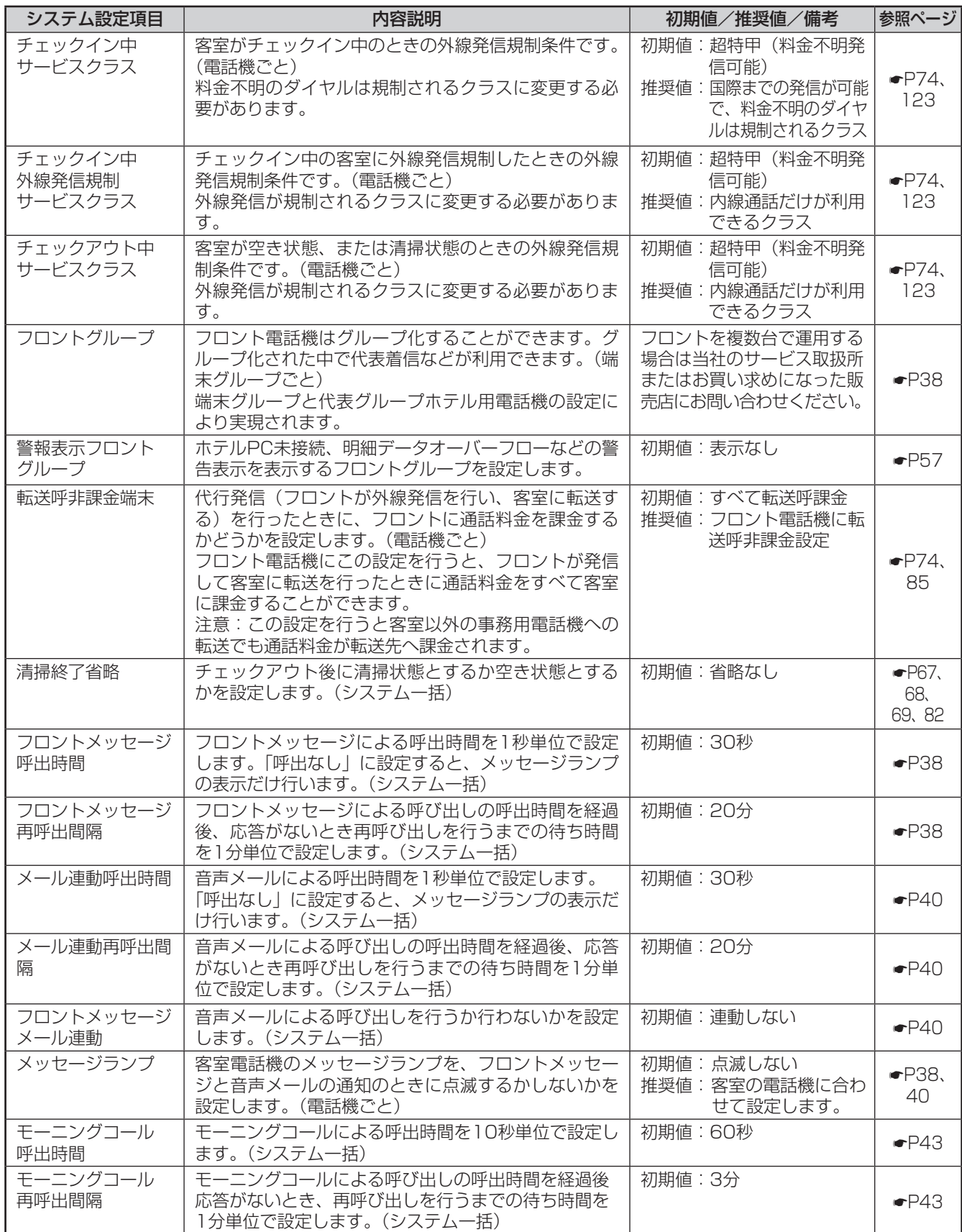

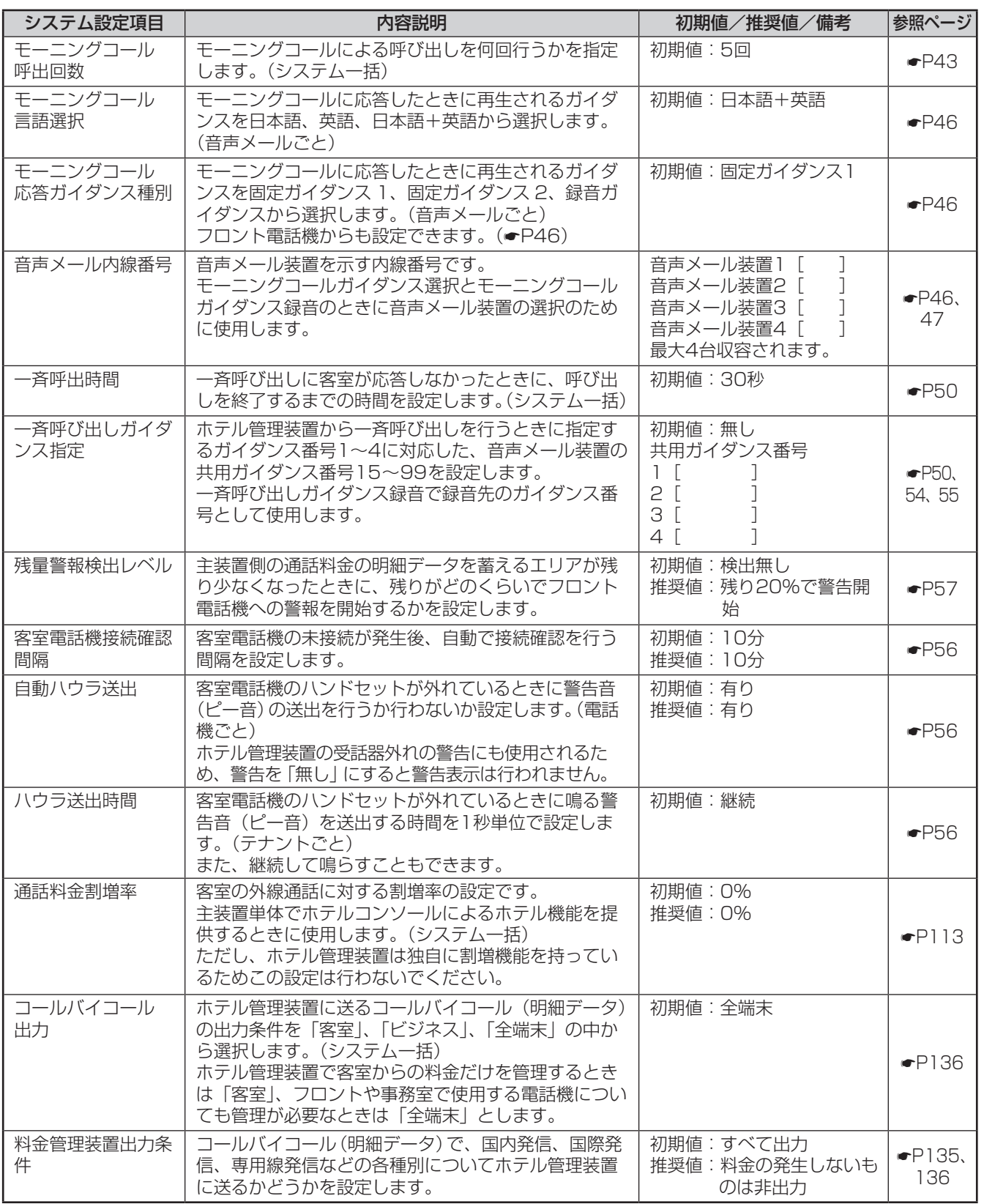

I

*1*ざる前に

*2*

こ操作する

*3*

(能を利用する)

*4*

埋する

*5*

埋する

*6*

埋する

*7*

う

**8**<br>ご参考に

<span id="page-149-0"></span>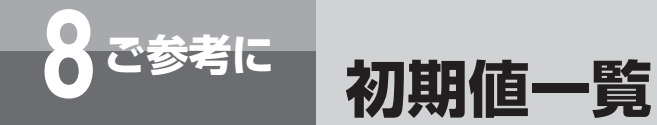

#### 以下に各ダイアログボックスで設定する値の初期値と設定範囲を示します。

#### ■「客室詳細情報」ダイアログボックス (●P[62](#page-61-0))

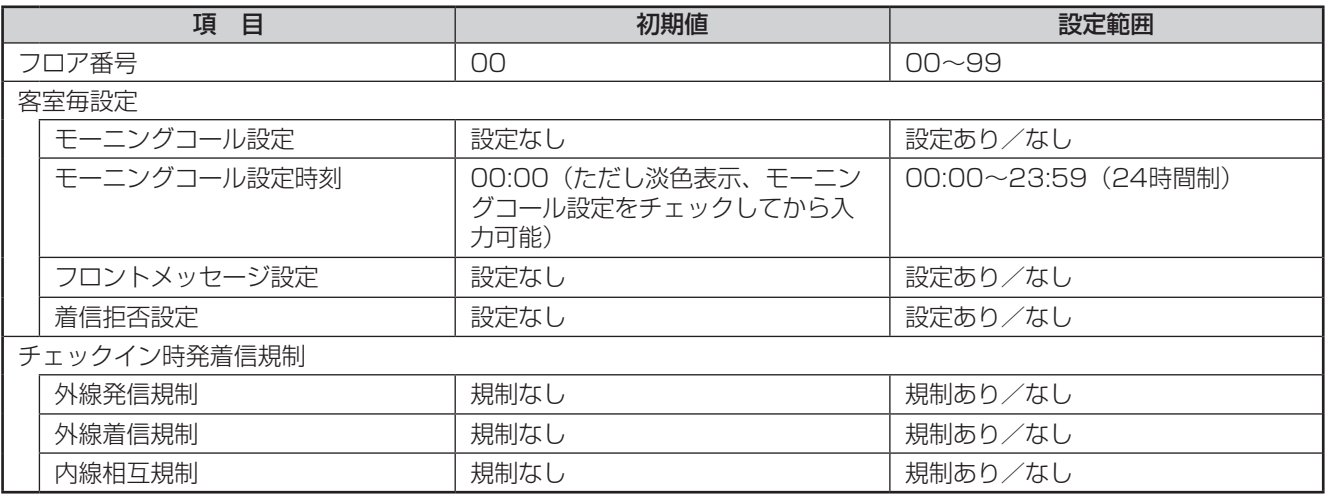

#### ■「団体相互通話規制」ダイアログボックス (●P[85](#page-84-0))

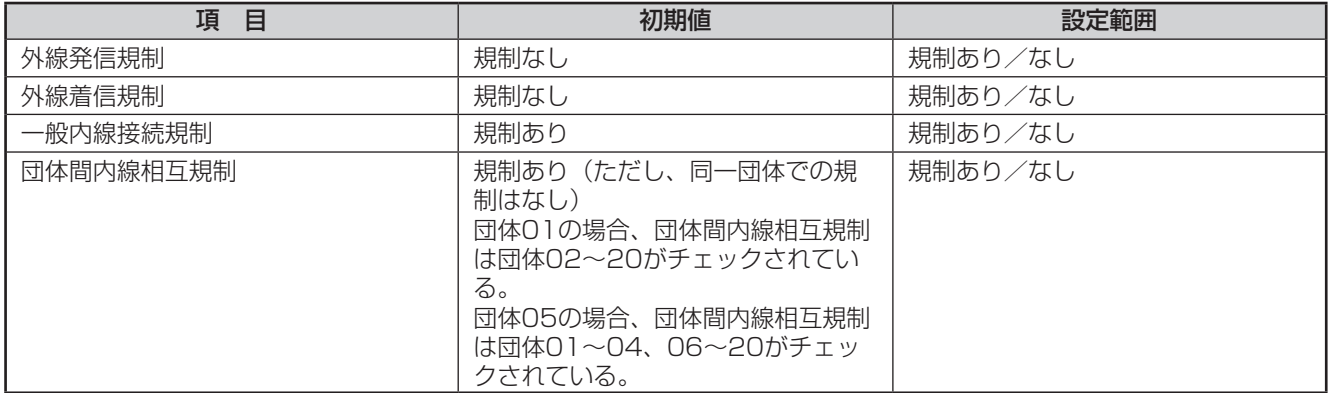

#### ■「一斉呼び出しガイダンス名称設定」ダイアログボックス (●P[54](#page-53-0))

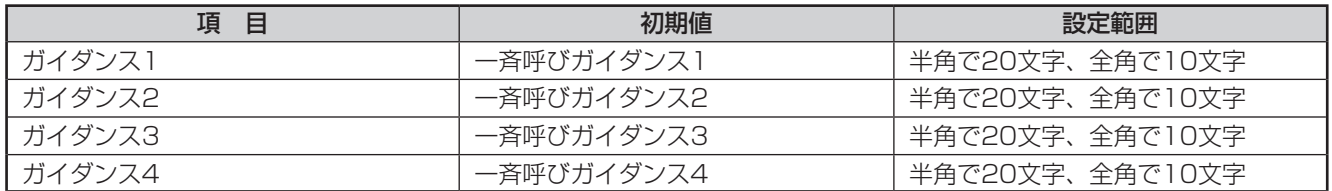

#### ■「通話料金割増設定」ダイアログボックス (←P[113\)](#page-112-0)

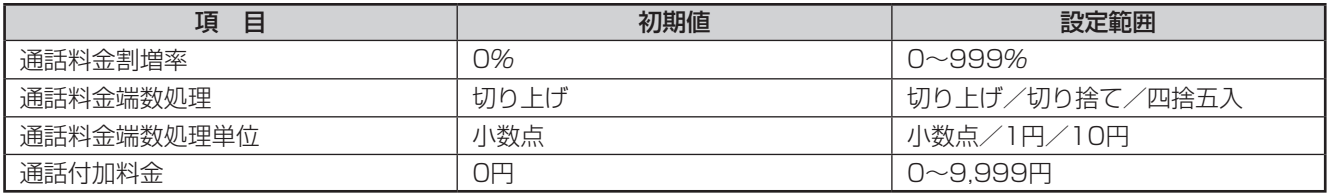

#### ■「表示色設定」ダイアログボックス (●P23)

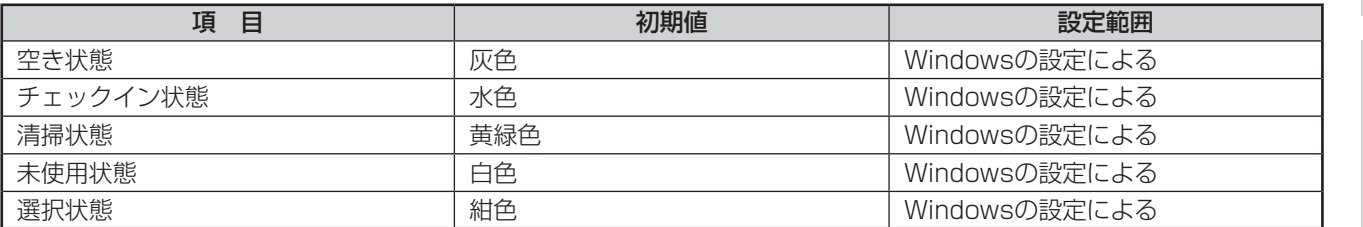

#### ■「通話料金税金設定」ダイアログボックス (●P[111](#page-110-0))

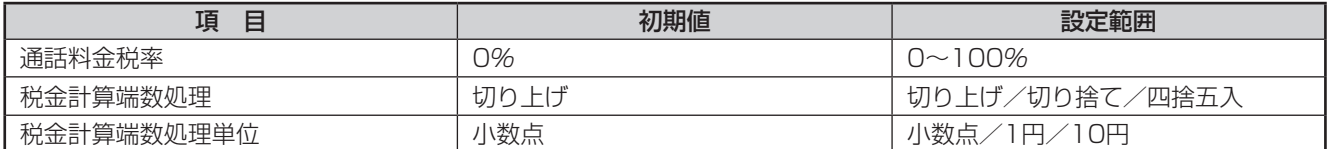

#### ■「着信課金設定」ダイアログボックス (←P[112](#page-111-0))

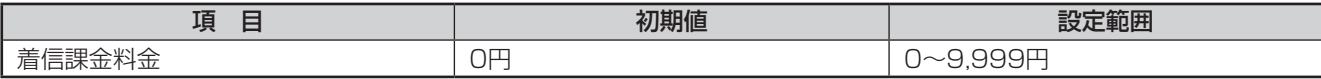

#### ■「コールバイコール記録条件設定」ダイアログボックス (←P[135](#page-134-0))

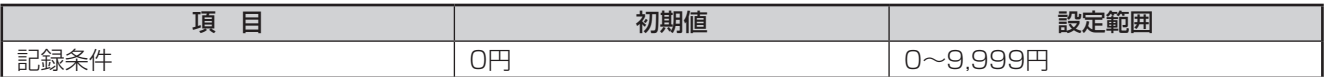

#### ■「コールバイコール出力設定」ダイアログボックス (●P[136](#page-135-0))

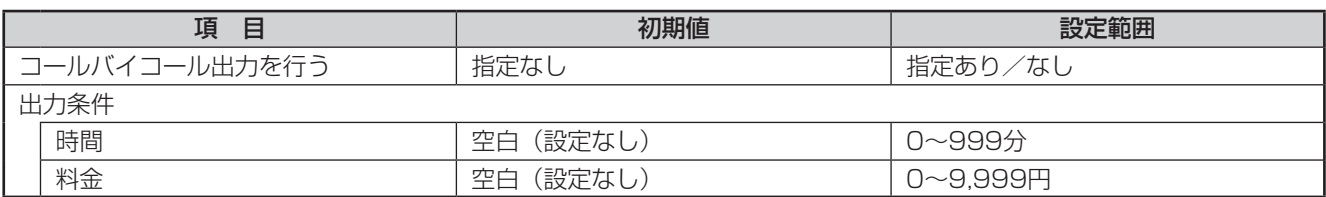

#### ■「基本料金徴収設定」ダイアログボックス (●P[110](#page-109-0))

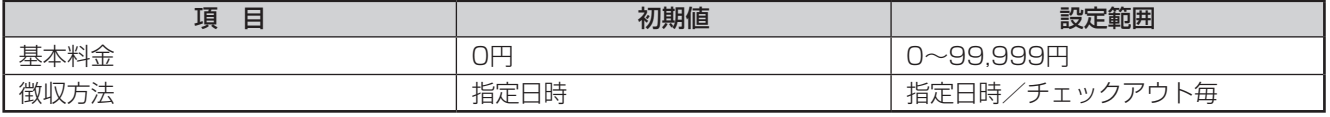

#### ■「長時間・大度数通話客室表示」ダイアログボックス (●P[121](#page-120-0))

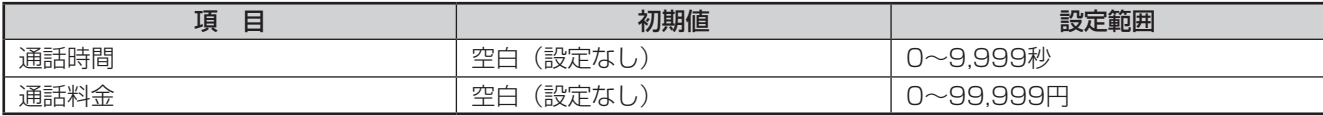

#### ■「通話料金明細クリア」ダイアログボックス (●P[117](#page-116-0))

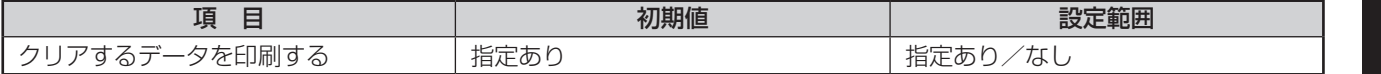

*3*

(能を利用する)

*1*

■ お使いに

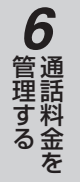

#### ■「客室検索」ダイアログボックス (←P35)

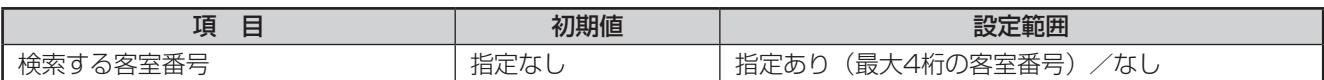

#### ■「通話料金明細集計」ダイアログボックス (●P[99](#page-98-0))

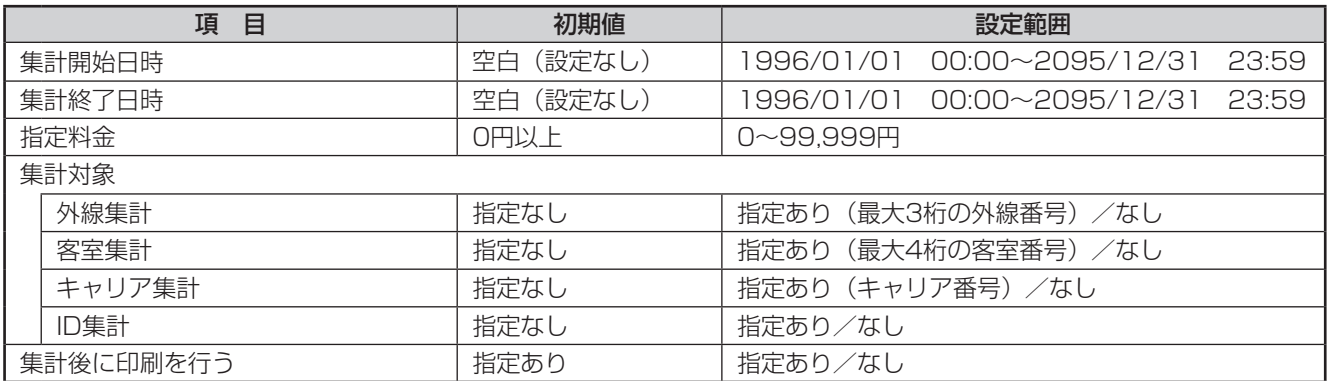

#### ■「通話料金積算集計」ダイアログボックス (←P[103\)](#page-102-0)

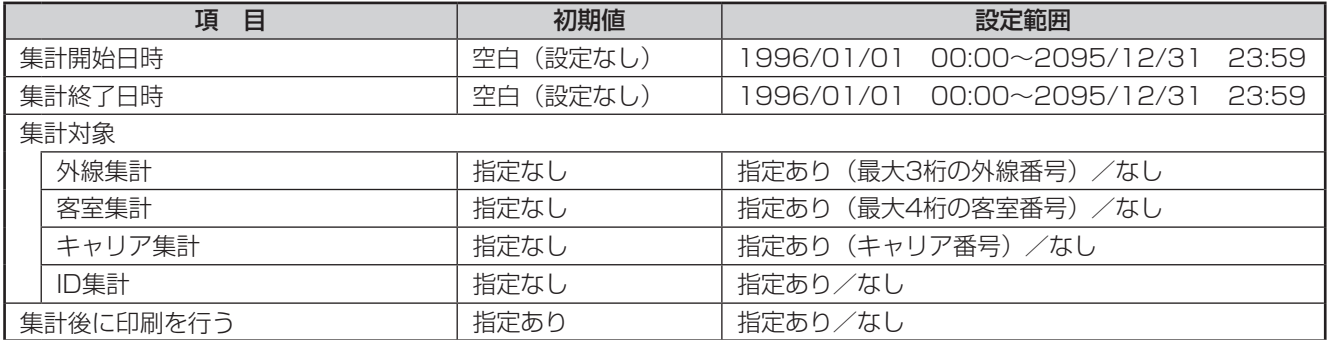

#### ■「定刻集計日時設定」ダイアログボックス (●P[107\)](#page-106-0)

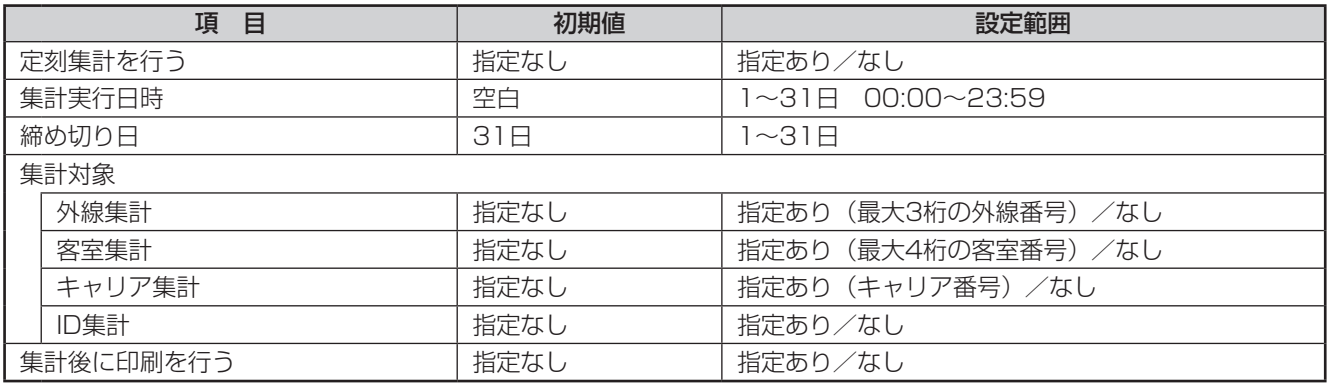

#### ■「任意料金手動入力」ダイアログボックス (●P[115](#page-114-0))

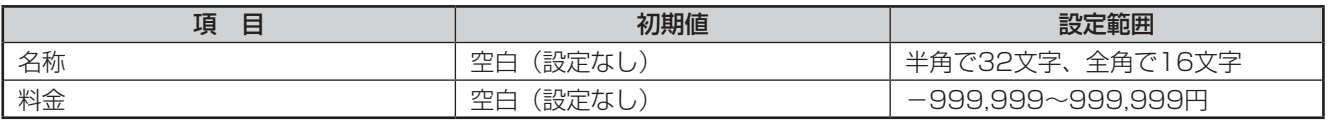

#### ■「状態問い合わせ間隔」ダイアログボックス (●P19)

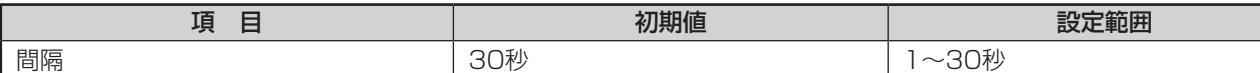

#### ■「通信条件設定」ダイアログボックス (←P18)

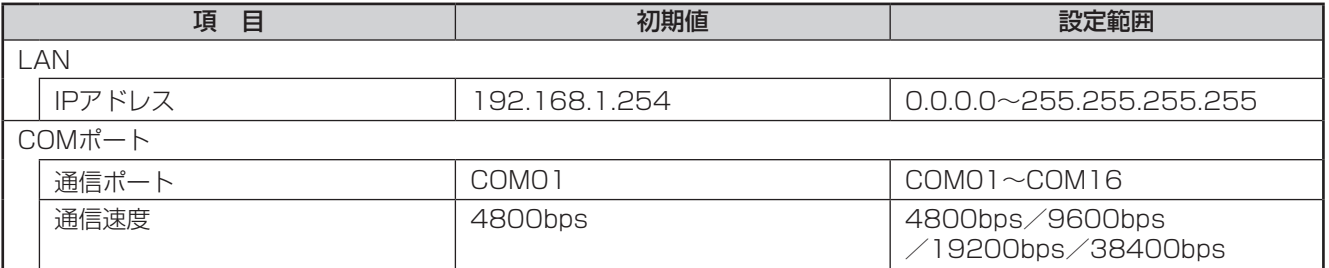

#### ■「印刷フォーマット選択」ダイアログボックス (●P[125](#page-124-0))

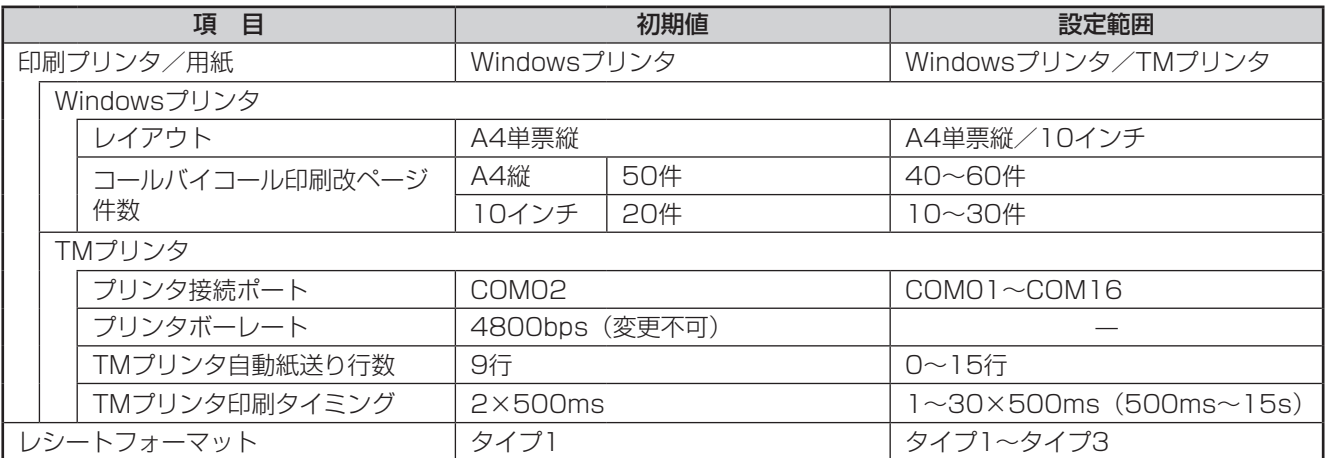

#### ■「印刷内容設定」ダイアログボックス (←P[127](#page-126-0))

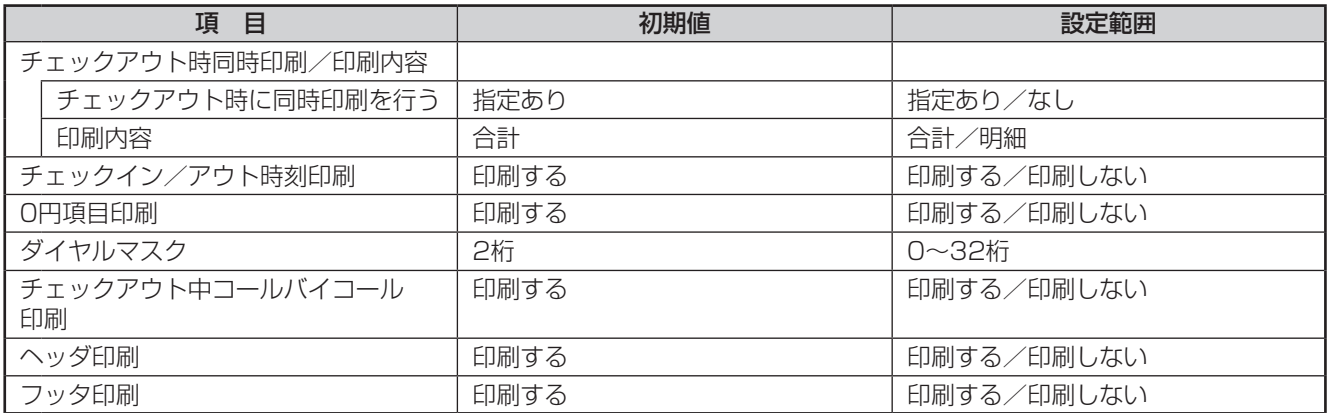

*1*

■なる前にに

*2*

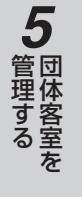

*7*

う

#### ■「ヘッダ・フッタ設定」ダイアログボックス (●P[132\)](#page-131-0)

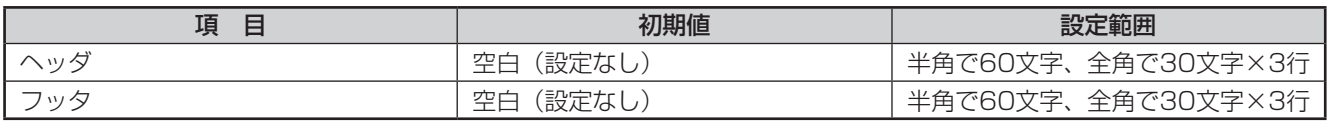

#### ■「客室名称設定」ダイアログボックス (●P21)

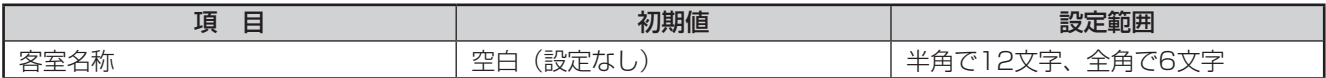

#### ■「キャリア名称設定」ダイアログボックス (●P22)

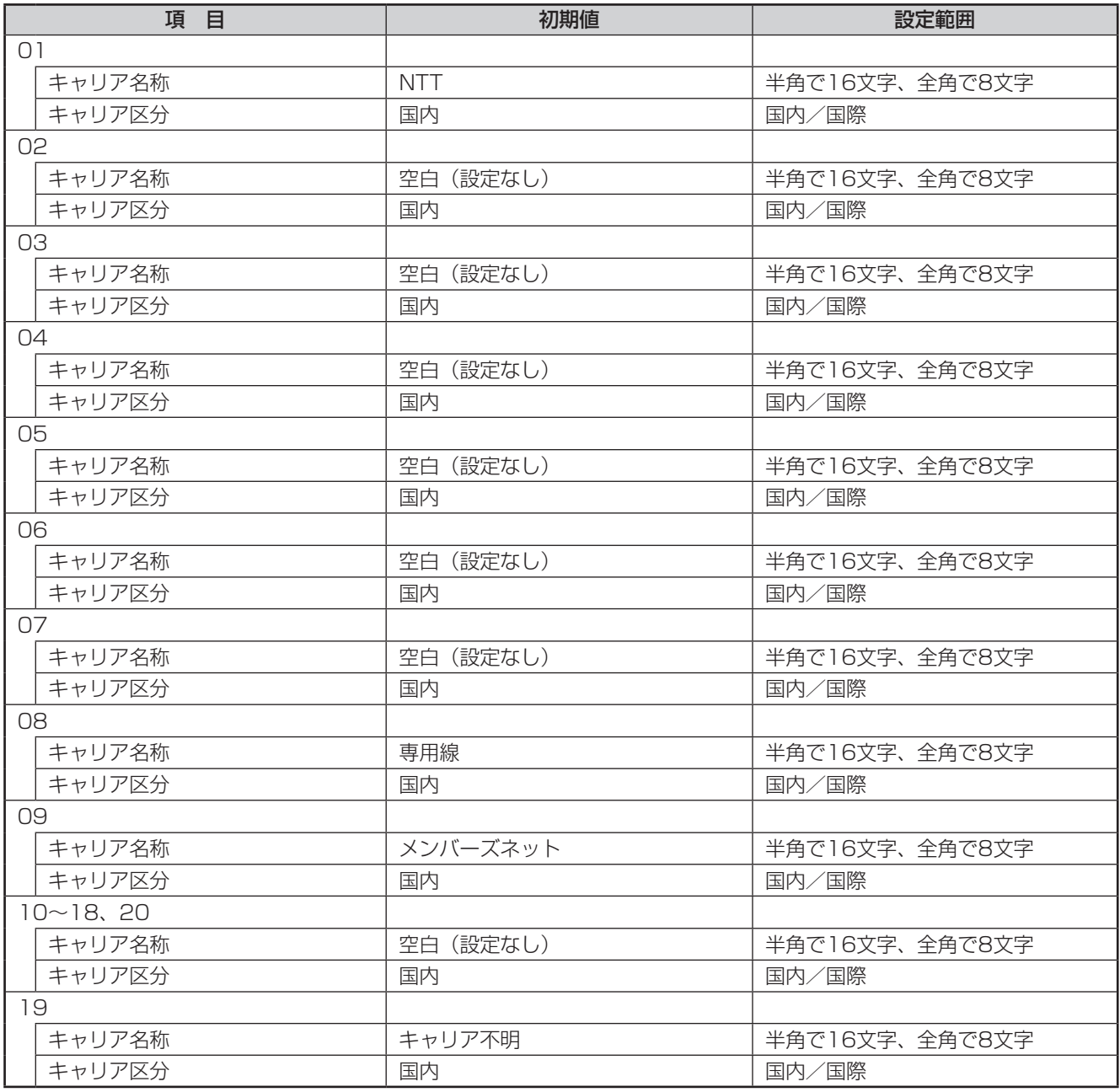

## **アルファベット**

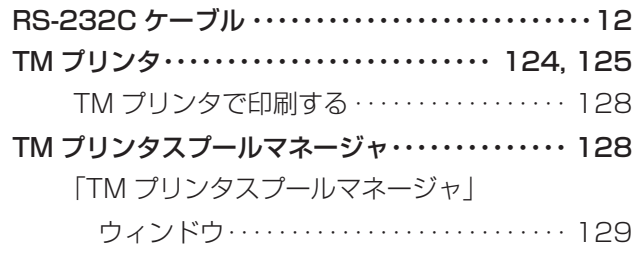

## **五十音**

## **【ア行】**

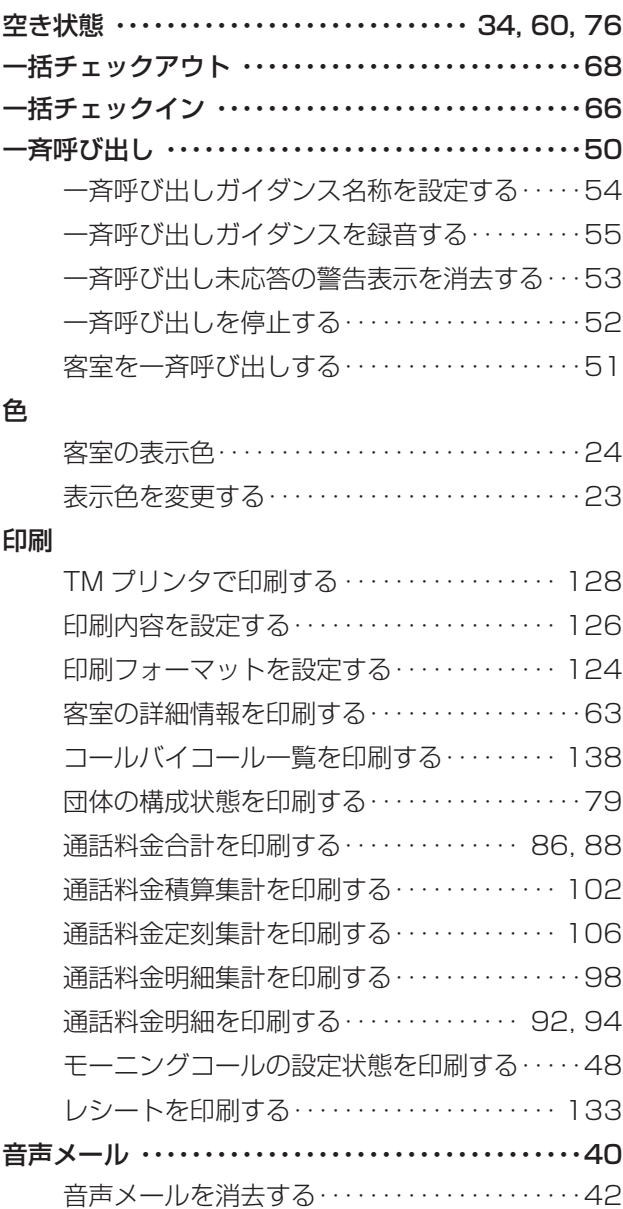

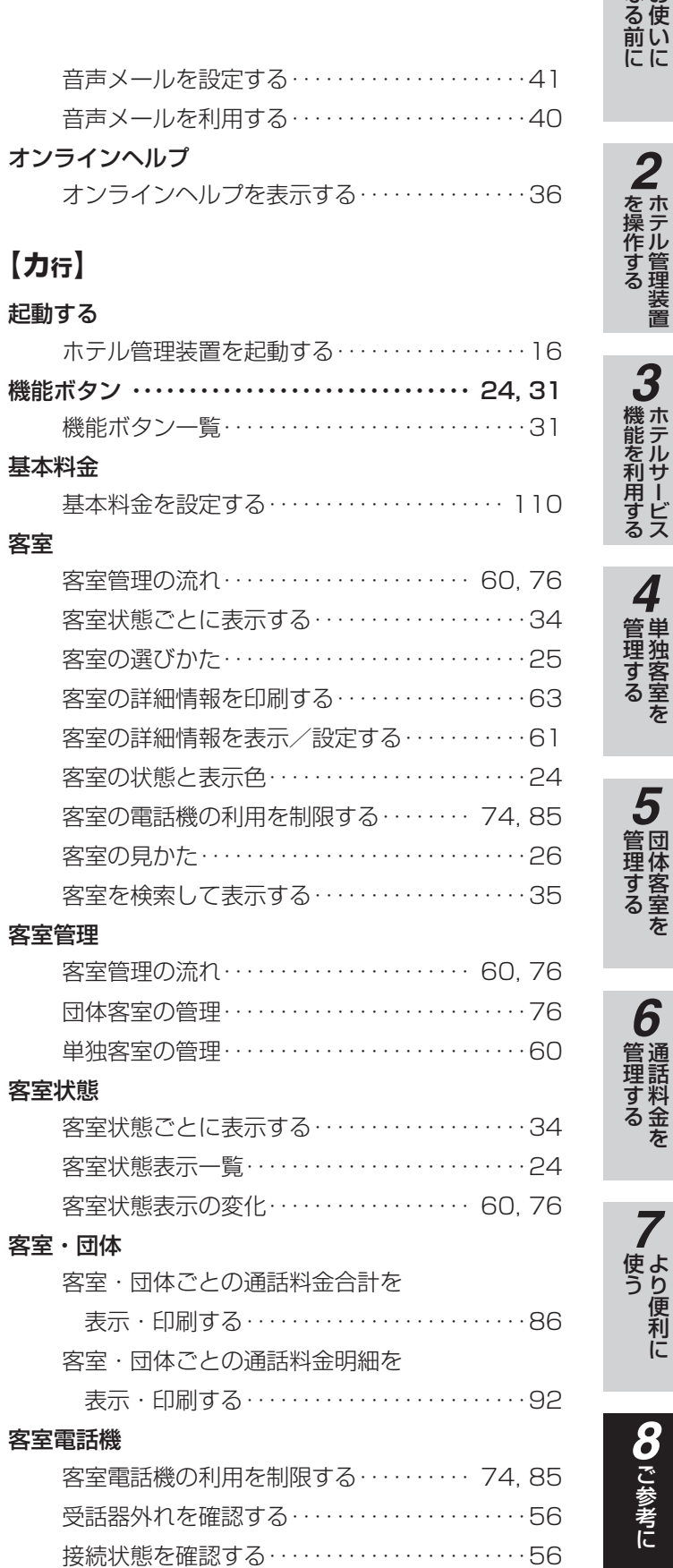

*1*

#### 客室名称

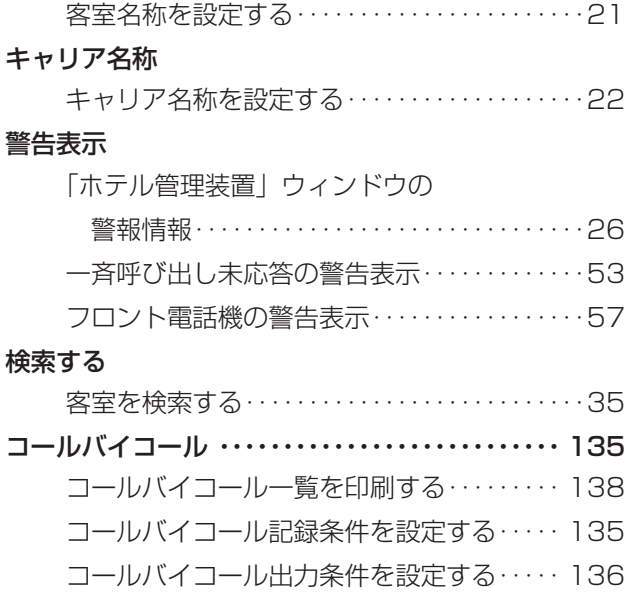

### **【サ行】**

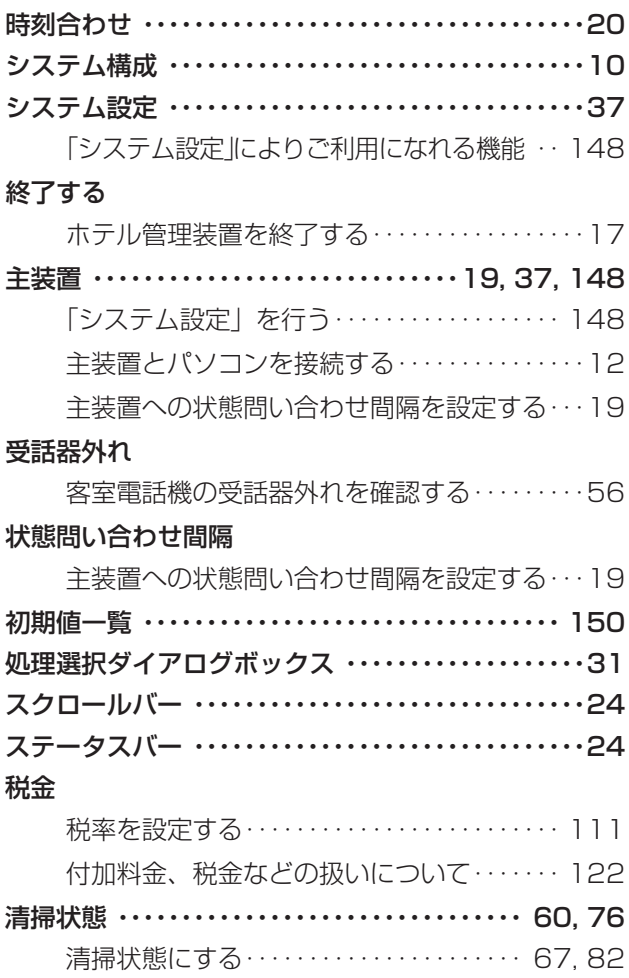

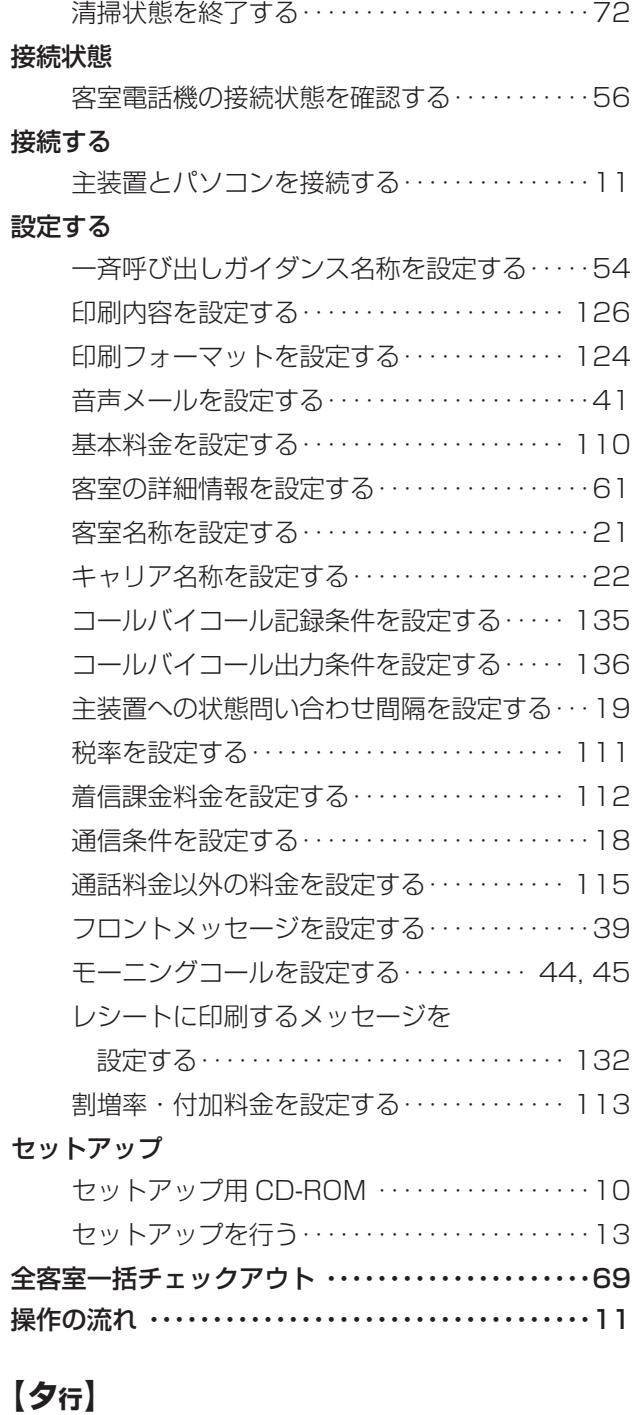

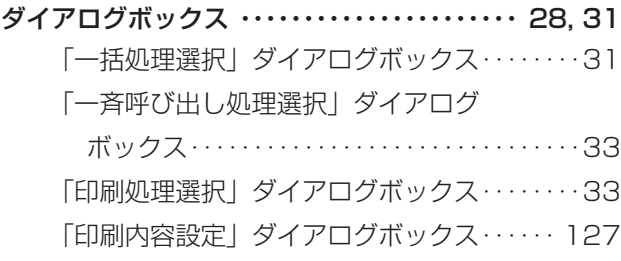

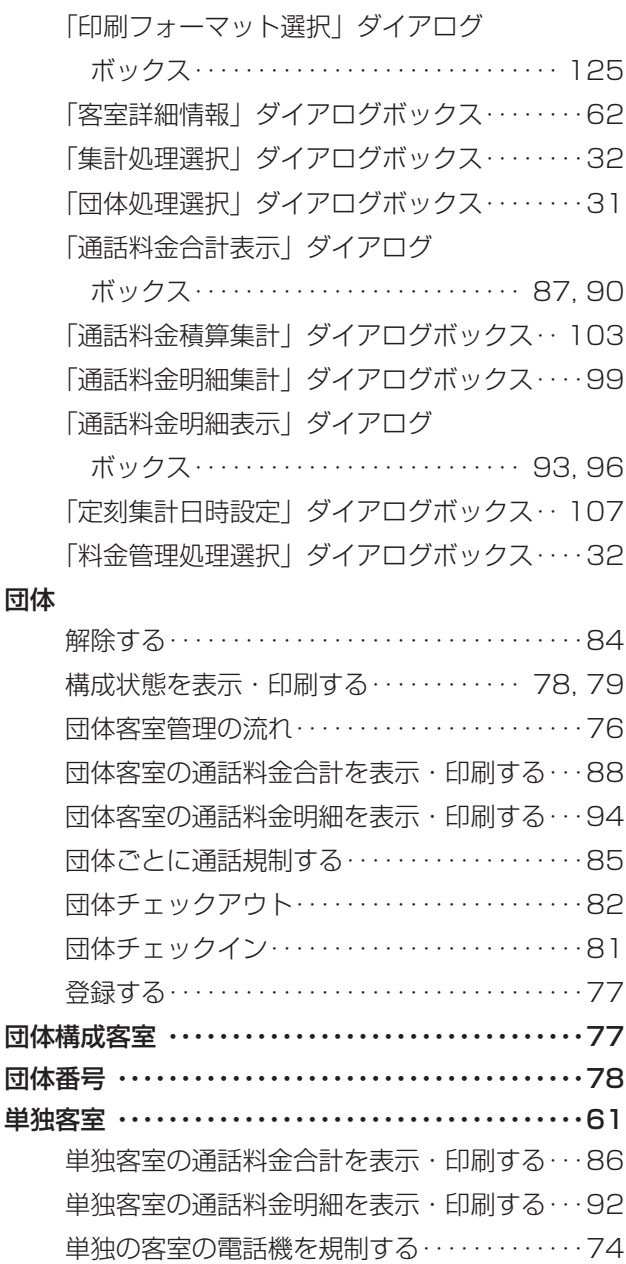

#### チェックアウトする

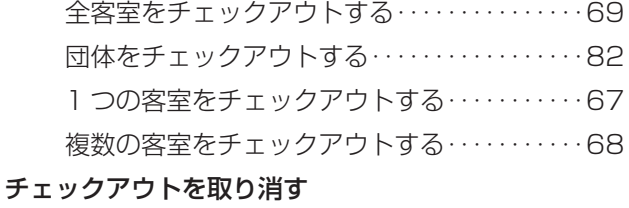

### 団体チェックアウトを取り消す・・・・・・・・・・・・・83 1 つの客室のチェックアウトを取り消す・・・・・[70](#page-69-0) 複数または全客室のチェックアウトを

取り消す・・・・・・・・・・・・・・・・・・・・・・・・・・・・・・・[71](#page-70-0)

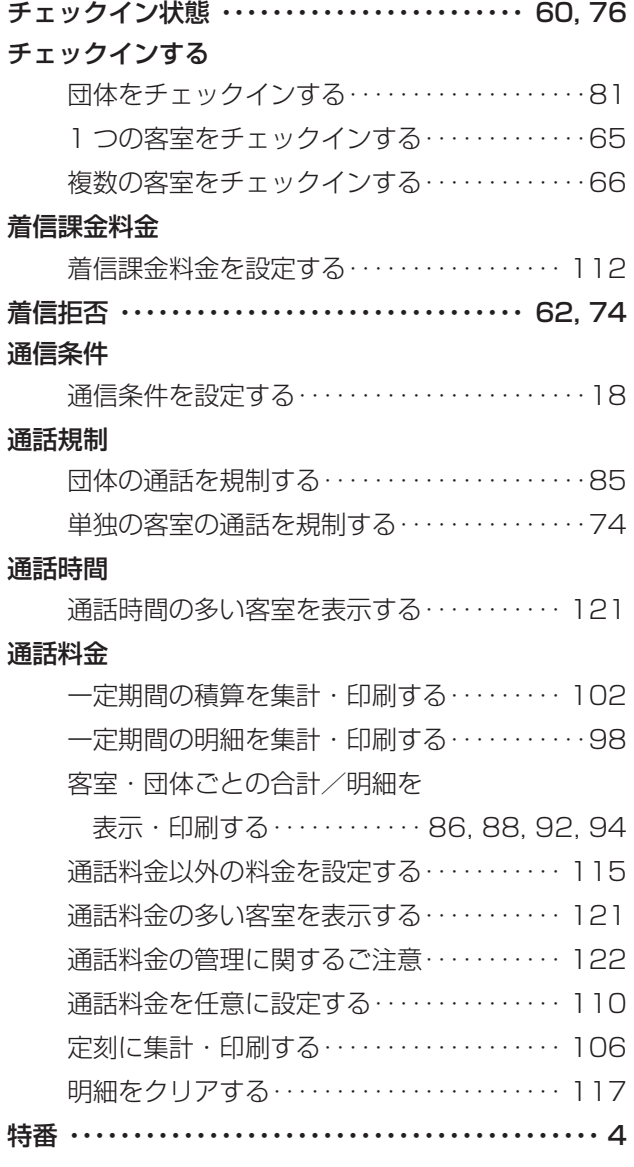

### **【ハ行】**

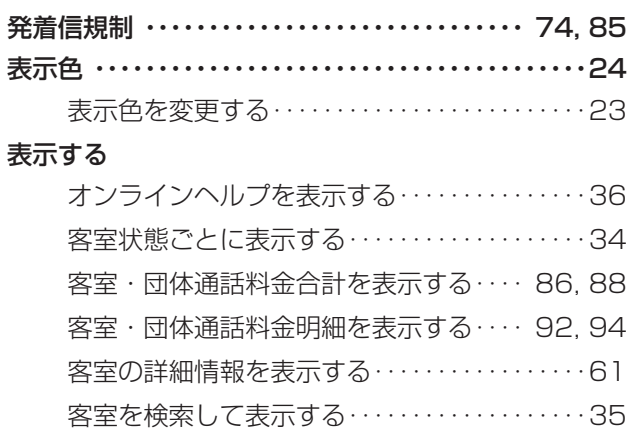

*1*

■なる前にに

*2*

こ操作する

*3*

(能を利用する)

*4*

埋する

*5*

埋する

*6*

埋する

*7*

う

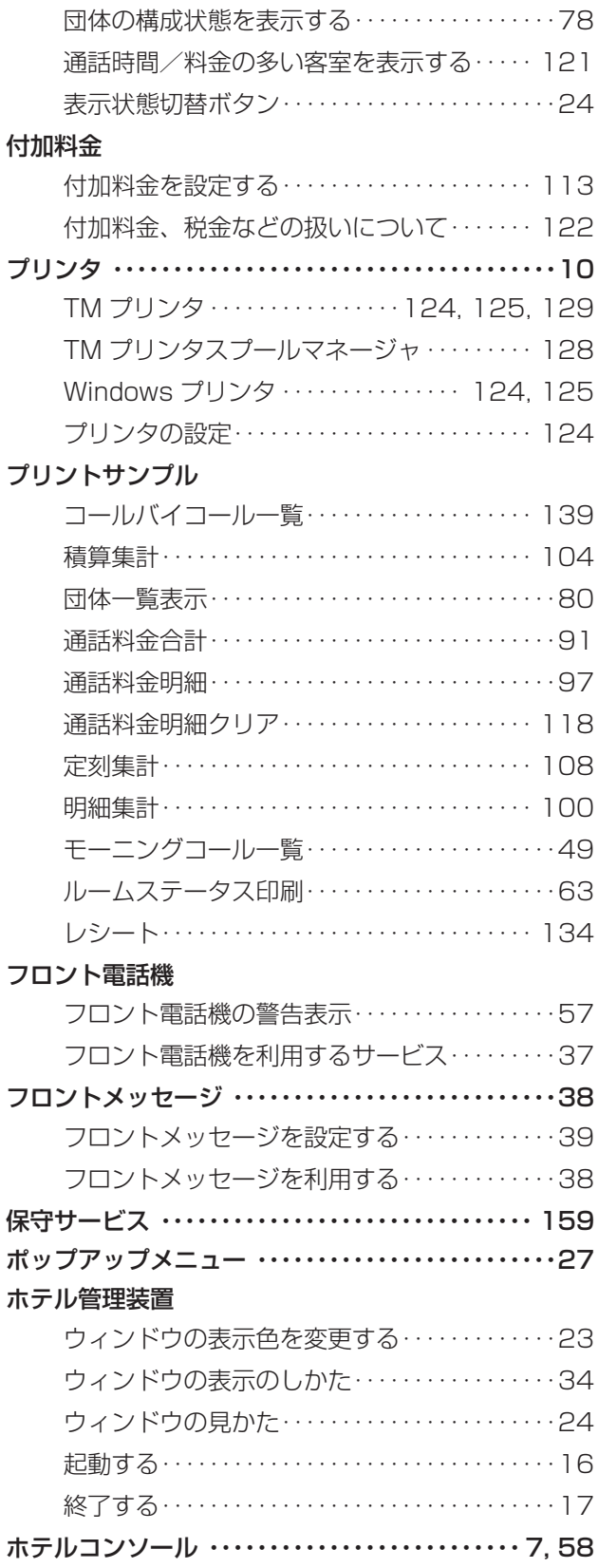

ホテルコンソールを併用して使う・・・・・・・・・・・[58](#page-57-0)

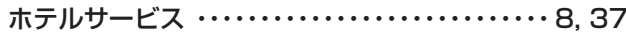

### **【マ行】**

#### 見かた

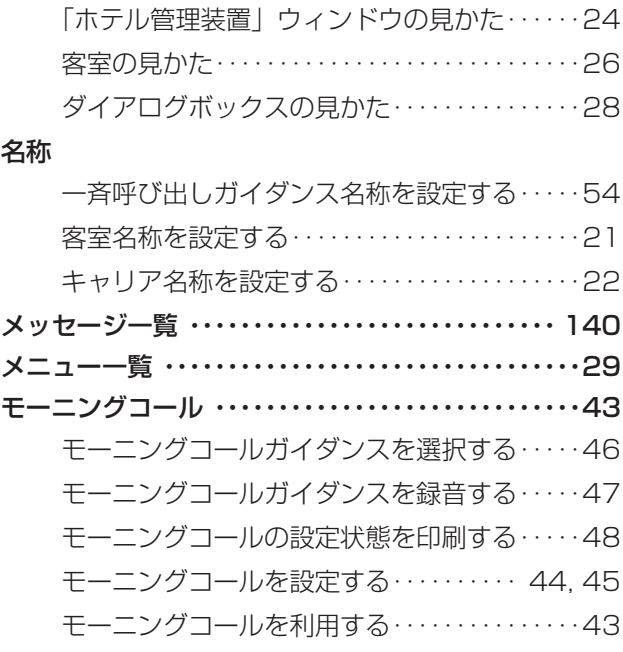

### **【ラ行】**

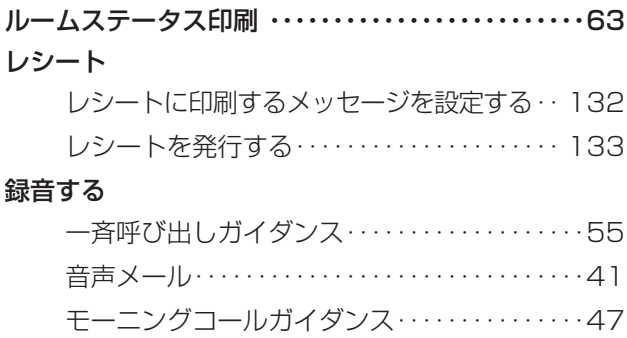

### **【ワ行】**

#### 割増率

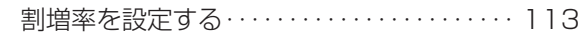

<span id="page-158-0"></span>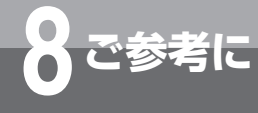

# **保守サービスのご案内**

#### ●保証について

保証期間(1年間)中の故障につきましては、「保証書」の記載にもとづき当社が無償で修理いたしますので「保証 書」は大切に保管してください。

(詳しくは「保証書」の無料修理規定をご覧ください。)

#### ●保守サービスについて

保証期間後においても、引き続き安心してご利用いただける「定額保守サービス」と、故障修理のつど料金をいただく 「実費保守サービス」があります。

当社では、安心して商品をご利用いただける定額保守サービスをお勧めしております。

#### 保守サービスの種類は

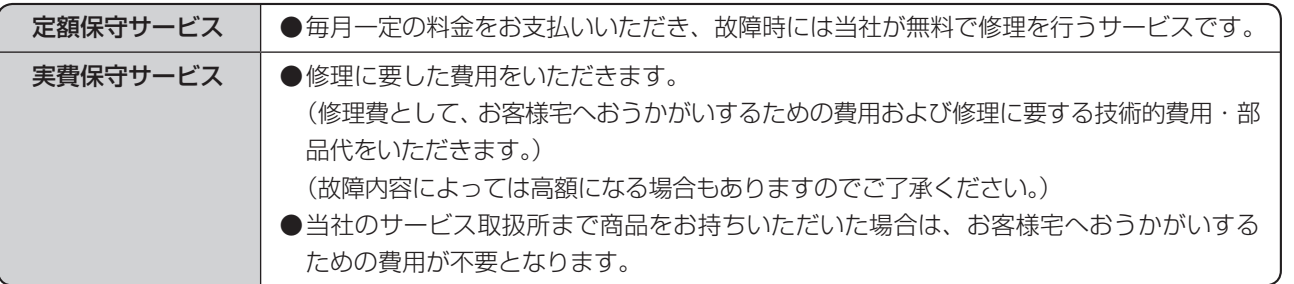

#### ●故障に関するお問い合わせ

局番なしの113番(無料)へご連絡ください。 ※ 携帯電話・PHSからは「0120-444113」(無料)にてお受けしております。 受付時間:24時間(午後5時~翌朝午前9時の間は録音による受付となります)

#### ●補修用部品の保有期間について

この商品の補修用性能部品(商品の性能を維持するために必要な部品)を製造打ち切り後、7年間保有しております。

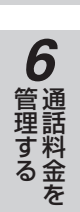

*1*

■ お使いに

*2*

|操作する

*3*

機能を利用する ホテルサービス

*4*

■ 管理する ■ 単独客室を

*5*

管理する 団体客室を

当社ホームページでは、各種商品の最新の情報やバージョンアップサービスなどを提供しています。本商 品を最適にご利用いただくために、定期的にご覧いただくことをお勧めします。

### 当社ホームページ:https://web116.jp/ced/index\_biz.html https://flets-w.com/solution/

使い方等でご不明の点がございましたら、NTT通信機器お取扱相談センタへお気軽にご相談ください。

### NTT通信機器お取扱相談センタ

■NTT東日本エリア(北海道、東北、関東、甲信越地区)でご利用のお客様

### お問い合わせ先: 品 0120-970413

携帯電話・PHS・050IP電話からのご利用は 

03-5667-7100(通話料金がかかります)

受付時間 9:00〜17:00

※年末年始12月29日〜1月3日は休業とさせていただきます。

■NTT西日本エリア(東海、北陸、近畿、中国、四国、九州地区)でご利用のお客様

お問い合わせ先: 品 0120-248995

受付時間 9:00〜17:00

※年末年始12月29日〜1月3日は休業とさせていただきます。

電話番号をお間違えにならないように、ご注意願います。

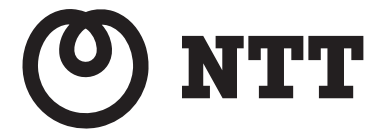

©2021 NTTEAST・NTTWEST